# Canon

# PowerShot SX700 HS **カメラユーザーガイド**

- ご使用前に必ず本書および、本書の「安全上のご注意」 (=15)をお読みください。
- 本書をよく読んで、正しくお使いください。
- 将来いつでも使用できるように大切に保管してください。

ページ上部のボタンをクリックすると、ページを移動できます。 ← 目次に移動します。 ← 章取 | 台章の目次(先頭ページ)に移動します。

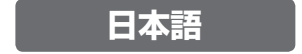

©CANON INC. 2014 CDJ-J565-020

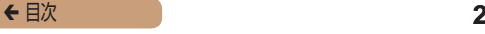

# <span id="page-1-0"></span>**カメラと付属品の確認**

お使いになる前に、次のものが入っていることを確認してくださ い。

万が一、不足のものがありましたら、お買い求めの販売店にご連 絡ください。

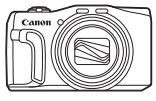

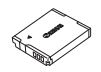

カメラ バッテリーパック NB-6LH

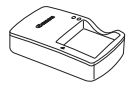

バッテリーチャー ジャー CB-2LY

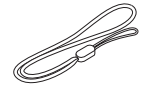

印刷物一式

リストストラップ

• メモリーカードは付属されていません(03)。

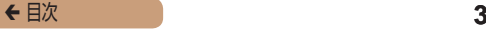

# <span id="page-2-0"></span>**使えるカード(市販品)について**

以下のカードが容量に制限なくお使いになれます。

- • SD(エスディー)メモリーカード\*
- SDHC (エスディーエイチシー) メモリーカード\*
- SDXC (エスディーエックスシー) メモリーカード\* メニ
- \* SD 規格に準拠したカードです。カードによっては、正しく動作しないこ とがあります。

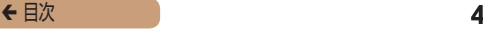

# <span id="page-3-0"></span>**お使いになる前にお読みください**

- 必ず事前に試し撮りをし、撮影後は画像を再生して画像が正常 に記録されていることを確認してください。万が一、カメラや メモリーカードなどの不具合により、画像の記録やパソコンへ の取り込みができなかったときの記録内容の補償については、 ご容赦ください。
- このカメラで記録した画像は、個人として楽しむなどの他は、 著作権法上、権利者に無断で使用できません。なお、実演や興 行、展示会などには、個人として楽しむなどの目的であっても、 撮影を制限していることがありますのでご注意ください。
- • このカメラの保証書は国内に限り有効です。万が一、海外旅行 先で故障や不具合が生じたときは、帰国したあと、別紙の修理 受付センターへご相談ください。
- 液晶モニターは、非常に精密度の高い技術で作られており 99.99% 以上の有効画素がありますが、画素欠けや、黒や赤 の点が現れたままになることがあります。これは故障ではあり ません。また、記録される画像には影響ありません。
- 液晶モニターに保護シートが貼られているときは、はがしてか らご使用ください。
- • このカメラは、長い時間お使いになっていると、カメラの温度 が高くなることがあります。これは故障ではありません。

<span id="page-4-0"></span>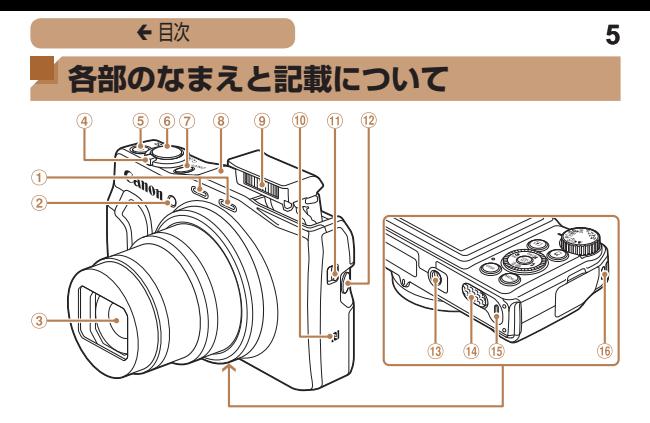

- マイク
- ランプ(前面)
- 3) レンズ
- ズームレバー 撮影時:< [4] (望遠) >  $<$ (44) (広角)  $>$ 再生時:< $Q$ (拡大)>/ <■■ (インデックス) >
- 動画ボタン
- シャッターボタン
- 電源ボタン
- Wi-Fi 通信部
- ストロボ
- (N マーク)\*
- $m <$   $\leq$  (ストロボポップアップ)  $>$ スイッチ
- (2) < ロ (フレーミングアシス ト - 探索)> ボタン
- 三脚ねじ穴
- DC カプラー端子カバー
- カード/ バッテリー収納部ふた
- 16 ストラップ取り付け部
- \* NFC 機能 (CQ[252\)](#page-251-0) で使 います。

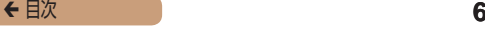

- 撮影モード、画面に表示される絵文字や文言は、「一つきで示 しています。
- ①:知っておいていただきたい重要事項を示しています。
- 2:上手に使うためのヒントや補足事項を示しています。
- Mxx:参照ページを示しています。xx はページ数を示してい ます。
- すべての機能が初期状態になっていることを前提に説明してい ます。
- このカメラで使えるメモリーカードのことを「カード」と表記 しています。
- タイトルの上にあるタブは、その機能が静止画や動画で使える かどうかを示しています。

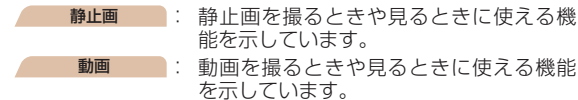

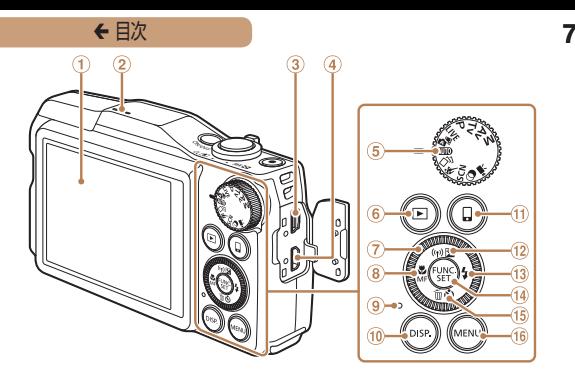

- 画面(液晶モニター)
- スピーカー
- A / V OUT (映像/音声出力)・ DIGITAL (デジタル) 端子
- **④ HDMI™ 端子**
- モードダイヤル
- 6 <■ (再生) >ボタン
- コントローラーホイール
- ® <♥(マクロ)> / <MF(マ ニュアルフォーカス)> / 左ボタン
- ランプ(背面)
- (10 <
DISP (ディスプレイ) > ボタン
- ① <□(ワンタッチスマホ)> ボタン
- $\Omega$  < $\blacksquare$  (露出補正) > / <(w) (Wi-Fi) > /上ボタン
- m3 <<<br />
(ストロボ) > / 右ボタン
- FUNC./SET(ファンクショ ン/セット)ボタン
- <Q(セルフタイマー)> / <fi (1 画像消去) > / 下ボタン
- $6 \leq MENU \left( \times \equiv \pm \right)$ ボタン

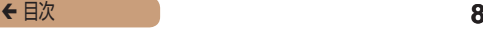

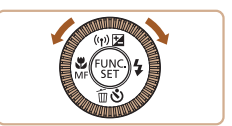

- コントローラーホイールを回 すと、項目を選んだり画像の 切り換えなどができます。ま た、一部の操作を除き、< $\blacktriangle$ >、 <v>、<<>、<→>と同じ操 作ができます。
- • カメラのボタンやダイヤルは、ボタンやダイヤルに表記されて いる絵文字を使って示しています。
- 次の操作部材は、絵文字で示しています。
	- <▲> 背面 ⑫ トボタン <<> 背面 ⑧ 左ボタン <▶> 背面 13 右ボタン <▼> 背面 65 下ボタン <5> 背面 コントローラーホイール

### ◆ 目次 **9**<br>● 9 9

# **目次**

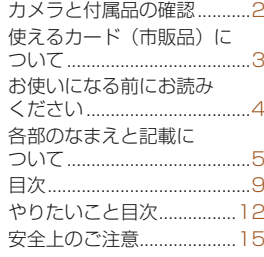

#### **[基本編..........................](#page-20-0) 21**

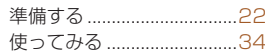

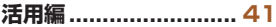

#### カメラを知る [.......................41](#page-40-0)

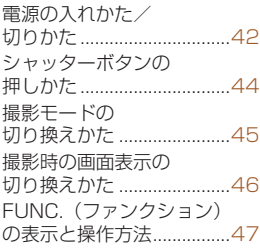

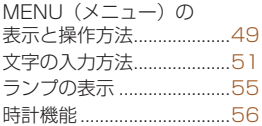

#### オートモード / プラスムービー オートモード .......................57

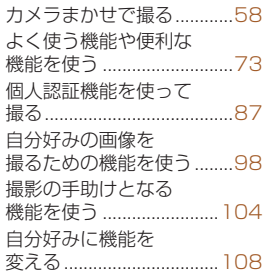

#### [いろいろな撮影モード.....112](#page-111-0)

[多彩な写真を撮る\(クリ](#page-112-0) [エイティブショット\).......113](#page-112-0) [かんたんに明るさ、](#page-114-0) [あざやかさ、色あいを変](#page-114-0) [えて撮る\(ライブビュー](#page-114-0) [コントロール\)...................115](#page-114-0) [動きのある被写体を撮る](#page-115-0) [\(スポーツ\)........................116](#page-115-0)

### ← 目次 **10**

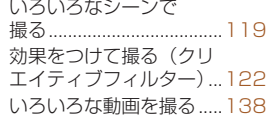

### [P モード............................143](#page-142-0)

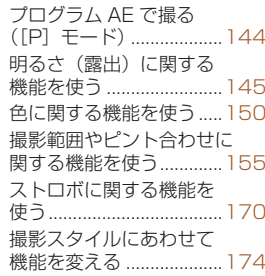

#### [Tv、Av、M モード.........177](#page-176-0)

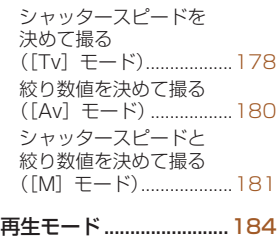

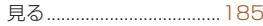

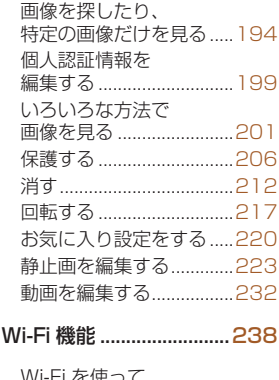

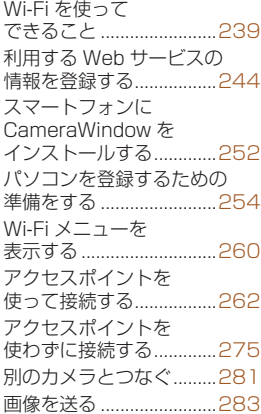

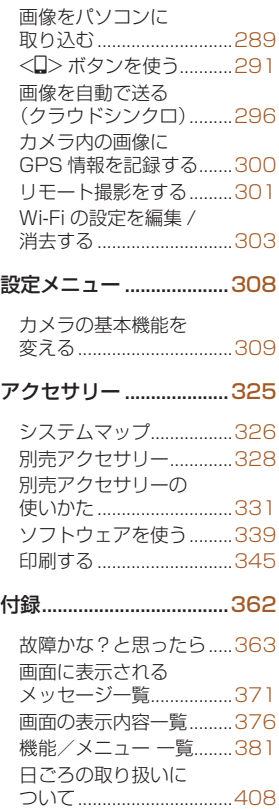

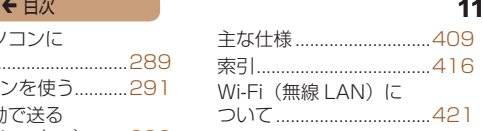

<span id="page-11-0"></span>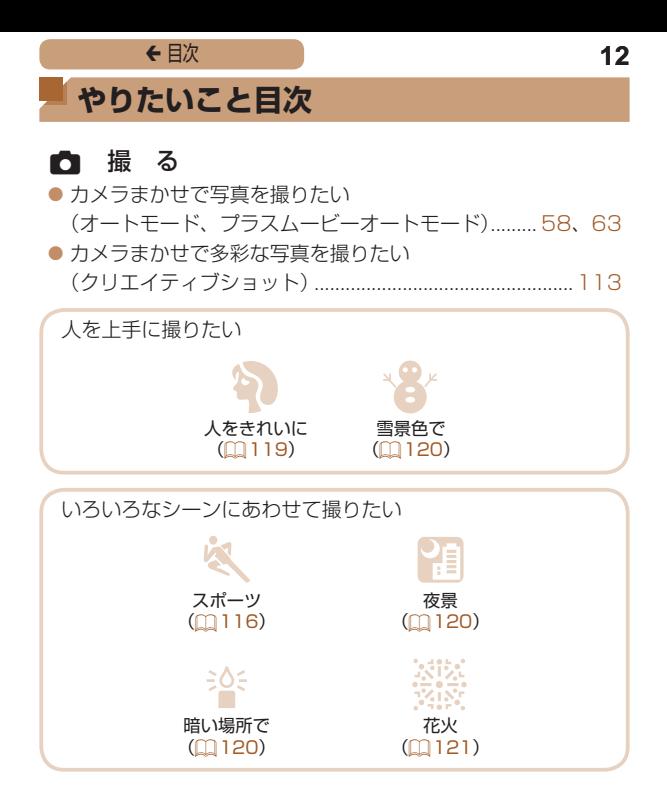

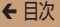

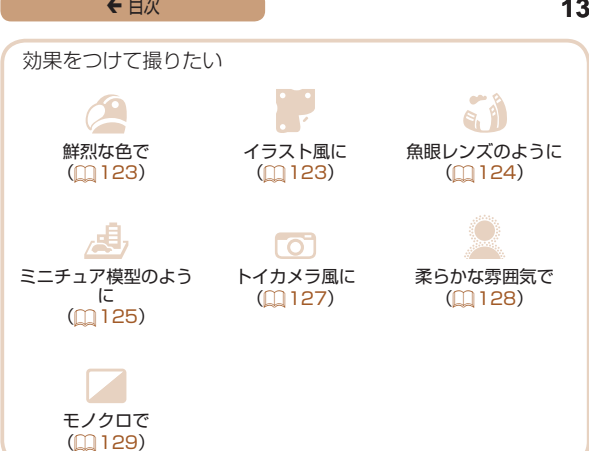

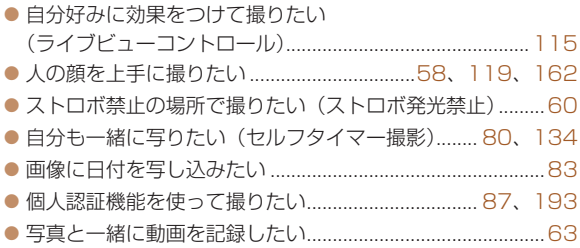

#### ←目次

# ■ 見る

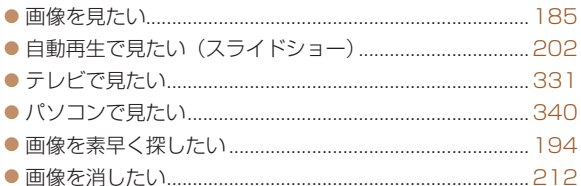

#### ♥ 動画を撮る/見る

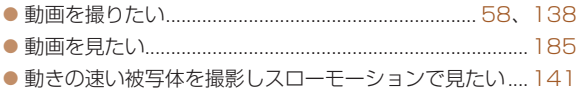

#### 凸 印刷する

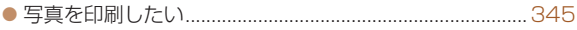

#### 口 残 す

●ケーブルでつないで画像をパソコンに取り込みたい........341

#### ← Wi-Fi 機能を使う

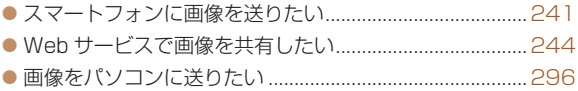

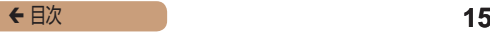

# <span id="page-14-0"></span>**安全上のご注意**

- ご使用の前に「安全上のご注意」をよくお読みの上、製品を正 しくお使いください。
- ここに示した注意事項は、あなたや他の人々への危害や損害を 未然に防ぐためのものです。
- 別売アクヤサリーをお持ちのときは、付属の使用説明書もあわ せて参照してください。

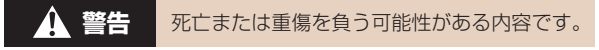

#### • ストロボを人の目に近づけて発光しない。

視力障害の原因となります。特に、乳幼児を撮影するときは 1m 以上離れてください。

#### ● お子様や幼児の手の届くところで保管しない。

ストラップを誤って首に巻き付けると、窒息することがあります。 電源コードを使用する製品では、電源コードを誤って首に巻き付 けると、窒息することがあります。

- • 指定外の電源は使わない。
- 分解、改造したり、加熱しない。
- 落とすなどして強い衝撃を与えない。
- • 落下などで破損したときは、内部には触れない。
- • 煙が出ている、異臭がするなどの異常が発生したときは使わな  $\mathbf{L}$
- アルコール、ベンジン、シンナーなどの有機溶剤で手入れしな い。

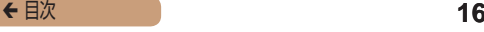

#### • 液体で濡らしたり、内部に液体や異物を入れない。 感電、火災の原因となります。

液体で濡れたり、内部に液体や異物が入ったときは、バッテリー や電池を使用する製品では、それらを取り外し、家庭用電源を使 用する製品では、コンセントから抜いてください。

#### ● ファインダーがある製品では、ファインダーで強い光源 (晴天 時の太陽や人工的な強い光源など)を見ない。

視力障害の原因となることがあります。

● 家庭用雷源を使用する製品では、雷が鳴り出したら製品に触れ ない。

感電、火災の原因となります。すぐに使用をやめ、製品から離れ てください。

- 指定外のバッテリーや雷池は使わない。
- バッテリーや電池は火に近づけたり、火の中に投げ込まない。 バッテリーや電池が破裂や液漏れし、感電、けが、火災の原因と なることがあります。漏れた電解液が、衣服、皮膚、目、口につ いたときは、ただちに洗い流してください。
- バッテリーチャージャーを使用する製品では、次のことに注意 する。
	- 電源プラグを定期的に抜き、その周辺およびコンセントにた まったホコリや汚れを乾いた布で拭き取る。
	- 漂れた手で電源プラグを抜き差ししない。
	- コンセントや配線器具の定格を超える使いかたをしない。ま た、電源プラグが傷んでいたり、差し込みが不十分なまま使 わない。
	- 電源プラグや端子に金属製のピンやゴミを付着させない。
	- 電源コードを使用する製品では、電源コードに重いものをの せたり、傷つけたり、破損させたり、加工しない。

感電、火災の原因となります。

← 目次 **17** 

• カメラの使用が禁止されている場所では、カメラの電源を切る。 カメラが発生する電磁波により、計器や機器に影響を与える恐れ があります。特に飛行機内や医療機関など、電子機器の使用が制 限されている場所では十分注意してください。

#### • 長時間、身体の同じ部位に触れたまま使わない。

熱いと感じなくても、皮膚が赤くなったり、水ぶくれができたり するなど、低温やけどの原因となることがあります。気温の高い 場所で使うときや、血行の悪い方や皮膚感覚の弱い方などが使う ときは、三脚などを使ってください。

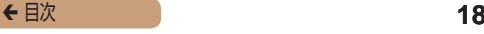

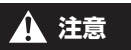

● ストラップで下げているときは、他のものに引っ掛けたり、強 い衝撃や振動を与えない。

• レンズを強く押したり、ぶつけたりしない。 けがやカメラの故障の原因となることがあります。

● 液晶モニターに強い衝撃を与えない。

液晶モニターが割れると、破片でけがをすることがあります。

● ストロボを指や布などで覆ったまま、発光させない。

やけどや故障の原因となることがあります。

- 次の場所で使用・保管しない。
	- 直射日光のあたるところ
	- 40℃を超える高温になるところ
	- 湿気やホコリの多いところ

バッテリーや電池の液漏れ、発熱、破裂により、感電、やけど、けが、 火災の原因となることがあります。

発熱、破損により、感電、やけど、けが、火災の原因となること があります。

- • 長時間画面を見ていると、不快感を感じることがありますので ご注意ください。
- • 別売のオプションレンズ、レンズフィルター、フィルターアダ プターを使用する製品では、確実に取り付ける。

緩んで脱落して割れると、ガラスの破片でけがをすることがあり ます。

● ストロボが自動昇降する製品では、ストロボが下がるときに指 をはさまないようにする。

けがの原因となることがあります。

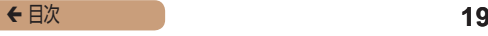

**注意** 物的損害を負う可能性がある内容です。

● カメラを強い光源 (晴天時の太陽や人工的な強い光源など)に 向けない。

撮像素子やカメラの内部が損傷することがあります。

- • 砂浜や風の強い場所で使用するときは、カメラの内部にホコリ や砂が入らないようにする。
- ストロボが自動昇降する製品では、ストロボを押し込んだり、 つまみ上げたりしない。

故障の原因となることがあります。

● ストロボに汚れやホコリなどの異物がついたときは、綿棒など で取り除く。

そのまま発光させると、発光熱により、付着物の発煙や故障の原 因となることがあります。

• 使用しないときは、製品からバッテリーや電池を取り外して保 管する。

液漏れにより故障の原因となることがあります。

● バッテリーや電池を廃却するときは、接点にテープを貼るなど して絶縁する。

他の金属と接触すると、発火、破裂の原因となることがあります。

● バッテリーチャージャーを使用する製品では、使用しないとき はコンセントから外す。また、布などをかけたまま使用しない。 長時間接続しておくと、発熱、変形して火災の原因となることが あります。

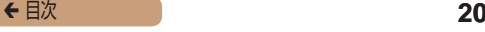

● 専用バッテリーを使用する製品では、ペットの近くにバッテ リーを置かない。

バッテリーに噛みついたとき、バッテリーの液漏れ、発熱、破裂 により、故障や火災の原因となることがあります。

• 複数の電池を使用する製品では、充電状態の異なる電池、購入 時期の異なる電池を混ぜて使用しない。また、電池の「+|「-| 端子を逆にして入れない。

故障の原因となることがあります。

• ズボンのポケットにカメラを入れたまま椅子などに座らない。 液晶モニターの破損の原因となります。

- かばんにカメラを入れるときは、硬いものが液晶モニターにあ たらないようにする。また、液晶モニターが閉じられる製品で は、液晶モニターを内側に向けて閉じる。
- ストラップにアクセサリーを付けない。 硬いものが液晶モニターにあたると破損の原因になります。

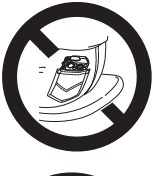

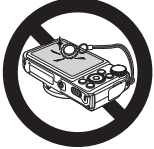

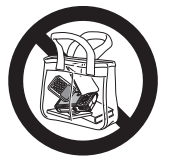

<span id="page-20-0"></span>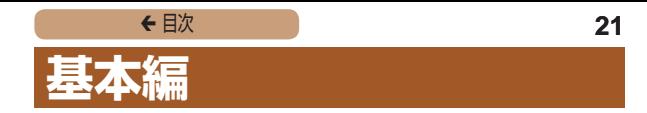

# 準備から、撮影、再生までの説明や、各種の基本 情報を掲載しています。

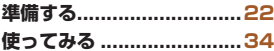

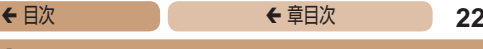

<span id="page-21-0"></span>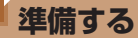

ここでは、撮影前の準備について説明します。

# **ストラップを取り付ける**

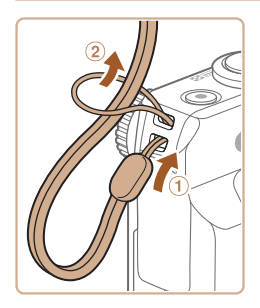

●①ストラップの先端を取り付け 部に通して、 通した先端にス トラップを通します。

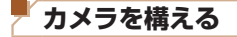

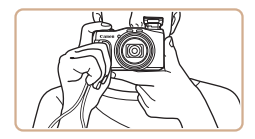

- ストラップを手首に通します。 ●撮影するときは、脇をしめてカ メラが動かないようにしっかり と構え、ストロボを上げている
	- ときは、ストロボに指がかから ないようにしてください。

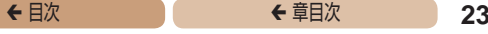

# **バッテリーを充電する**

カメラに付属のバッテリーチャージャー (充電器) を使って、付 属のバッテリーを充電します。お買い上げ時はバッテリーが充電 されていませんので、必ず充電してからお使いください。

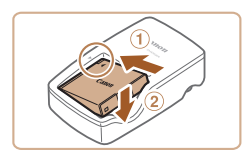

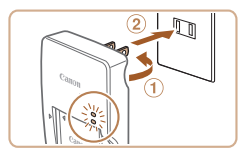

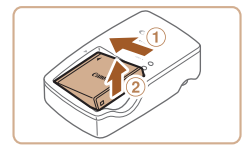

#### *1* バッテリーを取り付ける

● バッテリーとバッテリーチャー ジャーの ▲ をあわせて、①の方 向へ押しながら、 2の方向へ取 り付けます。

#### *2* 充電する

- プラグを①の方向へおこして、 2コンヤントに差し込みます。
- 充電がはじまり、ランプがオレ ンジ色に点灯します。
- 充電が完了すると、ランプが緑 色に点灯します。

#### *3* バッテリーを取り外す

●バッテリーチャージャーをコン セントから抜き、 の方向へ押 しながら、 20万向へ取り外し ます。

 $\mathbf 1$ ●バッテリーを保護し、性能の劣化を防ぐため、24 時間以 上連続して充電しないでください。

- 充電に必要な時間、フル充電したバッテリーで撮影できる枚数と時 間については[、「撮影できる枚数・時間、再生できる時間」\(](#page-409-0)←410) を参照してください。
	- 充電したバッテリーは、使わなくても自然放電によって少しずつ残 量が減るため、充電は使う前日か当日にしてください。
	- バッテリーチャージャーは、AC100 240 V 50/60 Hz の地 域で使えます。プラグの形状があわないときは、市販の電源プラグ 変換アダプターを使ってください。海外旅行用の電子式変圧器は故 障の原因になりますので絶対に使わないでください。

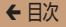

## **バッテリーとカードを入れる**

付属のバッテリーとカード(市販品)をカメラに入れます。 なお、新しく買ったカードや他のカメラやパソコンで初期化した カードは、このカメラで初期化 (フォーマット) (□[317](#page-316-0)) する ことをおすすめします。

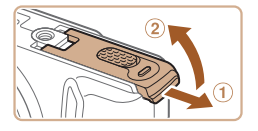

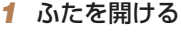

●①の方向にふたを動かして、② の方向へふたを開けます。

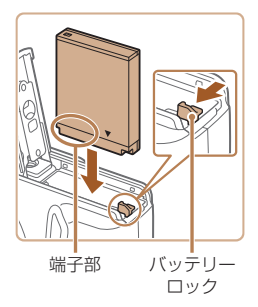

#### *2* バッテリーを入れる

- バッテリーを図の向きにして、 バッテリーロックを矢印の方向 へ動かし、「カチッ」と音がし てロックされるまで差し込みま す。
- 間違った向きでバッテリーを入 れるとロックされません。必ず バッテリーがロックされる正し い向きで入れてください。 端子部 バッテリー

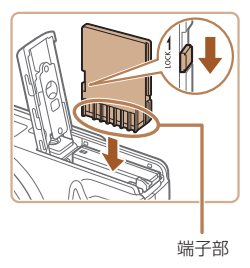

## ◆ 目次 で ◆ 草目次 で **26** *3* カードのスイッチを確認

- して、カードを入れる ● スイッチがあるカードでは、ス イッチが「LOCK」側になって いると撮影できません。スイッ チを解除側に動かします。
- ●カードを図の向きにして、「カ チッ」と音がするまで差し込み ます。
- カードは、必ず正しい向きで入 れてください。間違った向きで 入れると、カメラの故障の原因 となります。

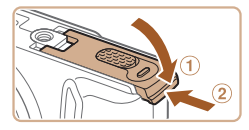

#### *4* ふたを閉める

ふたを①の方向にたおして押さ えたまま、 ②の方向へ「カチッ」 と音がするまで動かして閉めま す。

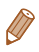

● 1 枚のカードに撮影できる枚数や時間については[、「1 枚のカード](#page-410-0) [に撮影できる枚数\(縦横比 4:3 のとき\)」\(](#page-410-0)1411)を参照して ください。

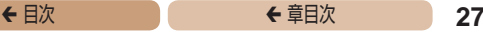

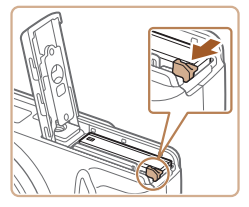

### バッテリーを取り出す

- ふたを開け、バッテリーロック を矢印の方向に動かします。
- バッテリーが出てきます。

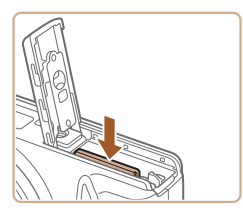

- カードを取り出す
	- 「カチッ」と音がするまでカー ドを押し込み、ゆっくり指を離 します。
	- カードが出てきます。

# **日付/時刻を設定する**

電源を入れたときに [日付 / 時刻]画面が表示されたときは、現 在の日時に正しく設定してください。ここで設定した情報は撮影 する画像に記録され、撮影日による管理や、日付を入れて印刷す るときなどに使用できます。

なお、撮影した日時を画像に写し込むこともできます(13[83](#page-82-0))。

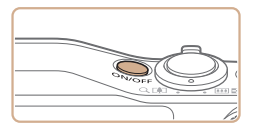

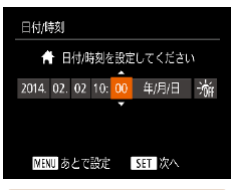

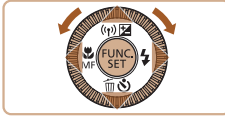

#### *1* 電源を入れる

- 電源ボタンを押します。
- [日付 / 時刻] 画面が表示され ます。

#### *2* 日付/時刻を設定する

- $\bullet$ < $\bullet$ > $\wedge$  $\wedge$  $\triangleright$   $\triangleright$   $\star$  押して頂目を 選びます。
- ●< $\blacktriangle$ >  $\land$   $\land$   $\blacktriangleright$   $\ltimes$   $\blacktriangleright$   $\ltimes$   $\ltimes$   $\land$   $\gt$   $\land$   $\ltimes$   $\gt$   $\land$   $\ltimes$   $\gt$   $\land$   $\ltimes$   $\gt$   $\land$   $\ltimes$   $\gt$   $\land$   $\gt$   $\land$   $\ltimes$   $\gt$   $\land$   $\ltimes$   $\gt$   $\land$   $\ltimes$   $\gt$   $\land$   $\ltimes$   $\gt$   $\land$   $\ltimes$   $\gt$   $\land$ を回して設定します。
- ●すべての項目を設定したら、 <()> を押します。

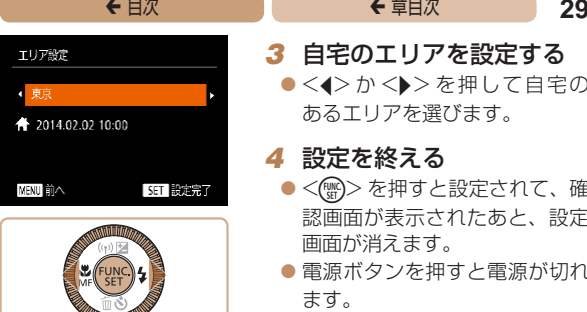

*3* 自宅のエリアを設定する

●<<> か< >>を押して自宅の あるエリアを選びます。

#### *4* 設定を終える

- zz <m> を押すと設定されて、確 認画面が表示されたあと、設定 画面が消えます。
- 電源ボタンを押すと電源が切れ ます。
- T **•日付/時刻や自宅エリアを設定しないと、電源を入れるた** びに「日付 / 時刻]画面が表示されます。正しく設定して ください。

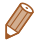

• 手順 2 で「※編」を選び、<▲> か <→> を押すか <6>> を回し て「☀1 にすると、サマータイム (1 時間プラスされます) に設 定されます。

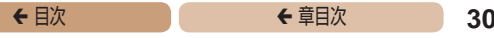

■日付/時刻を変える

日付/時刻を、現在の設定から変えられます。

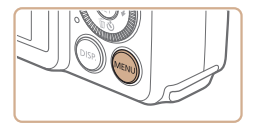

*1* メニューを表示する

●<MENU>ボタンを押します。

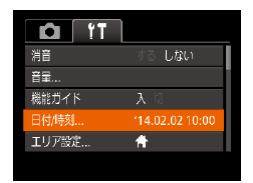

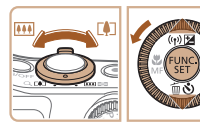

- **2 「日付 / 時刻】を選ぶ** 
	- $\bullet$  ズームレバーを動かして、[11] タブを選びます。
	- ●<▲>か<→>を押すか<< を回して「日付 / 時刻]を選び、 <(())>を押します。

#### *3* 日付/時刻を変える

- $\bullet$  [日付/時刻を設定する」の手 順2 (M28) の操作で設定 します。
- ●<MFNU>ボタンを押すと、メ ニュー画面が消えます。
- カメラには日付/時刻用電池(バックアップ電池)が内蔵されてい ます。バッテリーを取り出してから約 3 週間は、設定した日付/ 時刻が保持されます。
	- ●日付/時刻用電池は、充電したバッテリーをカメラに入れるか。 AC アダプターキット (別売) (C) [328](#page-327-1)) を使うと、カメラの電 源を入れなくても約 4 時間で充電されます。
	- • 日付/時刻用電池がなくなると、カメラの電源を入れたとき に「日付 / 時刻]画面が表示されます。「日付 / 時刻を設定する」 (=28)の操作で正しく設定してください。

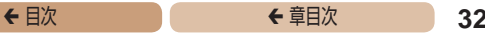

# **表示言語を選ぶ**

画面に表示される言語を変えられます。

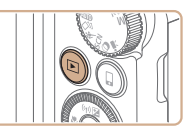

- *1* 再生モードにする **●<Dコ>ボタンを押します。**
- *2* 設定画面を表示する
	- ■<(∰)>を押したまま、すぐに <MENU>ボタンを押します。

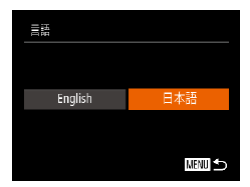

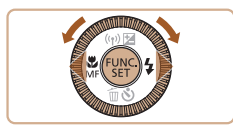

- *3* 言語を設定する
	- zz <q>か<r>を押すか<5> を回して言語を選び、<(()>を 押します。
	- 表示言語が設定され、設定画面 が消えます。
- 手順 2 の操作で <(<br />
>
を押してから、<<<<>
MENU<br />  $\vec{r}$  ボタンを押すま での間隔が長いと、時計表示になります。時計表示になったときは <(需)>を押して時計表示を消して、もう一度手順2の操作を行い ます。
	- 言語設定は、<MENU> ボタンを押すと表示されるメニュー画面で、 [11] タブの[言語 ] を選んで設定することもできます。

<span id="page-33-0"></span>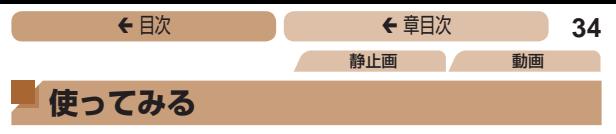

ここでは、電源を入れてから静止画や動画を撮影し、その画像を 見るまでの手順について説明しています。

# **撮る(こだわりオート)**

カメラが被写体や撮影状況を判別するため、シーンに最適な設定 でカメラまかせの全自動撮影ができます。

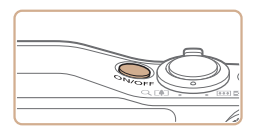

#### *1* 電源を入れる

- 雷源ボタンを押します。
- 起動画面が表示されます。

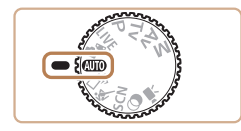

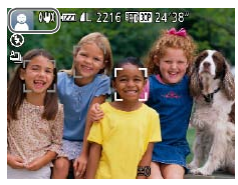

### 2 「AUTOT モードにする

- $\bullet$  モードダイヤルを[AUTO]にし ます。
- カメラを被写体に向けると、 シーンを判別するため動作音 (カチカチ) がします。
- 画面の左上にカメラが判別した シーンと手ブレ補正のアイコン が表示されます。
- 被写体が検出されたときは、枠 が表示されてピントを合わせま す。

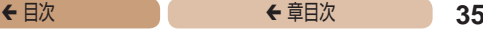

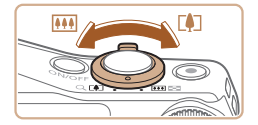

#### *3* 撮りたいものの大きさを 決める

● ズームレバーを < [4]> 側に押 すと撮りたいものが大きくな り、< [4] > 側に押すと小さくな ります。

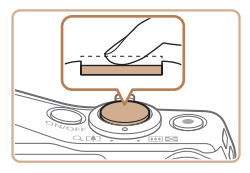

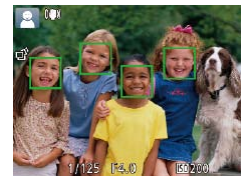

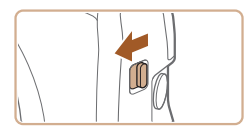

# *4* 撮影する

#### 静止画を撮る

#### ピントを合わせる

●シャッターボタンを浅く押し て、ピントが合うと電子音が「ピ ピッ」と 2 回鳴り、ピントが合っ た位置に AF フレームが表示さ れます。

● [ストロボを上げてください] のメッセージが表示されたとき は、<h> スイッチを動かして、 ストロボを上げてください。撮 影時にストロボが光ります。ス トロボを指で押し下げて収納す ると、ストロボは光りません。

### ◆ 目次 で ◆ 草目次 で 36

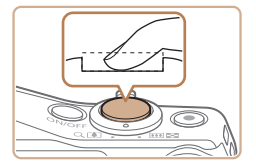

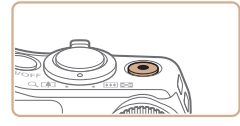

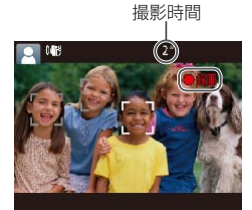

#### ②撮影する

- シャッターボタンを深く押し込 みます。
- シャッター音が鳴り、撮影され ます(暗いところでストロボを 上げているときは、自動的にス トロボが光ります)。
- シャッター音が鳴っている間は カメラをしっかり持ってくださ  $\langle \cdot, \cdot \rangle$
- ●撮影した画像が表示されたあ と、撮影画面に戻ります。

#### 動画を撮る

#### 撮影をはじめる

- 動画ボタンを押すと、電子音が 「ピッ」と 1 回鳴って撮影がは じまり、「●録画]と撮影時間が 表示されます。
- ●画面上下に黒い帯が表示され、 被写体が少し大きく表示されま す。なお、黒い帯の部分は撮影 できません。
- 人の顔が検出されているとき は、枠が表示されてピントを合 わせます。
- 撮影が始まったら動画ボタンか ら指を離します。
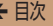

#### ◆ 目次 てんじゅう でんしゃ インゴ 章目次 でんしょう 37

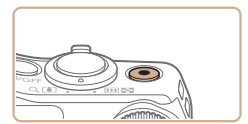

#### 撮影を終える

● もう一度動画ボタンを押すと、 電子音が「ピピッ」と2回鳴り、 撮影が終わります。

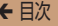

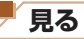

撮影した画像を画面で見ることができます。

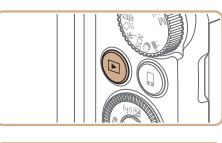

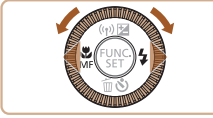

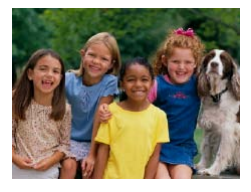

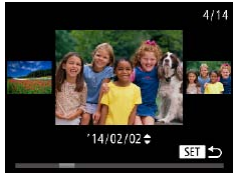

### *1* 再生モードにする

● <下> ボタンを押します。 ▶最後に撮影した画像が表示され ます。

#### *2* 画像を選ぶ

- zz <q> を押すか <5> を反時計 方向に回すと前の画像が表示さ れ、 <▶ > を押すか < ◎> を時 計方向に回すと次の画像が表示 されます。
- zz <q>か<r>を押したままに すると、画像が速く切り換わり ます。
- <◎> を速く回すと左の画面 が表示されます(スクロール再 生)。この状態で<©>を回し て画像を選びます。
- ●<(\)>を押すと 1 枚表示に戻 ります。

# ◆ 目次 で ◆ 草目次 で **39**

- $\overline{\text{SET}}$
- $\bullet$  動画では、[  $\overline{\text{S}}$   $\bullet$  ) が表示され ます。動画を再生するときは手 順 3 に進みます。

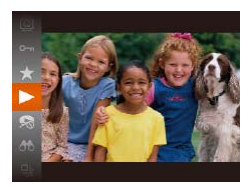

- *3* 動画を再生する
	- $\bullet$  <(<<<<  $\triangleright$  ) を 押 し た あ と、 < $\blacktriangle$ > か <▼> を押すか < 5>を回 して [▶] を選び、もう一度 <(())>を押します。
	- 動画が再生され、再生が終わる と[511→]が表示されます。
	- ●音量は <▲>か <v> を押して 調節します。

● 再生モードの状態でシャッターボタンを半押しすると撮影モードに なります。

# ■消す

不要な画像を 1 枚ずつ選んで消せます。消した画像はもとに戻す ことはできません。十分に確認してから消してください。

#### *1* 消したい画像を選ぶ

zz <q>か<r>を押すか<5> を回して画像を選びます。

# *2* 消す

- $\bullet$ < $\bullet$ > を押します。
	- $\bullet$  [消去?] が表示されたら、 <q>か<r>を押すか<5> を 回 し て[ 消 去 ] を 選 び、 <(kwc)> を押します。
- 表示していた画像が消えます。
- $\bullet$  中止するときは、< $\bullet$ >か< $\bullet$ > を押すか <<<br />>
を回して 「キャ ンセル]を選び、<(()>を押し ます。

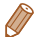

画像をまとめて消すこともできます (0[213\)](#page-212-0)。

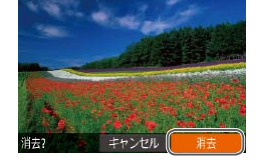

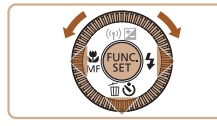

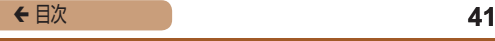

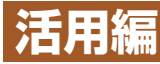

# **カメラを知る**

カメラの基本操作をはじめ各種の撮影や再生の 他、カメラを活用するための情報などを内容ごと に章分けして説明しています。

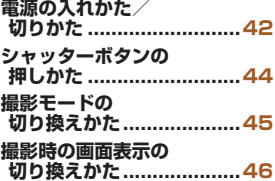

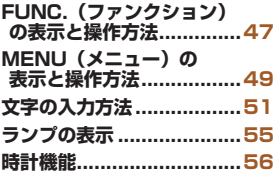

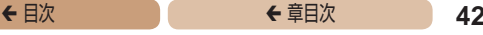

# <span id="page-41-0"></span>**電源の入れかた/切りかた**

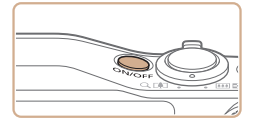

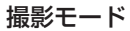

- 電源ボタンを押すと電源が入 り、撮影できます。
- 電源ボタンをもう一度押すと、 電源が切れます。

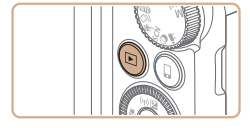

#### 再生モード

- ●< $\blacksquare$ >ボタンを押すと電源が入 り、撮影した画像を見ることが できます。
- ●<
■> ボタンをもう一度押す と、電源が切れます。

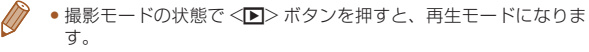

- 再生モードの状態でシャッターボタンを半押し (□[44](#page-43-1)) すると、 撮影モードになります。
- 再生モードでは、約 1 分経過するとレンズが収納されます。レン ズが収納されているときは、<■> ボタンを押すと電源が切れます。

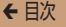

# <span id="page-42-0"></span>**節電機能(オートパワーオフ)**

バッテリーの消耗を防ぐため、カメラを操作しない状態で一定の 時間がたつと、自動的に画面を消したり(ディスプレイオフ)、電 源を切ったりする機能です。

#### 撮影モードでの節電機能

約1分間カメラを操作しないと画面が消え、さらに約2分たつと レンズが収納されて電源が切れます。画面が消えた状態でもレン ズが出ているときは、シャッターボタンを半押し(11[44\)](#page-43-1)す ると画面が表示され、撮影できます。

#### 再生モードでの節電機能

約5分間カメラを操作しないと、電源が切れます。

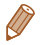

- 節電機能を切ったり、画面が消えるまでの時間を変えたりすること  $\ddot{\text{M}}$ できます $(11315)$  $(11315)$  $(11315)$ .
- Wi-Fi でほかの機器と接続しているとき (M1[238\)](#page-237-0)、パソコンと つないでいるとき(←[341\)](#page-340-0)は、節電機能は働きません。

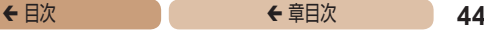

# <span id="page-43-1"></span><span id="page-43-0"></span>**シャッターボタンの押しかた**

ピントが合った画像を撮るために、必ずシャッターボタンを浅く 押す「半押し」をしてピントを合わせてから、そのまま深く押す「全 押し」をして撮影します。

なお、シャッターボタンの操作に関する記載は以降「半押し」、「全 押し」と表記しています。

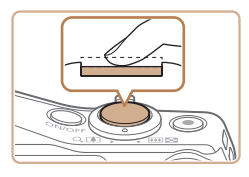

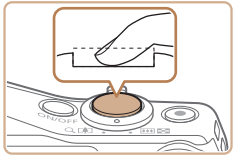

- 半押し (浅く押してピント を合わせる)
- 電子音が「ピピッ」と 2 回鳴り、 ピントが合った位置に枠が表示 されるまで、浅く押します。
- *2* 全押し(そのまま深く押し て撮影する)
	- シャッター音が鳴り、撮影され ます。
	- シャッター音が鳴っている間は 撮影中のため、カメラを動かさ ないように注意してください。
- $\overline{\mathbb{C}}$ • シャッターボタンを半押ししないで撮影すると、ピントが 合わない画像になることがあります。
	- • シャッター音は撮影にかかる時間に応じて長さが変わりま す。そのため、撮影シーンによってはシャッター音が長く なり、シャッター音が鳴っている間にカメラを動かしたり、 被写体が動いたりすると、ブレの原因になりますので注意 してください。

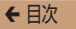

# <span id="page-44-0"></span>**撮影モードの切り換えかた**

撮影モードの切り換えは、モードダイヤルで行います。

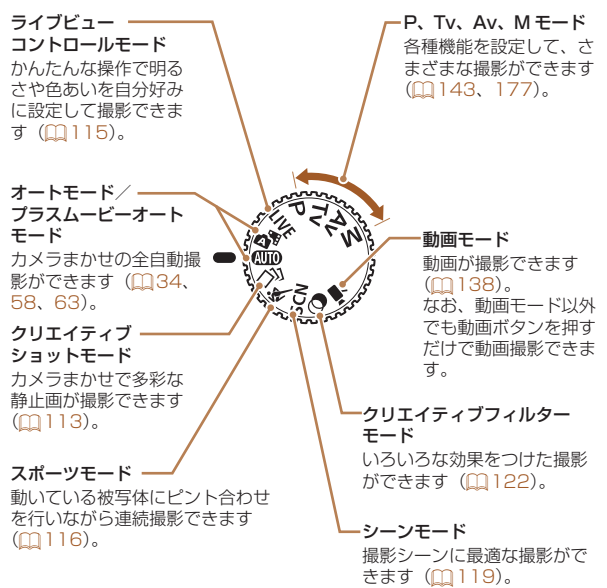

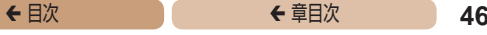

# <span id="page-45-0"></span>**撮影時の画面表示の切り換えかた**

画面表示は、<l> ボタンを押して切り換えます。画面に表示  $\tau$ れる情報の詳細については[、「画面の表示内容一覧」\(](#page-375-0) $(1376)$ を参照してください。

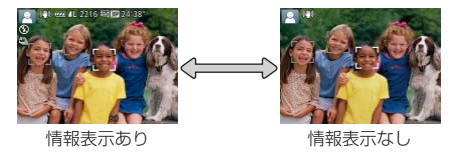

- 暗い場所では、自動的に画面が明るくなって構図を確認しやすくな ります(ナイトビュー機能)。ただし、撮影される画像の明るさと は異なるほか、粗い感じ、またはややぎこちない表示になることが あります(記録される画像に影響はありません)。
	- 再生時の画面表示については、[「表示を切り換える」\(](#page-187-0)M188) を 参照してください。

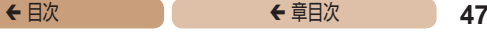

# <span id="page-46-0"></span>**FUNC.(ファンクション)の表示と操作 方法**

よく使う機能は、FUNC. で設定できます。 なお、表示されるメニュー項目や項目は、選んでいる撮影モード (m[387](#page-386-0)~[392\)](#page-391-0)や再生モード (m[407](#page-406-0))によって変わりま す。

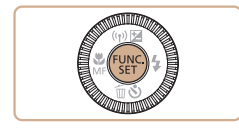

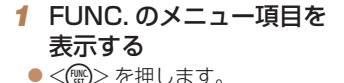

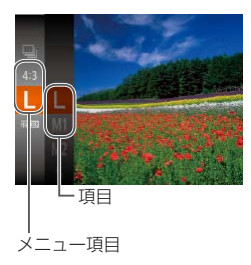

#### *2* メニュー項目を選ぶ

- $\bullet$ < $\blacktriangle$ >  $\land$   $\land$   $\triangleright$   $\ltimes$   $\blacktriangleright$   $\ltimes$   $\triangleright$   $\ltimes$   $\triangleright$   $\ltimes$   $\triangleright$   $\ltimes$   $\triangleright$   $\ltimes$   $\preceq$   $\perp$   $\triangleright$   $\ltimes$   $\preceq$   $\perp$   $\triangleright$   $\ltimes$   $\preceq$   $\perp$   $\triangleright$   $\ltimes$   $\preceq$   $\preceq$   $\perp$   $\preceq$   $\preceq$   $\preceq$  を回してメニュー項目を選び、 <() > か <▶> を押します。
- ●メニュー項目によっては、 <(需)>や<▶>を押すだけで設 定される機能や画面が切り換わ る機能もあります。

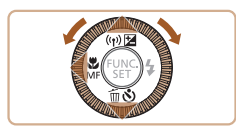

#### ◆ 目次 で ◆ 草目次 **48**

- *3* 項目を選ぶ
	- ●<▲>か<→>を押すか<6>> を回して項目を選びます。
	- [回望] が表示される項目では、 <DISP>ボタンを押して設定 することができます。
	- メニュー 項目に戻るときは、 <q> を押します。

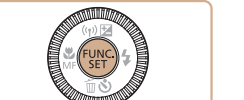

### *4* 設定を終える

- $\bullet$ <(\\\\\\gadient)> を押します。
- 手順 1 で < ( ) > を押す前の画 面に戻り、設定した項目が画面 に表示されます。

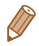

•設定を誤って変えてしまったときは、初期状態に戻せます (=[323\)](#page-322-0)。

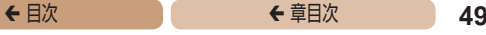

# <span id="page-48-1"></span><span id="page-48-0"></span>**MENU(メニュー)の表示と操作方法**

カメラの各種機能をメニューで設定できます。メニュー項目はタ ブで撮影 [●]や再生 [■] などの系統に分けられています。なお、 表示される項目は、選んでいる撮影モードや再生モード(日[393](#page-392-0)  $\sim$  [407](#page-406-0)) によって変わります。

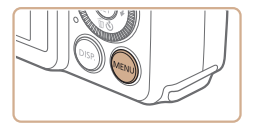

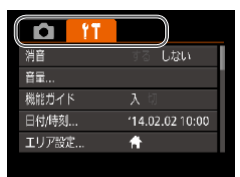

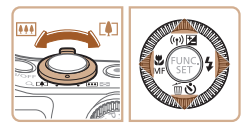

*1* メニューを表示する

●<MFNU>ボタンを押します。

**2** タブを選ぶ

- ズームレバーを動かして、タブ を選びます。
- $\bullet$ < $\blacktriangle$ >  $>$   $\uparrow$  < $\blacktriangledown$   $\triangledown$   $\downarrow$   $\uparrow$   $\up$ を回してタブが選ばれている状 態にしたあと、 <<> か <▶> を押してタブを選ぶこともでき ます。

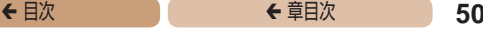

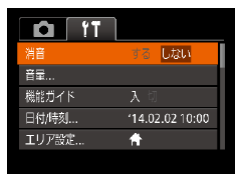

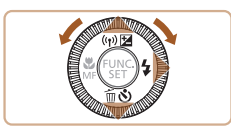

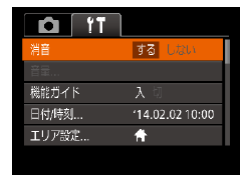

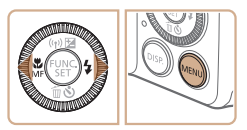

# *3* 項目を選ぶ

- ●<▲>か<v> を押すか<<br << を回して項目を選びます。
- 内容が表示されていない項目で は、 <(需)>か <▶>を押して 画面を切り換えたあと、さらに <▲>か <→> を押すか <6)> を回して項目を選びます。
- ●<MENU>ボタンを押すと切り 換える前の画面に戻ります。

# *4* 内容を選ぶ

- ●<<>
か<▶>を押して内容を 選びます。
- *5* 設定を終える
	- ●<MENU>ボタンを押すと、手 順1で<MENU>ボタンを押 す前の画面に戻ります。

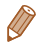

● 設定を誤って変えてしまったときは、初期状態に戻せます (=[323\)](#page-322-0)。

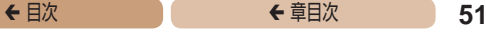

# <span id="page-50-0"></span>**文字の入力方法**

個人認証機能 (□[89](#page-88-0)) や Wi-Fi 機能 (□[260](#page-259-0)) などで文字 を入力するときは、キーボード画面を使います。入力できる文字 数や文字の種類は、機能によって異なります。

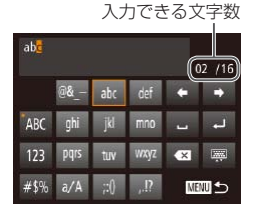

## 文字を入力する

- **●<▲><<del>▼</del>><<<>>を押す** かく◎>を回して文字が表示 されているキーを選び、<(())> を何回か押して目的の文字を入 力します。
- [ J ] を選んで <((※) > を押し、 文字を確定します。
- ●文字数は機能によって異なりま す。

## 入力位置を移動する

●[←]か[→]を選んで<() を押します。

#### 改行する

● [↓] を選んで<(()>を押し ます。

#### 文字の種類を変える

- [ABC] [123] [#\$%] を選んで <()> を押します。
- 文字の種類は機能によって異な ります。

## ◆ 目次 で **← 車目次 52**

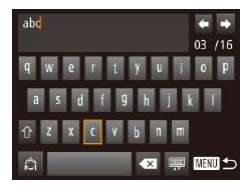

#### 文字を消す

● [図] を選んで<(()>を押すと 前の 1 文字が消去されます。

#### キーボードの種類を変える

- [zz ]を選んで <m> を押す と左の画面が表示されます。
- 文字を選んで<(需)>を押すと 文字が入力できます。
- ●左の画面で「△]を選んで <m> を押すと、数字や記号な ど文字の種類を切り換えること ができます。
- [介] を選んで<(()>を押すと、 大文字を入力できます。

#### もとの画面に戻る

●<MFNU>ボタンを押します。

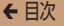

# **漢字やひらがなを入力する**

個人認証機能の人物名(=[88](#page-87-0))と Wi-Fi 機能のコメント入力 (=[288](#page-287-0))にはひらがなや漢字も使うことができます。

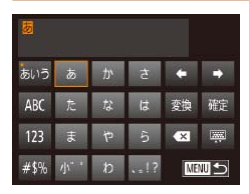

#### 文字の種類を変える

**•<▲><<del>▼</del>><<<>> > > を押す** か く ( )> を回して「あら] を 選んで <(\\\\\\\) > を押します。

#### 文字を入力する

●文字が表示されているキーを選 び、<()>を何回か押して目的 の文字を入力します。

#### 文字を変換する

● [変換] を選んで<(()>を押し ます。

#### 文字を確定する

● [確定] を選んで<(需)> を押し ます。

# **文字入力の設定を変える**

文字入力に関する設定を変えることができます。

# 半角スペースを使う

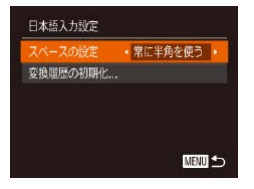

- $\bullet$ <MFNII>ボタンを押して、 [11] タブの[日本語入力設 定] を選び、<( )> を押します  $(m49)$  $(m49)$ .
- ●<▲>か<→>を押すか<<br << を回して「スペースの設定] を 選び、<<> か<▶>を押して「常 に半角を使う】を選びます。

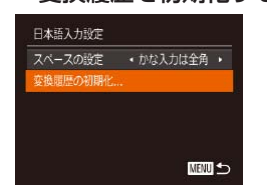

変換履歴を初期化する

- $\bullet$ <MENU $>$  ボ タ ン を 押 し て、 [11] タブの [日本語入力設 定] を選び、<(!!)> を押します  $(m49)$  $(m49)$
- ●<▲>か<v> を押すか<<br << を回して「変換履歴の初期化] を選び、 <<> か< ▶> を押し て[はい]を選びます。

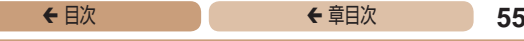

# <span id="page-54-0"></span>**ランプの表示**

カメラ背面のランプ(自7)は、カメラの状態に連動して、 点灯/点滅状態が変わります。

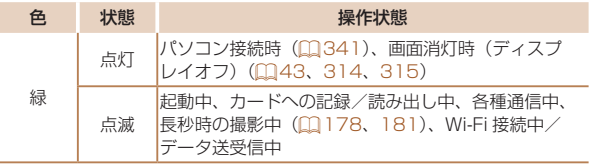

●ランプ(背面)が緑色に点滅しているときは、「電源を切 る」、「カード/バッテリー収納部のふたを開ける」、「振動 や衝撃を与える」ことは絶対にしないでください。画像が 壊れて表示できなくなったり、カメラやカードが故障する 原因になります。

<span id="page-55-0"></span>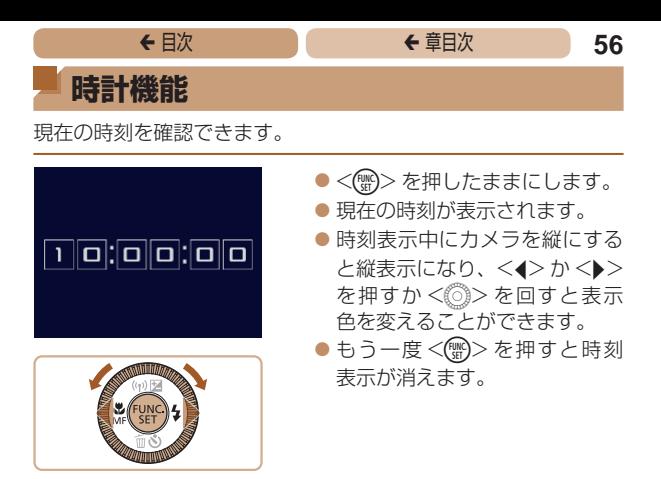

●<(需)>を押したまま電源を入れることで、時刻表示にすることも できます。

# **オートモード /. プラスムービーオートモード**

かんたん操作で手軽に撮ったり、いろいろな機能 を使ってもう少しこだわった画像を撮る

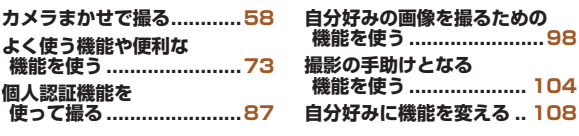

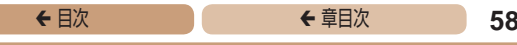

# <span id="page-57-1"></span><span id="page-57-0"></span>**カメラまかせで撮る**

カメラが被写体や撮影状況を判別するため、シーンに最適な設定 でカメラまかせの全自動撮影ができます。

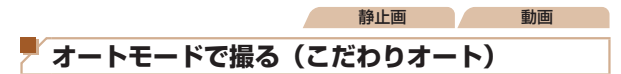

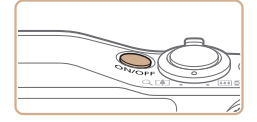

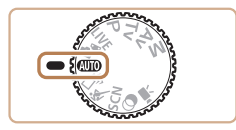

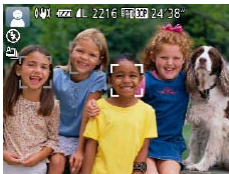

## <span id="page-57-2"></span>*1* 電源を入れる

- 雷源ボタンを押します。
- 起動画面が表示されます。

## *2* [ ]モードにする

- $\bullet$  モードダイヤルを[AUTO]にし ます。
- カメラを被写体に向けると、 シーンを判別するため動作音 (カチカチ) がします。
- 画面の左上にカメラが判別した シーンと手ブレ補正のアイコ ン が 表 示 さ れ ま す(=[68](#page-67-0)、 [71\)](#page-70-0)。
- 被写体が検出されたときは、枠 が表示されてピントを合わせま す。

# ◆ 目次 で **← 車目次 59**

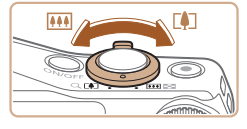

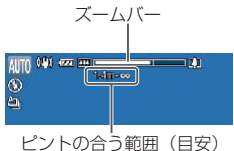

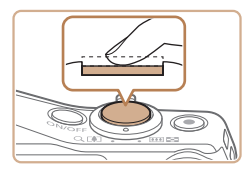

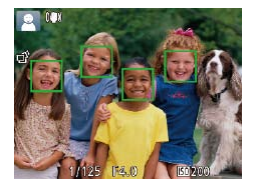

# <span id="page-58-0"></span>*3* 撮りたいものの大きさを 決める

● ズームレバーを <[10]> 側、ま たは <mm> 側へいっぱいまで押 したときは速く、少し押したと きはゆっくりと、大きさが変わ ります。

- <span id="page-58-1"></span>*4* 撮影する 静止画を撮る ピントを合わせる
	- シャッターボタンを半押しし て、ピントが合うと電子音が「ピ ピッ」と 2 回鳴り、ピントが合っ た位置に AF フレームが表示さ れます。
	- 複数の AF フレームが表示され たときは、表示されたすべての AF フレームにピントが合って います。

# <del>←</del> 目次 で 60

 $\bullet$  [ストロボを上げてください] のメッセージが表示されたとき は、<h> スイッチを動かして、 ストロボを上げてください。撮 影時にストロボが光ります。ス トロボを指で押し下げて収納す ると、ストロボは光りません。

### ②撮影する

- ●シャッターボタンを全押ししま す。
- シャッター音が鳴り、撮影され ます(暗いところでストロボを 上げているときは、自動的にス トロボが光ります)。
- シャッター音が鳴っている間は カメラをしっかり持ってくださ い。
- ●撮影した画像が表示されたあ と、撮影画面に戻ります。

# ◆ 目次 でもし しんじん しゅうしゃ もう 草目次 しんしん しゅうしゃ 61

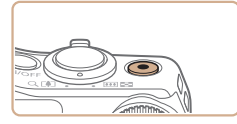

撮影時間

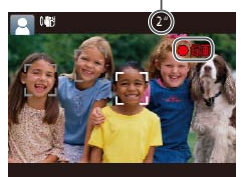

### 動画を撮る

#### 撮影をはじめる

- 動画ボタンを押すと、電子音が 「ピッ」と 1 回鳴って撮影がは じまり、「●緑画】と撮影時間 が表示されます。
- ●画面上下に黒い帯が表示され、 被写体が少し大きく表示されま す。なお、黒い帯の部分は撮影 できません。
- ●人の顔が検出されているとき は、枠が表示されてピントを合 わせます。
- ●撮影が始まったら動画ボタンか ら指を離します。

◆ 目次 で ◆ 草目次 62

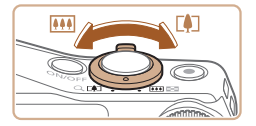

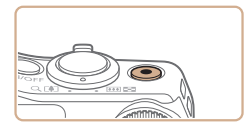

## 撮りたいものの大きさを変 えたり、構図を変える

- ●撮りたいものの大きさを変える
	- ときは手順 3 (□[59\)](#page-58-0)と同 じ操作で変えます。 ただし、操作音は録音されます。 また、倍率が青く表示されたと きは画像が粗くなります。
- 撮影中に構図を変えると、ピン ト位置、明るさ、色あいが自動 的に調整されます。

#### 撮影を終える

- もう一度動画ボタンを押すと、 電子音が「ピピッ」と 2 回鳴り、 撮影が終わります。
- ●カード容量がいっぱいになる と、自動的に撮影が終わります。

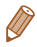

●静止画を撮影するときにストロボが光ったときは、主被写体と背景 の色あいが最適になるように自動補正されます(マルチエリアホワ イトバランス)。

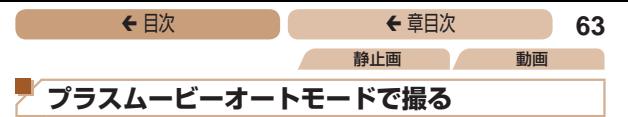

<span id="page-62-0"></span>静止画を撮影するだけで、静止画が記録されると同時に撮影直前 の約 2 ~ 4 秒のシーンも動画として記録され、1 日をまとめた 短編動画(ダイジェスト動画)ができます。

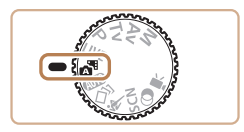

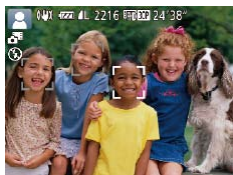

#### *1* [ ]モードにする

● 「オートモードで撮る (こだわ 0オート)| の手順2 (□[58](#page-57-2)) の操作で「■ を選びます。

#### *2* 構図を決める

- 「オートモードで撮る (こだ わりオート)| の手順3~4 (=[59](#page-58-0))の操作で構図を決 めてピントを合わせます。
- 静止画を撮影する約4秒前か らカメラを被写体に向けておく と、ダイジェスト動画もきれい に撮影できます。

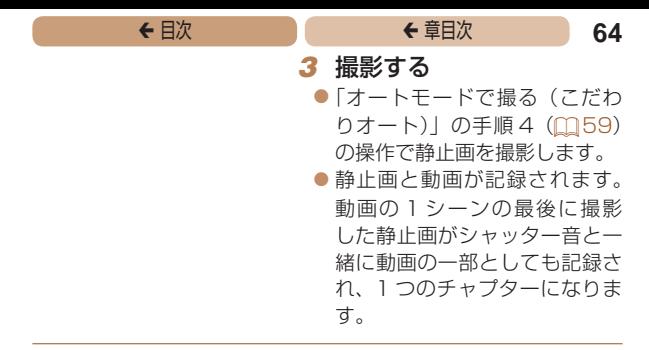

- ſ ●静止画と一緒にダイジェスト動画が撮影されるため、 「AUTOT モードよりバッテリーの消耗が早くなります。
	- ●雷源を入れたり「■ 干ードを選ぶなど、カメラを操作し た直後に静止画を撮影したときは、ダイジェスト動画が記 録されないことがあります。
	- ●ダイジェスト動画には、カメラを操作したときの音と振動 が記録されます。

## ◆ 目次 でんじゅう でんしゃ もちゃく もちゃく もちゃく もちゃく ちょうしょう ちょうしゃ ちょうしゃ ちょうしゃ ちょうしゃ しゅうしゃ しゅうしゃ しゅうしゃ

- シャッターボタンを半押ししたときやセルフタイマーなどの電子音 (00[309\)](#page-308-0)は鳴りません。
- ●次のときは、同じ日に「■ モードで作成されたダイジェスト動 画でも、別ファイルとして保存されます。
	- ダイジェスト動画の容量が約 4 GB になるか、記録時間が約 13 分 20 秒になったとき
	- ダイジェスト動画を保護したとき (EQ[206\)](#page-205-0)
	- サマータイムの設定(00[29\)](#page-28-0)やエリア設定(00[311](#page-310-0))を変 えたとき
	- フォルダが新しく作成されたとき (日[321\)](#page-320-0)
- ●記録されるシャッター音は、変えたり消すことはできません。
- ●事前に設定すると、静止画なしのダイジェスト動画にすることもで きます。MENU (∩[49](#page-48-1))で[<del>∩</del>] タブの「ダイジェスト形式] を選び、[静止画なし]を選んでください。
- チャプターを使って編集することもできます (M[236\)](#page-235-0)。

#### ダイジェスト動画の再生について

[ ] モードで撮影した静止画を表示して同じ日に作成されたダ イジェスト動画を再生したり、日付を選んで再生することができ ます (01[191\)](#page-190-0)。

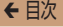

## 静止画/動画

Œ •<DISP>ボタンを押したまま電源を入れると音が鳴らな くなります。音が鳴るようにするには、<MENU> ボタン を押して、[11] タブの「消音] を選び、<(>か<) を押して「しない〕を選びます。

# 静止画

- [8] が点滅表示したときは手ブレしやすいため、カメラ が動かないように三脚などでカメラを固定してください。
	- ストロボが光ったのに暗い画像になるときは、被写体まで の距離が遠すぎます。ストロボ撮影できる範囲については、 [「ストロボ調光範囲」\(](#page-411-0)01412)を参照してください。
	- ●シャッターボタンを半押ししたときに、電子音が「ピッ! と 1 回鳴るときは、撮りたいものが近すぎる可能性があ ります。ピントが合う範囲(撮影範囲)は、[「撮影距離」](#page-412-0) (11[413\)](#page-412-0) を参照してください。
	- • 暗いところでシャッターボタンを半押しすると、ピント合 わせのためや人の目が赤く写るのを緩和するため、ランプ (前面)が点灯することがあります。
	- ●撮影しようとしたときに「41 が点滅表示したときは、ス トロボ充電中のため撮影できません。充電が終わると撮影 できますので、シャッターボタンを全押ししたまま待つか、 一度シャッターボタンを離してもう一度押してください。
	- 「寝顔| 「赤ちゃん(寝顔)| のアイコン (m[68](#page-67-0)) が表 示されているときは、撮影時にシャッター音は鳴りません。
	- **●撮影画面に戻る前でも次の撮影はできますが、ピント、明** るさ、色あいは、直前の撮影に固定されることがあります。

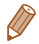

• 撮影直後に画像が表示される時間を変えることができます  $(m110)$  $(m110)$ .

## 動画

 $\bigcap$ 

● 長時間の動画撮影を繰り返し行うと、カメラの温度が高く なることがありますが故障ではありません。

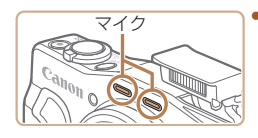

- • 動画撮影する前にストロボを 指で下げて収納し、撮影中は マイクをふさがないでくださ い。ストロボを上げた状態や マイクをふさいだ状態では、 音声が録音されなかったり、 こもった音声で録音されるこ とがあります。
- 動画撮影中に動画ボタン以外を操作すると、 操作音が録音 されるので、注意してください。
- **●大きな手ブレを補正するため、撮影をはじめると、画面に** 表示される範囲が変わり被写体が大きくなります。撮影前 と同じ大きさで撮影したいときは、手ブレ補正の設定を変 えてください (CD[176](#page-175-0))。

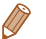

- • 音声はステレオで録音されます。
- 風が強いときに発生する雑音はウィンドカット機能によって低減さ れますが、風がない場所で録音したときは、不自然な音になること があります。このときは、MENU (00[49\)](#page-48-1)で「■1タブの「ウィ ンドカット] を選び、[切] を選んでください。

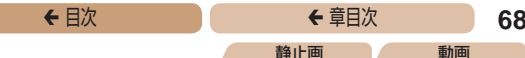

# <span id="page-67-0"></span>**シーンのアイコン**

[ ] [AUTO] モードでは、カメラが判別したシーンを示すアイコ ンが表示され、ピント合わせや被写体の明るさ、色あいが最適に なるよう自動設定されます。また、シーンによっては連続撮影し ます (m[70](#page-69-0))。

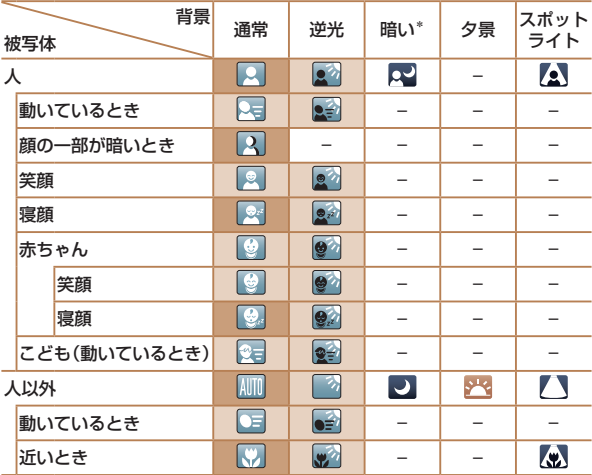

\*三脚使用時

- アイコンの背景は、シーンの背景が青空のときは水色、背景が暗いと きは紺色、その他のときは灰色になります。
- アイコンの背景は、シーンの背景が青空のときは水色、その他のとき は灰色になります。
- [22] [21][ 2][ | 1][ ][ ][ ][ ][ の背景は紺色、[23] の背景はオレンジ色です。
- •動画撮影中、「人」「人以外」「近いとき」以外のアイコンは表示されません。
- [ 週 モードで撮影中は、「人」「顔の一部が暗いとき」「人以外」「近いとき」 以外のアイコンは表示されません。
- • セルフタイマー撮影時、「人 動いているとき」「笑顔」「寝顔」「赤ちゃん – 笑顔」「赤ちゃん – 寝顔」「こども」「人以外 – 動いているとき」のアイコ ンは、表示されません。
- ドライブモードを [4]]以外に設定しているとき (00[70](#page-69-1)[、85](#page-84-0))や、 「水銀灯自動補正]が「入」で自動補正されるシーン(11[101](#page-100-0))では、「笑 顔|「寝顔|「赤ちゃん – 笑顔|「赤ちゃん – 寝顔|「こども」のアイコンは、 表示されません。
- ●ストロボを[44]に設定しているとき、逆光での「笑顔」「こども」は表 示されません。
- • 「赤ちゃん」「赤ちゃん(笑顔)」「赤ちゃん(寝顔)」「こども」のアイコン は、「個人認証]を「入」にしていて、登録されている赤ちゃん(2歳未 満)、こども(2 歳以上 12 歳以下)の顔が検出されたときに表示されま す(00[88](#page-87-0))。なお、あらかじめ日付/時刻が正しく設定されているこ とを確認してください (M28)。
- $\overline{\mathbb{C}}$ ●撮影シーンによっては、実際のシーンと異なるシーンのア イコンが表示されたり、思いどおりの効果、色あい、明る さで撮影できないことがあります。そのときは、[G]モー ド (M[143\)](#page-142-0) で撮影することをおすすめします。

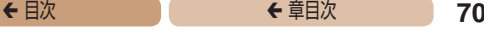

#### <span id="page-69-0"></span>連続撮影されるシーン

次のシーンのアイコンが表示されているときに静止画を撮影する と、連続撮影されます。次のシーンのアイコンが表示されている ときにシャッターボタンを半押しすると、連続撮影することを知 らせる[ゔ][■][ □] のいずれかが表示されます。

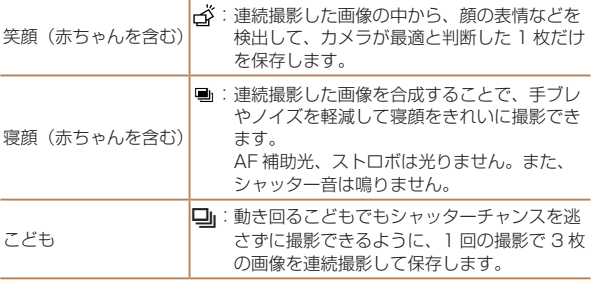

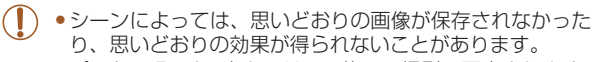

●ピント、明るさ、色あいは、1枚目の撮影で固定されます。

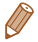

<span id="page-69-1"></span>•<((※)>を押して、メニュー項目の[4]]を選んだあと[ ]を選 ぶと、連続撮影されなくなります。

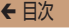

静止画 動画

# <span id="page-70-0"></span>**手ブレ補正アイコン**

撮影状況に最適な手ブレ補正に自動設定(マルチシーン IS) され ます。また、「<ml 「AUTO」モードでは以下のアイコンが表示され ます.

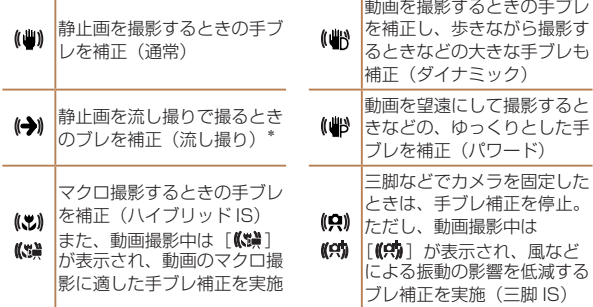

\*動く被写体をカメラで追いながら撮影(流し撮り)するときに表示され ます。左右方向に動く被写体を追うと、上下方向の手ブレだけが補正さ れて、左右方向の補正は停止します。また、上下方向に動く被写体を追 うと、左右方向の手ブレだけが補正されます。

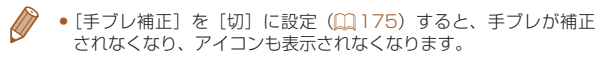

• [■] モードでは [(→)] にはなりません。

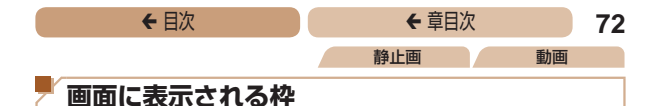

[AUTO] モードでは、カメラを被写体に向けて被写体を検出すると、 画面上にいろいろな枠が表示されます。

● カメラを被写体に向けると主被写体として検出された顔やもの には白の枠、その他の顔には灰色の枠が表示されて、一定の範 囲で追尾しピントを合わせ続けます。

ただし、被写体が動いていると判別したときは、灰色の枠が消 えて、白の枠だけになります。

- シャッターボタンを半押しした状態で被写体が動いていると判 別したときは、青色の枠が表示されて、ピントと明るさを合わ せ続けます(サーボ AF)。
- $(\pmb{\mathbb{I}}$ ●撮影シーンや被写体によっては、「枠が表示されない」、 「撮りたい被写体に枠が表示されない」、「背景などに枠が 表示される| ことがあります。そのときは、[P] モード (□[143\)](#page-142-0)で撮影することをおすすめします。
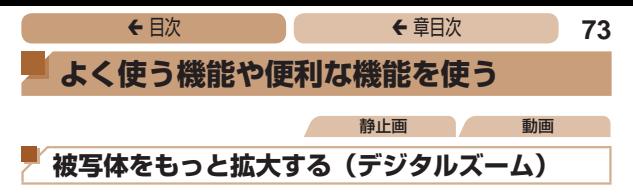

<span id="page-72-0"></span>光学ズームで被写体が大きく撮れないときは、デジタルズームを 使って最大約 120 倍まで拡大できます。

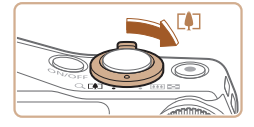

### **1** ズームレバーを <Γ♪コ> 側 に押す

- ズームできるところまでレバー を押したままにします。
- ●画像の粗さが目立たない最大の 倍率になるとズームが止まり. ズーム倍率が表示されます。

## 2 もう一度 <FAT> 側に押す

● さらにズームして、被写体が拡 大されます。

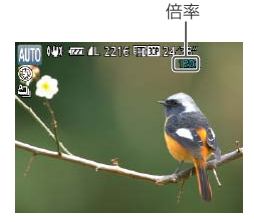

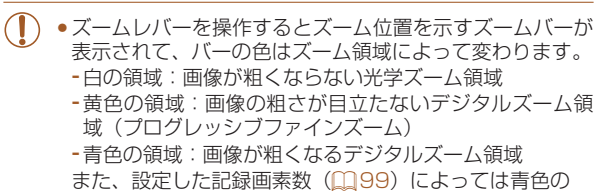

領域がないため、手順 1 の操作で最大倍率までズームで きます。

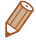

• デジタルズームを使わないようにするには、MENU (00[49\)](#page-48-0) で「■ タブの「デジタルズーム] を選び、[切] を選びます。

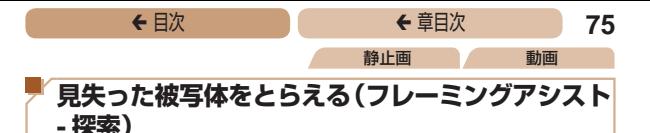

ズーム中に被写体を見失ったとき、いったんズーム倍率を下げて 被写体を見つけやすくできます。

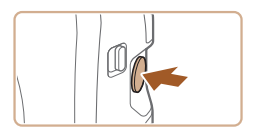

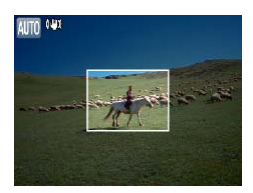

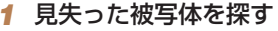

- $\bullet$ < $\Xi$ >ボタンを押したままに します。
- $\bullet$  ズーム倍率が下がり、< $\Xi$ > ボタンを押す前の表示範囲の目 安が白い枠で表示されます。

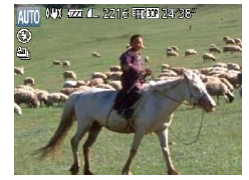

- *2* 被写体をとらえなおす
	- 白い枠の中に被写体が入るよう にして、<<
	ゴ>ボタンから指 を離します。
	- 手順 1 の白い枠内が画面いっぱ いになる倍率になります。

- $\mathbf T$ ●ズーム倍率を下げている間は、一部の撮影情報は非表示に なります。
	- ●動画撮影中に < ロ > ボタンを操作しても白い枠は表示さ れません。また、ズーム倍率の変化や動作音も記録されま す。
	- 手順 1 の画面でシャッターボタンを押すと、そのときのズーム倍 率で撮影されます。
		- ●< ロ > ボタンを押したままズームレバーを動かすと、白い枠の大 きさが変わり、< > ボタンを離したあとのズーム倍率を変える ことができます。
		- < ロ > ボタンを押しているときの表示範囲を変えるときは、 MENU (□[49](#page-48-0)) の [■ タブの [□表示範囲]で3段階から 選べます。
		- ヤルフタイマー (m[80](#page-79-0)) でシャッターボタンを全押ししたあと は、< > ボタンを押してもズーム倍率は変わりません。

# <span id="page-75-0"></span>**人の顔の大きさを一定に保つ**

カメラが人の顔を検出(□[162\)](#page-161-0)すると、画面に対する顔の大 きさを一定に保ち続けます。人がカメラに近づくと自動でズーム 倍率が下がり、人がカメラから離れると自動でズーム倍率が上が ります。

> *1* 画面に対する顔の大きさ を決める

静止画 動画

●ズームレバーを操作して、画面 に対する人の顔の大きさを決め ます。

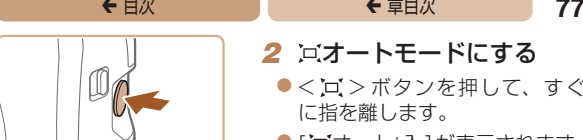

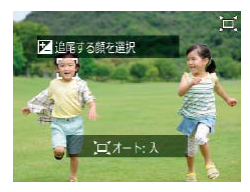

## 2 **ロオートモードにする**

- $\bullet$ < ロ > ボタンを押して、すぐ に指を離します。
- [ ロオート:入1が表示されます。

### *3* 顔を選択する

- 顔が検出されると [ ] ] が表示 されます。
- 複数の顔が検出されているとき は、 <▲> を押して顔を選択し ます。
- ●「『"1が表示された顔の画面に 対する大きさを一定に保ちま す。

### *4* 撮影する

- ●撮影後も [ [ ] ] が表示され、画 面に対する顔の大きさを一定に 保ち続けます。
- もう一度 < ロンボタンを押す と、「ロオート:切1が表示され、 解除されます。
- $\bigcap$ ● 顔が構や斜めを向いているときやズーム倍率によっては、 顔の大きさを一定に保てないことがあります。
	- 動画撮影中は、ズーム倍率の変化や動作音も記録されます。
	- • オートモードにしている間は、一部の撮影情報は非表 示になり、一部の撮影機能の設定はできなくなります。

- [ ¦ ¦ ¦] の表示された人が、画面の端に動いて画面から消えそうにな<br>- ると、自動でズーム倍率が下がってフレームアウトするのを防ぎま す。
	- ●手順3で、動画撮影中は <▲> を押しても別の顔に [  $^{\lceil \frac{n}{2} \rceil}$ ] は移動 しません。
	- ヤルフタイマー (M[80\)](#page-79-0) でシャッターボタンを全押ししたあと は、画面に対する顔の大きさが変わってもズーム倍率は変わりませ  $h_{10}$
	- MENU (00[49](#page-48-0))で[□ タブの [ ロオート] を [ 切 ] にすると、 < > ボタンを押してもこの機能を使えなくなります。

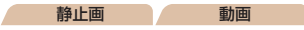

### 見失った被写体を見つけやすくする

ズーム中に被写体を見失ってしまい、被写体を探す動きを検知す ると、カメラが自動でズーム倍率を下げて被写体を見つけやすく できます。

*1* オートモードにする (=[76](#page-75-0))

*2* 見失った被写体を探す

zz 被写体を探してカメラを動かす と、自動でズーム倍率が下がり、 被写体が見つけやすくなりま す。

## ◆ 目次 で **◆ 車目次 79**

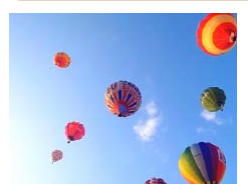

*3* 被写体をとらえなおす

● 被写体を見つけてカメラの動き を止めると、自動でズーム倍率 が上がります。

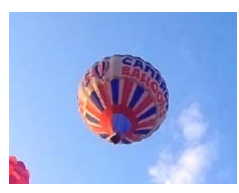

*4* 撮影する ● もう一度 < ロ > ボタンを押す と、「ロオート:切1が表示され、 解除されます。

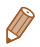

• シャッターボタンを半押ししている間は、ズーム倍率が変わりませ ん。

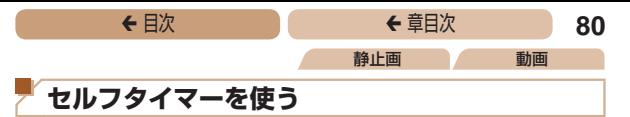

<span id="page-79-0"></span>集合写真などで撮影する人も一緒に写るときは、シャッターボタ ンを押してから約 10 秒後に撮影されるセルフタイマーを使って 撮影します。

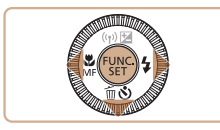

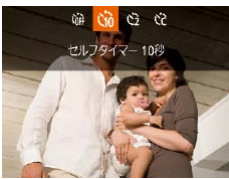

### <span id="page-79-2"></span>*1* 設定する

 $\bullet$  < $\blacktriangledown$  \* #1, たあと、< $\blacktriangleleft$  > か <▶> を押すか < ◎ > を回して [ch]を選び、<(需)>を押します。 ●設定されると「Gal が表示され ます。

### *2* 撮影する

- <span id="page-79-1"></span>●静止画を撮影するときは、 シャッターボタンを半押しし て被写体にピントを合わせ、 シャッターボタンを全押ししま す。
- 動画を撮影するときは 動画ボ タンを押します。

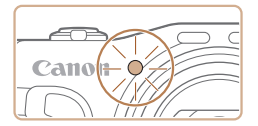

<del>←</del> 目次 で 81

- タイマーがはじまるとランプ (前面)が点滅して、電子音が 鳴ります。
- ●撮影の2秒前になると、ランプ (前面)の点滅(ストロボ発光 時は点灯)と電子音が速くなり ます。
- ●タイマーがはじまったあと に 撮 影 を 中 止 す る と き は、 <MFNU>ボタンを押します。
- ●戻すときは、手順 1 の操作で 「心」を選びます。

静止画 動画

### セルフタイマーを使って手ブレを防ぐ

シャッターボタンを押してから約 2 秒後に撮影するため、シャッ ターボタンを押すときのカメラのブレを防ぐことができます。

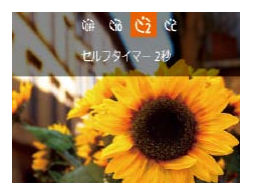

- 「セルフタイマーを使う」の手 順1 (00[80](#page-79-0)) の操作で[6] を選びます。
- ●設定されると [心] が表示され ます。
- ●「セルフタイマーを使う」の手 順2 (11[80](#page-79-1)) の操作で撮影 します。

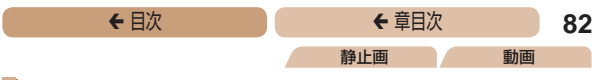

### セルフタイマーの時間と撮影枚数を変える

撮影されるまでのタイマー時間(0 - 30 秒)と、撮影枚数(1 -10 枚)を設定できます。

- *1* [\$]を選ぶ
	- ●「ヤルフタイマーを使う」の手 順1 (00[80](#page-79-2)) の操作で[62] を選び、すぐに <MENU>ボタ ンを押します。

### 2 設定する

- ●<▲>か<v>を押して[時間] または[枚数]を選びます。
- $\bullet$ < $\bullet$ >  $>$   $\star$   $\star$   $\downarrow$   $\star$   $\downarrow$   $\downarrow$   $\downarrow$   $\downarrow$   $\circ$   $\downarrow$   $\circ$   $\downarrow$ を回して数値を選び、<(()>を 押します。
- ●設定されると [cd] が表示され ます。
- ●「ヤルフタイマーを使う」の手 順2 (11[80](#page-79-1)) の操作で撮影 します。
- $\overline{\mathbb{C}}$ ●動画ボタンを押して撮影したときは、設定した「時間]で 撮影がはじまりますが、[枚数]は反映されません。

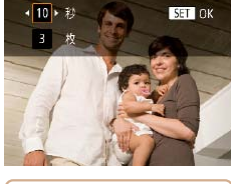

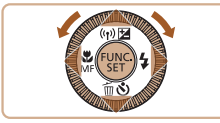

- ●撮影枚数を 2 枚以上にしたときは、明るさや色あいは 1 枚目の撮 影で固定されます。また、ストロボが光るときや撮影枚数が多いと きは撮影間隔が長くなったり、カード容量がいっぱいになると自動 的に撮影が終わります。
	- タイマー時間を 2 秒以上にしたときは、撮影の 2 秒前にランプの 点滅(ストロボ発光時は点灯)と電子音が速くなります。

## **日付を写し込む**

画像の右下に撮影したときの日付を写し込むことができます。 なお、写し込まれた日付を消したり、修正することはできません ので、あらかじめ日付/時刻が正しく設定されていることを確認 してください (m28)。

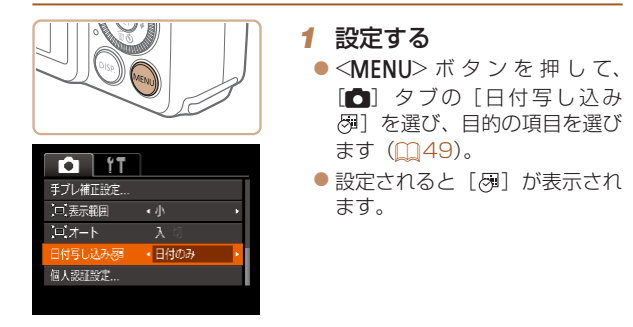

静止画

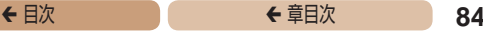

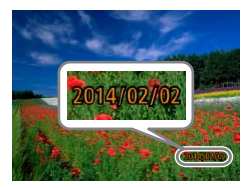

### *2* 撮影する

- 撮影した画像の右下に、撮影日 または撮影日時が写し込まれま す。
- ●戻すときは、手順1の操作で [切]を選びます。

●写し込まれた日付を消したり、修正することはできません。

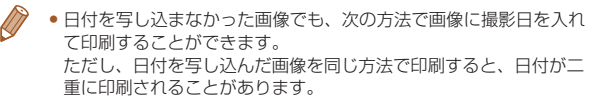

- プリンターの機能を使って印刷する (M[345](#page-344-0))
- 印刷指定 (DPOF) 機能を使って印刷する (00[354\)](#page-353-0)
- 弊社 Web サイトからダウンロードしたソフトウェア (0[339\)](#page-338-0) を使って印刷する

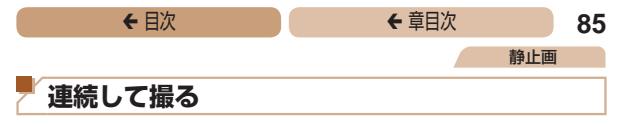

<span id="page-84-0"></span>[AUTO] モードでは、シャッターボタンを全押ししたままにすると、 連続撮影ができます。

連続撮影の速度は「連続撮影の速さ」(00[413](#page-412-0))を参照してくだ さい。

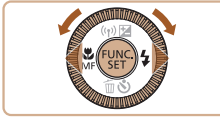

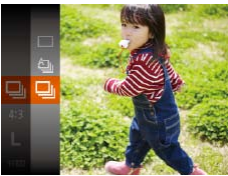

- *1* 設定する
	- <(%)> を押して、メニュー項目 の「^」お選んだあと、項目の [ロ] を選びます (00[47\)](#page-46-0)。
	- ●設定されると[』]が表示され ます。

- *2* 撮影する
	- シャッターボタンを全押しして いる間、連続撮影されます。

- $\mathbf 1$ ● 連続撮影中はシャッターボタンを半押ししたときのピント 位置と露出で固定されます。
	- セルフタイマー (□[80](#page-79-0)) とは一緒に使えません。
	- ●撮影シーン、カメラの設定、ズーム位置によっては、一定 の間隔で撮影されなかったり、連続撮影の速度が遅くなる ことがあります。
	- ●撮影枚数が多くなると、連続撮影の速度が遅くなることが あります。
	- **●ストロボが発光するときは、連続撮影の速度が遅くなるこ** とがあります。
	- ●マルチエリアホワイトバランス (m[62\)](#page-61-0) は動作しませ  $h_{10}$ また、「水銀灯自動補正] (01[101](#page-100-0))は「切]に固定 されます。

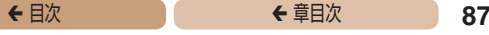

# **個人認証機能を使って撮る**

カメラに登録した人の顔を検出して、他の人よりも優先的なピン ト合わせ、明るさ、色あいで撮影できます。「AUTOI モードでは、 登録した誕生日から赤ちゃんやこどもを判別し、最適な設定で撮 影することができます。

また、撮影した多くの画像の中から登録した人の画像を検索する とき (□[195\)](#page-194-0) にも便利です。

### 個人情報について

- 個人認証機能で登録した顔の画像 (顔情報) や、設定した個人 情報(名前、誕生日)は、カメラに記録されます。また、撮影 した静止画には、検出された人の名前が記録されます。そのた め個人認証機能を設定したあとは、カメラや撮影した静止画を 他人に渡したり、撮影した静止画をインターネットなどの複数 の人が閲覧できる環境へ掲載するときは、十分注意してくださ い。
- 個人認証機能で顔の登録、名前、誕生日を設定しているカメラ を譲渡や廃棄するときは、すべての登録情報を削除(00[97](#page-96-0)) してください。

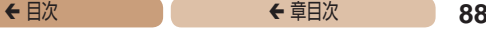

## <span id="page-87-1"></span>**人物情報を登録する**

カメラに登録する人の人物情報(顔情報、名前、誕生日)を、最 大 12 人まで登録することができます。

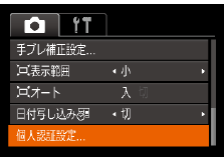

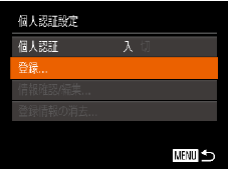

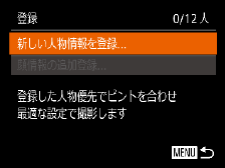

- <span id="page-87-0"></span>*1* 設定画面を表示する
	- $\bullet$  <MFNU> ボ タ ン を 押 し て、 [4]タブの[個人認証設定] を選び、<(()>を押します  $(m49)$  $(m49)$
	- ●<▲>か<v> を押すか<<br << を 回 し て[ 登 録 ] を 選 び、 <(())>を押します。

 $\bullet$ < $\bullet$ >  $>$   $\uparrow$   $<$  $\bullet$   $>$   $\uparrow$   $\uparrow$   $\uparrow$   $\uparrow$   $\uparrow$   $\uparrow$   $\uparrow$   $\uparrow$   $\uparrow$   $\uparrow$ を回して[新しい人物情報を登 録] を選び、<(需)>を押します。

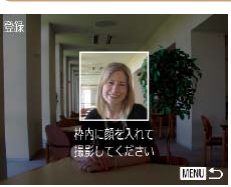

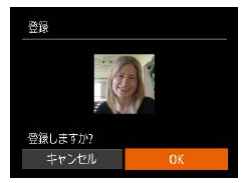

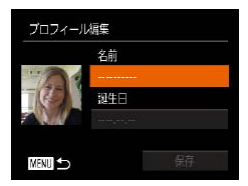

# <del>←</del> 目次 で 89

### <span id="page-88-1"></span>*2* 顔情報を登録する

- 登録したい人の顔を、画面中央 に表示される灰色の枠の中に収 めます。
- 顔として認識されると枠が白く なりますので、この状態になっ たことを確認して撮影します。
- 顔として認識されないときは、 登録できません。
- [登録しますか?] が表示され たらく(>か<▶>を押すか < (◎)> を回して「OK] を選び、 <()>を押します。
- [プロフィール編集] 画面が表 示されます。

### <span id="page-88-0"></span>*3* 名前と誕生日を登録する

 $\bullet$ <(\\\\\\\\) を押してキーボード を表示し、名前を入力します  $(m51)$  $(m51)$ 

## <del>←</del> 目次 で 90

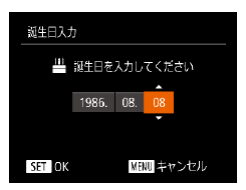

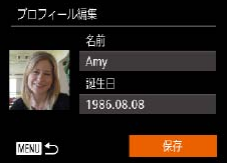

- 誕生日を登録するときは、「プ □フィール編集]画面で <▲> か <▼>を押すか <◎>を回 して [誕生日] を選び、<(()> を押します。
- $\bullet$ < $\bullet$ > $\wedge$   $\rightarrow$   $\star$   $\star$   $\uparrow$   $\uparrow$   $\downarrow$   $\uparrow$   $\uparrow$   $\uparrow$   $\uparrow$   $\uparrow$ 選びます。
- ●<▲>か<v>を押すか<6> を回して設定します。
- ●すべての頂目を設定したら. <())>を押します。
- *4* 登録する
	- ●<▲>か<→>を押すか<6>> を 回 し て[ 保 存 ] を 選 び、 <()の) を押します。
	- ●メッ ヤージが表示されたら、 <<> か<▶>を押すか<◎> を回して「はい〕を選び、 <(!) > を押します。

### *5* 続けて顔情報を登録する

- 手順 2 の操作を繰り返して、残 り 4 つの顔情報を登録します。
- 顔情報は正面以外にも、笑顔、 少し横を向いたときの顔を、屋 内や屋外など撮影条件を変えて 登録することで検出されやすく なります。

- $\bigcap$ ● 手順 2 の操作で撮影したときは、ストロボは光りません。
	- 手順 3 で誕生 日 を 登 録 し な い と、 [AUTO] モー ドの ときに赤ちゃんやこどものアイコンは表示されません  $(m68)$  $(m68)$  $(m68)$

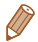

● 登録されている顔情報を入れ換えたり、5つの顔情報を登録してい ないときは、あとで追加することができます(00[95\)](#page-94-0)。

**撮る**

カメラに登録した人の顔を優先的に主被写体と判断して、最適な ピント合わせ、明るさ、色あいで撮影できます。

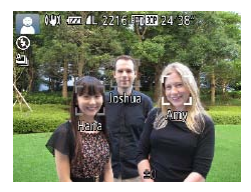

- カメラを人に向けると、検出さ れた人の名前が最大 3 人まで画 面に表示されます。
- ●撮影します。
- 表示された人の名前が、静止画 に記録されます。さらに画面に 表示されていない人でも、検 出されると名前が記録されます (合計 5 人まで)。

**J •**登録した顔と特徴が似ている顔を、誤って検出することが あります。

- 登録したときの顔情報と撮影したときの顔や撮影シーンが大きく違 うときは、正しく検出されないことがあります。
	- 登録した顔が検出されないときや、検出されにくいときは、登録さ れている顔情報を入れ換えてください。撮影する直前に顔情報を登 録すると検出されやすくなります。
	- 誤って検出されたまま撮影したときは、再生時に名前を入れ換えた り消したりすることができます(□[199\)](#page-198-0)。
	- 赤ちゃんやこどもは成長とともに顔が変わるため、定期的な顔情報 の入れ換えをおすすめします (00[95](#page-94-0))。
	- ●情報表示なし(□[46\)](#page-45-0)にすると、名前は表示されませんが、撮 影される画像には名前が記録されます。
	- •記録される静止画に名前を記録したくないときは、「■】タブの「個 人認証設定]の「個人認証]を「切]にします。
	- • 記録された名前は、再生画面(簡易情報表示)で確認することがで きます (CQ[188](#page-187-0))。
	- [< ] モードでは、名前は撮影画面に表示されませんが、静止画に は記録されます。
	- 連続撮影 (00[85、](#page-84-0)00[169](#page-168-0))すると、名前は 1 枚目に記録され た位置に固定されます。被写体が動いても、2 枚目以降も 1 枚目 と同じ位置に記録されます。

<span id="page-92-0"></span>**登録した情報を確認/編集する**

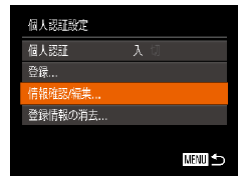

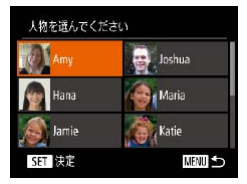

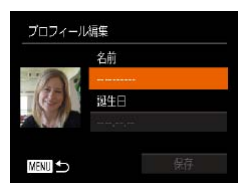

- *1* [情報確認 / 編集]画面を 表示する
	- ●「人物情報を登録する」の手順 1 (□[88\)](#page-87-0) の操作で「情報 確認 / 編集] を選び、<(()>を 押します。
- *2* 確認/編集する人を選ぶ
	- **●<▲><<del>▼</del>><<d>>を押す** か < (6) > を回して確認/編集 したい人を選び、<(()>を押し ます。

### *3* 確認/編集する

●名前や誕生日を確認するとき は、 <▲> か <<del>▼</del>> を押すか < ( )> を回して「プロフィール 編集] を選び、 < (\\\\\\\) > を押しま す。表示された画面では、「人 物情報を登録する」の手順3 (M[89](#page-88-0)) の操作で名前や誕 生日を変えることもできます。

## <del>←</del> 目次 で 94

 $\bullet$  顔 情 報 を 確 認 す る と き は、 <▲>か <→> を押すか << 5>> を回して「顔情報の一覧]を選 び、<(需)>を押します。表示さ れた画面で < (※) > を押したあ と、 <▲><▼><イ><ト> を 押すか くめンを回して顔情報 を選び、<(…)>を押すと[消去 しますか?]が表示され、<<> か<▶>を押すか<◎>を回 して [OK] を選んで<mp>を 押すと顔情報を消去できます。

• [プロフィール編集]で名前を変えても、変更前に撮影さ れた静止画に記録されている名前には反映されません。

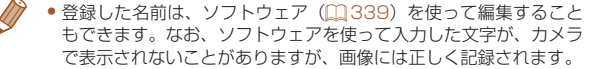

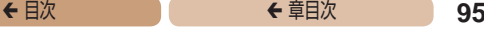

か<6)>を回して [OK] を選 び、<((需)>を押します。 ● 登録されている顔情報が 4 つ以 下のときは、手順 4 に進んで顔

情報を追加します。

### <span id="page-94-0"></span>顔情報を入れ換え/追加する

新しい顔情報に入れ換えることができます。顔が検出されにくい ときや、特に赤ちゃんやこどもは成長とともに顔が変わるため、 定期的な顔情報の入れ換えをおすすめします。

また、顔情報を 5 つ登録していないときは、追加で顔情報を登録 します。

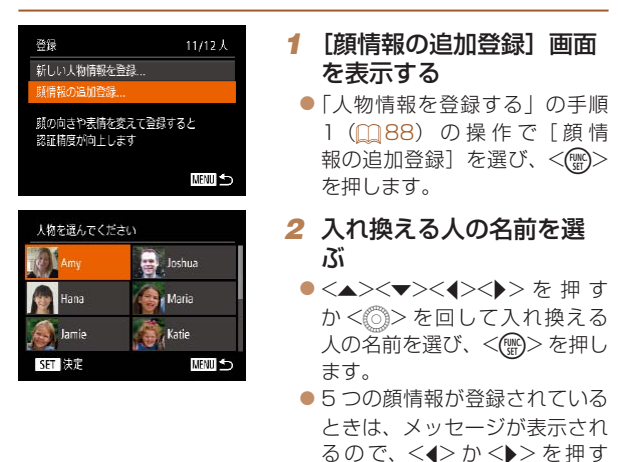

## ◆ 目次 で ◆ 草目次 で 96

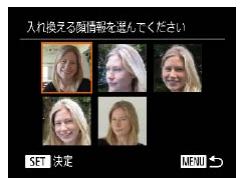

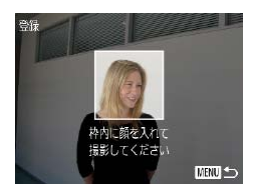

### *3* 入れ換えたい顔情報を選 ぶ

**●<▲><▼><<d>> > を押す** か < 約> を回して入れ換えた い顔情報を選び、<(響)>を押し ます.

### *4* 顔情報を登録する

- ●「人物情報を登録する」の手順 2 (□[89\)](#page-88-1) の操作で撮影し、 新しい顔情報を登録します。
- 顔情報は正面以外にも、笑顔、 少し横を向いたときの顔を、屋 内や屋外など撮影条件を変えて 登録することで検出されやすく なります。
- 顔情報が 5 つ登録されているときは、追加はできません。上記の 操作で顔情報を入れ換えてください。
	- 登録している顔情報が 4 つ以下のときは、上記の操作であらたに 顔情報を登録はできますが、入れ換えはできません。いったん顔情 報を消して (M[93](#page-92-0)) から、新しい顔情報を登録 (M[88](#page-87-1))し てください。

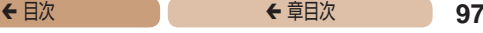

## <span id="page-96-0"></span>登録した情報を消す

カメラに登録した人物情報(顔情報、名前、誕生日)を消すこと ができます。なお、撮影した画像に記録されている名前は消えま せん。

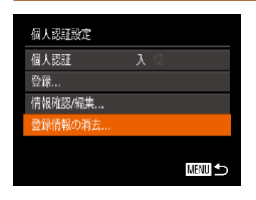

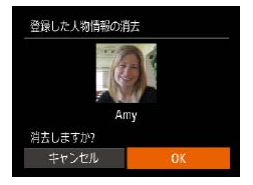

### *1* [登録情報の消去]画面を 表示する

●「人物情報を登録する」の手順 1 (□[88\)](#page-87-0) の操作で「登録 情報の消去]を選びます。

### *2* 人物情報を消す人の名前 を選ぶ

- ●<▲><▼><<→<◆> を押す か く 。> を回して人物情報を 消す人の名前を選び、<(()>を 押します。
- ●「消去しますか?」が表示され たら、 <<> か <▶ > を押すか <5> を回して[OK]を選び、 <()> を押します。
- $\bigl( \begin{smallmatrix} \text{\large $\cdot \end{smallmatrix} \bigr)$ ● 登録情報を消すと、名前の表示(00[193\)](#page-192-0)や、入れ換え (∩[199\)](#page-198-1)、検索(∩[195\)](#page-194-0)はできなくなります。

●画像に記録された名前を消すこともできます (□[200\)](#page-199-0)。

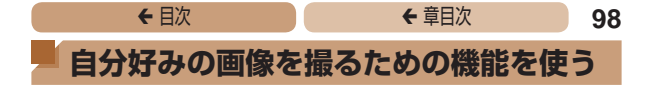

静止画

# **縦横比(アスペクト比)を変える**

画像の縦横の比率を変えられます。

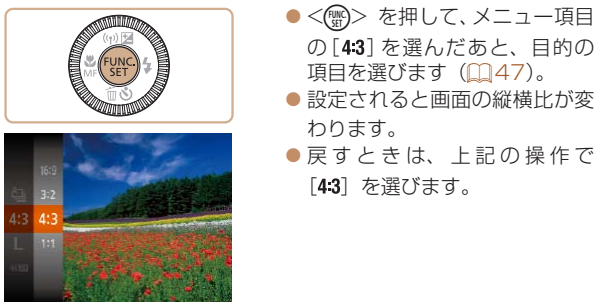

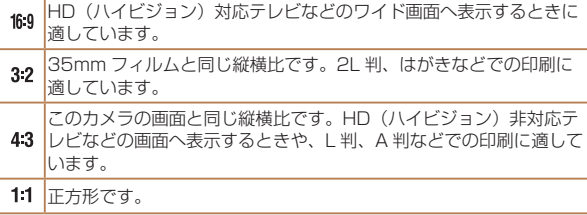

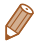

• [ ] モードでは設定できません。

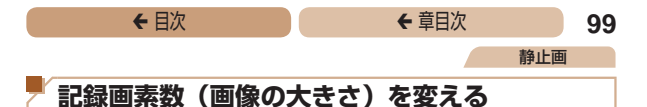

<span id="page-98-0"></span>画像の記録画素数を 4 種類から選べます。それぞれの記録画素数 で 1 枚のカードに撮影できる枚数について[は「1 枚のカードに撮](#page-410-0) [影できる枚数\(縦横比 4:3 のとき\)」\(](#page-410-0)□411)を参照してくだ さい。

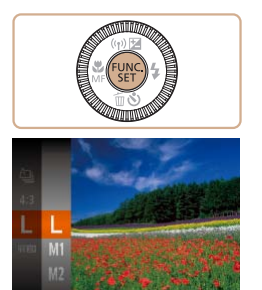

- ●<()>を押して、メニュー項目
	- の「L] を選び、目的の項目を選 びます (日[47\)](#page-46-0)。
- ●設定した項目が表示されます。
- ●戻すときは、上記の操作で 「L] を選びます。

用紙の大きさで選ぶときの目安(縦横比 4:3 のとき)

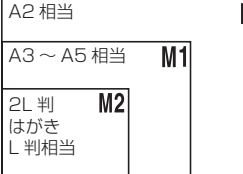

### ● [S] は、 雷子メールで画像を 送るときなどに適しています。

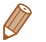

• [ 周 モードでは設定できません。

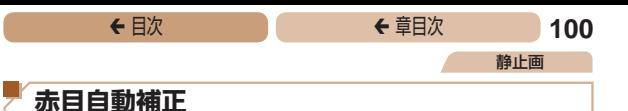

ストロボ撮影時に目が赤く写る現象を、自動補正して撮影できま す。

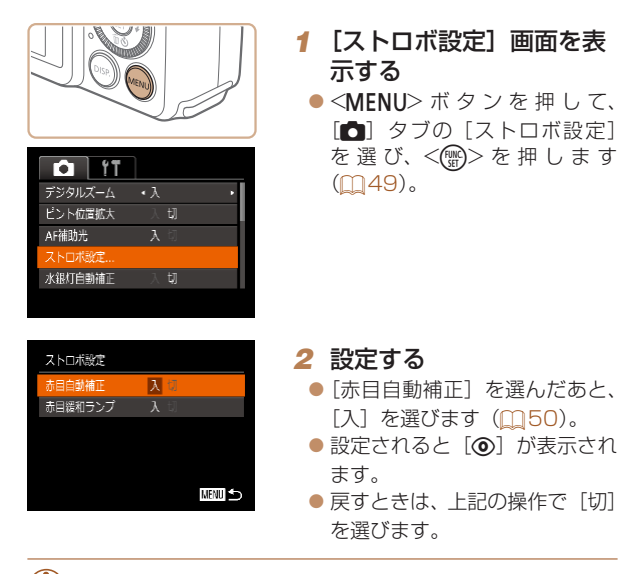

**• 化粧などで目の周りが赤いときは、目以外を補正すること** があります。

静止画

- ●撮影した画像を補正することもできます (←[230\)](#page-229-0)。
	- ●ストロボを上げているときは、< ▶ > を押してからすぐに <MENU>ボタンを押すと、手順2の画面を表示できます。

## <span id="page-100-0"></span>**水銀灯で緑がかった部分を補正する**

[AUTO] モードでは、水銀灯の灯りの影響を受ける夜景シーンな どを撮影すると、撮影した画像の被写体や背景全体が緑がかって しまうことがあります。この緑がかることを撮影時に自動補正す ることができます(マルチエリアホワイトバランス)。

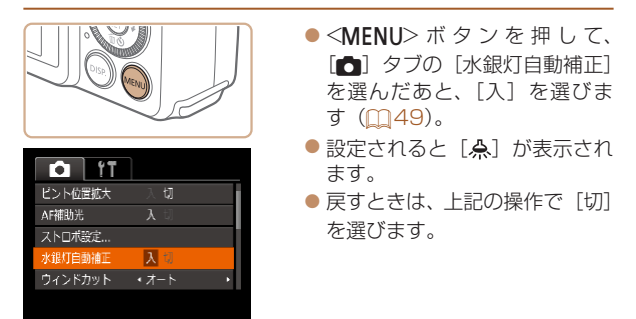

 $\mathbf T$ **• 水銀灯の灯りの影響を受けるシーンでの撮影が終わったあ** とは、[水銀灯自動補正]を[切]に戻すことをおすすめ します。「入」のままにしておくと、水銀灯の影響ではな い緑がかった色が誤って補正されることがあります。

- シーンによっては思いどおりの効果が得られないことがあるので、 事前に試し撮りをすることをおすすめします。
	- 連続撮影 (00[85\)](#page-84-0) では「切」に固定されます。

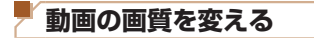

4種類の画質から選べます。それぞれの画質で 1枚のカードに 撮影できる時間については[「1 枚のカードに撮影できる時間」](#page-411-0) (=[412\)を](#page-411-0)参照してください。

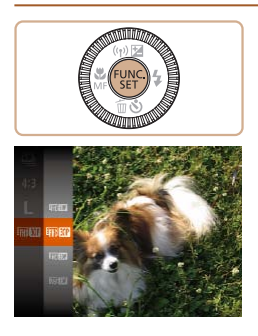

●<{〉を 押 し て、 メ ニ ュ ー 項 目 の[ ]を選んだ あと、目的の項目を選びます  $(m47)$  $(m47)$ <sub>。</sub>

動画

- ●設定した項目が表示されます。
- ●戻すときは、 上記の操作で 「Epmanan 1 を選びます。

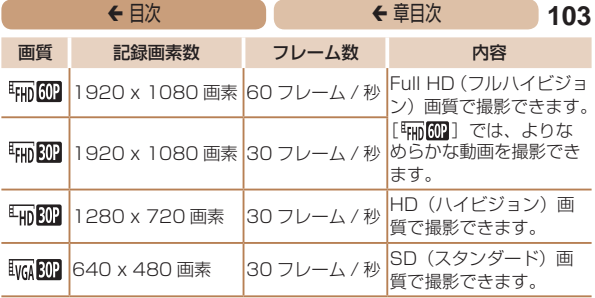

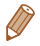

• [『丽**師』**] [『丽**師』**] では、画面の上下に黒帯が表示され<br>- ます。この部分は撮影できません。

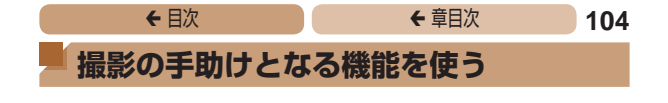

**グリッドラインを表示する**

静止画 動画

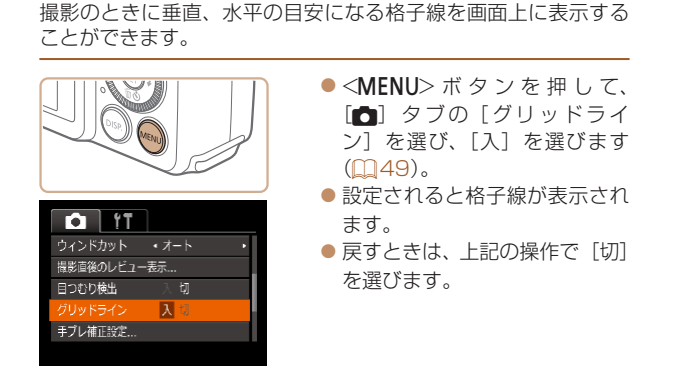

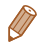

• 「グリッドライン」は画像に記録されません。

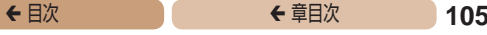

静止画

## **ピント位置を拡大表示する**

シャッターボタンを半押ししたときに、AF フレーム(ピント合 わせの枠)の位置を拡大表示してピントを確認することができま す。

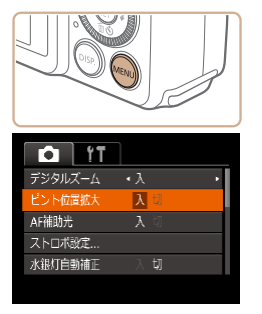

## *1* 設定する

 $\bullet$  <MFNU> ボ タ ン を 押 し て、 [□ タブの「ピント位置拡 大]を選び、[入]を選びます  $(m49)$  $(m49)$ .

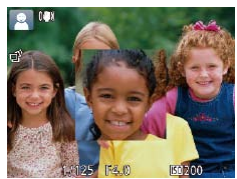

### **2** ピントを確認する

- シャッターボタンを半押しする と、主被写体として検出された 顔が、拡大表示されます。
- ●戻すときは、手順1の操作で [切]を選びます。

- - • 次のときはシャッターボタンを半押ししても拡大表示されません。
		- 顔が検出できないとき、顔がカメラに近すぎて画面に対して大き く表示されているとき、顔が動いていると判別されたとき
		- デジタルズーム (00[73\)](#page-72-0) をしているとき
		- キャッチ AF (00[163\)](#page-162-0) をしているとき
		- テレビに表示しているとき (日[331](#page-330-0))
	- [周 モードでは設定できません。

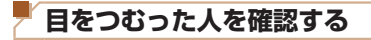

撮影時に目をつむった可能性のある人を検出したときは、[図] を表示してお知らせします。

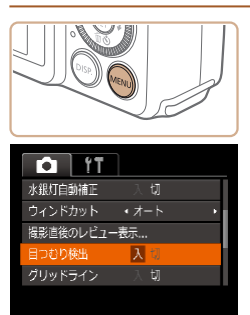

### *1* 設定する

●<MENU>ボタンを押して、 [□ タブの [目つむり検 出]を選び、[入]を選びます  $(m49)$  $(m49)$ 

静止画

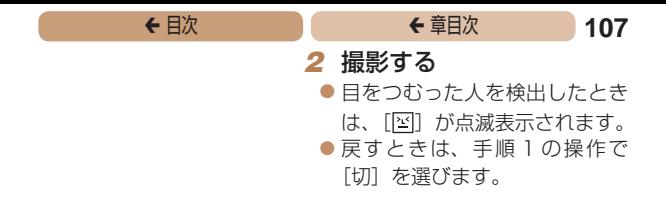

- • [\$]で撮影枚数を 2 枚以上に設定したときは、最後に撮影した画 像でのみ動作します。
	- [表示時間]を[2秒]、[4秒]、[8秒]、または[ホールド]にし ているとき(00[110\)](#page-109-0)は、目をつむった人の顔に枠が表示されま す。
	- [4]] で連続撮影されたとき(00[70\)](#page-69-0)は、動作しません。
	- 連続撮影 (00[85](#page-84-0)[、169](#page-168-0)) を設定すると「切]固定になります。

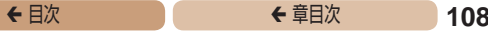

# **自分好みに機能を変える**

MENUの「■】タブで、カメラの撮影機能を好みの設定に変え ることができます。

なお、メニュー機能の操作方法は、[「MENU\(メニュー\)の表示](#page-48-0) [と操作方法」\(](#page-48-0)1149) を参照してください。

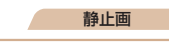

# **AF 補助光(ランプ)を切る**

暗いところでシャッターボタンを半押しすると、ピントを合わせ るためにランプ(前面)が点灯します。このランプを点灯しない ようにすることができます。

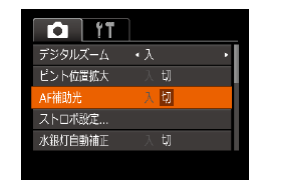

- $\bullet$ <MENU> ボ タ ン を 押 し て、 [4]タブの[AF 補助光]を選び、 [切] を選びます (□[49\)](#page-48-0)。
- 戻すときは、上記の操作で「入] を選びます。
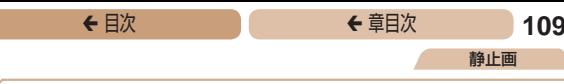

#### **赤目緩和機能(ランプ)を切る**

暗いところでのストロボ撮影では、人の目が赤く撮影されること を緩和するため、ランプ(前面)が点灯します。このランプを点 灯しないようにすることができます。

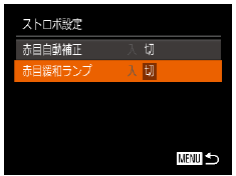

#### *1* [ストロボ設定]画面を表 示する

 $\bullet$ <MFNI $\triangleright$  ボ タ ン を 押 し て、 [4]タブの[ストロボ設定] を 選 び、<m>を押します  $(m49)$  $(m49)$ 

#### *2* 設定する

- $\bullet$  [赤目緩和ランプ]を選ん でから、[切] を選びます  $(m50)$  $(m50)$
- 戻すときは、上記の操作で「入] を選びます。

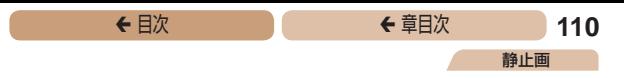

#### <span id="page-109-0"></span>**撮影直後の画面表示を変える**

撮影直後に画像が表示される時間を変えたり、画面の表示を変え ることができます。

#### <span id="page-109-1"></span>撮影直後の画像表示時間を変える

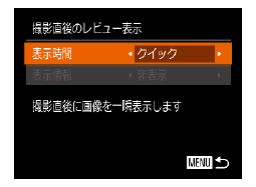

- *1* [撮影直後のレビュー表 示]画面を表示する
- $\bullet$ <MENU> ボ タ ン を 押 し て、 [■ タブの「撮影直後のレ ビュー表示]を選び、<(()>を 押します (□[49\)](#page-48-0)。

#### *2* 設定する

- ●<▲>か<v>を押すか<6> を回して[表示時間]を選び、 <<>
か<▶>を押して、目的 の項目を選びます。
- 戻すときは、上記の操作で「ク イック】を選びます。

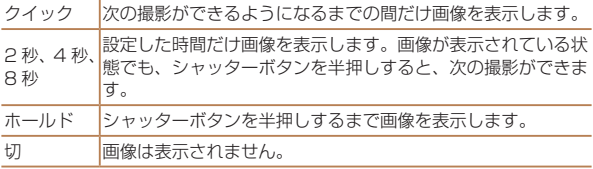

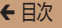

#### 撮影直後に表示される画面を変える

撮影直後の画像表示を変えることができます。

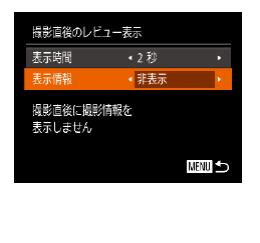

*1* [表示時間]を[2 秒]、[4 秒]、[8 秒]または[ホー ルド]にする (日[110](#page-109-0))

#### *2* 設定する

- ●<▲>か<v>を押すか<<br << を回して[表示情報]を選び、 <<>
か<▶>を押して、目的 の項目を選びます。
- 戻すときは、上記の操作で「非 表示]を選びます。

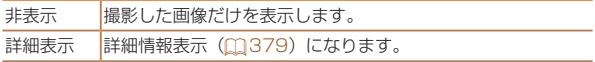

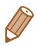

- [表示時間] (00[110](#page-109-1))で「クイック]または「切]を選んでいる ときは、[非表示]に固定されます。
- 撮影直後に画像が表示されているときに<DISP>ボタンを押すと、 表示情報を切り換えられます。ただし、[表示情報]で設定した内 容は変わりません。また、< (※)>を押すと以下の操作を行えます。 - 保護 (M[206](#page-205-0))
	- お気に入り ([[220\)](#page-219-0)

## **いろいろな撮影モード**

いろいろなシーンをより効果的に撮ったり、ユニー クな効果や特殊な機能で演出された画像を撮る

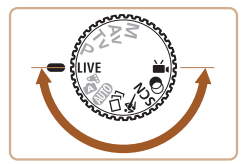

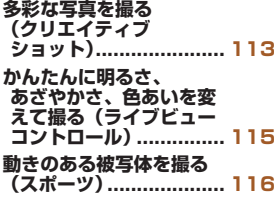

**[いろいろなシーンで撮る...](#page-118-0) 119 [効果をつけて撮る.](#page-121-0) [\(クリエイティブ.](#page-121-0) [フィルター\)...................](#page-121-0) 122 [いろいろな動画を撮る......](#page-137-0) 138**

<span id="page-112-0"></span>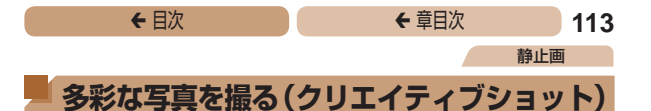

カメラが被写体や撮影状況を判別して、自動で効果をつけたり被 写体を切り出して、1 回の撮影で 6 枚の静止画を記録します。カ メラまかせで多彩な静止画を撮ることができます。

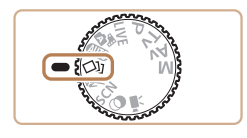

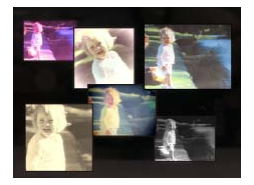

#### *1* [ ]モードにする

● モードダイヤルを [<)n] にしま す。

#### *2* 撮影する

- シャッターボタンを全押しする と、シャッター音が 3 回鳴って 撮影されます。
- 6 枚の画像が順番に表示された あと、すべての画像が約 2 秒間 表示されます。
- ●画像の表示中に < (需) > を押す と、シャッターボタンを半押 しするまで画像が表示される ようになります。この状態で <<**▼><<<<<**><< /> > を押し て画像を選び<(需)>を押すと、 選んだ画像が画面いっぱいに表 示されます。
- ●<MFNU>ボタンを押すともと の表示に戻ります。

- • ストロボが発光するときは撮影に時間がかかりますが、3回シャッ ター音が鳴るまでカメラを構え続けてください。
	- •撮影した6枚の画像はグループ化(00[117](#page-116-0))されます。
	- 6 枚の画像が手順 2 のような並びで表示されるのは、撮影直後だ けです。

#### 効果を選ぶ

「〇」「モードで記録する画像の効果を選ぶことができます。

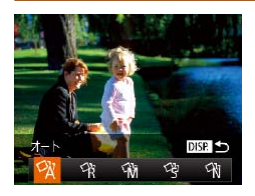

- $\bullet$  [cli] モードを選んだあと、 <DISP>ボタンを押します。
- **●<4>か<▶>を押すか<◎>** を回して効果を選び< $\mathbb{R}$ )>を 押します。

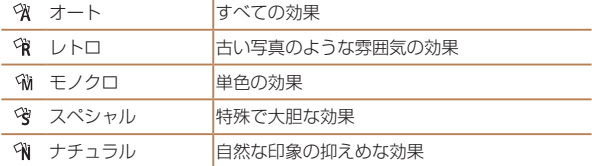

静止画

<span id="page-114-0"></span>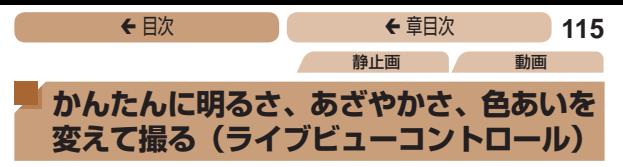

明るさ、あざやかさ、色あいをかんたんな操作で自分好みに設定 して撮影できます。

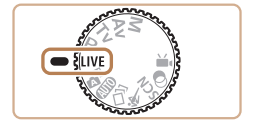

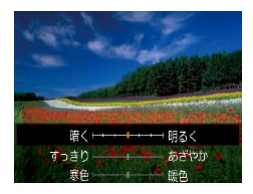

#### *1* [ ]モードにする

● モードダイヤルを [IIVF] にし ます。

#### *2* 設定する

●<(需)>を押して設定画面を表 示したあと、 <▲ > か <▼ > を 押して項目を選び、画面を見 ながら <4> か <▶> を押すか <5>を回して値を設定しま す。

zz <m> を押します。

#### *3* 撮影する

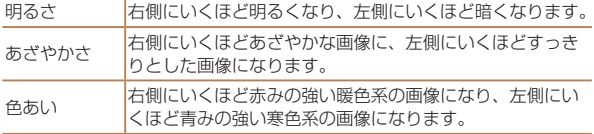

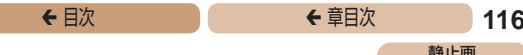

静止画

### <span id="page-115-0"></span>**動きのある被写体を撮る(スポーツ)**

動いている被写体にピント合わせを行いながら連続撮影できま す。

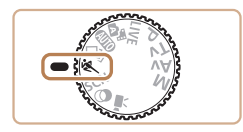

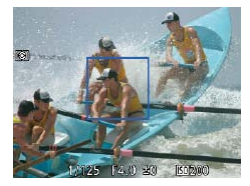

#### 1 【※】モードにする ●モードダイヤルを[※]にしま す。

#### **2** ピントを合わせる

●シャッターボタンを半押しして いる間、青色で枠が表示され、 ピントと明るさを合わせ続けま す。

#### *3* 撮影する

- シャッターボタンを全押しして いる間、連続撮影されます。
- シャッターボタンを離すか、撮 影できる最大枚数になると撮影 が終わり、[処理中]と表示され、 撮影された順に画像が表示され ます。

• ロ オートモードのとき (00[76\)](#page-75-0) は、連続撮影できま せん。

- 「��] モードでは、撮影シーンによっては ISO 感度 (M[148](#page-147-0)) が 高くなるため、画像が粗くなることがあります。
	- 「火] モードでの撮影範囲は[、「撮影距離」\(](#page-412-0)^1413) を参照して ください。
	- • 連続撮影をしたあとは、次の撮影までにしばらく時間がかかること があります。また、カードによっては、次の撮影までにさらに時間 がかかることがあります。SD スピードクラス 6 以上のカードを使 用することをおすすめします。
	- ●撮影シーンやカメラの設定、ズーム位置によっては、撮影の速度が 遅くなることがあります。

#### <span id="page-116-0"></span>再生したときの表示について

1 回に連続撮影された複数の画像が 1 つのグループにまとめら れ(グループ化)、連続撮影の最初に撮影された画像のみが表示 されます。また、この画像にはグループ化されていることを示す 「四回」が画面左上に表示されます。

 $\overline{\mathbb{C}}$ ●グループ化された画像を消す(□[212](#page-211-0))と、グループ内 のすべての画像が消されますので十分注意してください。

- ◆ 目次 で **← 車目次 118**
- ●グループ化された画像を 1 枚ずつ見たり (m[197](#page-196-0))、グループ 化を解除できます (00[198\)](#page-197-0)。
	- グループ化された画像を保護(□[206\)](#page-205-0)すると、グループ内のす べての画像が保護されます。
	- ●画像の検索(□[195\)](#page-194-0)や連想再生(□[204\)](#page-203-0)で、グループ化さ れた画像を表示すると、グループ化が一時的に解除されて 1 枚ず つの表示になります。
	- ●グループ化された画像は、個人認証情報の編集(□[199](#page-198-0))、拡 大(00[201](#page-200-0))、 回転(00[217\)](#page-216-0)、 お気に入り設定(00[220\)](#page-219-0)、 編集 (M[223](#page-222-0)~[231\)](#page-230-0)、印刷 (M[345\)](#page-344-0)、印刷指定 (M[354\)](#page-353-0)、 フォトブック指定 (M[359\)](#page-358-0) はできません。グループ化された画 像を 1 枚表示 (00[197\)](#page-196-0) にするか、グループ化を解除 (00[198\)](#page-197-0) してから行ってください。

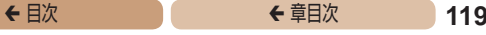

#### <span id="page-118-1"></span><span id="page-118-0"></span>**いろいろなシーンで撮る**

撮影シーンにあったモードを選ぶと、最適な撮影ができるように カメラが自動的に設定を行います。

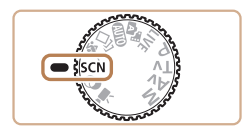

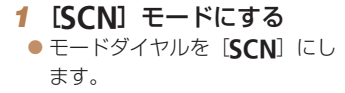

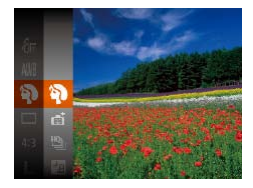

#### *2* 撮影モードを選ぶ ●<(<< )>を押してメニュー項目の [8] を選び、撮影モードを選 びます (00[47](#page-46-0))。

*3* 撮影する

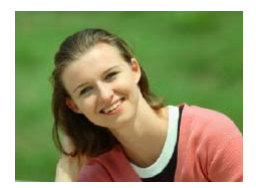

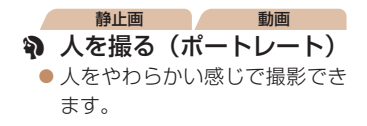

#### <sup>ç</sup> 目次 <sup>ç</sup> 章目次 **120**

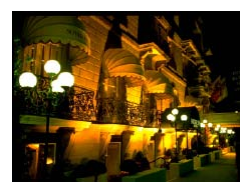

静止画

#### 三脚を使わずに夜景を撮 る(手持ち夜景)

- 三脚などでカメラを固定しなく ても夜景や夜景を背景にした人 をきれいに撮影できます。
- 連続撮影した画像を 1 枚に合成 することで、手ブレやノイズが 軽減されます。

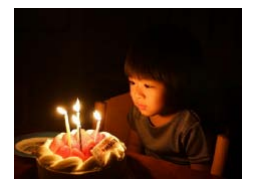

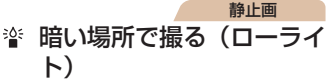

● 暗い場所でも手ブレや被写体ブ レをおさえて撮影できます。

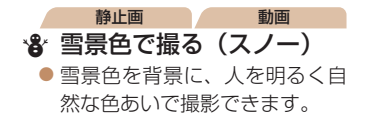

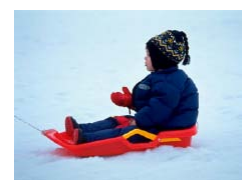

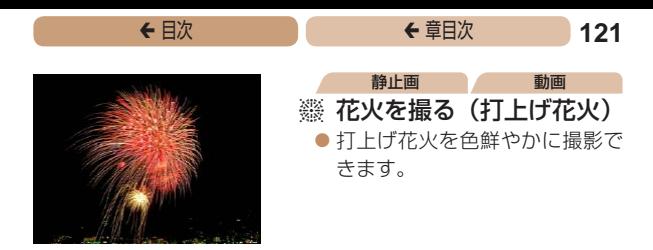

- [ ] モードでは、他のモードに比べて被写体が大きく表 示されます。
	- •「211 モードでは、撮影シーンによっては ISO 感度 (1[148\)](#page-147-0) が高くなるため、画像が粗くなることがあり ます。
	- [2] モードでは連続撮影するため、撮影中はカメラをしっ かり構え続けてください。
	- [ ] モードでは、ブレが大きすぎるときや撮影シーンに よっては、思いどおりの効果が得られない画像が保存され ることがあります。
	- [※] モードでは手ブレを防ぐため、三脚などでカメラが 動かないように固定してください。また、三脚などでカメ ラを固定するときは、[手ブレ補正]を[切]にして撮影 することをおすすめします (□[175](#page-174-0))。
	- 三脚を使って夜景を撮影するときは、[12] モードではなく、 「AUTO1 モードで撮影することをおすすめします (00[58\)](#page-57-0)。
		- 「塗] モードでは、記録画素数は「M] (2304 x 1728 画素)に 固定されます。
		- [綴] モードでは、最適なピント位置に設定されますが、シャッター ボタンを半押ししても枠は表示されません。

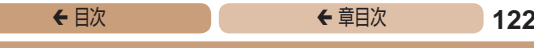

<span id="page-121-1"></span><span id="page-121-0"></span>**効果をつけて撮る. (クリエイティブフィルター)**

いろいろな効果をつけて撮影することができます。

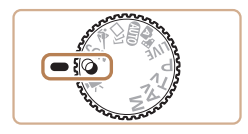

*1* [ ]モードにする  $\bullet$  モードダイヤルを[ $\bullet$ ]にしま す。

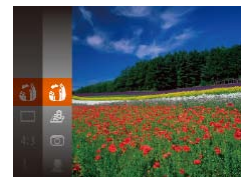

#### *2* 撮影モードを選ぶ

zz <m> を押してメニュー項目の 「【い】を選び、撮影モードを選 びます (□[47](#page-46-0))。

*3* 撮影する

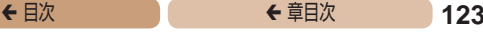

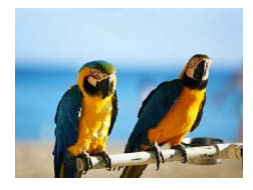

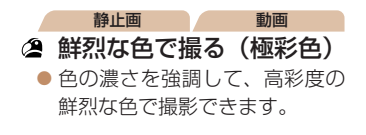

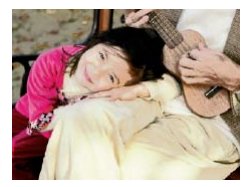

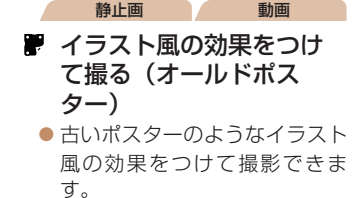

 $\overline{\mathbb{O}}$ ● [2] [ ] モードでは、撮影シーンによっては思いどお りの効果が得られないことがありますので、事前に試し撮 りすることをおすすめします。

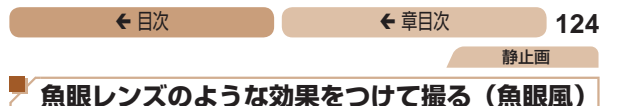

魚眼レンズで撮ったようなデフォルメ効果をつけて撮影します。

#### *1* [ ]を選ぶ

●「効果をつけて撮る(クリエイ ティブフィルター)| の手順 1~2(□[122\)](#page-121-1)の操作で [お] を選びます。

#### **2 効果を選ぶ**

- ●<DISP>ボタンを押したあと、 <<>  $>$  ケ <> > > 0  $>$   $\pi$  押 す か < ( ) を回して効果のレベルを選び、 もう一度<DISP>ボタンを押 します。
- ●設定した効果で画面が表示され ます。

#### *3* 撮影する

 $(\P)$ ●撮影シーンによっては思いどおりの効果が得られないこと がありますので、事前に試し撮りすることをおすすめしま す。

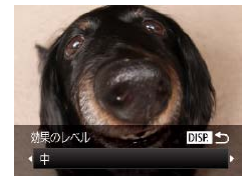

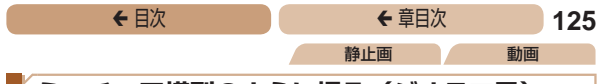

#### **ミニチュア模型のように撮る(ジオラマ風)**

指定した範囲の上下をぼかして撮ることで、ミニチュア模型のよ うな効果をつけて撮影します。

また、「再生時の速さ」を選んで動画を撮影すると、再生時には風 景の中の人やものが早送りで動くので、ミニチュア模型のように 見えます。なお、音声は録音されません。

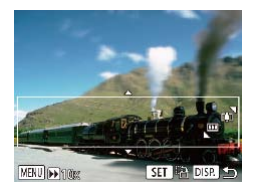

#### *1* [ ]を選ぶ

- ●「効果をつけて撮る(クリエイ ティブフィルター)| の手順 1 ~ 2 (□[122\)](#page-121-1) の操作で
	- [48] を選びます。
- 画面に白い枠(ぼかさない範囲) が表示されます。
- *2* ピントが合う位置と範囲 を指定する
	- ●<DISP>ボタンを押します。
	- ●ズームレバーを動かして枠の 大きさを変えたり、 く▲>か <v> を押して枠の位置を変え ます。

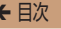

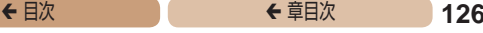

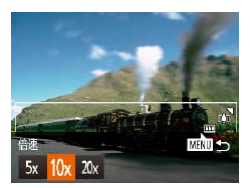

- *3* 動画を撮るときは再生時 の速さを選ぶ
	- ●<MFNU>ボタンを押したあと、 <<> か<▶> を押すか < ◎>> を回して倍速(速さ)を選びま す。

*4* 撮影画面に戻り、撮影する

●<MENU>ボタンを押して撮影 画面に戻り、撮影します。

#### 倍速と再生時間の目安(動画を 1 分間撮影したとき)

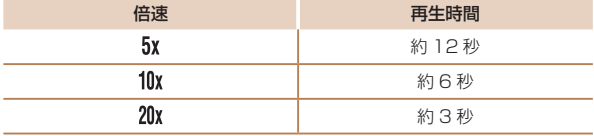

- 動画の撮影中は、ズームできません。撮影前に倍率を変え てください。
	- ●撮影シーンによっては思いどおりの効果が得られないことが ありますので、事前に試し撮りすることをおすすめします。
	- 手順 2 の画面で <()> を押すと枠の縦横が変わり、枠を縦にした ときは <◀> か <▶> を押すと枠の位置を変えられます。
		- カメラを縦位置で構えると、枠の向きが変わります。
		- •動画の画質は、縦横比で [4:3] を選んだときは [ uca] に、[ 16:9] を選んだときは「LIn]に固定されます (M[98](#page-97-0))。
		- 手順 2、3 の画面の表示中や動画の撮影中は、< ロ > ボタンを押 してもズーム倍率は変わりません。

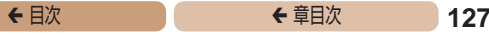

#### 静止画

#### **トイカメラのような効果をつけて撮る. (トイカメラ風)**

画像の四隅を暗くぼかして、全体の色調を変えることで、トイカ メラで撮影したような効果をつけて撮影できます。

#### *1* [ ]を選ぶ

●「効果をつけて撮る(クリエイ ティブフィルター)| の手順 1 ~ 2 (□[122\)](#page-121-1) の操作で  $\lceil$  でっ] を選びます。

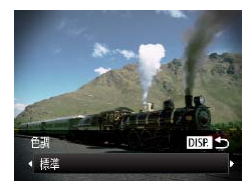

#### *2* 色調を選ぶ

- ●<DISP>ボタンを押したあと、 <<>  $>$  ケ << >  $>$   $\overline{5}$  #  $\overline{7}$   $\overline{7}$   $\overline{6}$   $>$ を回して色調を選び、もう一度 <DISP>ボタンを押します。
- zz 設定した色調で画面が表示され ます。

#### *3* 撮影する

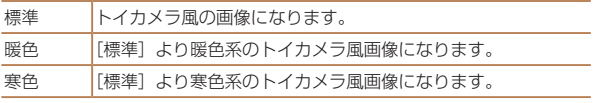

 $\mathbf 1$ ●撮影シーンによっては思いどおりの効果が得られないこと がありますので、事前に試し撮りすることをおすすめしま す。

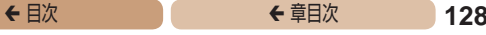

#### **優しい雰囲気で撮る(ソフトフォーカス)**

ソフトフィルターを使ったような効果をつけて、優しい雰囲気の 画像を撮影できます。効果の強さを設定できます。

# $DISR \leq$

#### *1* [ ]を選ぶ

●「効果をつけて撮る(クリエイ ティブフィルター)」の手順 1 ~2(00[122\)](#page-121-1)の操作で「 !! を選びます。

#### *2* 効果を選ぶ

- ●<DISP>ボタンを押したあと、 <<> か<▶>を押すか<◎> を回して効果のレベルを選び、 もう一度<DISP>ボタンを押 します。
- ●設定した効果で画面が表示され ます。

#### *3* 撮影する

 $\mathbf T$ ●撮影シーンによっては思いどおりの効果が得られないこと がありますので、事前に試し撮りすることをおすすめしま す。

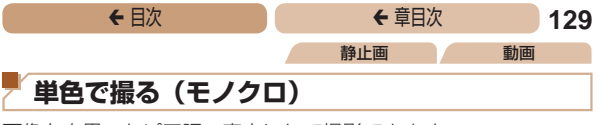

画像を白黒、セピア調、青白にして撮影できます。

#### *1* [ ]を選ぶ

●「効果をつけて撮る(クリエイ ティブフィルター)| の手順 1~2 (□[122\)](#page-121-1) の操作で [7] を選びます。

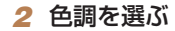

- ●<DISP>ボタンを押したあと、 <<>  $>$  ケ <> > > 0  $>$   $\pi$  押 す か < ( ) を回して色調を選び、もう一度 <DISP>ボタンを押します。
- ●設定した色調で画面が表示され ます。

#### *3* 撮影する

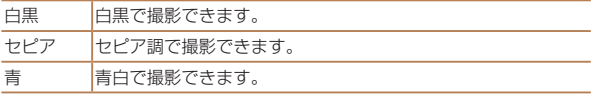

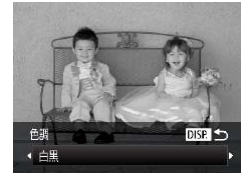

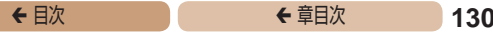

静止画

**顔を見つけて撮る(オートシャッター)**

笑顔を見つけて撮る(スマイル)

シャッターボタンを押さなくても、カメラが笑顔を検出するたび に、自動で撮影します。

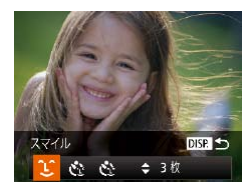

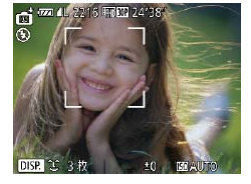

#### *1* [ ]を選ぶ

- 「いろいろなシーンで撮る」の 手 順 1 ~ 2 (00[119\)](#page-118-1) の 操作で「 **討**] を選んだあと、 <DISP>ボタンを押します。
- zz <q>か<r>を押すか<5> を回して「10」を選び、 <DISP>ボタンを押します。
- 撮影準備に入り、「笑顔を検出 中です]が表示されます。

#### *2* カメラを人に向ける

- ●カメラが笑顔を検出するたび に、ランプ(前面)が光ったあ と撮影されます。
- ●<v>を押すと笑顔の検出を中 断できます。もう一度〈▼〉を 押すと笑顔の検出を再開しま す。

 $\left(\color{red}\right)$ ●笑顔を検出するたびに撮影し続けるので、撮影が終わった ら、他の撮影モードに変えることをおすすめします。

- • シャッターボタンを押して撮影することもできます。
- • カメラの方を向いて、歯が見えるように口を開けて笑うと、笑顔が 検出されやすくなります。
- 手順 1 で「【1】を選んだあと、<△>か<→>を押すと、撮影枚 数を変えることができます。なお、[目つむり検出] (□[106\)](#page-105-0) は、 最後に撮影した画像でのみ動作します。
- •< ロ > ボタンを押しているときは自動撮影されません。

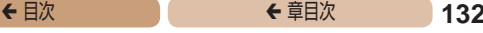

■ウインクしたら撮る (ウインクヤルフタイマー) カメラを人に向けてシャッターボタンを押したあと、カメラがウ インクを検出すると、約 2 秒後に撮影されます。

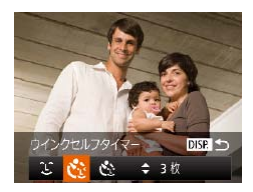

#### *1* [ ]を選ぶ

- ●「いろいろなシーンで撮る」の 手 順 1 ~ 2 (m[119\)](#page-118-1) の 操作で「 刮 を選んだあと、 <DISP>ボタンを押します。
- ●<<> か<▶>を押すか<6>> を回して [ い] を選び、 <DISP>ボタンを押します。

#### *2* 構図を決めてシャッター ボタンを半押しする

●ウインクする人の顔に緑色の枠 が表示されていることを確認し ます。

#### *3* シャッターボタンを全押 しする

- 撮影準備に入り、「ウインクす ると撮影します]が表示されま す。
- ランプ(前面)が点滅し、電子 音が鳴ります。

#### <sup>ç</sup> 目次 <sup>ç</sup> 章目次 **133**

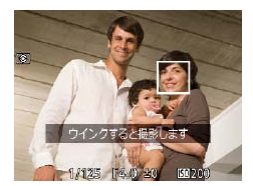

#### *4* カメラに向かってウイン クする

- 枠が表示された人のウインクが 検出されると、約 2 秒後に撮影 されます。
- ●タイマーがはじまったあと に 撮 影 を 中 止 す る と き は、 <MENU>ボタンを押します。
- • ウインクが検出されないときは、少し長めに、しっかりとウインク してください。
	- • 帽子や髪で目が隠れていたり、眼鏡をかけていたりすると、ウイン クが検出されないことがあります。
	- • 両目をつむってもウインクとして検出されます。
	- ●ウインクが検出されないときは、約15秒後に撮影されます。
	- ●手順 1 で [ピス] を選んだあと、<▲>か<▼>を押すと、撮影枚 数を変えることができます。なお、「目つむり検出] (00[106\)](#page-105-0) は、 最後に撮影した画像でのみ動作します。
	- ●人がいない構図でシャッターボタンを全押ししたときは、あとから 構図に入った人のウインクで撮影がはじまります。
	- シャッターボタンを全押ししたあとは、< h'> ボタンを押しても ズーム倍率は変わりません。

静止画

#### ■人が増えたら撮る(顔ヤルフタイマー)

シャッターボタンを押した人が構図に入って顔が検出(00[162](#page-161-0)) されると、約 2 秒後に撮影されます。集合写真などで撮影する人 も一緒に写りたいときにおすすめです。

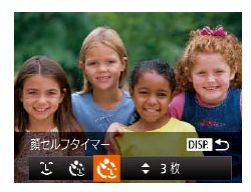

#### *1* [ ]を選ぶ

- ●「いろいろなシーンで撮る」の 手 順 1 ~ 2 (00[119\)](#page-118-1) の 操作で「 刮 を選んだあと、 <DISP>ボタンを押します。
- ●<<> か<▶>を押すか<◎> を回して [ び ] を選び、 <DISP>ボタンを押します。

#### *2* 構図を決めてシャッター ボタンを半押しする

●ピントが合った顔には緑色、そ れ以外の顔には白の枠が表示さ れていることを確認します。

#### *3* シャッターボタンを全押 しする

- 撮影準備に入り「顔が増えたら 撮影します]が表示されます。
- ランプ(前面)が点滅し、電子 音が鳴ります。

#### ◆ 目次 で ◆ 車目次 **135**

## 頭が増えたら撮影します 125 F&O 20 ISO200

#### *4* 一緒に写る人が構図に入 り顔をカメラに向ける

- 新しい顔が検出されると、ラン プの点滅(ストロボ発光時は点 灯)と電子音が速くなり、約 2 秒後に撮影されます。
- ●タイマーがはじまったあと に 撮影 を 中 止 す る と き は、 <MENU>ボタンを押します。
- 一緒に写る人が構図に入っても顔を検出できないときは、約 15 秒 後に撮影されます。
	- ●手順 1 で [ い] を選んだあと、<▲>か< >を押すと撮影枚数 を変えることができます。なお、「目つむり検出](□[106\)](#page-105-0)は、 最後に撮影した画像でのみ動作します。
	- シャッターボタンを全押ししたあとは、< ロ > ボタンを押しても ズーム倍率は変わりません。

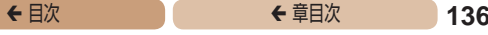

静止画

#### **高速で連続して撮る(ハイスピード連写 HQ)**

シャッターボタンを全押ししている間、高速で連続撮影ができま す。連続撮影の速度は[「連続撮影の速さ」\(](#page-412-1)日413)を参照して ください。

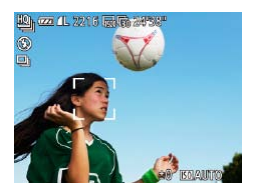

- **「<sup>凼」を選ぶ**</sup>
	- ●「いろいろなシーンで撮る」の 手順 1~2 (□[119](#page-118-1))の操作 で[ ) を選びます。

#### **2** 撮影する

- シャッターボタンを全押しして いる間、連続撮影されます。
- シャッターボタンを離すか、撮 影できる最大枚数になると撮影 が終わり、[処理中]と表示され、 撮影された順に画像が表示され ます。
- 1 回に連続撮影された複数の画 像が 1 つのグループにまとめら れ(グループ化)、連続撮影の 最初に撮影された画像のみが表 示されます ([1[117\)](#page-116-0)。

• ロ オートモードのとき (00[76\)](#page-75-0) は、ドライブモード は [ロ] に固定されます。

- 
- 
- HQ は High Quality (ハイクオリティ)の略です。
- ●ピント、明るさ、色あいは、1枚目の撮影で固定されます。
- ●撮影中は、画面に何も表示されません。
- 連続撮影をしたあとは、次の撮影までにしばらく時間がかかること があります。また、カードによっては、次の撮影までにさらに時間 がかかることがあります。SD スピードクラス 6 以上のカードを使 用することをおすすめします。
- ●撮影シーンやカメラの設定、ズーム位置によっては、撮影の速度が 遅くなることがあります。

<span id="page-137-0"></span>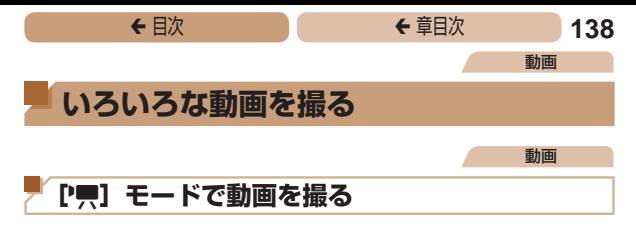

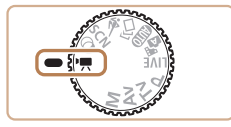

- *1* [E]モードにする
	- モードダイヤルを「■」にしま す。
	- 画面上下に黒い帯が表示され、 被写体が少し大きく表示されま す。なお、黒い帯の部分は撮影 できません。
- *2* 目的に応じて各機能を 設定する (日[381](#page-380-0)~ [392\)](#page-391-0)
- <span id="page-137-1"></span>*3* 撮影する
	- 動画ボタンを押します。
	- 動画ボタンをもう一度押すと撮 影が終わります.

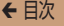

動画

#### 明るさを固定したり変えて撮る

撮影前に露出を固定したり、露出を 1/3 段ずつ、± 2 段の範囲 で変えられます。

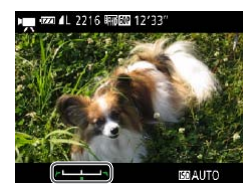

#### *1* 露出を固定する

- $\bullet$  < $\blacktriangle$  > を押すと露出が固定され て露出シフトバーが表示されま す。
- もう一度 <▲> を押すと解除さ れます。

#### *2* 露出を変える

 $\bullet$  画面を見ながら、< $\circ$   $\circ$  > を回し て露出を変えます。

#### **3 撮影する (日[138](#page-137-1))**

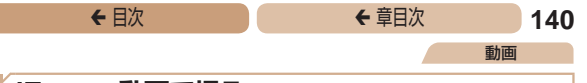

#### **iFrame 動画で撮る**

iFrame(アイフレーム)に対応したソフトウェアや機器での編集 に適した動画が撮影できます。なお、撮影した動画は、ソフトウェ ア (M[339\)](#page-338-0) を使うと、iFrame 動画の編集や保存などを高速 に行うことができます。

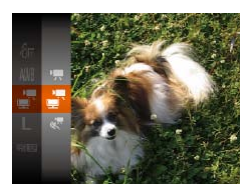

#### *1* [ ]を選ぶ

- モードダイヤルを <P■> にしま す。
- ●<(※)>を押してメニュー項目の **[票] を選び、[ ■] を選びま** す (日[47](#page-46-0))。
- 画面上下に黒い帯が表示されま す。この部分は撮影できません。

#### 2 撮影する (<u>[1</u>[138](#page-137-1))

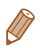

- •記録画素数は「||[m|||00|||[102](#page-101-0)) に固定されます。
- iFrame とは、Apple 社が提唱する動画タイプです。

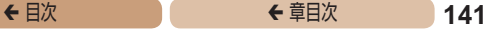

動画

#### **ハイスピード動画を撮る**

動きの速い被写体を撮影し、スローモーション再生することがで きます。なお、音声は録音されません。

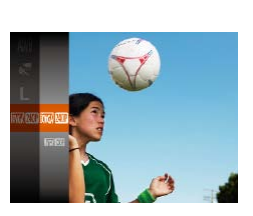

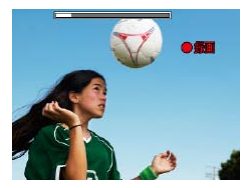

#### *1* [ ]を選ぶ

- モードダイヤルを 『黒】にしま す。
- zz <m> を押してメニュー項目の **[■] を選び、[ >■] を選びま** す (日[47](#page-46-0))。

#### *2* フレームレートを選ぶ

- ●<(※)>を押して、メニュー項目の 「「祝阿」を選び、フレームレート を選びます (00[47](#page-46-0))。
- ●設定した項目が表示されます。

#### 3 撮影する (<u>[1</u>[138](#page-137-1))

● 撮影時間に連動したバーが表示 されます。なお、撮影できる時 間は、最長約 30 秒です。

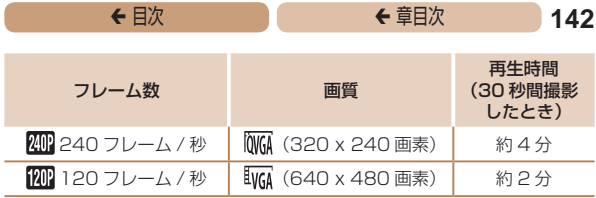

- $\overline{\mathbb{I}}$ ●撮影中はズームレバーを操作しても、ズームできません。 • ピント、露出、色あいは動画ボタンを押したときに固定さ れます。
	- ●撮影した動画を再生(□[185](#page-184-0))すると、スローモーション再生さ れます。
		- ●撮影した動画は、ソフトウェア (□[339](#page-338-0)) を使うと、再生速度を 変えて見ることができます。

#### ← 目次 **143**

## **P モード**

撮影スタイルにあわせた、ワンランク上の画像を撮る

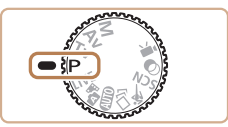

- モードダイヤルが「P1 モードになっていることを前提に説明して います。
- [P] は、Program AE (プログラムエーイー) の略、AE は、 Auto Exposure (オートエクスポージャー)の略で自動露出のこ とです。
- この章で説明する機能を「P]モード以外で使うときは、それぞ れの機能がどのモードで使えるか確認してください( $\cap$ [381](#page-380-0)~ [392](#page-391-0))

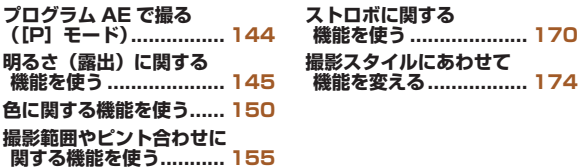

<span id="page-143-0"></span>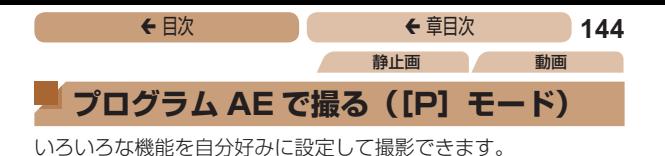

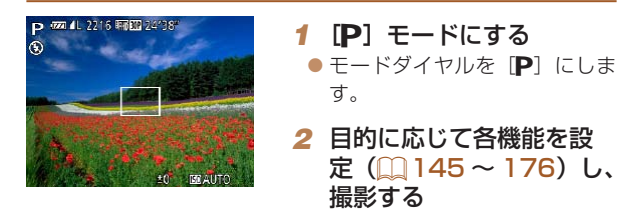

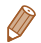

- • シャッターボタンを半押ししたときに適正露出が得られないと、 シャッタースピードと絞り数値がオレンジ色で表示されます。ISO 感度を変えたり (00[148](#page-147-0))、被写体が暗いときにストロボを発光 させる(□[170](#page-169-1))と、適正露出が得られることがあります。
- [P] モードでも、動画ボタンを押すと動画が撮影できます。ただし、 FUNC. (00[47](#page-46-0)) や MENU (00[49](#page-48-0)) の一部が動画撮影の設 定にあわせて自動的に変わることがあります。
- [P] モードでの撮影範囲は、[「撮影距離」\(](#page-412-0)1413) を参照して ください。
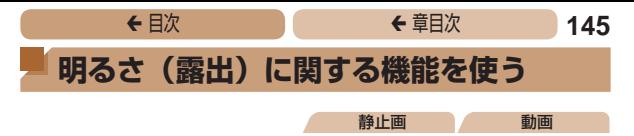

# <span id="page-144-0"></span>**明るさを変える(露出補正)**

カメラが決めた標準的な露出を 1/3 段ずつ、± 2 段の範囲で補 正できます。

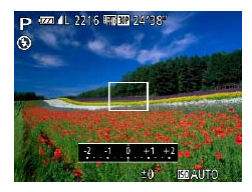

- ●<▲>を押したあと、画面の 表示を見ながら < ( )> を回し て明るさを補正し、もう一度 <▲> を押します。
- ●設定した補正量が表示されま す。

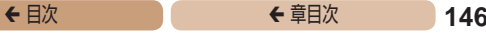

# <span id="page-145-0"></span>**明るさ(露出)を固定する(AE ロック)**

露出を固定して撮影したり、ピントと露出を個別に設定して撮影 することもできます。

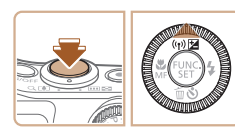

### *1* 露出を固定する

- ●露出を固定したい被写体にカメ ラを向け、シャッターボタンを 半押ししたまま、 <▲ > を押し ます。
- ●「¥1 が表示され、露出が固定 されます。
- ●シャッターボタンから指を離 してもう一度 <▲> を押すと、  $[\frac{\partial}{\partial t}$  が消え解除されます。

# *2* 構図を決めて撮影する

 $\bullet$  1 枚撮影すると、[ $\bigstar$ ] が消え 解除されます。

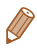

- AE は、Auto Exposure(オートエクスポージャー)の略で自動 露出のことです。
- ●露出を固定したあとに < ◎> を回すと、シャッタースピードと絞 り数値の組みあわせを変えることができます(プログラムシフト)。

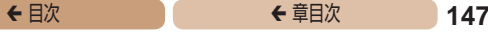

# **測光方式を変える**

撮影シーンにあわせて、測光方式(明るさを測る特性)を変えら れます。

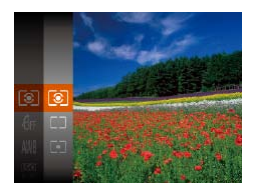

- ●<( )>を押して、メニュー項 目の[3] を選び、目的の項 目を選びます (11[47\)](#page-46-0)。
- ●設定した項目が表示されます。

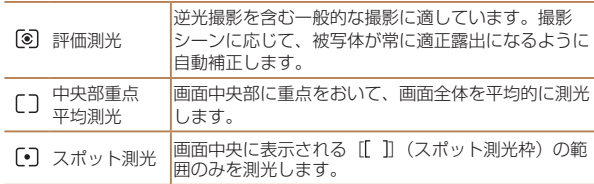

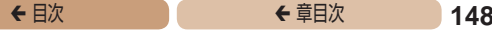

# **ISO 感度を変える**

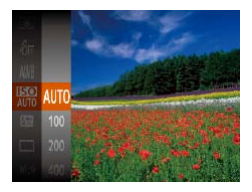

●<(※)>を押して、メニュー項目 の「||||||||||||| を選び、目的の項目を 選びます (11[47\)](#page-46-0)。

●設定した項目が表示されます。

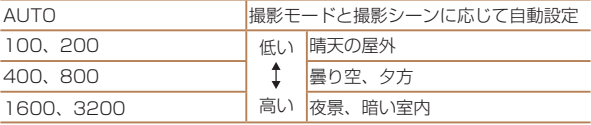

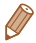

- ISO 感度が「AUTO]のときは、シャッターボタンを半押しする と自動設定された ISO 感度が画面に表示されます。
- • ISO 感度を低くすると粗さが目立たない画像になりますが、撮影 シーンによっては被写体ブレや手ブレがおきやすくなることがあり ます。
- • ISO 感度を高くするとシャッタースピードが速くなるため、被写体 ブレや手ブレが軽減されたり、ストロボの光が遠くの被写体まで届 くようになりますが、画像が粗くなります。

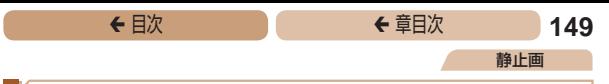

# **明るさを補正して撮る(i- コントラスト)**

人の顔や背景など、一部が明るすぎたり暗すぎたりするときは、 その部分を検出し、適切な明るさに自動補正して撮影することが できます。また、画面全体で明暗差が小さいときは、くっきりし た印象となるように自動補正して撮影することができます。

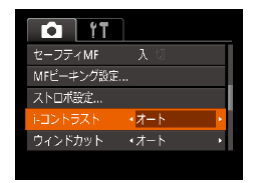

- $\bullet$  <MFNII> ボ タ ン を 押 して、 [6] タブの [i- コントラスト] を選び、[オート]を選びます  $(m49)$  $(m49)$ .
- ●設定されると[Ci]が表示され ます。
- I ●撮影シーンによっては画像が粗くなったり、正しく補正さ れないことがあります。

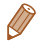

●撮影した画像を補正することもできます (←[229\)](#page-228-0)。

<span id="page-149-0"></span>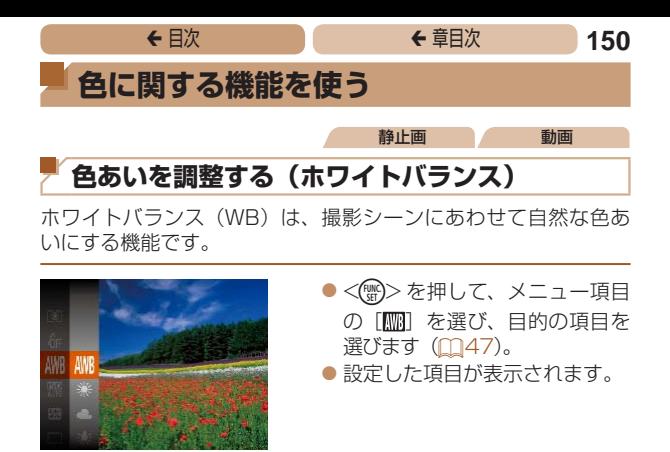

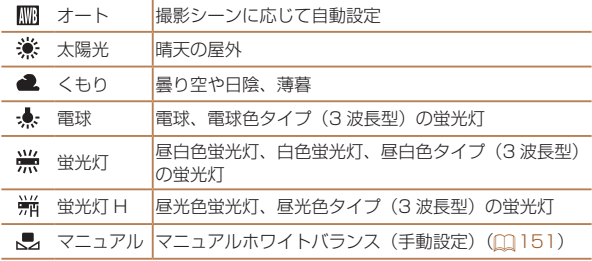

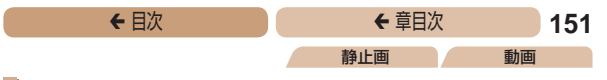

# <span id="page-150-0"></span>■ マニュアルホワイトバランス

撮影場所の光源にあわせてホワイトバランスを変えて、撮影時の 光源に適した色あいで撮影できます。撮影場所の光源のもとで設 定してください。

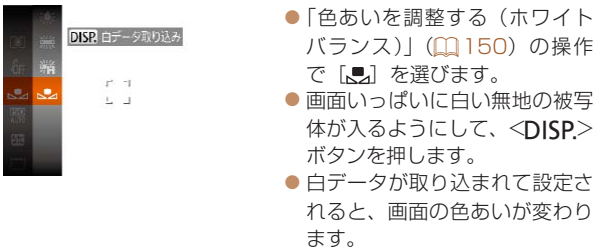

 $\mathbb{C}$ • 白データを取り込んだあとにカメラの設定を変えると、適 切な色あいにならないことがあります。

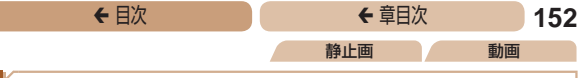

# <span id="page-151-0"></span>**画像の色調を変える(マイカラー)**

通常の撮影画像とは違った印象の画像にしたり、セピア調や白黒 画像に変えることができます。

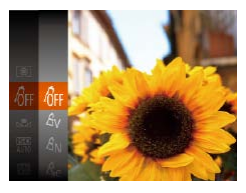

- ●<(※)>を押して、メニュー項目 の「命」を選び、目的の項目を 選びます (日[47\)](#page-46-0)。
- ●設定した項目が表示されます。

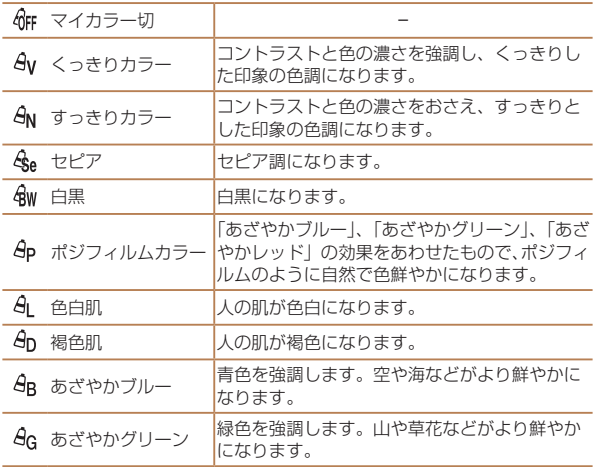

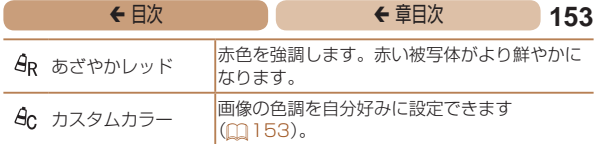

- $\overline{(\mathbf{r})}$ • [  $\hat{A}_{P}$ ] [ $\hat{A}_{W}$ ] では、ホワイトバランス (00 [150\)](#page-149-0) は設定 できません。
	- [A] ] [An] では、人の肌の色以外が変わることがあります。 また、肌の色によっては、思いどおりの色にならないこと があります。

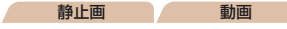

### <span id="page-152-0"></span>カスタムカラー

画像のコントラスト(明暗差)、シャープネス(先鋭度)、色の濃さ、 赤、緑、青、肌色を、それぞれ 5 段階から選んで設定できます。

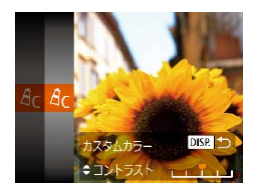

#### *1* 設定画面を表示する

●[「画像の色調を変える\(マイカ](#page-151-0) ラー)」(□152)の操作で [ $\mathcal{A}$ c] を選び、<mr> NSP>ボタン を押します。

<del>←</del> 目次 で 154

#### *2* 設定する

- ●<▲>か<v>を押して項目を 選び、 <<> か < >> を押すか <5>を回して値を設定しま す。
- ●設定値が右側に行くほど強く/ 濃く/褐色(肌色)になり、左 に行くほど弱く/薄く/色白 (肌色)になります。
- ●<DISP>ボタンを押すと設定 されます。

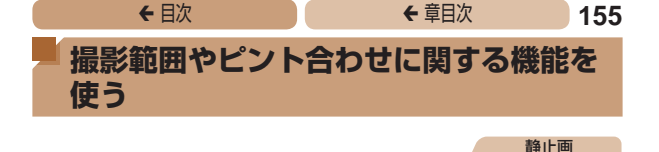

# **近くの被写体を撮る(マクロ撮影)**

「い」に設定すると、近いものだけにピントを合わせます。ピント が合う範囲[は「撮影距離」\(](#page-412-0)□1413) を参照してください。

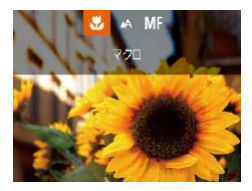

- $\bullet$  <<>>  $\star$   $\star$  押 し た あ と、 <<>  $\star$   $>$  か <▶> を押すか < ◎ > を回して [3] を選び、<(()> を押します。 ●設定されると「♥】が表示され ます。
- $\bigcap$ **•ストロボが発光すると、画像の周辺部が暗くなることがあ** ります。
	- ズームバーの下にある黄色のバー表示の範囲は、[3] が 灰色表示になりピントが合いません。

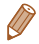

● 手ブレを防ぐため、三脚などでカメラを固定し、[心] で撮影する ことをおすすめします (□[81\)](#page-80-0)。

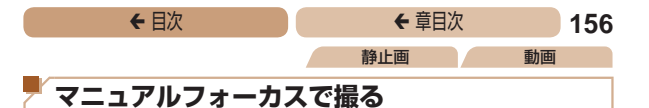

<span id="page-155-0"></span>オートフォーカスでピントが合わないときは、マニュアルフォー カスを使います。手動でおおよそのピントを合わせてからシャッ ターボタンを半押しすると、手動で合わせたピント位置の近傍で、 もっともピントの合う位置に微調整されます。ピントが合う範囲 は[「撮影距離」\(](#page-412-0)00413)を参照してください。

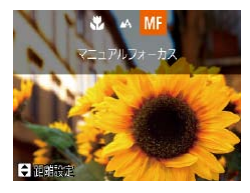

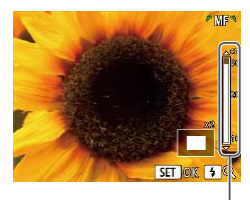

MF インジケーター

#### *1* [f]を選ぶ

- ●<<>< を 押 し た あ と、 <<> か <▶> を押すか < ◎ > を回して [MF] を選び、<((;)) を押しま す。
- [MF] と MF インジケーターが 表示されます。

#### *2* おおよそのピントを合わ せる

- MFインジケーターの距離表示 とピント位置を示すバーを目安 にして、拡大表示を見ながら、 <o>か<p> を押すか <5> を回しておおよそのピントを合 わせ、<()> を押します。
	- ●<→>を押すと、拡大倍率を変 えることができます。

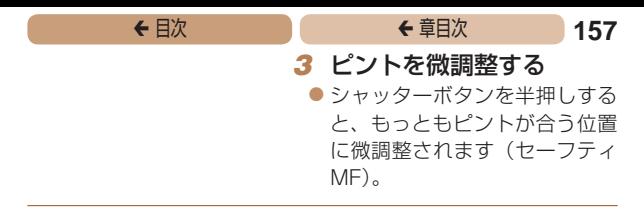

- $\bigcap$ ● マ ニ ュ ア ル フ ォ ー カ ス 中 は、AF フ レ ー ム モ ー ド (00[160\)](#page-159-0) は 「中 央 ] 固 定、AF フ レ ー ム の 大 き さ (=[160\)](#page-159-0)は[標準]固定になります。
	- • デジタルズーム(=[73\)](#page-72-0)、デジタルテレコンバーター (∩[159\)](#page-158-0) を使用しているとき、テレビに表示している とき(□[337\)](#page-336-0)は拡大表示されませんが、ピント合わせ はできます。
	- • 正確なピント合わせを行うには、三脚などでカメラを固定すること をおすすめします。
		- MENU (00[49](#page-48-0))で[6] タブの[MF 拡大表示]で[切]を 選ぶと、拡大表示されなくなります。
		- MENU (00[49](#page-48-0)) で「■ タブの「ヤーフティ MF] で「切] を選ぶと、シャッターボタンを半押ししてもピントが微調整されな くなります。

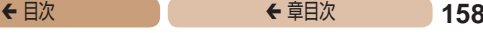

ピント合わせをしやすい表示にする(MF ピーキング) ピントが合った被写体の輪郭を色つきの強調表示にすることで、 マニュアルフォーカス時のピント合わせをしやすくすることがで きます。また、輪郭の検出感度(レベル)や色を変えることもで きます。

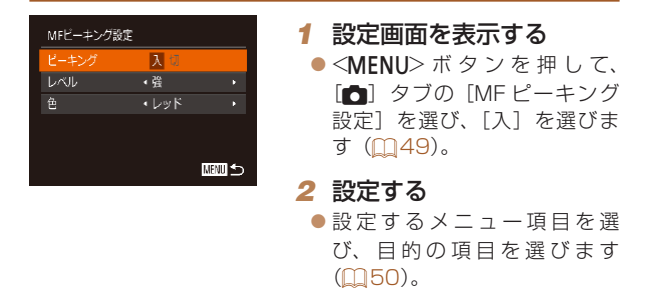

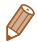

• MF ピーキングで表示した色は画像に記録されません。

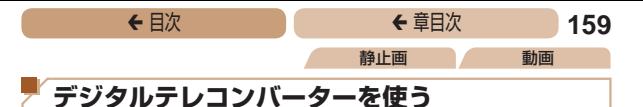

<span id="page-158-0"></span>レンズの焦点距離を 1.6 倍 / 2.0 倍にできます。ズーム操作(デ ジタルズーム含む)で同じ倍率に拡大したときよりも、シャッター スピードが速くなるため手ブレを軽減できます。

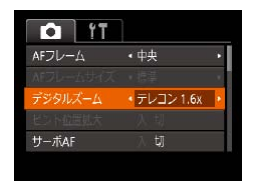

- $\bullet$ <MENU>ボタンを押して、 [4]タブの[デジタルズーム] を選んだあと、目的の項目を選 びます (□[49](#page-48-0))。
- 画面が拡大表示されて、倍率が 表示されます。

●デジタルズーム (□[73\)](#page-72-0)、 ピント位置の拡大表示 (=[105\)](#page-104-0)とは、一緒に使えません。

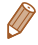

● ズームレバーを <r<r> 側に押してもっとも望遠側にしたときの シャッタースピードは、「被写体をもっと拡大する(デジタルズー ハ)」の手順 2 (←[73](#page-72-1)) の操作で被写体を同じような大きさに 拡大したときのシャッタースピードと同じになることがあります。

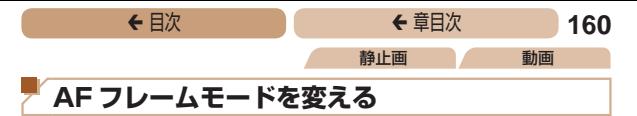

<span id="page-159-0"></span>撮影シーンにあわせて、AF(自動ピント合わせ)フレームモード を変えられます。

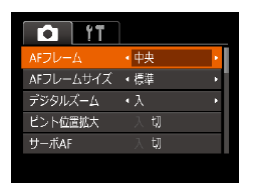

 $\bullet$ <MFNII>ボタンを押して、  $[n]$  タブの $[RF$ フレーム] を選び、目的の項目を選びます  $(m49)$  $(m49)$ 

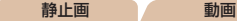

■中央 AF フレームが中央 1 点になります。確実なピント合わせに有効 です。

 $\overline{\mathbb{C}}$ ●シャッターボタンを半押ししてピントが合わないときは、 黄色の AF フレームと[ ]が表示されます。

- AF フレームを小さくしたいときは、<MFNU> ボタンを押して、 [□] タブの [AF フレームサイズ] で [小] を選びます (00[49\)](#page-48-0)。
	- デジタルズーム (ED[73](#page-72-0)) やデジタルテレコンバーター (□[159\)](#page-158-0)使用時、マニュアルフォーカス (□[156](#page-155-0))時は、[標 準]に設定されます。
	- • 被写体が画像の端や隅にくるよう撮影するときは、被写体に AF フ レームをあわせてシャッターボタンを半押しし、この状態で構図を 変えてシャッターボタンを全押しして撮影します(フォーカスロッ ク撮影)。
	- ●「ピント位置拡大] (□[105\)](#page-104-0)を[入]にしているときは、シャッ ターボタンを半押ししてピントが合うと、AF フレームの位置が拡 大して表示されます。

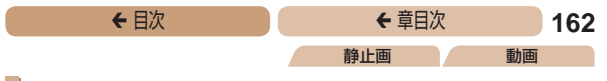

#### ■ 顔優先 AiAF

- 人の顔を検出して、ピント、露出 (評価測光時のみ)、色あい (「|||||||||||時のみ)を合わせます。
- カメラを被写体に向けると、主被写体と判断した顔に白のフ レーム、他の顔には最大 2 つの灰色のフレームが表示されます。
- 検出した顔が動いていると判別したときは、一定の範囲で追尾 します。
- シャッターボタンを半押しすると、ピントが合った顔には緑色 のフレーム (最大9個)が表示されます。
- $(\bf\Gamma$ ● 顔が検出されないときや、白のフレームが表示されず灰色 のフレームのみが表示されたときは、シャッターボタンを 半押しすると、ピントの合った位置に緑色のフレーム(最 大9個)が表示されます。
	- サーボ AF (00[165\)](#page-164-0) が「入1で顔が検出されないときに、 シャッターボタンを半押しすると中央にフレームが表示さ れます。
	- • 顔として検出できない例
		- -被写体までの距離が遠い、または極端に近い。
		- -被写体が暗い、または明るい。
		- -顔が横や斜めを向いている、または一部が隠れている。
	- • 人の顔以外を、誤って検出することがあります。
	- ●シャッターボタンを半押ししてピントが合わないときは、 AF フレームは表示されません。

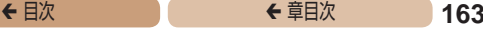

# ピントを合わせたい被写体を選んで撮る(キャッチ AF)

ピントを合わせたい被写体を選んで、撮影できます。

#### *1* [キャッチ AF]を選ぶ

- [「AF フレームモードを変える」](#page-159-0) (=[160\)](#page-159-0)の操作で[キャッチ AF]を選びます。
- 画面中央に「十) が表示されま す。

#### *2* ピントを合わせたい被写 体を選ぶ

- 被写体に「士」が重なるように カメラを動かして <q> を押し ます。
- 被写体が検出されると雷子音が 鳴り、[ ]が表示されます(動い ていても一定の範囲で追い続け ます)。
- 被写体が検出できなくなったと きは、「士」が表示されます。
- ●解除するときは、もう一度 <√> を押します。

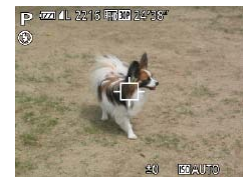

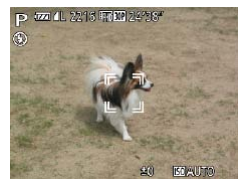

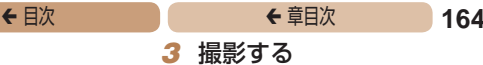

- シャッターボタンを半押しする と、[ ] が青色の [ ]に変 わり、被写体を追い続けながら、 ピントと露出を合わせ続けます  $($ ++ $\vec{r}$  AF) $($  $($  $\cap$ [165\)](#page-164-0) $)$
- シャッターボタンを全押しして 撮影します。
- ●撮影後も「 门 が表示され、被 写体を追い続けます。
- [サーボ AF] ([1[165\)](#page-164-0) は [入] に固定されます。
	- ●被写体が小さすぎる、動きが速い、被写体と背景との明暗 差や色の差が小さいときは、追尾できないことがあります。
	- ●メニューの「■】タブの「ピント位置拡大]は設定でき ません。
	- 【史】は設定できません。
	- ●<< >を押さずにシャッターボタンを半押ししても被写体を検出で さます。撮影後は、画面中央に [1) が表示されます。
		- [MF] に設定するとき(11[156](#page-155-0))は、<<>
		を 1 秒以上押します。
		- [個人認証] を [入] にしていて、登録されている人の顔が検出さ れたときは、名前は表示されませんが、撮影した静止画には記録さ れます(□[87\)](#page-86-0)。ただし、被写体として指定した人が検出され た人のときは名前が表示されます。

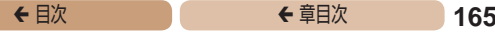

#### <span id="page-164-0"></span> $\blacksquare$  サーボ AF で撮る

シャッターボタンを半押ししている間は被写体にピントと露出を 合わせ続けるため、動いている被写体のシャッターチャンスを逃 さずに撮影できます。

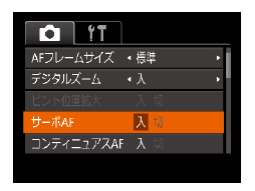

# *1* 設定する

 $\bullet$ <MFNII>ボタンを押して、 [4]タブの[サーボ AF]を選び、 [入] を選びます (00[49\)](#page-48-0)。

#### 2 ピントを合わせる

● シャッターボタンを半押しして いる間、青色で AF フレームが 表示され、ピントと露出を合わ せ続けます。

- $(\rceil$ ●撮影シーンによっては、ピントが合わなくなることがあり ます。
	- • 暗い場所では、シャッターボタンを半押ししても AF フ レームが青色にならないときがあります。そのときは、設 定している AF フレームモードでピントと露出を合わせま す。
	- 適正露出が得られなくなると、シャッタースピードと絞り 数値がオレンジ色で表示されます。いったんシャッターボ タンから指を離して、もう一度シャッターボタンを半押し してください。
	- • AF ロック撮影はできません。
	- MENU (00[49](#page-48-0)) の [c ] タブの [ピント位置拡大] は設定できません。
	- ●セルフタイマー(□[80](#page-79-0))使用時は設定できません。

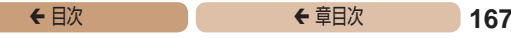

# **フォーカス設定を切り換える**

通常は、シャッターボタンを押さなくても、カメラを向けた方向 の被写体へ常にピントを合わせますが、シャッターボタンを半押 ししたときだけ、ピントを合わせるようにすることができます。

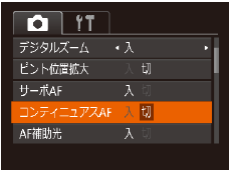

 $\bullet$ <MENU>ボタンを押して、 [4]タブの[コンティニュア ス AF]を選び、[切]を選びま  $\sigma$  ( $\Box$ [49](#page-48-0)).

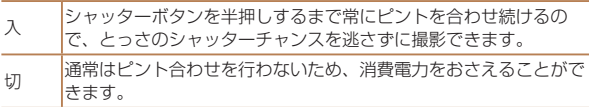

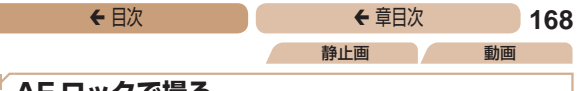

# <span id="page-167-0"></span>**AF ロックで撮る**

ピントを固定できます。固定後はシャッターボタンから指を離し ても、ピント位置は固定されたままになります。

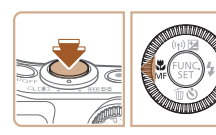

### *1* ピントを合わせて固定す る

- シャッターボタンを半押しした まま、 < (> を押します。
- ●ピントが固定され、[MF] と MF インジケーターが表示され ます。
- シャッターボタンから指を離し てもう一度 <<> を押し、<< > か<▶>を押すか<◎>を回 して「▲】を選ぶと解除されま す。

# *2* 構図を決めて撮影する

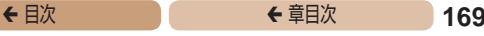

# **ピント合わせしながら連続して撮る**

ピント合わせをしながら連続撮影できます。連続撮影の速度は[「連](#page-412-1) 続撮影の速さⅠ (□413) を参照してください。

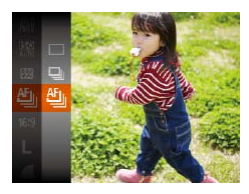

# *1* 設定する

- $\bullet$ <(%)> を 押 し て、メ ニ ュ 一 項 目の[□]を選んだあと、 項目の「町」を選びます  $(m47)$  $(m47)$
- ●設定されると「 門」が表示され ます。

#### *2* 撮影する

● シャッターボタンを全押しして いる間、連続撮影されます。

- $(\Gamma$
- [※3] モード時 (m[121](#page-120-0))、マニュアルフォーカス撮影 時 (00[156](#page-155-0))、AF ロック撮影時 (00[168](#page-167-0)) は、「 [ が「凹」になります。
	- セルフタイマー (□[80](#page-79-0)) とは一緒に使えません。
	- ●撮影シーン、カメラの設定、ズーム位置によっては、一定 の間隔で撮影されなかったり、連続撮影の速度が遅くなる ことがあります。
	- ●撮影枚数が多くなると、連続撮影の速度が遅くなることが あります。
	- ●ストロボが発光するときは、連続撮影の速度が遅くなるこ とがあります。
	- ロ オートモードのとき (00[76\)](#page-75-0) は、[ 門」] できません。

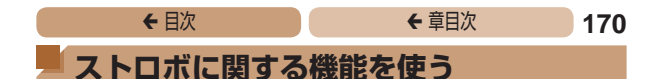

### <span id="page-169-0"></span>**ストロボモードを変える**

撮影シーンにあわせて、ストロボモードを変えられます。ストロ ボ撮影できる範囲は[、「ストロボ調光範囲」\(](#page-411-0)M412)を参照し てください。

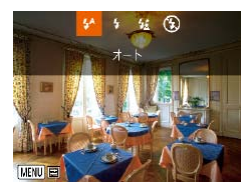

*1* ストロボを上げる

 $\bullet$ < $\leq$  > スイッチを動かします。

- *2* 設定する
	- ●<→>を押したあと、<<>か <▶> を押すか < ◎ > を回して ストロボモードを選び、<()) を押します。

●設定した項目が表示されます。

Œ ●ストロボがカメラに収納されていると、<▶> を押しても 設定画面は表示されません。<<>>スイッチを動かしてス トロボを上げてから操作してください。

#### $\blacksquare$  [  $\sharp$ <sup>A</sup>] オート

暗いところでは自動的にストロボが光ります。

#### [4] 常時発光

ストロボを常に発光させて撮影できます。

### <del>←</del> 目次 で 171

#### [チポ] スローシンクロ

人などの主被写体は、ストロボが発光することで明るく撮影され、 ストロボの光が届かない背景は、シャッタースピードを遅くする ことで暗くなるのを軽減することができます。

- [な] では、手ブレを防ぐため、三脚などでカメラが動か ないように固定してください。また、三脚などでカメラを 固定するときは、「手ブレ補正]を「切]にして撮影する ことをおすすめします (00[175](#page-174-0))。
	- [な] では、ストロボが光っても、シャッター音が鳴り終 わるまでは主被写体が動かないようにしてください。

### [(象] 発光禁止

ストロボを光らせないで撮影することができます。

 $\mathbf 0$ ● 手ブレしやすい暗い場所でシャッターボタンを半押しする と、画面に「82」が点滅表示されることがあります。そ のときはカメラが動かないよう三脚などで固定してくださ い。

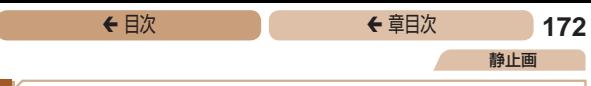

# **ストロボの調光量を補正する**

ストロボ撮影時の露出を露出補正 (m[145\)](#page-144-0) と同様に、1/3 段 ずつ、± 2 段の範囲で補正できます。

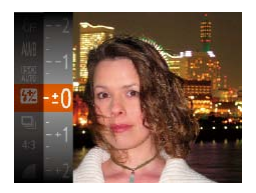

●<(%)>を押して、メニュー項目 の[図] を選んだあと、 <▲> か <▼>を押すか <◎>を回 して設定します (M[47](#page-46-0))。 設定した補正量が表示されま

す。

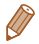

● ストロボ発光時に、露出オーバーで適正露出が得られないときは、 自動的にシャッタースピードや絞り数値が変わって白トビを軽減 し、適正露出で撮影できます。ただし、MENU (M[49\)](#page-48-0)の「■ タブの [ストロボ設定] で [セーフティ FE] を [切] に設定すると、 自動的にシャッタースピードや絞り数値が変わらなくなります。

- ストロボ調光補正は、MENU (00[49](#page-48-0))の[1] タブの[スト ロボ設定]にある[調光補正]でも設定することができます。
- MENU (□[49](#page-48-0)) の [ストロボ設定]画面は、ストロボを上げ ているときに <r> を押してからすぐに <n> ボタンを押すこ とでも表示できます。

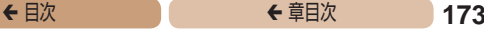

# **FE ロックで撮る**

ストロボ撮影時の露出を、AE ロック撮影(M[146\)](#page-145-0)と同様に 固定できます。

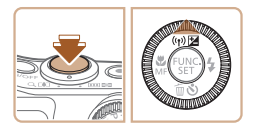

# *1* ストロボを上げて、[h] にする (m[170](#page-169-0))

- *2* ストロボ露出を固定する
	- 露出を固定したい被写体にカメ ラを向け、シャッターボタンを 半押ししたまま、 <▲ > を押し ます。
	- $\bullet$  ストロボが発光し、[ $\bigstar$ ] が表 示され、ストロボ発光量が記憶 されます。
	- ●シャッターボタンから指を離 してもう一度 <▲> を押すと、  $[\frac{1}{2}]$  が消え解除されます。

### *3* 構図を決めて撮影する

● 1 枚撮影すると、「<del>¥</del>1 が消え 解除されます。

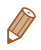

• FF は、Flash Exposure (フラッシュエクスポージャー)の略で ストロボ露出のことです。

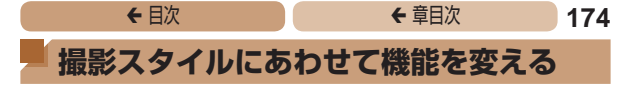

#### **圧縮率(画質)を変える**

圧縮率を2種類から選べます。高画質から順に[4](スーパーファ イン). [△](ファイン)となります。それぞれの圧縮率で 1 枚 のカードに撮影できる枚数については「1枚のカードに撮影でき [る枚数\(縦横比 4:3 のとき\)」\(](#page-410-0)=411)を参照してください。

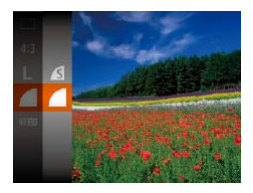

zz <m> を押して、メニュー項目 の「▲] を選び、目的の項目を 選びます (11[47](#page-46-0))。

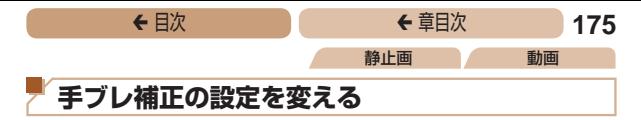

<span id="page-174-0"></span>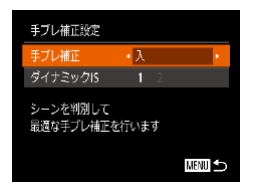

#### *1* 設定画面を表示する

 $\bullet$ <MFNII>ボタンを押して、  $[n]$  タブの $[$ 手ブレ補正設 定] を選び、<(需)> を押します  $(m49)$  $(m49)$ .

#### *2* 設定する

 $\bullet$  [手ブレ補正] を選んでか ら、目的の項目を選びます  $(m50)$  $(m50)$ .

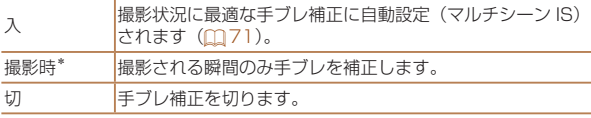

\*動画を撮影するときは、[入]の設定に変わります。

 $(\P)$ **●手ブレを補正しきれないときは、三脚などでカメラを固定** してください。また、三脚などでカメラを固定するときは、 [切]にすることをおすすめします。

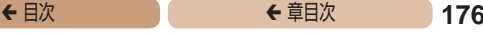

#### 撮影前の画面と同じ大きさで動画を撮影する

動画撮影では大きな手ブレも補正するため、撮影をはじめると、 画面に表示される範囲が変わり被写体が大きくなります。この大 きな手ブレの補正を行わないことで、撮影前の画面と同じ大きさ で動画を撮影することができます。

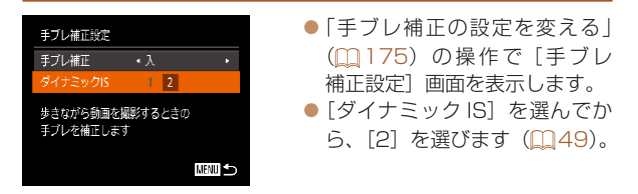

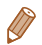

● 「手ブレ補正】が「切」のときも、撮影前の画面と同じ大 きさで動画を撮影することができます。

# **Tv、Av、M モード**

# 作画を意図したハイレベルな静止画を撮る

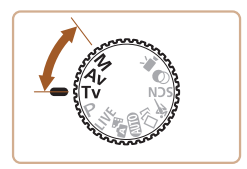

● それぞれのモードになっていることを前提に説明しています。

**[シャッタースピードを.](#page-177-0) [決めて撮る.](#page-177-0) [\(\[Tv\]モード\)...............](#page-177-0) 178 [絞り数値を決めて撮る.](#page-179-0) [\(\[Av\]モード\)...............](#page-179-0) 180 [シャッタースピードと](#page-180-0) [絞り数値を決めて撮る](#page-180-0) [\(\[M\]モード\)................](#page-180-0) 181**

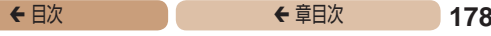

<span id="page-177-0"></span>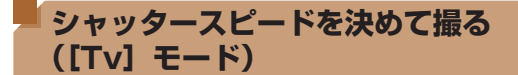

シャッタースピードを目的の値に設定して撮影できます。設定し たシャッタースピードに応じて、カメラが自動的に絞り数値を設 定します。 設定できるシャッタースピードは[「シャッタースピード」](#page-413-0) (イ1414) を参照してください。

Ty (77) 41, 2216 FREE 24/38/  $\odot$ 

- *1* [M]モードにする  $\bullet$  モードダイヤルを $[T_{V}]$ にし ます。
- *2* シャッタースピードを設 定する
	- zz <5>を回してシャッタース ピードを設定します。

### **← 目次 で ← 車目次 179**

- $\mathbf 1$ ● シャッタースピードが遅いときなど撮影条件によっては、 撮影後にノイズ低減処理を行うため、次の撮影までにしば らく時間がかかります。
	- ●シャッタースピードを遅くしたときに三脚などでカメラを 固定するときは、「手ブレ補正]を「切]にして撮影する ことをおすすめします (□[175](#page-174-0))。
	- ●ストロボ発光時のシャッタースピードの上限は 1/2000 秒です。1/2000 秒より速いシャッタースピードに設定 しても、1/2000 秒に自動設定されて撮影されます。
	- ●シャッターボタンを半押ししたときに絞り数値がオレンジ 色で表示されるときは、適正露出から外れています。絞り 数値が白字で表示されるまで、シャッタースピードを変え ます(ヤーフティシフトも使えます(□[180](#page-179-1)))。

• 「Tv] は、Time value (タイムバリュー)の略で時間量のことです。

<span id="page-179-0"></span>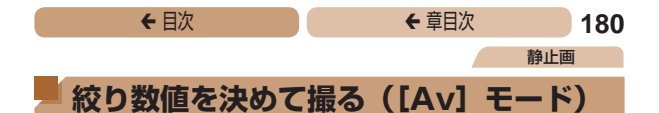

<span id="page-179-1"></span>絞り数値を目的の値に設定して撮影できます。設定した絞り数値 に応じて、カメラが自動的にシャッタースピードを設定します。 設定できる絞り数値[は「絞り」\(](#page-413-1)□414)を参照してください。

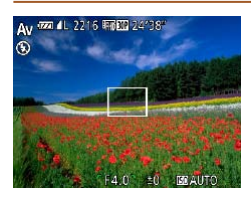

#### *1* [B]モードにする

 $\bullet$  モードダイヤルを [Av]にし ます。

#### *2* 絞り数値を設定する

- zz <5> を回して絞り数値を設定 します。
- $(\bf\Gamma$ ●シャッターボタンを半押ししたときにシャッタースピード がオレンジ色で表示されるときは、適正露出から外れてい ます。シャッタースピードが白字で表示されるまで、絞り 数値を変えます(セーフティシフトも使えます(下記))。

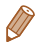

- [Av] は、Aperture value (アパーチャーバリュー)の略でレン ズの中に入っている「絞り」の開口量のことです。
- 「Tv]、「Av] モードのとき、<MENU> ボタンを押して、「面] タブの「セーフティシフト]を「入]にする(00[49\)](#page-48-0)と、適正 露出が得られないときでも、自動的にシャッタースピードや絞り数 値が変更されて、適正露出で撮影できます。 ただし、ストロボ発光時は機能しません。
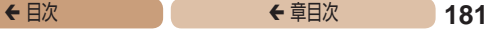

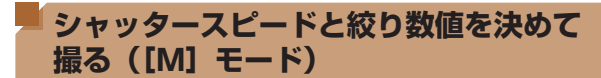

シャッタースピードと絞り数値を個別に設定して、目的の露出で 撮影できます。

設定できるシャッタースピードや絞り数値は[「シャッタースピー](#page-413-0) ド」(11[414\)や](#page-413-0)[「絞り」\(](#page-413-1)11414)を参照してください。

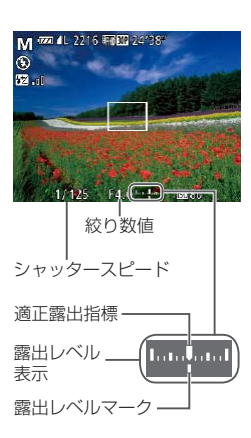

#### *1* [D]モードにする

● モードダイヤルを「M]にしま す。

#### *2* 設定する

- $\bullet$ < $\blacktriangle$ > $\triangleright$  を押して、シャッタース ピードまたは絞り数値を選び、 <「◎>を回して設定します。
- ●設定した値に連動して、露出レ ベルマークが移動し、適正露出 からの差が確認できます。
- 適正露出から± 2 段を越える と、露出レベルマークはオレン ジ色で表示されます。

- $\mathbf 1$ • 設定後にズーム操作をしたり構図を変えると、露出レベル マークが移動することがあります。
	- • シャッタースピードと絞り数値の設定により、画面の明る さが変わります。ただし、ストロボを上げてストロボモー ドを「シ」にすると画面の明るさは変わりません。
	- ●シャッターボタンを半押ししながら<▲> を押すと、 シャッタースピードまたは絞り数値のうち手順 2 で選ん でいない方が自動設定されて適正露出になります(設定に よっては適正露出にならないことがあります)。
	- ●シャッタースピードが 1.3 秒またはそれより遅いときは、 ISO 感度が[100]に固定されます。
	- [M] は. Manual (マニュアル) の略です。
		- 適正露出は設定している測光方式 (00[147](#page-146-0)) で算出されます。

静止画

#### **ストロボ発光量を設定する**

[D]モードでは、ストロボの発光量を 3 段階から選べます。

# **CHIL**

#### *1* [D]モードにする

● モードダイヤルを [M] にしま す。

#### *2* 設定する

- ●<( )> を押して、メニュー項目 の[図] を選んだあと、<▲> か <▼> を押すか <◎> を回 して設定します (m[47](#page-46-0))。
- ●設定されると発光量が表示され ます。

[ 图: 11 ]: 小、[ 图: 11 ]: 中、[ 图: 11 ]: 大

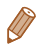

• ストロボ発光量は、MENU (M[49\)](#page-48-0)の[n] タブの「ストロ ボ設定]にある[発光量]でも設定することができます。

- $\text{TV}$ ] モードや  $\text{Av}$ ] モードでは、MENU ( $\cap$ [49](#page-48-0)) の $\text{[} \bullet \text{]}$ タブの「ストロボ設定」で「発光モード]を「マニュアル】に設定 するとストロボ発光量が設定できます。
- • MENU の[ストロボ設定]画面は、ストロボを上げているときに <>を押してからすぐに<MENU>ボタンを押すことでも表示で きます。

# **再生モード**

#### 撮った画像を見て楽しんだり、いろいろな機能を 使って画像の検索や編集をする

● <■ > ボタンを押して、再生モードにしてから操作してください。

 $\left( \mathbf{I}\right)$ ●パソコンで編集した画像やファイル名を変えた画像、この カメラ以外で撮影した画像は、再生や編集ができないこと があります。

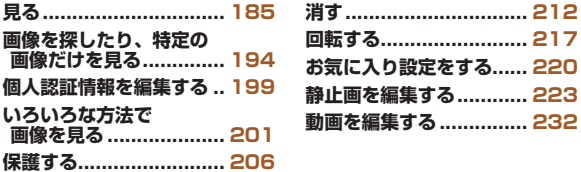

<span id="page-184-0"></span>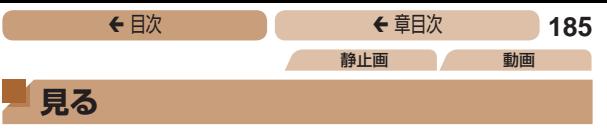

撮影した画像を画面で見ることができます。

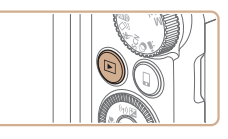

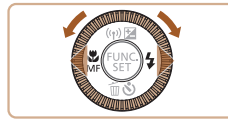

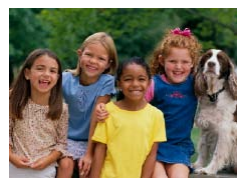

#### **再生モードにする**

- ●<■>ボタンを押します。
- 最後に撮影した画像が表示され ます。

#### *2* 画像を選ぶ

- zz <q> を押すか <5> を反時計 方向に回すと前の画像が表示さ れ、 <▶ > を押すか <6)> を時 計方向に回すと次の画像が表示 されます。
- ●<<> か< >>を押したままに すると、画像が速く切り換わり ます。

#### ◆ 目次 でんちゅう でんちゅう しょうしゃ 186

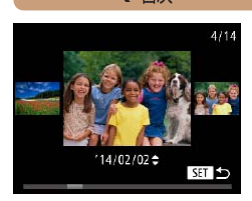

#### ●< < < で を速く回すと左の画面 が表示されます(スクロール再 生)。この状態で <6> を回し て画像を選びます。

- ●<(\)> を押すと 1 枚表示に戻 ります。
- ●スクロール再生中に<▲>か <▼> を押すと、日付ごとにジャ ンプして画像を探せます。
- $\bullet$  動画では、[81) ブ表示され ます。動画を再生するときは手 順 3 に進みます。

- *3* 動画を再生する
	- $\bullet$  <(()  $\gg$  ) を 押 し た あ と、 < $\blacktriangle$  > か <▼> を押すか < 6>>を回 して「▶] を選び、もう一度 <()> を押すと再生がはじまり ます。

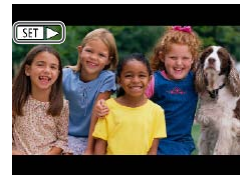

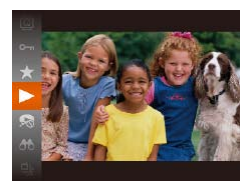

#### <del>←</del> 目次 で ← 車目次 187

音量バー

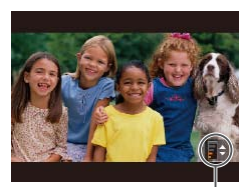

## *4* 音量を調整する

- $\bullet$ < $\blacktriangle$ >か< $\blacktriangledown$ >を押して調節し ます。
- ●音量バーが消えても、<△>か <▼> を押して調節することが できます

#### *5* 一時停止する

- $\bullet$ <()> を押すたびに、一時停止 /再開できます。
- ●再生が終わると「3コト]が表 示されます。

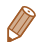

- 再生モードの状態でシャッターボタンを半押しすると撮影モードに なります。
	- スクロール再生を使わないようにするには、MENU (M[49\)](#page-48-0) で [■] タブの「スクロール再生] を選び、[切] を選びます。
	- • 再生モードにしたときに表示される画像を最新の撮影画像からにし たいときは、MENU (00[49](#page-48-0))で「F1 タブの「再生開始位置] を選び、[最新の画像]を選びます。
	- •画像を切り換えたときの効果を変えるには、MENU (M[49\)](#page-48-0) で[1]タブの[画像切り換え効果]を選び、目的の効果を選び ます。

<span id="page-187-0"></span>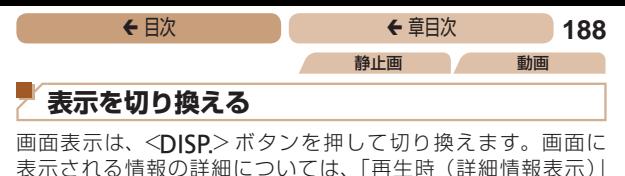

1379) を参照してください。

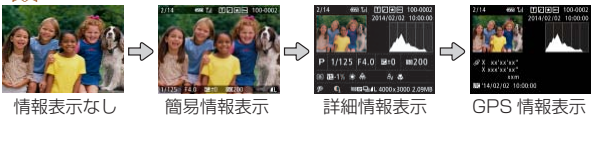

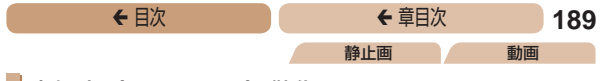

#### 高輝度(ハイライト)警告

「詳細情報表示」(በ[188\)](#page-187-0)にすると、画像上の白トビした部分 が点滅表示されます。

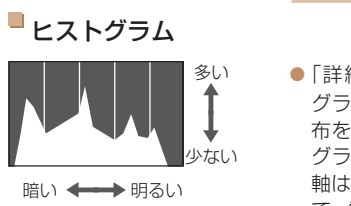

●「詳細情報表示」(□[188](#page-187-0))の グラフは、画像中の明るさの分 布を示したヒストグラムという グラフです。横軸は明るさ、縦 軸は明るさごとの量を示してい て、露出の傾向を確認できます。

静止画 動画

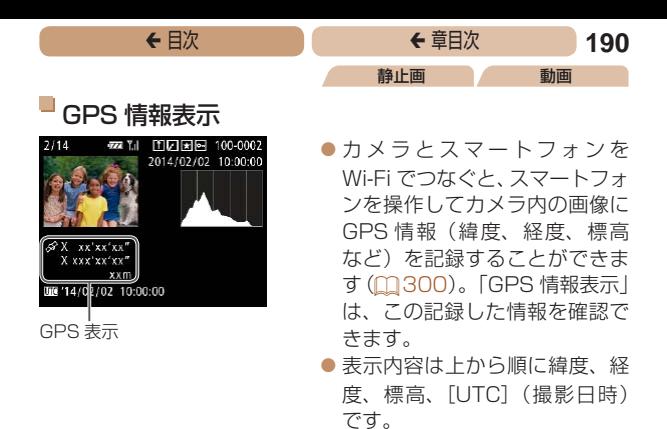

• GPS 情報が記録されていない画像では、「GPS 情報表示」 は表示できません。

> • お使いのスマートフォンにない項目や正しく記録できな かった項目の数値には「---」が表示されます。

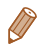

● 「UTC】は Coordinated Universal Time の略で、協定世界時で あるグリニッジ標準時とほぼ同じ日時です。

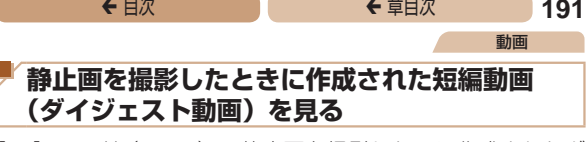

[ ■] モード (□[63\)](#page-62-0)で静止画を撮影した日に作成されたダ イジェスト動画を見ることができます。

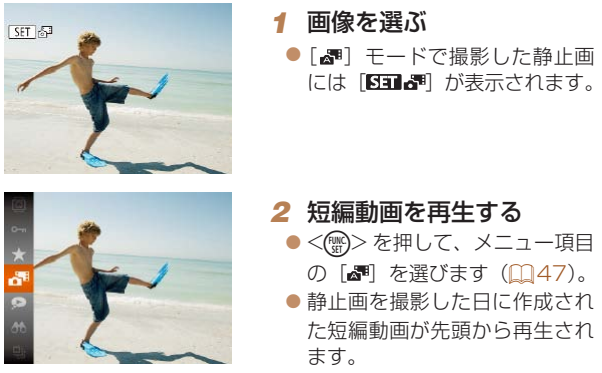

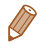

●情報表示なし (□[188\)](#page-187-0) にしているときは、一定時間で [83] お消えます。

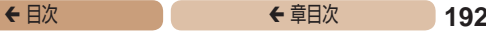

#### 日付ごとに選んで見る

ダイジェスト動画を、日付で選んで見ることができます。

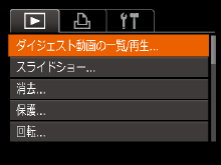

#### *1* 再生する動画を選ぶ

 $\bullet$ <MENU>ボタンを押して、 [1]タブの[ダイジェスト動 画の一覧 / 再生]を選び、目的 の日付を選びます (日[49\)](#page-48-0)。

#### *2* 再生する

zz <m> を押すと、動画が再生さ れます。

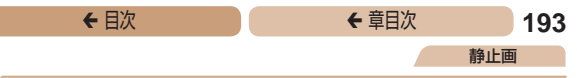

#### <span id="page-192-0"></span>**個人認証機能で検出された人を確認する**

簡易情報表示(M[188](#page-187-0))にすると、個人認証機能(M[87](#page-86-0)) に登録している人として検出された最大 5 人までの名前が表示さ れます。

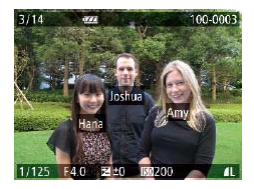

- ●<DISP>ボタンを何回か押し て簡易情報表示にしたあと、 <<> か< >> を押して画像を 選びます。
- ●検出された人に名前が表示され ます。

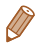

●個人認証機能で撮影した画像に名前を表示させたくないときは、 MENU (00[49](#page-48-0)) で [下] タブの [認証情報] から [名前表示] を選び、[切]を選びます。

<span id="page-193-0"></span>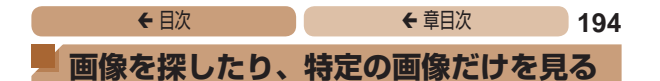

## <span id="page-193-1"></span>**一覧表示(インデックス表示)で画像を探す**

複数の画像を一覧で表示して、目的の画像を素早く探せます。

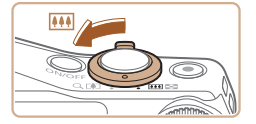

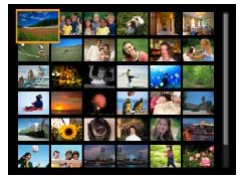

#### *1* 一覧表示にする

●ズームレバーを <br > 側に押 すと一覧表示になり、さらに押 すと表示される画像の数が増え ます。

静止画 動画

● ズームレバーを <Q>側に押す ごとに、表示される画像の数が 減ります。

#### **2 画像を選ぶ**

- <個>を回して表示画像を切り 換えます。
- **■<▲><▼><<d>>を押し** て画像を選びます。
- 選ばれている画像にはオレンジ 色の枠が表示されます。
- ●<(!)> を押すと選ばれている画 像が 1 枚表示になります。

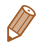

● <▲> か <▼> を押したままにするか < ◎> を速く回すと、奥行 きのある表示になりますが、MENU (00[49\)](#page-48-0)で「F1]タブの「一 覧表示の効果] を「切」にすると、この効果をつけずに表示するこ とができます。

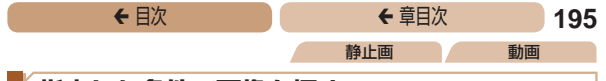

#### <span id="page-194-0"></span>**指定した条件で画像を探す**

カード内に多くの画像があるときは、指定した条件で画像を検索 して、目的の画像を素早く探せます。また、検索した画像だけを まとめて保護したり (□[206](#page-205-1))、消したり (□[212\)](#page-211-1) するこ ともできます。

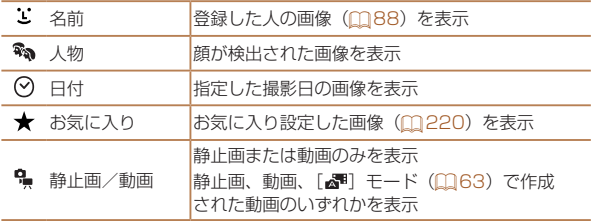

#### *1* 検索条件を選ぶ

- ●<(<%)>を押して、メニュー項目 の「お】を選び、条件を選びま  $\sigma$  ( $\Box$ [47](#page-46-0)).
- ●[ Ÿ ] [ ⊙ ] [ •] を選んだ ときは、 表示された 画面で <<**▼><**<del>▼</del>><<<→>を押し て条件を選び、<(()> を押しま す。

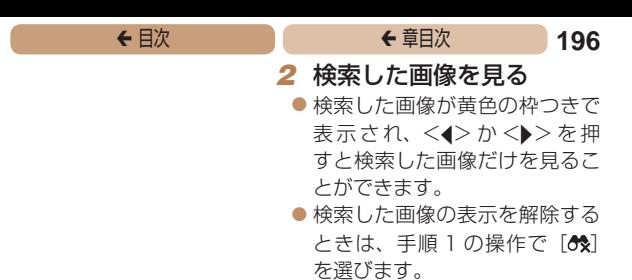

#### **C** • 目的の条件と一致する画像がないときは、条件を選ぶこと はできません。

- 手順 2 で <DISP > ボタンを押すと、情報の非表示/表示を切り換 えられます。
	- 検索した画像を表示しているとき(手順2)は[、「一覧表示\(インデッ](#page-193-1) [クス表示\)で画像を探す」\(](#page-193-1)□194)[、「拡大して見る」\(](#page-200-1)□201)、 [「スライドショーで見る」\(](#page-201-0)m202) などの操作で画像を見るこ ともできます。また[、「保護する」\(](#page-205-1)□206)[、「まとめて消す」](#page-212-0) (=[213\)](#page-212-0)[、「印刷指定\(DPOF\)」\(](#page-353-0)=354)[、「フォトブック指定」](#page-358-0) (00[359\)](#page-358-0)で「検索したすべての画像を指定]を選ぶと、検索し た画像だけをまとめて操作することができます。
	- ●画像を編集して新規保存 (M[223](#page-222-1) ~ [236](#page-235-0)) などを行うとメッ セージが表示されて、検索した画像の表示が解除されます。

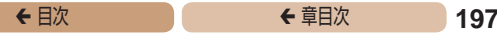

静止画

#### <span id="page-196-0"></span>**グループ化された画像を 1 枚ずつ見る**

[※][ゆ][ [ ] モード (00 [116](#page-115-0)、[113](#page-112-0)[、136](#page-135-0)) で撮影され た画像はグループ化されて表示されますが、グループ内の画像を 1 枚ずつ見ることもできます。

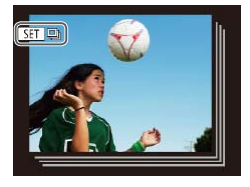

- *1* グループ化された画像を 選ぶ
- zz <q>か<r>を押すか<5> を回して「500」が表示され た画像を選びます。

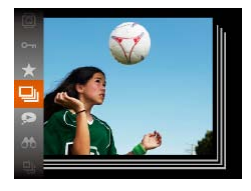

- *2* [ ]を選ぶ
	- zz <m> を押して、メニュー項目 の「 → 】を選びます (△1[47\)](#page-46-0)。

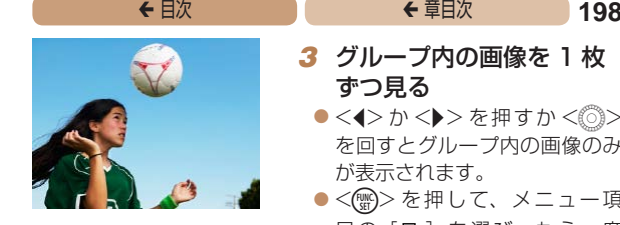

## *3* グループ内の画像を 1 枚  $\cdot$ >を押すか< $\widehat{\circ}$ 》>

- を回すとグループ内の画像のみ ます。
- して、メニュー項 目の[ ] を選び、もう一度 <(()>を押すとグループ再生が 解除されます (00[47\)](#page-46-0)。
- グループ再生の状態(手順3)で[「一覧表示\(インデックス表示\)](#page-193-1) で画像を探す| (00194) ことや、「拡大して見る| (00201) ことができます。また[、「保護する」\(](#page-205-1)□206)、[「まとめて消す」](#page-212-0) (00[213\)](#page-212-0)、「印刷指定 (DPOF)」(00354)[、「フォトブック指定」](#page-358-0) (=[359\)](#page-358-0)で「グループ内の全画像」を指定すると、グループ内 のすべての画像をまとめて操作することができます。
	- グループ化を解除して、1 枚ずつの画像として表示したいときは、 MENU (□[49](#page-48-0)) で [■] タブの [グループ表示] を選び、[切] を選びます (10[49\)](#page-48-0)。ただし、グループ化された画像を 1枚 ずつ見ているときは、グループ化を解除できません。
	- [〇]] モードで「多彩な写真を撮る (クリエイティブショット)| の手順 2 (m[113](#page-112-0)) のような並びで表示されるのは、撮影直後だ けです。

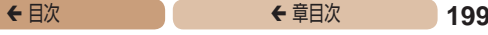

#### <span id="page-198-0"></span>**個人認証情報を編集する**

再生時に画面に表示された名前が誤っているときは、正しい名前 に入れ換えたり、消したりすることもできます。

ただし、検出されず名前が表示されなかった人や名前を消した人 に、あとから名前を付けることはできません。

#### 名前を入れ換える

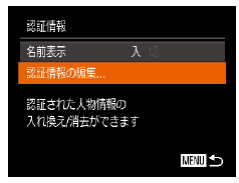

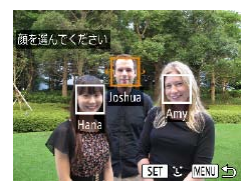

#### *1* 設定画面を表示する

- $\bullet$ <MENU $>$  ボ タ ン を 押 し て、 [1]タブの[認証情報]を選 びます (日[49](#page-48-0))。
- $\bullet$ < $\bullet$ >  $>$   $\uparrow$   $<$  $\bullet$   $>$   $\uparrow$   $\uparrow$   $\uparrow$   $\uparrow$   $\uparrow$   $\uparrow$   $\uparrow$   $\uparrow$   $\uparrow$   $\uparrow$ を回して「認証情報の編集] を 選び、<(()> を押します。

#### *2* 画像を選ぶ

- ●[「個人認証機能で検出された人](#page-192-0) を確認するⅠ (m193) の操 作で画像を選び、<((鴨)>を押し ます。
- 選択された顔にオレンジ色の枠 が表示されるので、複数の名前 が表示されているときは、 <<> か<▶>を押すか<◎>を回 して入れ換えたい顔を選び、 <()>を押します。

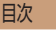

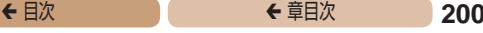

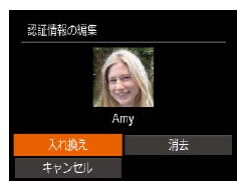

名前を消す

<span id="page-199-0"></span>*3* 編集内容を選ぶ

**●<▲><<del>▼</del>><<d>>を押す** か <6)> を回して「入れ換え] を選び、<(())>を押します。

- *4* 入れ換える人の名前を選 ぶ
	- ●「顔情報を入れ換え/追加する」 の手順2 (0[95\)](#page-94-0)の操作で 入れ換える人の名前を選びま す。

●「名前を入れ換える」の手順 3 (M[200\)](#page-199-0)で表示された画面 で [消去] を選び、<(()>を押 します。

● 「消去しますか?]が表示され たら、 < イ> か < ▶ > を押すか < (◎)> を回して「OK1 を選び、 <()>を押します。

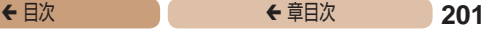

### <span id="page-200-0"></span>**いろいろな方法で画像を見る**

静止画

<span id="page-200-1"></span>**拡大して見る**

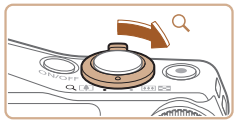

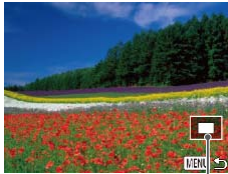

表示位置の目安

#### *1* 拡大する

- ズームレバーを <Q > 側に押す と拡大表示になり、押したまま にすると最大約 10 倍まで拡大 できます。
- ●ズームレバーを <DD> 側に押 すと縮小表示になり、押したま まにすると 1 枚表示に戻りま す。
- *2* 表示位置を移動したり、画 像を切り換える
	- **●<▲><▼><<<>>
	を押す** と、表示位置が移動します。
	- ●<◎>を回すと拡大したまま画 像を切り換えられます。

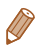

●拡大表示のときに<MENU>ボタンを押すと、1枚表示に戻すこ とができます。

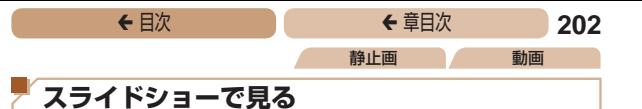

<span id="page-201-0"></span>カードに記録されている画像を自動的に再生します。画像 1 枚あ たりの表示時間は約 3 秒です。

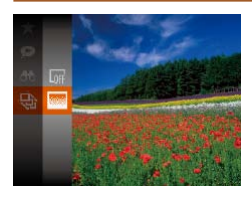

- ●<(%)>を押して、メニュー項目 の[4] を選び、目的の項目を 選びます (日[47\)](#page-46-0)。
- [画像読み込み中]が数秒間表 示されたあと、スライドショー がはじまります。
- ●<MENU>ボタンを押すと終わ ります。

 $\bigcap$ ●スライドショー中に節電機能(□[43](#page-42-0))は働きません。

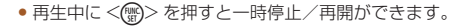

- 再生中に <<> か< >> を押すか << ><< を回すと画像を切り換え られ、<<> か<▶> を押したままにすると早送りできます。
- 検索 (M[195\)](#page-194-0) しているときは、対象の画像のみが再生されます。

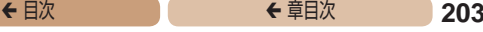

#### 設定を変える

スライドショーの繰り返しや再生画像 1 枚あたりの表示時間、切 り換わるときの効果(再生効果)を変えられます。

#### *1* 設定画面を表示する

 $\bullet$  <MFNU> ボ タ ン を 押 し て、 [1]タブの[スライドショー] を選びます (←[49](#page-48-0))。

#### スライドショー リピート 画生問題 ←3秒 効果  $\sqrt{71-k}$ **MENU** 5

#### 2 設定する

- ●設定するメニュー項目を選 び、 目 的 の 項 目 を 選 び ま す  $(m50)$  $(m50)$
- [スタート] を選んで<(()>を 押すと、設定した内容でスライ ドショーがはじまります。
- ●<MENU>ボタンを押すとメ ニュー画面に戻ります。
- $\overline{\mathbb{C}}$ ● 「効果]で「バブル]を選んだときは、「再生間隔]は変え られません。

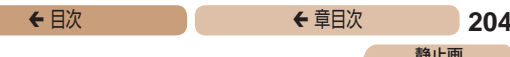

#### **いろいろな画像を表示する(連想再生)**

表示している画像をもとに、4 つの画像をカメラが選んで表示し ます。その中から 1 つ選ぶとさらに 4 つの画像が表示されるので、 思いがけない順番の再生が楽しめます。いろいろなシーンの画像 をたくさん撮ったあとなどにおすすめです。

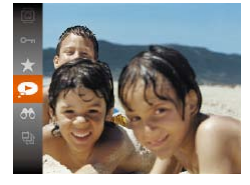

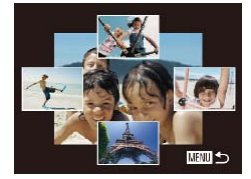

#### *1* 連想再生にする

- ●<(!%)>を押して、メニュー項目 の [●] を選びます (□[47\)](#page-46-0)。
- 4 枚の画像が候補として表示さ れます。
- *2* 画像を選ぶ
	- **●<▲><▼><<<>> > > を押し** て次に見たい画像を選びます。
	- 選んだ画像が画面中央に表示さ れ、次の 4 枚の候補が表示され ます。
	- ●<(\)>を押すと画面中央の画 像が画面いっぱいに表示されま す。もう一度 <(()> を押すと もとの表示に戻ります。
	- ●<MFNII>ボタンを押すと 1枚 表示に戻ります。

静止画

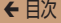

- $\mathbf 1$ • このカメラで撮影した静止画だけが連想再生の対象になり ます。
	- • 次のときは連想再生を使えません。 -このカメラで撮影した静止画が 50 枚に満たないとき
		- -対象の画像以外を表示しているとき
		- -検索した画像を表示しているとき(日[195](#page-194-0))
		- -グループ再生しているとき(日[197\)](#page-196-0)

<span id="page-205-0"></span>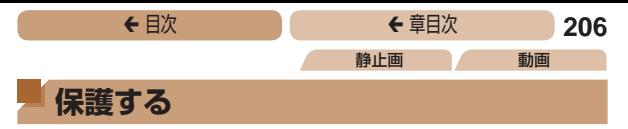

<span id="page-205-1"></span>大切な画像をカメラの消去機能(□[212\)](#page-211-1)で誤って消さないよ う、保護することができます。

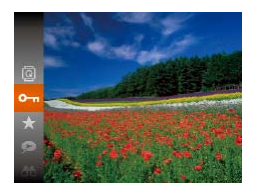

- zz <m> を押して、メニュー項目 の[0m] を選ぶ(11[47\)](#page-46-0)と、 [保護しました]が表示されま す。
- ●解除するときは、上記の操作 でもう一度 $[O_{\blacksquare}]$  を選び、 <()>を押します。

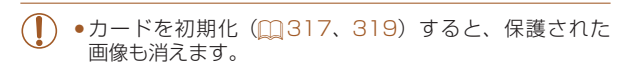

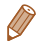

● 保護された画像は、カメラの消去機能では消えません。画像を消す ときは、保護を解除してください。

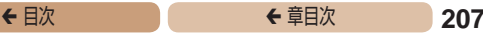

#### **メニューから操作する**

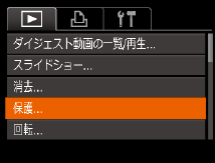

- *1* 設定画面を表示する
	- $\bullet$ <MFNU> ボ タ ン を 押 し て、 [1]タブの[保護]を選びま す (日[49](#page-48-0))。

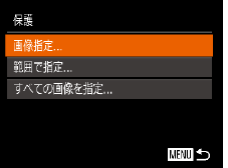

- <span id="page-206-0"></span>*2* 指定方法を選ぶ
	- $\bullet$ 目的のメニュー項目を選 び、 目 的 の 項 目 を 選 び ま す  $(m50)$  $(m50)$ .
	- ●<MENU>ボタンを押すとメ ニュー画面に戻ります。

#### **1 枚ずつ指定する**

#### *1* [画像指定]を選ぶ

●「メニューから操作する」の手 順2 (11[207\)](#page-206-0) の操作で「画 像指定]を選び、<(()>を押し ます。

<span id="page-207-0"></span>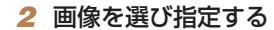

- $\bullet$ < $\bullet$ >  $>$   $\star$   $\star$   $\downarrow$   $\star$   $\downarrow$   $\uparrow$   $\downarrow$   $\downarrow$   $\downarrow$ を回して画像を選び、<(()>を 押すと「∞] が表示されます。
- もう一度 <(())> を押すと [o] が消え、解除されます。
- 別の画像も指定するときは、上 記の操作を繰り返します。

#### *3* 保護する

- ●<MFNII>ボタンを押すと確認 画面が表示されます。
- ●<<> か<▶>を押すか< < > を 回 し て[OK] を 選 び、 <(())>を押します。
- 手順 3 の操作をする前に、撮影モードに切り換えたり電 源を切ったときは、保護されません。

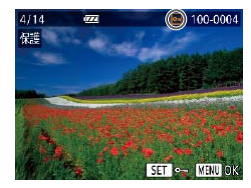

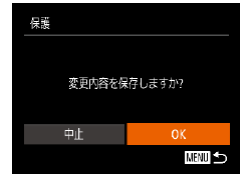

<del>←</del> 目次 で 209

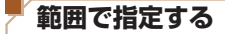

- *1* [範囲で指定]を選ぶ
	- ●「メニューから操作する」の手 順2 (0[207\)](#page-206-0) の操作で「範 囲で指定]を選び、<(需)>を押 します。

<span id="page-208-0"></span>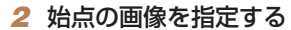

 $\bullet$ < $\left(\frac{FUC}{ST}\right)$ >を押します。

zz <q>か<r>を押すか<5> を回して画像を選び、<()>を 押します。

<span id="page-208-1"></span>*3* 終点の画像を指定する  $\bullet$ < $\bullet$ > を押して「終点選択]にし、 <(())>を押します。

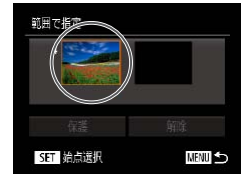

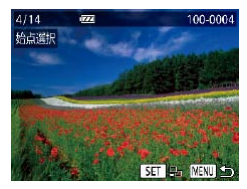

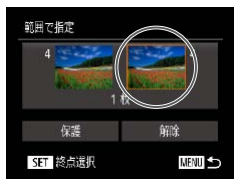

#### ◆ 目次 で ◆ 草目次 210

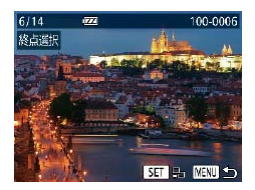

3枚

鋼 **MENU**S

- $\bullet$ < $\bullet$ >  $>$   $\star$   $\star$   $\downarrow$   $\star$   $\downarrow$   $\uparrow$   $\downarrow$   $\downarrow$   $\circ$   $\circ$   $\circ$   $\circ$ を回して画像を選び、<())>を 押します。
- 始点より前の画像は選べませ  $h_{10}$

#### *4* 保護する

●<v>を押して[保護]を選び、 <(FUNC)>を押します。

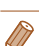

範囲で指定  $A = 1$ 

保護

● 手順 2、3 の上側の画面では、< ◎> を回して、始点、終点の画 像を選ぶこともできます。

#### **すべての画像を指定する**

- *1* [すべての画像を指定]を 選ぶ
	- ●「メニューから操作する」の手 順2 (M[207\)](#page-206-0) の操作で「す べての画像を指定] を選び、 <(N)の) を押します。

#### *2* 保護する

●<▲>か<v>を押すか<<br << を 回 し て[ 保 護 ] を 選 び、 <(WC)>を押します。

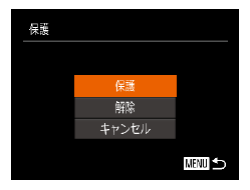

• 「範囲で指定する」の手順 4、「すべての画像を指定する」の手順 2 で[解除]を選ぶと、選んだ画像の保護をまとめて解除することが できます。

<span id="page-211-0"></span>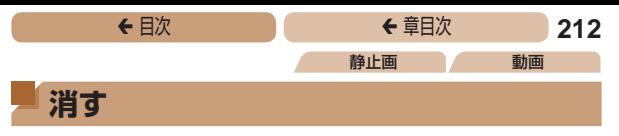

<span id="page-211-1"></span>不要な画像を 1 枚ずつ選んで消せます。消した画像はもとに戻せ ないので十分に確認してから消してください。ただし、保護され た画像 (0[206](#page-205-1))は消えません。

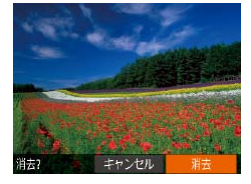

#### *1* 消したい画像を選ぶ

●<<> か<▶>を押すか< 6>> を回して画像を選びます。

#### *2* 消す

- $\bullet$ < $\blacktriangledown$ > を押します。
- $\bullet$  [消去?] が表示されたら. <<> か<▶>を押すか<◎> を 回 し て[ 消 去 ] を 選 び、 <() > を押します。
- 表示していた画像が消えます。
- $\bullet$  中止するときは、< $\bullet$ >か< $\bullet$ > を押すか < ()> を回して [キャ ンセル]を選び、<(()>を押し ます。

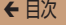

#### ◆ 目次 で ◆ 草目次 213

#### <span id="page-212-0"></span>**まとめて消す**

÷.

画像を選んでまとめて消すことができます。消した画像はもとに 戻せないので十分に確認してから消してください。ただし、保護 された画像(=[206](#page-205-1))は消えません。

<span id="page-212-1"></span>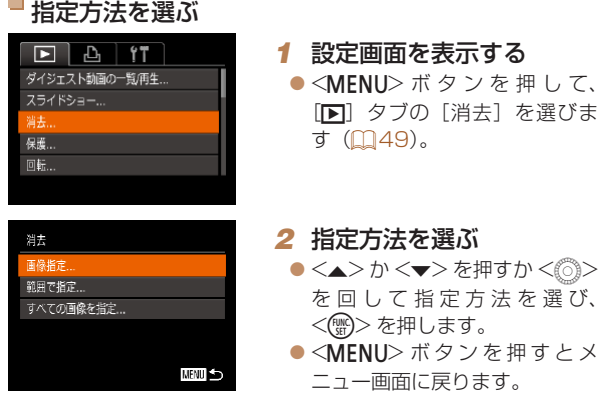

#### <sup>ç</sup> 目次 <sup>ç</sup> 章目次 **214**

#### ■ 1 枚ずつ指定する

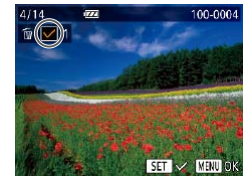

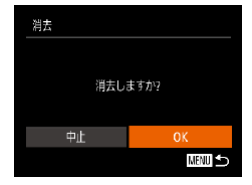

#### *1* [画像指定]を選ぶ

●「指定方法を選ぶ」の手順2 (日[213\)](#page-212-1) の操作で「画像指 定] を選び、<(需)>を押します。

#### *2* 画像を選ぶ

- ●「1枚ずつ指定する」の手順2 (=[208\)](#page-207-0)の操作で画像を選 ぶと、「ノ]が表示されます。
- もう一度 <(())> を押すと [√] が消え、解除されます。
- 別の画像も指定するときは、上 記の操作を繰り返します。

#### *3* 消す

- ●<MFNII>ボタンを押すと確認 画面が表示されます。
- zz <q>か<r>を押すか<5> を 回 し て[OK] を 選 び、 <(())>を押します。

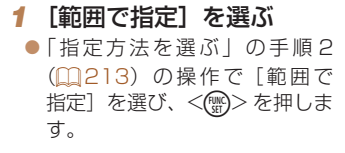

#### *2* 画像を指定する

 $\bullet$  「範囲で指定する」の手順 2~ 3 (日[209](#page-208-0)~[209\)](#page-208-1) の操作 で指定します。

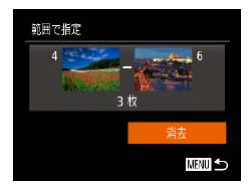

*3* 消す

●<v>を押して[消去]を選び、 <m> を押します。

●「指定方法を選ぶ」の手順2 (□[213\)](#page-212-1) の操作で [すべて の画像を指定]を選び、<(()> を押します。

## 消去 すべての画像を消去しますか? キャンセル

#### *2* 消す

zz <q>か<r>を押すか<5> を 回 し て[OK] を 選 び、 <(FUNC)>を押します。
<span id="page-216-0"></span>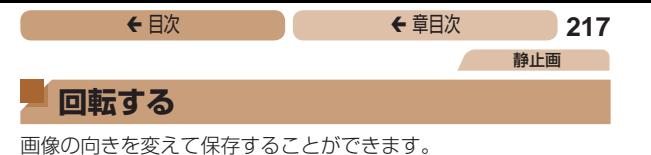

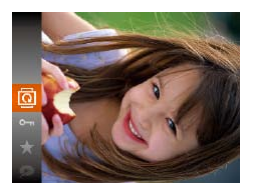

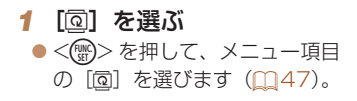

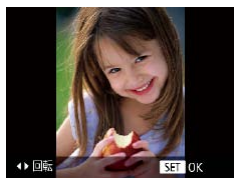

*2* 回転する ●<<> か<▶>を押すと指定し た方向に 90 度単位で回転し、 <(()>を押すと設定されます。

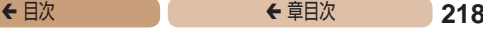

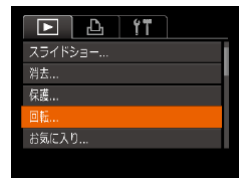

*1* [回転]を選ぶ  $\bullet$ <MENU $>$  ボ タ ン を 押 し て、 [1]タブの[回転]を選びま す (日[49](#page-48-0))。

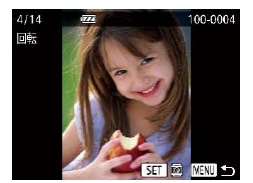

- *2* 回転する ●<<> か<▶>を押すか< < > を回して画像を選びます。 ●<(※)>を押すたびに 90 度単位 で回転します。
	- ●<MENU>ボタンを押すとメ ニュー画面に戻ります。
- $\left(\begin{matrix} \textbf{0} & \textbf{0} & \textbf$ ● [縦横自動回転] が [切] のときは回転できません  $(m219)$  $(m219)$

### <sup>ç</sup> 目次 <sup>ç</sup> 章目次 **219**

### <span id="page-218-0"></span>**自動回転機能を切る**

カメラの向きに応じて画像を自動回転する機能を使わないように することができます。

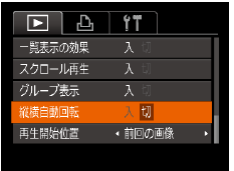

 $\bullet$ <MENU>ボタンを押して、 [1]タブの[縦横自動回転] を選び、項目の[切]を選びま す (□[49](#page-48-0))。

- [切] にすると、画像の回転 (00[217](#page-216-0))はできません。 また、 すでに回転させていた画像も、もとの向きで表示されます。 ●連想再生 (0[204\)](#page-203-0) では、「切】に設定しても、縦位置
	- で撮影された画像は縦位置で、撮影後に回転させた画像は 回転した状態で表示されます。

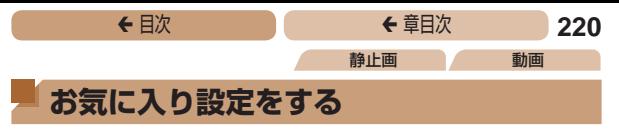

お気に入りを設定して、撮影した画像を分類できます。設定した 画像だけを検索して、次の操作をすることができます。

• 見る (00185)、スライドショーで見る (00202)、保 護する (Q206)、消す (Q212)、 印刷指定 (DPOF) (00[354\)](#page-353-0)、[フォトブック指定\(](#page-358-0)00359)

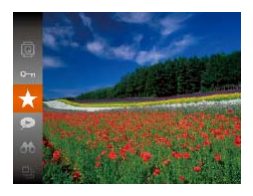

- zz <m> を押して、メニュー項目 の[★] を選びます(□[47\)](#page-46-0)。
- [お気に入り指定しました] が 表示されます。
- 解除するときは、上記の操作で もう一度「★] を選び、<(()> を押します。

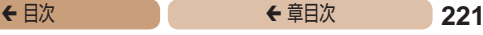

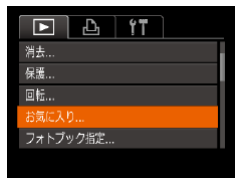

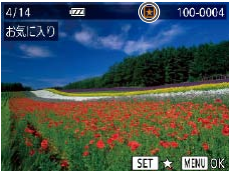

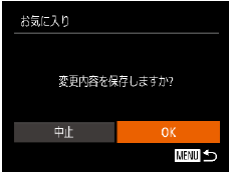

*1* [お気に入り]を選ぶ  $\bullet$ <MFNII>ボタンを押して、 [1]タブの[お気に入り]を 選びます (日[49\)](#page-48-0)。

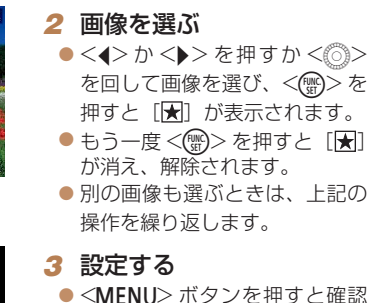

- <MENU> ボタンを押すと確認 画面が表示されます。
- zz <q>か<r>を押すか<5> を 回 し て[OK] を 選 び、 <()>を押します。

 $\left(\color{red}\right)$ ●手順3の操作をする前に、撮影モードに切り換えたり電 源を切ったときは、お気に入りが設定されません。

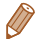

• Windows 8、Windows 7、Windows Vista をお使いのとき は、お気に入り設定した画像をパソコンに取り込むと、評価が 3 (★★★☆☆)に設定されます(動画を除く)。

<span id="page-222-0"></span>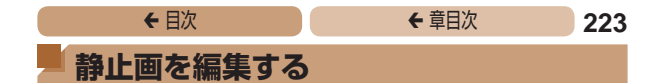

Œ ●静止画の編集機能 (□[223](#page-222-0)~[231](#page-230-0))は、カードに空き 容量がないと使えません。

<span id="page-222-1"></span>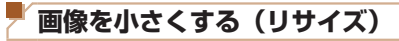

撮影した画像を小さな記録画素数にして、別画像として保存でき ます。

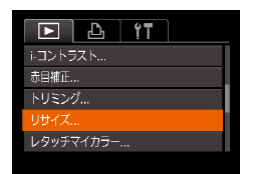

### *1* [リサイズ]を選ぶ

 $\bullet$ <MFNI $\triangleright$  ボ タ ン を 押 し て、 [1]タブの[リサイズ]を選 びます (00[49](#page-48-0))。

静止画

### **2 画像を選ぶ**

- zz <q>か<r>を押すか<5> を回して画像を選び、<(需)>を 押します。
- *3* 大きさを選ぶ
	- $\bullet$  < $\bullet$ >  $>$   $\star$   $\star$   $\downarrow$   $\downarrow$   $\star$   $\downarrow$   $\circ$   $\circ$   $\circ$ を回して大きさを選び、<(需)> を押します。
	- [新規保存しますか ?] が表示さ れます。

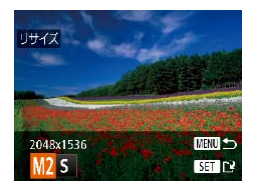

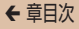

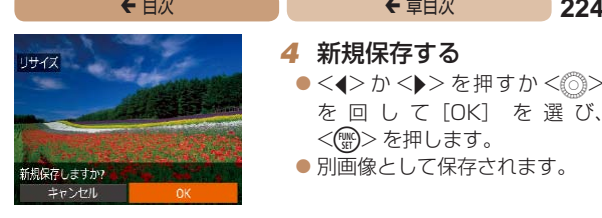

保存した画像を表示します

いいえ

<span id="page-223-0"></span>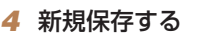

- zz <q>か<r>を押すか<5> を 回 し て[OK] を 選 び、 <(())>を押します。
- zz 別画像として保存されます。

### <span id="page-223-1"></span>*5* 画像を確認する

- ●<MFNII>ボタンを押すと「保 存した画像を表示します]が表 示されます。
- ●<<> か<▶>を押すか< < > を回して [はい] を選び、 <(())>を押します。
- ●保存した画像が表示されます。

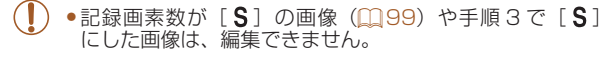

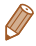

• 撮影した画像の記録画素数よりも大きくはできません。

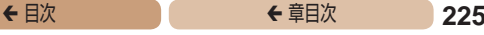

### 静止画

### **画像を切り抜く(トリミング)**

撮影した画像の必要な部分を切り抜き、別画像として保存できま す。

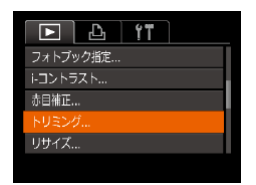

### *1* [トリミング]を選ぶ  $\bullet$ <MENU> ボ タ ン を 押 し て、 [1]タブの[トリミング]を 選びます (00[49\)](#page-48-0)。

### *2* 画像を選ぶ

 $\bullet$ < $\bullet$ >  $>$   $\star$   $\star$   $\downarrow$   $\star$   $\downarrow$   $\downarrow$   $\downarrow$   $\downarrow$   $\downarrow$   $\downarrow$   $\downarrow$ を回して画像を選び、<(()>を 押します。

### **← 目次 で 226**

切り抜き範囲

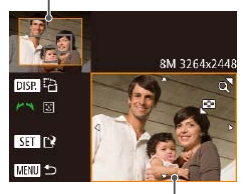

切り抜き範囲の表示

### 切り抜き後の記録画素数

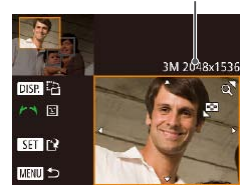

### *3* 切り抜く範囲を調整する

- 画像を切り抜く範囲が枠で表示 されます。
- 左上にもと画像、右下に切り抜 き後の画像が表示されます。
- ズームレバーを動かすと枠の大 きさが変えられます。
- ●<▲><<del>▼</del>><<<>>を押す と枠の位置が移動できます。
- ●<DISP>ボタンを押すと枠の 縦横が変えられます。
- 顔が検出された画像では、左上 の画面の顔の位置に灰色の枠が 表示されます。<<<<br />
>
を回すと 別の枠に切り換わり、枠を中心 にトリミングできます。
- $\bullet$ <(\\\\\\\\\\s\\right)> を押します。

### *4* 新規保存して画像を確認 する

● [画像を小さくする (リサイズ) | の手順 4~5 (□[224](#page-223-0))の操 作を行います。

 $\overline{\mathbb{C}}$ •記録画素数が [S] の画像 (0[99\)](#page-98-0) や、リサイズした [S] の画像 (M[223\)](#page-222-1) は、編集できません。

### **← 目次 で 227**

- • トリミングできる画像の縦横比率は編集前と同じです。
	- • トリミングした画像の記録画素数は、トリミング前の画像より小さ くなります。
	- ●個人認証機能(□[87\)](#page-86-0)で撮影した静止画をトリミングしたとき は、トリミング後に表示されている人の名前だけが残ります。

# **画像の色調を変える(レタッチマイカラー)**

画像の色調を変え、別画像として保存できます。各項目の内容は 「画像の色調を変える (マイカラー)| (m152) を参照してくだ さい。

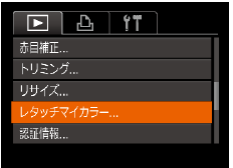

*1* [レタッチマイカラー]を 選ぶ

静止画

 $\bullet$ <MFNI $\triangleright$  ボ タ ン を 押 し て、 [1]タブの[レタッチマイカ ラー] を選びます (日[49\)](#page-48-0)。

### *2* 画像を選ぶ

●<<> か<▶>を押すか< < > を回して画像を選び、<())>を 押します。

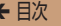

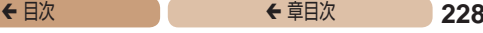

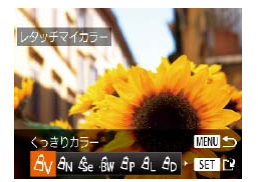

- *3* 項目を選ぶ
	- ●<<> か<▶>を押すか< < > を回して項目を選び、<()>を 押します。
- *4* 新規保存して画像を確認 する
	- [画像を小さくする (リサイズ)| の手順 4~5 (0[224](#page-223-0))の操 作を行います。
- $(\rceil$ • 同じ画像に対して色調を繰り返し変えると、画質が徐々に 低下したり、思いどおりの色にならないことがあります。
	- ●撮影時のマイカラー(M[152](#page-151-0))と色調が若干異なることがありま す。

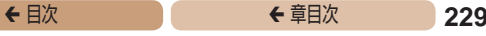

静止画

### **明るさを補正する(i- コントラスト)**

人の顔や背景など、一部が暗く撮影された画像は、その部分を検 出し、最適な明るさに自動補正します。また、画像全体で明暗差 が小さい画像は、くっきりした印象となるように自動補正します。 補正方法は 4 種類から選べ、別画像として保存できます。

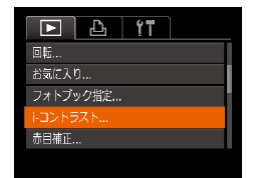

- *1* [i- コントラスト]を選ぶ
	- $\bullet$ <MENU>ボタンを押して、 [1]タブの[i- コントラスト] を選びます (□[49](#page-48-0))。
- *2* 画像を選ぶ
	- zz <q>か<r>を押すか<5> を回して画像を選び、<(\)>を 押します。
- *3* 項目を選ぶ
	- ●<<> か< >< を押すか< ◎> を回して項目を選び、<()>を 押します。

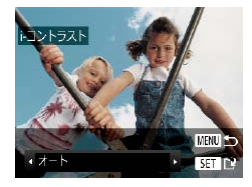

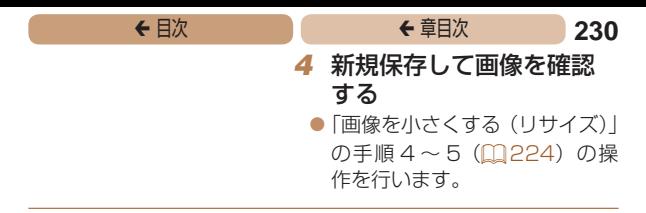

- $\overline{\mathbb{C}}$ ●画像によっては、画像が粗くなったり、正しく補正されな いことがあります。
	- **●同じ画像に対して補正を繰り返すと、画像が粗くなること** があります。

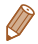

• [オート]で思いどおりに補正されないときは、[弱][中][強]の いずれかを選んで補正します。

### **赤目を補正する**

目が赤く撮影されてしまった画像の赤目部分を自動的に補正し て、別画像として保存できます。

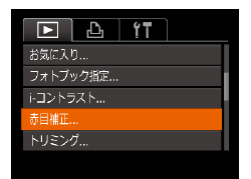

### *1* [赤目補正]を選ぶ

 $\bullet$ <MENU>ボタンを押して、 [1]タブの[赤目補正]を選 びます (←[49](#page-48-0))。

静止画

- *2* 画像を選ぶ
	- zz <q>か<r>を押すか<5> を回して画像を選びます。

### ◆ 目次 で ◆ 草目次 231

### *3* 補正する

- $\bullet$ <(\\\\\\gadient)> を押します。
- ●検出された赤目部分が補正さ れ、補正した部分に枠が表示さ れます。
- ●[「拡大して見る」\(](#page-200-0)□201)の 操作で画像を拡大/縮小できま す。
- *4* 新規保存して画像を確認 する
	- ●<▲><▼><<→<◆>を押す か < (◎) > を回して「新規保存] を選び、<(())>を押します。
	- 別画像として保存されます。
	- [画像を小さくする (リサイズ)| の手順5 (□[224](#page-223-1))の操作を 行います。
- <span id="page-230-0"></span> $(\P)$ ●画像によっては、正しく補正されないことがあります。
	- ●手順4で[上書き保存]を選んだときは、補正内容で上 書きされるため、補正前の画像は残りません。
	- 保護されている画像は上書き保存できません。

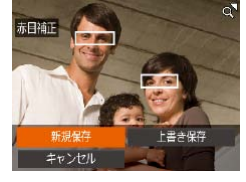

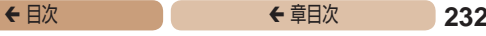

動画

# **動画を編集する**

撮影した動画の前後を削除できます。

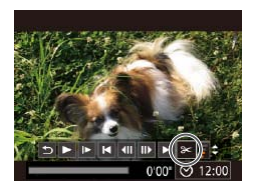

動画編集パネル

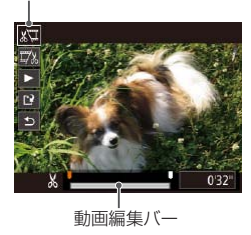

### *1* [\*]を選ぶ

- $\bullet$  「見る」の手順 1~5(00[185](#page-184-0) ~ [187\)](#page-186-0) の操作で[%]を選び、 <()>を押します。
- 動画編集パネルと動画編集バー が表示されます。

### *2* 編集範囲を指定する

- zz <o>か<p> を押して[ ]ま たは「以りを選びます。
- $\bullet$ < $\bullet$ >  $>$   $\star$   $\star$   $\downarrow$   $\star$   $\downarrow$   $\uparrow$   $\downarrow$   $\circ$   $\circ$ を回して ■を動かすと、編集で きるところで[&]が表示されま す。[ 】な選ぶと[ X] 位置より 前部、「取]を選ぶと後部が削除 されます。
- [■を[メ]以外の位置に指定して も、「潭]では1つ左側の[品]位 置よりも前部、「【な】では1つ右側 の[&]位置よりも後部が削除さ れます。

ç 目次

### **← 章目次 233**

*3* 編集した動画を確認する

- <▲> か <▼> を押して[▶] を選び、< m> を押すと、編集 した動画が再生されます。
- もう一度編集するときは手順 2 の操作を行います。
- 編集を中止するときは、 <▲>
	- か ≤▼> を押して [¶」を選び、 <(<sub>₩)</sub>>を押したあと、<◀>か <▶> を押すか <◎> を回して [OK] を選び、もう一度 <(\;;;;)> を押します。

### *4* 編集した動画を保存する

- <▲> か <▼> を押して[≌] を選び、< m> を押します。 ● <▲><▼><◀><♦>を押す か <◎> を回して[新規保存] を選び、<([wcc]> を押します。
	- 別動画として保存されます。
	- [圧縮せず新規保存] を選び、 <(kwc)> を押します。

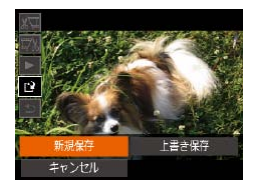

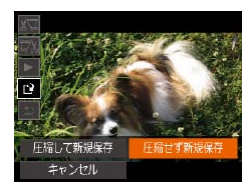

- $(\rceil$ ●手順4で「上書き保存〕を選んだときは、編集内容が上 書きされるため、編集前の動画は残りません。
	- ●カードの空き容量が足りないときは、「上書き保存」しか 選べません。
	- 動画の保存中にバッテリーがなくなると、保存できないこ とがあります。
	- • 編集するときは、フル充電されたバッテリーか AC アダプ ターキット (別売) (1[328](#page-327-0)) を使うことをおすすめし ます。

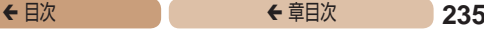

## **ファイルサイズを小さくする**

動画を圧縮して保存することで、ファイルサイズを小さくできま す。

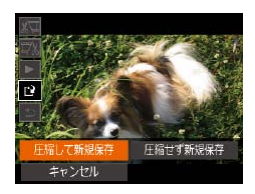

- 「動画を編集する」の手順2の 画面で [[1] を選んだあと [新 規保存]を選び、<((需)>を押し ます。
- ●「圧縮して新規保存】を選び、 <()>を押します。
- •圧縮した動画は、[Empon] で保存されます。
	- [ Liver RTN] の動画は、圧縮できません。
	- ●編集した動画を保存するときに「上書き保存】を選ぶと、圧縮でき ません。
	- 編集した動画を新規保存するときに「圧縮して新規保存] を選ぶと、 圧縮できます。

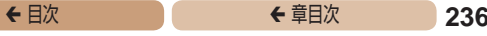

動画

### **ダイジェスト動画を編集する**

[ ] モードで作成されたチャプター (m[63\)](#page-62-0) を 1 つずつ選 んで消すことができます。消したチャプターはもとに戻すことは できません。十分に確認してから消してください。

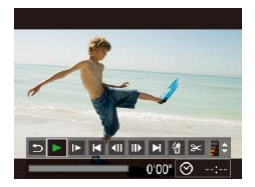

### *1* チャプターを選ぶ

- ●「静止画を撮影したときに作成 された短編動画(ダイジェスト 動画)を見る | の手順1~2 (□[191\)](#page-190-0) の操作で [■ モー ドで作成された動画を再生し、 <(※)>を押して動画操作パネル を表示します。
- ●<<> か<▶>を押すか< < > を回して [ | 1 か [ ▶ ] を選び <(())>を押します。

### 2 【 <1】 を選ぶ

- zz <q>か<r>を押すか<5> を回して[ 編] を選び、<(())> を押します。
- 選んだチャプターが繰り返し再 生されます。

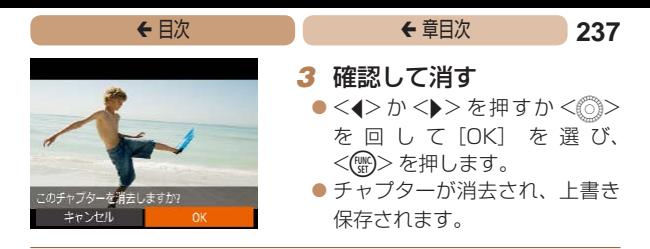

● プリンターとつないだときは、チャプターを選んでも[ 佛]は表 示されません。

# **Wi-Fi 機能**

カメラで撮影した画像を無線でいろいろな無線対 応機器へ送ったり、Web サービスを利用する

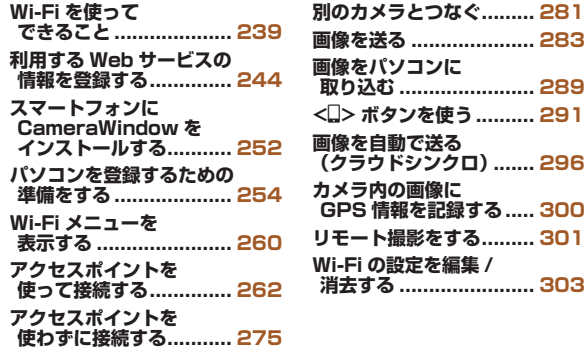

**[取り込む........................](#page-288-0) 289**

**图生/** 

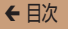

# <span id="page-238-0"></span>**Wi-Fi を使ってできること**

このカメラは Wi-Fi®(ワイファイ)認定製品です。以下の機器や サービスと Wi-Fi で接続し、画像を送信できます。

なお、本章では、Wi-Fi 以外の無線 LAN 機能も Wi-Fi と記載して いることがあります。

Wi-Fi 機能を使って画像を送信するには、カメラや接続先の機器 の準備が必要です。準備や送信方法は、接続先によって異なりま す。

また、はじめて Wi-Fi 機能を使うときはカメラにニックネームを 登録する必要があります (日[260](#page-259-1))。

 $\overline{\mathbb{C}}$ • Wi-Fi 機能を使う前に、[「Wi-Fi\(無線 LAN\)について」](#page-420-0) (00[421\)、](#page-420-0)「ヤキュリティーについて」(00423)を 必ずお読みください。

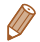

• Wi-Fi とは、相互接続性が認定されたことを示す無線 LAN 機器の ブランド名称です。

### **Web サービスに画像を送信する**

SNS な ど の い ろ い ろ な Web サ ー ビ ス を、CANON iMAGE GATEWAY \*経由でご利用いただけます。また、カメラ内の未送 信画像を CANON iMAGE GATEWAY 経由でパソコンや Web サービスに自動で送ることもできます。

\*CANON iMAGE GATEWAY は、本製品を購入された方がご利用いただ けるオンラインフォトサービスです。

画像を送信する手順

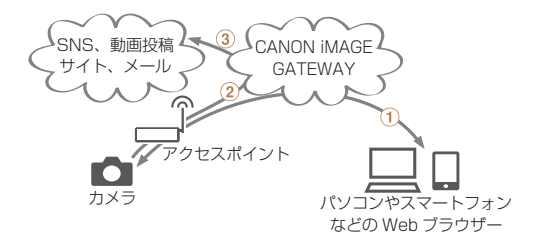

- ① 利用する Web サービスの情報を登録する (00[244\)](#page-243-1)
- (2) アクセスポイントを使って接続する(□[262\)](#page-261-1)
- 3 画像を送る (□[283](#page-282-1))
- \* パソコンや Web サービスに送信することができます。

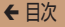

### **スマートフォンに画像を送信する**

Wi-Fi 機能を持つスマートフォンやタブレット端末に画像を送信 できます。また、スマートフォンやタブレット端末を使ってリモー ト撮影したり、カメラで撮影した画像に位置情報を記録すること ができます。

なお、以降、スマートフォンとタブレット端末をあわせて「スマー トフォン」と記載しています。

### 画像を送信する手順

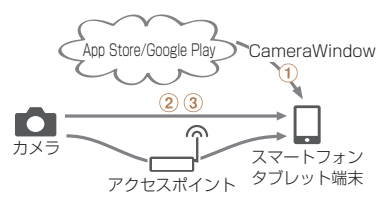

- ス マ ー ト フ ォ ン に CameraWindow を イ ン ス ト ー ル す る  $(m252)$  $(m252)$  $(m252)$
- ②アクセスポイントを使わずに接続する(□[275](#page-274-1))またはアク セスポイントを使って接続する (□[262\)](#page-261-1)
- 3 画像を送る (←[283](#page-282-1))

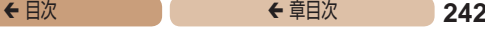

### **パソコンに画像を送信する**

ソフトウェアを使って、カメラで撮影した画像を Wi-Fi でパソコ ンに送信できます。

画像を送信する手順

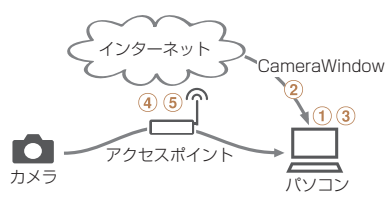

- 11 パソコンの環境を確認する (日[254\)](#page-253-1)
- ソフトウェアをダウンロードしてインストールする  $(m255)$  $(m255)$  $(m255)$
- 3 Wi-Fi 接続するための設定をする (Windows のみ) (日[258](#page-257-0))
- (4) アクヤスポイントを使って接続する (m[262\)](#page-261-1)
- (5) 画像をパソコンに取り込む(□[289\)](#page-288-1)

### ◆ 目次 で ◆ 草目次 243

### **プリンターで画像を印刷する**

Wi-Fi で使える PictBridge(DPS over IP)に対応したプリンター に画像を送って印刷できます。

画像を送信する手順

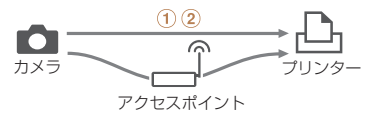

- ①アクヤスポイントを使わずに接続する(□[275](#page-274-1))またはアク セスポイントを使って接続する (E0[262\)](#page-261-1)
- 2 画像を印刷する (日[345](#page-344-0))

### **別のカメラに画像を送信する**

Wi-Fi 機能を持つキヤノン製のカメラ同士で画像を送信できます。

### 画像を送信する手順

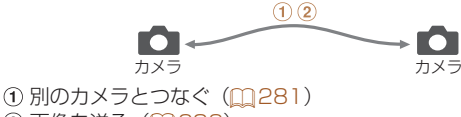

2 画像を送る (日[283](#page-282-1))

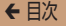

# <span id="page-243-1"></span><span id="page-243-0"></span>**利用する Web サービスの情報を登録する**

パソコンまたはスマートフォンを使って、利用する Web サービ スの情報をカメラに登録します。

- • CANON iMAGE GATEWAY をはじめとする各種 Web サー ビスの設定には、インターネットに接続できるパソコンまたは スマートフォンおよびブラウザーが必要です。
- CANON IMAGE GATEWAY に接続する際にお使いいただく ブラウザー(Microsoft Internet Explorer など)のバージョ ンや設定条件については、CANON iMAGE GATEWAY のサ イトで確認してください。
- CANON IMAGE GATEWAY のサービスに対応している国 / 地域の情報は、弊社 Web サイト(http://www.canon.com/ cig/)で確認してください。
- • CANON iMAGE GATEWAY 以外の Web サービスも利用す るときは、その Web サービスのアカウントが必要です。詳し くは、各 Web サービスの Web サイトを確認してください。
- • プロバイダーとの接続料金、およびプロバイダーのアクセスポ イントへの通信料金は、別途かかります。

# <span id="page-244-0"></span>**CANON iMAGE GATEWAY を登録する**

CANON iMAGE GATEWAY とカメラを連携できるようにした 上で、CANON iMAGE GATEWAY をカメラに登録します。

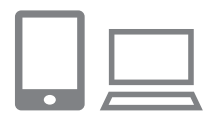

- *1* CANON iMAGE GATEWAY にアクセスし て、カメラ設定のページを 表示する
	- ●パソコンまたはスマートフォ ンを操作して、インターネッ ト で「http://www.canon. com/cig/」へ接続し、お住ま い の 地 域 の CANON iMAGE GATEWAY のサイトへアクセ スします。
	- ●ログイン画面が表示された ら、ユーザー名とパスワード を入力してログインしてくだ さい。また、CANON iMAGE GATEWAY のアカウントをお 持ちでないときは、画面の指示 にしたがって会員登録(無料) を行ってください。
	- カメラ設定のページを表示しま す。

◆ 目次 で ◆ 草目次 **246** 

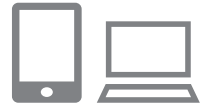

### *2* カメラの機種を選ぶ

- $\bullet$  このカメラは、Wi-Fi メニュー に[ | ]が表示される機種です。
- ●機種を選ぶと、認証コード入力 画面が表示されます。この画面 には、手順 3 ~ 8 でカメラを 操作して表示される認証コード を入力するので、手順 9 までそ のままにしておいてください。

### *3* Wi-Fi メニューを表示する

 $\bullet$ カ メ ラ を 操 作 し て、Wi-Fi メニューを表示します  $(m260)$  $(m260)$ <sub>。</sub>

### **4** [▲] を選ぶ

- **■<▲><<del></del>**><**★**><<**4><▶> を押す** か <◎>を回して「●】を選 び、<()>を押します。
- **5** アクセスポイントへの接 続をはじめる
	- zz <q>か<r>を押すか<5> を回して「認証コード発行」を 選び、<(需)>を押します。

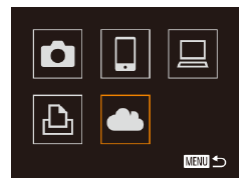

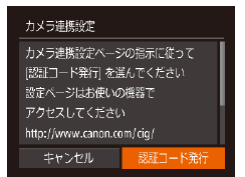

### **← 目次 で 247**

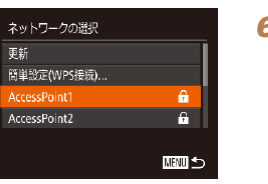

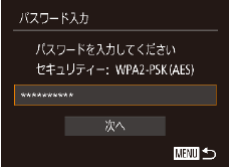

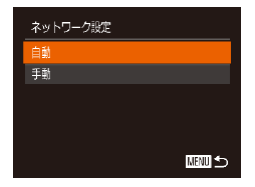

# *6* アクセスポイントを選ぶ

●<▲>か<→>を押すか<6>> を回してネットワーク(アクセ スポイント)を選び、<(()>を 押します。

### *7* アクセスポイントのパス ワードを入力する

- zz <m> を押してキーボードを表 示し、パスワードを入力します (=[263\)](#page-262-0)。
- ●<▲>か<→>を押すか<◎> を回して「次へ]を選び、 <()>を押します。
- *8* [自動]を選んで接続をは じめる
	- ●<▲>か<→>を押すか<6> を 回 し て[ 自 動 ] を 選 び、 <())>を押します。

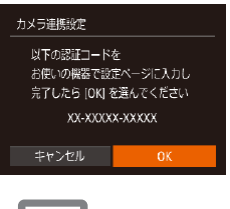

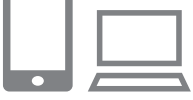

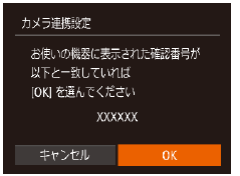

# ◆ 目次 で ◆ 草目次 **248**

● カメラがアクヤスポイントを 経 由 し て CANON iMAGE GATEWAY に接続すると、認 証コードが表示されます。

### *9* 認証コードを入力する

- ●パソコンまたはスマートフォン を操作して、カメラに表示され た認証コードを入力し、次へ進 みます。
- 数字 6 桁の確認番号が表示され ます。

### *<sup>10</sup>* 確認番号を確認して設定 を終える

- 画面表示された確認番号が、パ ソコンまたはスマートフォンに 表示された確認番号と一致して いることを確認します。
- ●<<> か<▶>を押すか<6>> を 回 し て[OK] を 選 び、 <()> を押します。

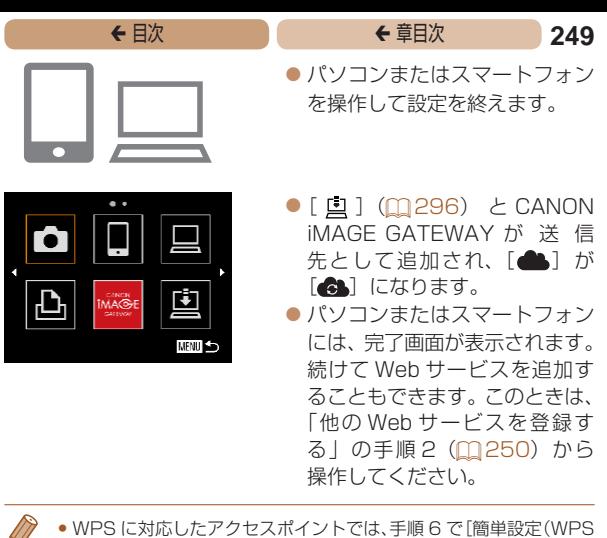

接続)]を選んで接続することもできます。詳細は、「WPS に対 応したアクセスポイントに接続する」の手順 5 ~ 7 (M[267](#page-266-0) ~ [267](#page-266-1)) を参照してください。

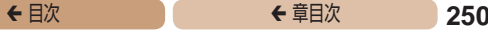

### **他の Web サービスを登録する**

CANON iMAGE GATEWAY 以外の Web サービスをカメラに 登録します。なお、事前に、CANON iMAGE GATEWAY をカ メラに登録する必要があります(□[245\)](#page-244-0)。

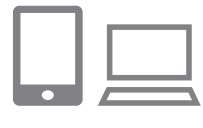

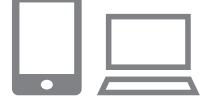

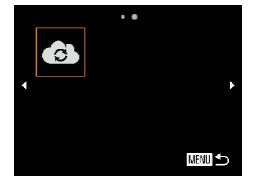

### *1* Web サービスの設定画面 を表示する

**CANON IMAGE [GATEWAY](#page-244-0)** を登録する」(1245)の手 順 1 の操作で CANON iMAGE GATEWAY に ロ グ イ ン し、 Web サービスの設定画面を表 示します。

### <span id="page-249-0"></span>*2* 利用する Web サービスの 設定をする

● パソコンまたはスマートフォン を操作し、画面の指示にした がって、利用する Web サービ スの設定をします。

### **3** [ @ 1 を選ぶ

- Wi-Fi メ ニ ュ ー を 表 示  $(m260)$  $(m260)$   $L 7. \leq A \geq 7$ <<> > を押すか<6)>を 回して「●】を選び、<() を押します。
- Web サービスの設定が更新さ れます。

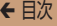

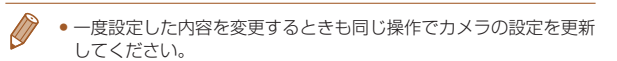

# <span id="page-251-1"></span><span id="page-251-0"></span>**スマートフォンに CameraWindow を インストールする**

カメラと接続する前に、お使いのスマートフォンに専用のアプリ ケーション「CameraWindow」(無料)をインストールします。

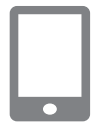

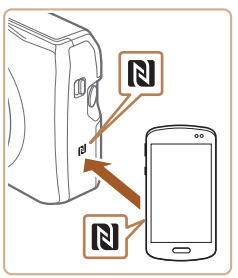

### *1* スマートフォンをネット ワークに接続する

- *2* CameraWindow をイン ストールする
	- $\bullet$  Android (OS バージョン40 以上)で NFC に対応している スマートフォンでは、NFC 機 能を有効にしてスマートフォン とカメラの N (N マーク) 同士 をタッチすると、スマートフォ ンで Google Play が自動的に 起動します。CameraWindow のダウンロード画面が表示され たら、ダウンロードしてインス トールします。
	- その他の Android のスマート フ ォ ン で は、Google Play か ら CameraWindow を 検 索 し てダウンロードし、インストー ルします。
### **← 目次 で 253**

- iPhone や iPad で は、App Store か ら CameraWindow を検索してダウンロードし、イ ンストールします。
- ●インストール後に、カメラを 操作して、カメラとスマート フォンを接続してください (=[262、](#page-261-0)[275](#page-274-0))。

• NFC 機能をお使いになるときは、次のことに注意してく ださい。

- スマートフォンをカメラに強く当てないでください。スマート フォンやカメラに傷がつくことがあります。
- スマートフォンによっては、認識されにくいことがあるので、位 置をずらすなどしてゆっくりタッチしてください。
- カメラとスマートフォンの間にものを置かないでください。また、 カメラやスマートフォンにケースなどをつけていると、通信でき ないことがあります。
- アプリケーションの詳細(対応するスマートフォンや機能など)に ついては、弊社 Web サイトで確認してください。
	- NFC に対応したスマートフォンでも N がないものがあります。詳 しくはスマートフォンの使用説明書を参照してください。

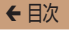

# **パソコンを登録するための準備をする**

パソコンを登録するための準備を行います。パソコンでカメラの 画像を取り込むために、CameraWindow をインストールする必 要があります。

# **パソコンの環境を確認する**

カメラと Wi-Fi 接続できるパソコンは以下のとおりです。詳細 なシステム構成や最新の OS を含む対応状況については、弊社 Web サイトを確認してください。

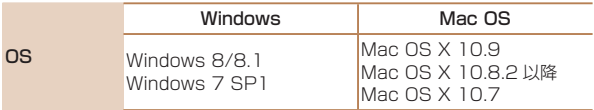

- I • Windows 7 Starter / Home Basic には対応していま せん。
	- Windows 7 N (欧州版)/KN (韓国版) では、 Windows Media Feature Pack を別途マイクロソフト のサポートページからダウンロードしてインストールする 必要があります。 詳しくは、次の Web サイトで確認してください。 http://go.microsoft.com/fwlink/?LinkId=159730

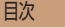

# **インストールする**

ここでは、Windows 7 と Mac OS X 10.8 を使って説明をして います。

### 用意するもの

### $\bullet$  パソコン

- USB ケーブル(カメラ側端子は Mini-B)\*
- \*USB ケーブルは付属されていません。なお、ケーブルを使わなくてもソ フトウェアをインストールできますが、一部の機能は追加されません。

### *1* ソフトウェアをダウン ロードする

- ●パソコンからインターネットへ 接続し、「http://cweb.canon. jp/e-support/software/ index.html」に接続します。
- $\bullet$  ソフトウェアをダウンロードし ます。

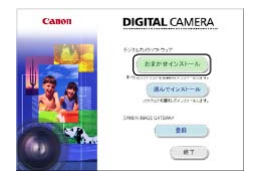

### *2* インストールをはじめる ● [おまかせインストール] をク リックし、表示される画面にし たがって操作を進めます。

### **← 目次 で 256**

# のロウーブルをお願うの違いで、ご覧入します。<br>ビューラーの実施してください。 **TEN** キャンセル |

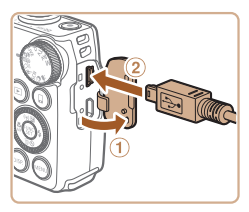

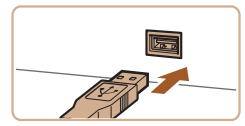

### *3* カメラの接続をうながす メッセージが表示されたら、 接続する/しないを選ぶ

### カメラをパソコンとつなぐとき

● カメラの電源が切れた状態でふ たを開き (10)、USB ケーブル の小さい方のプラグを図の向き にして、カメラの端子にしっか りと差し込みます (2)。

- USB ケーブルの大きい方のプ ラグをパソコンのUSB端子 に差し込みます。パソコンの USB 端子については、パソコ ンの使用説明書を参照してくだ さい。
- カメラの電源を入れて、表示さ れる画面にしたがって必要な操 作を行い、インストールを進め ます。

### **← 目次 で 257**

### カメラをパソコンとつながな いとき

●「カメラを接続せずにインス トールする]をチェックして、 表示される画面にしたがって必 要な操作を行い、インストール を進めます。

# *4* インストールする

- ●お使いのパソコンやインター ネット環境によってはインス トールに時間がかかることがあ ります。
- インストールを終えると表示さ れる画面の[完了]または[再 起動]をクリックします。
- カメラをパソコンとつないでイ ンストールしたときは、カメラ の電源を切ってからケーブルを 抜きます。

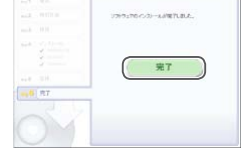

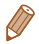

● カメラによってソフトウェアの機能や内容が異なるため、カメラを 複数お持ちのときは、それぞれのカメラを使って、ソフトウェアを 最新バージョンに更新してください。

# **Wi-Fi 接続するための設定をする (Windows のみ)**

お使いのパソコンが Windows のときは、カメラと Wi-Fi で接続 するために、次の手順で Windows の設定を行ってください。

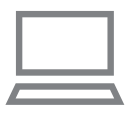

### *1* パソコンがアクセスポイ ントに接続していること を確認する

● 確認方法はパソコンの使用説明 書を参照してください。

### **2 設定する**

- $\bullet$ [スタート] メニュー [すべてのプログラム]► [Canon Utilities] ► [CameraWindow]►[Wi-Fi 接続のための設定]の順にク リックします。
- 起動したアプリケーションの画 面にしたがって、設定してくだ さい。
- 
- 手順 2 のアプリケーションを実行すると、Windows に次の設定が 行われます。
	- メディアストリーミングを有効にする Wi-Fi で接続するパソコンをカメラが参照(検索)できるように なります。
	- ネットワーク探索を有効にする パソコンがカメラを参照(検索)できるようになります。
	- ICMP (Internet Control Message Protocol) を有効にする ネットワーク接続の通信状態を確認できるようになります。
	- UPnP (Universal Plug & Play) を有効にする ネットワーク機器を自動認識できるようになります。
- • パソコンにインストールされているセキュリティーソフトによって は、上記の操作を行っても設定できないことがあります。セキュリ ティーソフトの設定を確認してください。

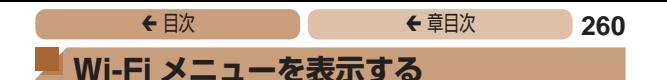

### <span id="page-259-0"></span>**はじめて Wi-Fi 接続するとき**

はじめに、カメラにニックネームを登録します。 このニックネームは、Wi-Fi で他の機器と接続するときに、接続 先の機器で表示されます。

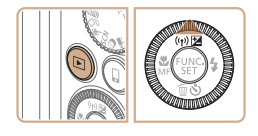

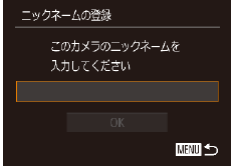

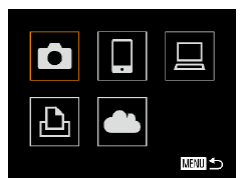

- *1* Wi-Fi メニューを表示する
	- ●<■>ボタンを押して電源を入 れます。
	- $\bullet$ < $\blacktriangle$ > を押します。
- *2* ニックネームを入力する
- zz <m> を押して表示されたキー ボードでニックネームを入力し ます (m[51\)](#page-50-0)。
	- 最大 16 文字まで入力できます。
	- zz <o>か<p> を押すか <5> を回して [OK] を選び < (()) を押します。
- Wi-Fi メニューが表示されます。

- • パソコン以外の機器と Wi-Fi で接続するときは、カメラにカードが 入っている必要があります。また、Web サービス、プリンターと Wi-Fi で接続するときは、カードに画像が保存されている必要があ ります。
	- MENU (00[49](#page-48-0)) の「11 タブにある「Wi-Fi 設定]の「ニック ネームの変更]を選ぶとニックネームを変更できます。
	- ●詳細情報表示(00[188](#page-187-0))で <△> を押したときに情報が切り換わ るだけで Wi-Fi メニューが表示されないときは、<v> を押して表 示を切り換えてから操作してください。
	- 手順 2 で、1 文字目に記号やスペースを入力しようとするとメッ セージが表示されます。< (需)> を押してから入力しなおしてくだ さい。

### **Wi-Fi 接続したことがあるとき**

- • Wi-Fi 接続した機器があるときは、Wi-Fi メニューを表示する ために <▲> を押すと、最近接続した接続先名が最初に表示さ れ、 <▲ > か < > を押して項目を選び <(需) > を押すだけで かんたんに接続することができます。
- 新しく接続先を登録するときは <<> か <▶> で機器の選択画 面を表示して設定します。

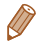

• MENU (M[49](#page-48-0)) の [11] タブにある [Wi-Fi 設定] の [接続先 履歴の表示]で「切」を選ぶと、最近接続した機器は表示されなく なります。

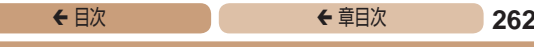

# <span id="page-261-0"></span>**アクセスポイントを使って接続する**

既存のアクセスポイントにカメラを Wi-Fi 接続します。 お使いのアクセスポイントの使用説明書もあわせて参照してくだ さい。

# **アクセスポイントを確認する**

アクセスポイントとなる Wi-Fi 親機(Wi-Fi ルーターなど)は、 「Wi-Fil (M410)に記載している Wi-Fi 規格に対応しているも のをお使いください。

すでに Wi-Fi を使っているときは、次の項目を確認してください。 設定の確認方法については、アクセスポイントの使用説明書を参 照してください。

- $\overline{\mathbb{C}}$ **•**システム管理者がいるネットワーク内で設定するときは、 ネットワーク管理者にネットワーク設定の詳細をお問いあ わせください。
	- これらの情報はヤキュリティー上大変重要なものです。お 取り扱いには十分ご注意ください。

<span id="page-262-0"></span>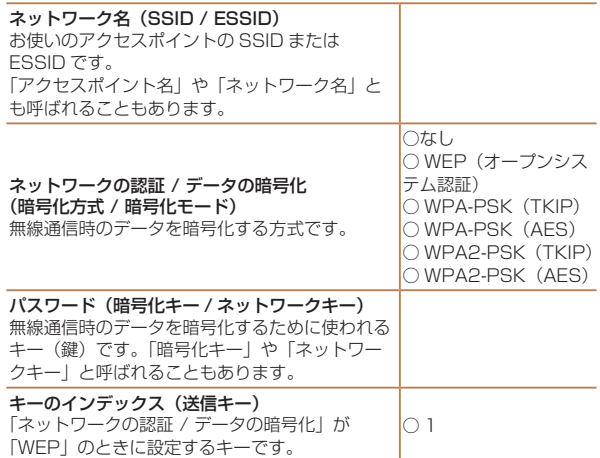

なお、アクセスポイントが WPS (Wi-Fi Protected Setup)に 対応しているときと対応していないときで、接続方法は異なりま す。お使いのアクセスポイントが WPS に対応しているかどうか は、アクセスポイントの使用説明書を参照してください。

- 
- • ルーターとは、複数のパソコンなどを接続して、ネットワーク (LAN)を構築するときに使われる機器です。さらに、Wi-Fi 機能 を内蔵しているルーターを「Wi-Fi ルーター」と呼びます。
- 本書では、Wi-Fi ルーターなどの Wi-Fi 親機すべてを「アクセスポ イント」と呼びます。
- お使いの Wi-Fi でMAC アドレスをフィルタリングしているときは、 アクセスポイントにカメラの MAC アドレスを登録してください。 カメラの MAC アドレスは、MENU ( $\Box$ [49](#page-48-0))の[1] タブに ある「Wi-Fi 設定]の「MAC アドレスの確認]を選ぶと確認でき ます。

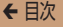

# **WPS に対応したアクセスポイントに接続する**

WPS とは、Wi-Fi 機器同士を接続する際の各種設定を簡単に行う 仕組みです。WPS に対応した機器では、設定方式としてプッシュ ボタン方式と PIN コード方式を使用できます。

### <span id="page-264-0"></span>*1* 接続先の機器がアクセス ポイントに接続されてい ることを確認する

- Web サービスに接続するとき は不要です。
- ●確認方法はそれぞれの機器およ びアクセスポイントの使用説明 書を参照してください。
- **2** Wi-Fi メニューを表示する  $(m260)$  $(m260)$

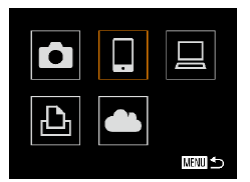

### *3* 接続先の機器を選ぶ

- ●<▲><▼><<→<◆> を押す かく (の) を回して接続先の機 器を選び、<(\\\\\\\)> を押します。
- スマートフォンに接続するとき
	- は、[口] を選びます。
- ●パソコンに接続するときは、 「口] を選びます。
- プリンターに接続するときは、 「凸」を選びます。

### ç 目次

### **← 章目次 266**

● Web サービスに接続するとき は、 接続先の Web サービス のアイコンを選びます。同じ Web サービスに複数の送信先 や公開範囲などがあるときは、 [送信先の選択]画面が表示さ れるので、<▲> か <▼> を押 すか ≤◎> を回して項目を選 び < m> を押します。

### <span id="page-265-0"></span>*4* [接続先の機器の登録]を 選ぶ

- <▲> か <▼> を押すか <◎> を回して[接続先の機器の登録] を選び、< m> を押します。
- ●スマートフォンまたはプリン ターに接続するときは、[接続 待機中]の画面 (<u>m</u>[276](#page-275-0)) が 表示されるので、<◀> か <▶> を押すか <◎> を回して [ネッ トワーク変更]を選び、<(¦ﷺ)> を押します。
- ●検索されたアクセスポイントの 一覧が表示されます。

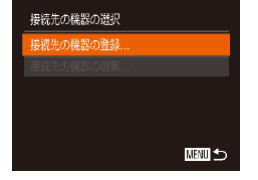

# <del>←</del> 目次 で 267

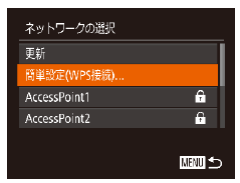

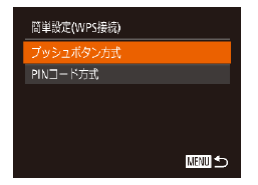

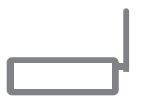

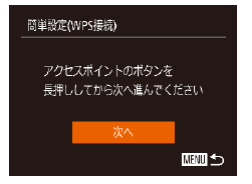

### <span id="page-266-0"></span>**5** 「簡単設定 (WPS 接続)] を選ぶ

 $\bullet$ < $\bullet$ >  $\rightarrow$   $\uparrow$   $\leftarrow$   $\rightarrow$   $\uparrow$   $\downarrow$   $\rightarrow$   $\uparrow$   $\downarrow$   $\rightarrow$   $\uparrow$   $\downarrow$   $\rightarrow$   $\uparrow$   $\downarrow$   $\rightarrow$   $\uparrow$   $\downarrow$   $\rightarrow$   $\uparrow$   $\downarrow$   $\rightarrow$   $\uparrow$   $\downarrow$   $\rightarrow$   $\uparrow$   $\downarrow$   $\rightarrow$   $\uparrow$   $\downarrow$   $\rightarrow$   $\uparrow$   $\downarrow$   $\rightarrow$   $\uparrow$   $\downarrow$   $\rightarrow$  を回して[簡単設定(WPS 接 続)]を選び、<(()>を押します。

### **6** 「プッシュボタン方式】を 選ぶ

●<▲>か<→>を押すか<6>> を回して「プッシュボタン方式] を選び、<(())> を押します。

### *7* 接続をはじめる

- $\bullet$  アクセスポイントにある WPS 接続用のボタンを数秒間押した ままにします。
- カメラの <(()) > を押して次に 進みます。
- カメラがアクセスポイントに接 続します。
- 手順 3 で 「□][凸][ ]を 選んだときは、そのアクセスポ イントに接続している機器の一 覧が「接続先の機器の選択」画 面に表示されます。
- 手順 3 で Web サービスを選ん だときは、手順 12 に進みます。

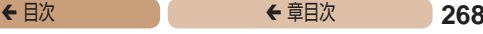

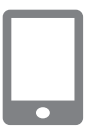

### *8* スマートフォンに接続す るとき CameraWindow を起動する

- $\bullet$  Android (OS バージョン 4.0) 以上)で NFC に対応している スマートフォンでは、NFC 機 能を有効にしてスマートフォン とカメラの N (N マーク) 同  $+$  をタッチする (00[252](#page-251-0)) と、 ス マ ー ト フ ォ ン で CameraWindow が自動的に起 動します。
- ●そのほかのスマートフォンで は、スマートフォンを操作して CameraWindow を 起 動 し ま す。
- ●はじめて CameraWindow を 起動したときは、カメラに表示 するスマートフォンの名称を登 録してください。
- カメラがスマートフォンを認識 すると、接続する機器を選択す る画面がカメラに表示されま す。

### <del>←</del> 目次 で 269

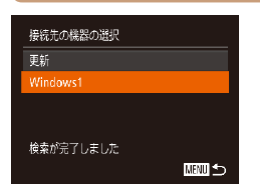

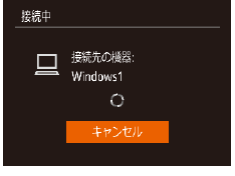

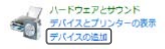

### <span id="page-268-0"></span>*9* スマートフォン、プリン ターまたはパソコンに接 続するとき

### 接続先の機器を選ぶ

- ●<▲>か<→>を押すか<6>> を回して接続先の機器の名前を 選び、<()>を押します。
- ●スマートフォンを選んだとき は、手順 11 に進みます。
- プリンター、パソコン (Mac OS)を選んだときは、手順 12 に進みます。
- *<sup>10</sup>* 手順 9 でパソコン (Windows)を初めて選 んだとき

### ドライバーをインストー ルする

● カメラに左の画面が表示され たら、パソコンのスタートメ ニューから「コントロールパネ ル]をクリックし、[デバイス の追加] なクリックします。

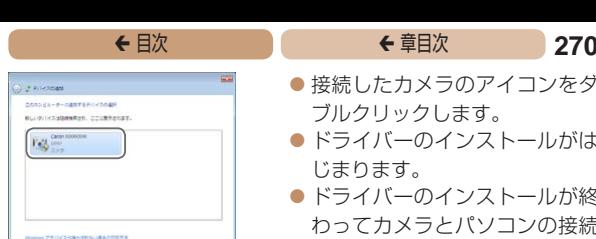

 $2400 - 4450$ 

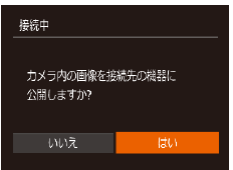

- 接続したカメラのアイコンをダ ブルクリックします。
- ドライバーのインストールがは じまります。
- ドライバーのインストールが終 わってカメラとパソコンの接続 が完了すると、「自動再生」画 面が表示されます。このとき、 カメラの液晶画面には何も表示 されなくなります。

### *<sup>11</sup>* スマートフォンに接続す るとき 公開設定する

- ●<<> か<▶>を押すか< < > を回して「はい] を選び、 <() > を押します。
- スマートフォンの操作で、カメ ラ内の画像の閲覧や取り込み、 GPS 情報の記録 (M[300\)](#page-299-0)、 リモート撮影 (00[301](#page-300-0)) がで きるようになります。

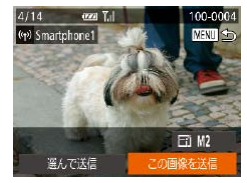

### ◆ 目次 で ◆ 草目次 271 *<sup>12</sup>* 画像を送ったり印刷した りする

- <span id="page-270-0"></span>● 接続が完了したときに表示され る画面は、接続先の機器によっ て異なります。
- スマートフォン、Web サービ スに接続したときは、画像を送 信する画面が表示されます。
- 画像の送信方法は、[「画像を送](#page-282-0) る|(11[283\)](#page-282-0) を参照してく ださい。
- パソコンに接続したときは、カ メラの画面には何も表示されま せん[。「画像をパソコンに取り](#page-288-0) 込む| (1289) の操作でパ ソコンに画像を取り込んでくだ さい。
- ●プリンターに接続したとき は、USB ケ ー ブ ル で プ リ ン ターとつないだときと同じ手順 で印刷できます。[「印刷する」](#page-344-0) (M[345\)](#page-344-0) を参照してくださ い。

- $\mathbf 1$ ● 手順 11 で「はい〕を選ぶと、接続したスマートフォンか ら、カメラ内のすべての画像を見ることができるようにな ります。スマートフォンにカメラ内の画像を表示したくな いときは、手順11の操作で「いいえ]を選んでください。
	- 登録済みのスマートフォンに対する画像の公開設定を変 更するには、手順4で「接続先の機器の編集]から設定 を変更したいスマートフォンを選択し、[画像の公開設定] を選びます。

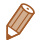

- 手順 6 で「PIN コード方式] を選択したときは、画面に表示され た PIN コードをアクセスポイントに設定します。次に「接続先の 機器の選択」画面で接続する機器を選びます。詳しくは、お使いの アクセスポイントの使用説明書を参照してください。
	- 複数の接続先を登録するには、手順 1 からの操作を繰り返します。

### 接続したことのあるアクセスポイントがあるとき

接続したことのあるアクセスポイントがあるときは、「WPS に対 応したアクセスポイントに接続する| の手順 4 (m[266](#page-265-0)) の操 作で、カメラが自動でそのアクセスポイントに接続します。

- そのアクヤスポイントを使って接続するときは、接続先の機器 がそのアクセスポイントに接続されていることを確認し、手順 9 から操作してください。なお、Web サービスに接続すると きは、操作は不要です。
- • 別のアクセスポイントを使うときは、接続の最中に表示される 画面の「ネットワーク変更]を選んだあと、手順 5 から操作し てください。

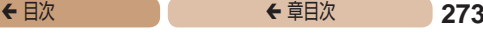

# **一覧に表示されたアクセスポイントに接続する**

### *1* アクセスポイントの一覧を 表示する

● FWPS に対応したアクセスポイ ントに接続する」の手順 1 ~ 4  $(m265 \sim 266)$  $(m265 \sim 266)$  $(m265 \sim 266)$  $(m265 \sim 266)$  $(m265 \sim 266)$ の操作で ネットワーク(アクセスポイン ト)の一覧を表示します。

### **2** アクセスポイントを選ぶ

●<▲>か<→>を押すか<6>> を回してネットワーク(アクセ スポイント)を選び、<(()>を 押します。

### *3* アクセスポイントのパス ワードを入力する

- ●<(!)> を押してキーボードを表 示し、パスワードを入力します (=[263\)](#page-262-0)。
- ●<▲>か<→>を押すか<6>> を回して「次へ] を選び、 <(N)の) を押します。

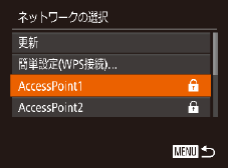

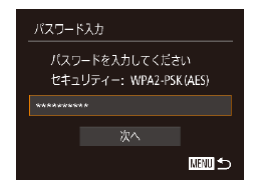

# **← 目次 で ← 車目次 274**

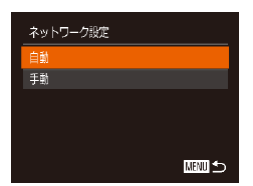

### *4* [自動]を選ぶ

- ●<▲>か<→>を押すか<6>> を 回 し て[ 自 動 ] を 選 び、 <(kwc)> を押します。
- $\bullet$  接 続 先 の 機 器 で [  $\Box$  ][ $\Box$ ] [ロ] を選んだときは、「WPS に対応したアクセスポイントに 接続する」の手順 9 (0[269](#page-268-0)) 以降を参照してください。
- 接続先の機器で Web サービス を選んだときは、「WPS に対応 したアクセスポイントに接続す る| の手順 12 (m[271\)](#page-270-0) を 参照してください。

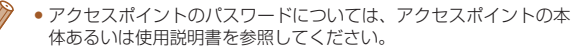

- • アクセスポイントは最大 16 個まで表示されます。アクセスポイ ントが検出されないときは、手順 2 で[手動設定]を選ぶと、ア クセスポイントを手動で設定できます。画面の指示にしたがって SSID の入力、セキュリティー設定、パスワードの入力を行ってく ださい。
- ●接続したことのあるアクセスポイントを使って他の機器に接続する ときは、手順 3 でパスワードが「\*」で表示されます。同じパスワー ドを使うときは、そのまま、<▲>か<→> を押すか<6>>を回 して [次へ] を選び、<(需)> を押します。

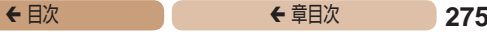

# <span id="page-274-0"></span>**アクセスポイントを使わずに接続する**

スマートフォン、プリンターと Wi-Fi 接続するときは、このカメ ラをアクセスポイントにすることで、ほかのアクセスポイントを 使わずに相手の機器と直接接続できます(カメラアクセスポイン トモード)。

なお、カメラとカメラを接続するときもアクセスポイントは使い ません (□[281](#page-280-0))。

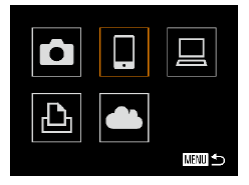

# 接続先の機器の選択 牛の欅器の登録 心理

### *1* Wi-Fi メニューを表示する  $(m260)$  $(m260)$

### *2* 接続先の機器を選ぶ

- ●<▲><▼><<→<◆>を押す か くるつ を回して接続先の機 器を選び、<(需)>を押します。
- スマートフォンに接続するとき は、「口]を選びます。
- プリンターに接続するときは、 「凸」を選びます。

### <span id="page-274-1"></span>*3* [接続先の機器の登録]を 選ぶ

●<▲>か<→>を押すか<6>> を回して[接続先の機器の登録] を選び、<()> を押します。

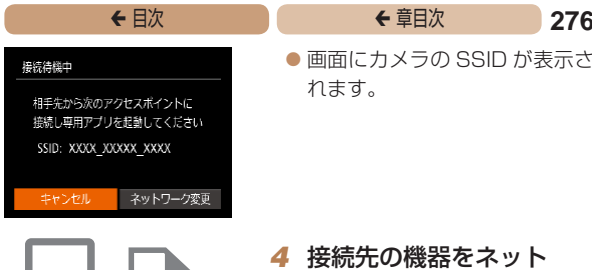

<span id="page-275-0"></span>● 画面にカメラの SSID が表示さ れます。

### *4* 接続先の機器をネット ワークに接続する

● 接続先の機器 (スマートフォン またはプリンター)の Wi-Fi に 関する設定メニューから、カメ ラに表示された SSID(ネット ワーク名) を選択して接続しま す。

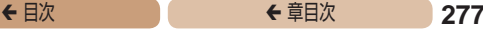

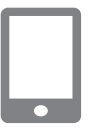

### *5* スマートフォンに接続す るとき CameraWindow を起動する

- $\bullet$  Android (OS バージョン 4.0) 以上)で NFC に対応している スマートフォンでは、NFC 機 能を有効にしてスマートフォン とカメラの N (N マーク) 同  $+$  をタッチする (00[252](#page-251-0)) と、 ス マ ー ト フ ォ ン で CameraWindow が自動的に起 動します。
- ●そのほかのスマートフォンで は、スマートフォンを操作して CameraWindow を 起 動 し ま す。
- ●はじめて CameraWindow を 起動したときは、カメラに表示 するスマートフォンの名称を登 録してください。
- カメラがスマートフォンを認識 すると、接続する機器を選択す る画面がカメラに表示されま す。

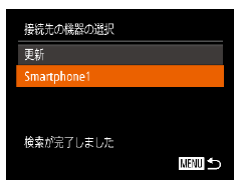

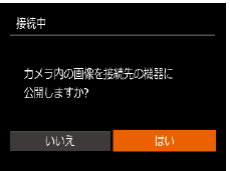

# **← 目次 で 278**

### *6* 接続する機器を選ぶ ●<▲>か<→>を押すか<6>>

を回して接続する機器の名前を 選び、<(\)>を押します。

- *7* スマートフォンに接続す るとき 公開設定する
	- ●<<> か< >< を押すか<◎> を回して「はい〕を選び、 <()> を押します。
	- スマートフォンの操作で、カメ ラ内の画像の閲覧や取り込み、 GPS 情報の記録 (00[300\)](#page-299-0), リモート撮影 (0[301](#page-300-0)) がで きるようになります。

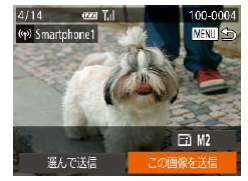

### **← 目次 で ← 車目次 279** *8* 画像を送ったり印刷した りする

- 接続が完了したときに表示され る画面は、接続先の機器によっ て異なります。
- スマートフォンに接続したとき は、画像を送信する画面が表示 されます。
- 画像の送信方法は、[「画像を送](#page-282-0) る|(11[283\)](#page-282-0) を参照してく ださい。
- ●プリンターに接続したとき は、USB ケ ー ブ ル で プ リ ン ターとつないだときと同じ手 順で印刷できます[。「印刷する」](#page-344-0) (M[345\)](#page-344-0) を参照してくださ い。
- $\overline{\mathbb{C}}$ ●手順 7 で「はい〕を選ぶと、接続したスマートフォンから、 カメラ内のすべての画像を見ることができるようになりま す。スマートフォンにカメラ内の画像を表示したくないと きは、手順 7 の操作で「いいえ〕を選んでください。
	- ●登録済みのスマートフォンに対する画像の公開設定を変 更するには、手順 3 で[接続先の機器の編集]から設定 を変更したいスマートフォンを選択し、[画像の公開設定] を選びます。
- 複数の機器を登録するには、手順 1 からの操作を繰り返します。
- MENU (00[49](#page-48-0))で「11 タブの「Wi-Fi 設定]を選び、「パスワー ド]を「入]にすると、手順 3 の画面に「パスワード]が表示さ れるようになり、セキュリティを強化できます。このときは、手順 4 で接続先の機器を操作するときに、カメラに表示されたパスワー ドをパスワード欄に入力してください。

### **接続したことのあるアクセスポイントがあるとき**

接続したことのあるアクセスポイントがあるときは、「アクセスポ イントを使わずに接続する| の手順 3 (M[275](#page-274-1)) の操作で、カ メラが自動でそのアクセスポイントに接続します。

- カメラをアクセスポイントにするときは、接続の最中に表示さ れる画面の[ネットワーク変更]を選び、表示された画面で [ カ メラアクセスポイントモード ] を選びます。
- 接続したことのあるアクセスポイントを使って接続するとき は、手順 4 で接続先の機器をそのアクセスポイントに接続して ください。
- • 別のアクセスポイントを使うときは、接続の最中に表示される 画面の「ネットワーク変更]を選んだあと、「WPS に対応した アクヤスポイントに接続する|の手順 5 (←[267\)](#page-266-0) から操作 してください。

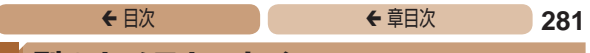

# <span id="page-280-0"></span>**別のカメラとつなぐ**

2 台のカメラ同士で Wi-Fi 接続して画像を送信できます。

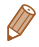

• Wi-Fi 接続できるのは、キヤノン製の Wi-Fi 対応カメラのみです。 Eye-Fi カードに対応していても Wi-Fi に対応していないキヤノン 製カメラへは接続できません。また、IXY DIGITAL WIRELESS とは Wi-Fi 接続できません。

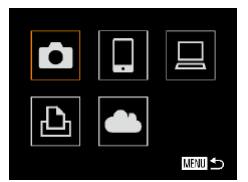

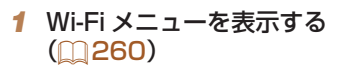

- *2* カメラを選ぶ
	- **●<▲><▼><</>><<>> を押す** か <6)> を回して[■]を選び、 <())>を押します。

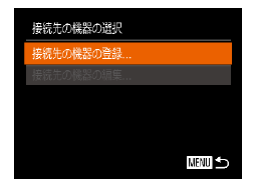

- *3* [接続先の機器の登録]を 選ぶ
	- zz <o>か<p> を押すか <5> を回して[接続先の機器の登録] を選び、<(<br >>
	を押します。
	- $\bullet$ 相手のカメラも手順 1 ~ 3 を 行います。
	- 両方のカメラで「接続先のカメ ラでも通信を開始してくださ い」画面が表示されると登録が はじまります。

# **← 目次 で 282**

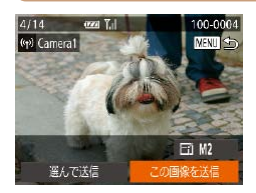

● 相手のカメラが登録されると、 画像を送信する画面が表示され ます。「画像を送る」(□[283](#page-282-0)) に進んでください。

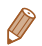

● 複数のカメラを登録するには、手順 1 からの操作を繰り返します。 • カメラを登録すると、そのカメラの名前が手順 3 の画面に表示さ れるようになります。2 回目以降はカメラの名前を選んで接続して ください。

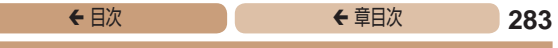

<span id="page-282-0"></span>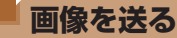

カメラに登録した接続先へカメラから Wi-Fi で画像を送信する方 法について説明します。

なお、パソコンに送信するときは、画像を送信する操作はカメラ ではなくパソコンを使います (M[289](#page-288-0))。

# <span id="page-282-1"></span>**画像を 1 つずつ送信する**

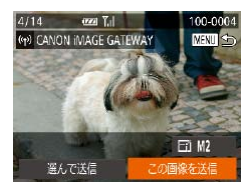

- *1* 画像を選ぶ
- zz <5> を回して送信したい画像 を選びます。

### *2* 送信する

- ●<<> か<▶>を押して、「この 画像を送信]を選び、<(()>を 押します。
- YouTube へ送信するときは、 続いて表示される利用規約を読 み「同意する]を選んで<(()> を押します。
- 画像の送信が開始されます。画 像の送信中は画面が暗くなりま す。

### <del>←</del> 目次 で 284

- 画像を Web サービスに送信し たときは、送信が完了すると [OK] が表示され、<(((\*\*))> を押 すと再生モードの画面に戻りま す。
- ●画像をカメラまたはスマート フォンに送信したときは、[送 信が完了しました]と表示され たあと、画像を送信する画面に 戻ります。
- ●圧縮(2[235\)](#page-234-0)していない動画は、再圧縮されてもとの 動画とは別の動画として送信されます。また、この処理に 時間がかかることや、カード容量の不足で送信できないこ とがあります。
	- Wi-Fi 通信部 (005) を手や物で覆わないでください。画像の 送受信が遅くなることがあります。
		- ●お使いの通信環境によっては、動画の送信に非常に時間がかかりま す。バッテリー残量にご注意ください。
		- • スマートフォンに送信するとき、スマートフォンによっては、送信 できる動画の画質に制限があります。詳しくは、お使いのスマート フォンの使用説明書などを参照してください。
		- カメラとの接続を切断するには、<MFNII> を押して、表示される 切断の確認画面で <<> か <▶> を押すか << ><< を回して [OK] を選び<(※)>を押します。また、スマートフォンを操作して接続 を切断することもできます。
		- • 画面には電波の状態を示す以下のアイコンが表示されます。 [ **] ] ]** 強、[ **] ]** 中、[ **]** ] 弱、[ **]** ] 微弱
		- • Web サービスに送信するとき、一度、送信したことがある画像では、 CANON iMAGE GATEWAY のサーバーにある画像が再利用され るので送信時間は短くなります。

### 記録画素数(画像の大きさ)を選ぶ

画像を送信する画面で、<▲>か<▼>を押して「〒<<br を選ん だあと、<(需)> を押します。表示された画面で <▲> か <▼> を押して、送信する画像の記録画素数(画像の大きさ)を選び、 <())>を押します。

- [しない] を選ぶと、リサイズされずもとの画像の大きさのま まで送信されます。
- [M2] か [S] を選ぶと、選んだ記録画素数より大きい画像が リサイズされて送信されます。

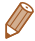

• 動画はリサイズできません。

# **複数の画像を送信する**

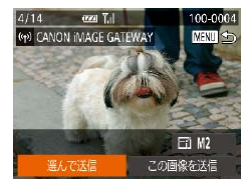

- *1* [選んで送信]を選ぶ
	- ●<<> か<▶> を押して「選ん で送信]を選び、<( )>を押し ます。

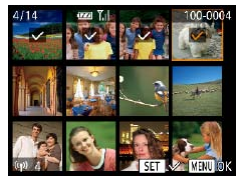

- *2* 画像を選ぶ
	- ●<△><マ><<<>>を押して 送信したい画像を選び、<(需)> を押すと[ ]が表示されます。
	- もう一度 <(())> を押すと [√] が消え、解除されます。
	- 別の画像も選ぶときは、上記の 操作を繰り返します。
	- $\bullet$  画 像 の 選 択 が 終 わ っ た ら、 <MFNU>ボタンを押します。

### *3* 送信する

zz <q>か<r>を押すか<5> を 回 し て[ 送 信 ] を 選 び、 <(kwc)> を押します。

- 1 回の送信操作で画像を 50 個までまとめて送信できます。動画は、 5分以内(ダイジェスト動画は 13分以内)の長さで、1個のみ送 信できます。ただし、Web サービスによっては送信できる画像の 数が少なくなったり、動画の時間が短くなることがあります。詳し くは、お使いの Web サービスで確認してください。
- 手順 2 でズームレバーを <Q > 側に 2 回押すと、1 枚表示に切り 換わり、<4>か <▶> を押すか < ◎> を回して画像を選ぶことも できます。
- 手順 3 で送信する画像の記録画素数 (画像の大きさ) を選ぶこと ができます (0[99](#page-98-0))。

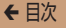

# **コメントを入力して送信する**

SNS やメールなどに画像を送信するときに、カメラでコメント を入力することができます。なお、送信先の Web サービスによっ て入力できる文字数は異なります。

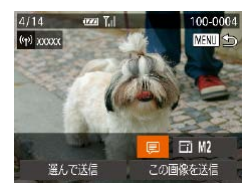

- *1* コメント入力画面を表示 する
	- **●<▲><▼><<d>>を押し** て[ 司 を選び、<(()>を押し ます。
- *2* コメントを入力する  $(m51)$  $(m51)$  $(m51)$

### *3* 送信する

- ●[「画像を1つずつ送信する」](#page-282-1) (=[283\)](#page-282-1)の操作で画像を送 信します。
- • コメントを入力しなかったときは、CANON iMAGE GATEWAY で設定したコメントが自動で送信されます。
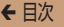

## **画像をパソコンに取り込む**

パソコンに画像を送信するときは、パソコンを使います。 ここでは、Windows 7 と Mac OS X 10.8 を使って説明をして います。

その他の機能については、各ソフトウェアのヘルプ機能から参照 することができます(一部のソフトウェアは除く)。

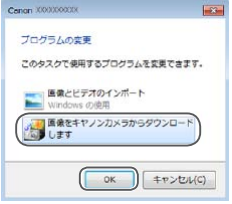

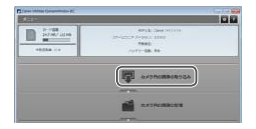

- *1* CameraWindow(カメ ラウィンドウ)を表示する
	- Windows では、「画像をキヤ ノンカメラからダウンロード します] をクリックすると、 CameraWindow が表示されま す。
	- Mac OS では、カメラとパソコ ンが Wi-Fi で通信できる状態に なると、CameraWindow が自 動的に表示されます。

#### *2* 画像を取り込む

- $\bullet$  [カメラ内の画像の取り込み] をクリックしたあと、[未転送 画像を取り込む]をクリックし ます.
- ●画像がパソコンに取り込まれ て、「ピクチャ」フォルダ内に 撮影日ごとのフォルダに分けら れて保存されます。

## <del>←</del> 目次 で 290

● 取り込みの完了画面で、「OK] をクリックします。パソコンで 画像を見る操作は[、「ソフトウェ](#page-338-0) アの使用説明書| (m339) を参照してください。

- ●動画はファイルサイズが大きいため、取り込みに時間がかかること があります。
	- カメラとの接続を切断するには、カメラの電源を切ってください。
	- すべての画像や選んだ画像だけをパソコンに取り込んだり、保存先 フォルダーを変えることもできます。詳しく[は「ソフトウェアの使](#page-338-0) [用説明書」\(](#page-338-0)=339)を参照してください。
	- • Windows 7 で手順 2 の画面が表示されないときは、タスクバー の「圖] をクリックします。
	- • Mac OS で CameraWindow が表示されないときは、Dock(デ スクトップ下部に表示されるバー)の[CameraWindow]アイコ ンをクリックします。
	- • ソフトウェアの画像取り込み機能を使わなくても、カメラとパソコ ンを接続するだけで画像を取り込むことができますが、次のような 制限事項があります。
		- カメラとパソコンをつないでから操作できるようになるまで、数 分かかることがあります。
		- 縦位置で撮影した画像が横位置になって取り込まれることがあり ます。
		- 保護した画像が、パソコン側で解除されることがあります。
		- OS のバージョンや使用するソフトウェア、ファイルサイズによっ ては、画像や画像に付属する情報が正しく取り込まれないことが あります。
		- 動画編集など、ソフトウェアの機能が一部使えなくなることがあ ります。

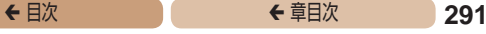

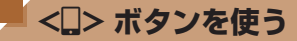

< >ボタンにスマートフォンまたはクラウドシンクロ (00[296](#page-295-0)) を登録すると、<<<br />  $\square$  )<br />  $\overline{z}$ <<br />  $\overline{z}$  />  $\overline{z}$  />  $\overline{z}$  />  $\overline{z}$  />  $\overline{z}$  />  $\overline{z}$  />  $\overline{z}$  />  $\overline{z}$  />  $\overline{z}$  />  $\overline{z}$  />  $\overline{z}$  />  $\overline{z}$  />  $\overline{z}$  />  $\overline{z}$  /> 接続先に接続できるようになります。

## <span id="page-290-0"></span>**<**{**> ボタンにスマートフォンを登録する**

< > ボタンを押してスマートフォンといったん Wi-Fi 接続す ると、次回からは < > ボタンを押すだけで、スマートフォン と接続して、カメラ内の画像を見たり取り込んだりできるように なります。

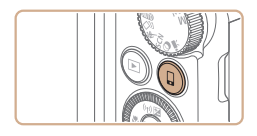

#### **1** <□>ボタンを押す

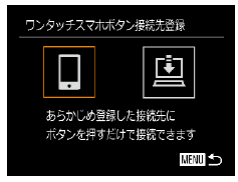

#### *2* 接続先を選ぶ

zz <q>か<r>を押すか<5> **を回して「□」を選び、<(\)>** を押します。

**← 目次 で 292** 

#### *3* 接続する

- $\bullet$  [WPS に対応したアクセスポイ ントに接続する」の手順 5 ~ 9 (=[267](#page-266-0) ~ [269](#page-268-0))または「ア クセスポイントを使わずに接続 する」の手順 4~6 (m[276](#page-275-0)) の操作で、スマートフォンに接 続します。
- スマートフォンが接続される と、カメラの画面にスマート フォンの名前が表示されます (約 1 分後に画面は消えます)。
- スマートフォンを操作してカメ ラ内の画像をスマートフォンに 取り込みます(カメラを操作 1. 乙画像を送ることはできませ ん)。
- スマートフォンを操作して接続 を切断すると、カメラの電源は 自動的に切れます。
- 次回からは < ロ > ボタンを押 すだけで登録したスマートフォ ンに接続されるようになりま す。

- 接続したことのあるアクセスポイントがあるときは、手順 20操作でそのアクセスポイントにカメラが自動で接続し ます。アクセスポイントを変更したいときは、接続の最中 に表示される画面の[ネットワーク変更]を選び、「WPS に対応したアクセスポイントに接続する」の手順 5 ~ 9 (←[267](#page-266-0) ~ [269](#page-268-0))で設定してください。
	- ●接続したスマートフォンから、カメラ内のすべての画像を 見ることができるようになります。なお、< ロ > ボタン に登録したときは、「画像の公開設定】(0[304\)](#page-303-0)は選べ ません。

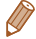

●< □ >ボタンに登録できるスマートフォンは 1 台です。 ほかのス マートフォンを<
コ >ボタンに登録するときは、登録済みのスマー トフォンを解除 (11[295](#page-294-0)) してから登録してください。

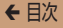

## **<**{**> ボタンにクラウドシンクロを登録する**

< ロ > ボタンにクラウドシンクロを登録しておくと、< ロ > ボ タンを押すだけで、カード内の未転送の画像を CANON iMAGE GATEWAY 経由でパソコンに送信することができます。クラウ ドシンクロについては、「画像を自動で送る(クラウドシンクロ)」 (=[296](#page-295-0))を参照してください。

#### *1* 準備する

- ●「凹] を送信先として登録しま  $\sigma$  ( $\text{m}$ [245](#page-244-0) ~ [250](#page-249-0)).
- 送信先のパソコンにソフトウェ アをインストールし、カメラの 設定を行います (M[255\)](#page-254-0)。

#### 2 < □ > ボタンを押す

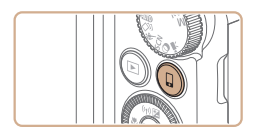

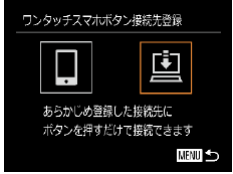

#### *3* 接続先を選ぶ

- ●<<> か<▶>を押すか< 6>> を回して「【】を選び、<( を押します。
- 接続したことのあるアクセスポ イントに自動で接続され、画像 が送信されます。(□[296\)](#page-295-0)
- $\bullet$  次回からは <  $\Box$  > ボタンを押 すだけで画像が送信されるよう になります。

<span id="page-294-0"></span>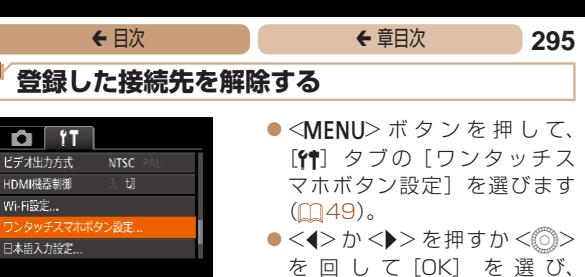

<(FUNC)> を押します。 ● 表示されたメッセージを確認し て<(())>を押します。

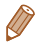

• Wi-Fi の設定を初期化したとき(QQ[306\)](#page-305-0)も登録は解除されます。

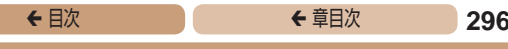

## <span id="page-295-0"></span>**画像を自動で送る(クラウドシンクロ)**

カード内の未転送の画像を CANON iMAGE GATEWAY 経由で パソコンや Web サービスに送信することができます。 なお、Web サービスだけに送信することはできません。

## **準備する**

送信先のパソコンにソフトウェアをインストールして設定しま す。

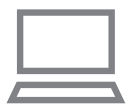

### *1* ソフトウェアをインス トールする

● インターネットに接続したパソ コンにソフトウェアをインス トールします (m[255](#page-254-0))。

#### *2* カメラを登録する

- Windows では、タスクバー(画 面下部に表示されるバー)で [ ]を右クリックして[新し いカメラの追加]をクリックし ます。
- Mac OS では、メニューバー(画 面上部に表示されるバー)で [屬] をクリックして「新しい カメラの追加] をクリックしま す。

## <del>←</del> 目次 で 297

- 
- **CANON IMAGE GATEWAY** と連携しているカメラ (=[245\)](#page-244-0)の一覧が表示され るので、送信元になるカメラを 選びます。
- カメラが登録されて画像を受信 できるようになると、アイコン が「■】に変わります。
- *3* 送信する画像の種類を選 択する(動画も一緒に送信 するときのみ)
	- $\bullet$ <MFNU>ボタンを押して、 [3]タブの[Wi-Fi 設定]を選 びます (00[49](#page-48-0))。
	- $\bullet$ < $\bullet$ > $\gt$   $\uparrow$  $\ltimes$  $\bullet$  $\gt$  $\star$  $\uparrow$  $\uparrow$  $\uparrow$  $\uparrow$  $\uparrow$  $\uparrow$ ウドシンクロ]を選んだあと、 <<>  $\rightarrow$  ^ < > > を押して「静止 画+動画]を選びます。

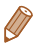

• Web サービスを送信先にするときは、[「他の Web サービスを登録](#page-249-0) [する」\(](#page-249-0)11250)の操作でカメラの設定を更新してください。

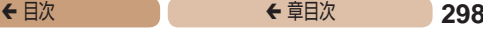

カメラを操作して画像を送信すると、パソコンに自動で保存され ます。

なお、転送先に設定したパソコンが起動していないときは CANON iMAGE GATEWAY のサーバーに一時的に画像を保存 しています。一定期間で削除されるのでパソコンを起動して画像 を保存してください。

- [「WPS に対応したアクセスポイ](#page-264-0) [ントに接](#page-264-0)続する」(1265) の操作で「ロ」を選びます。
- 接続が完了すると画像が送信さ れます。
- **CANON IMAGE GATEWAY** のサーバーに画像が転送される と画面に「ロ」が表示されます。
- ●パソコンを起動すると、自動で 画像が保存されます。
- Web サービスには、パソコン を 起 動 し な く て も、CANON iMAGE GATEWAYのサーバー から画像が自動で転送されま す。

 $\overline{\mathbb{O}}$ ●画像を送信するときは、フル充電されたバッテリーか AC アダプターキット(別売) (□[328\)](#page-327-0)を使うことをおす すめします。

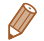

- • 他の方法でパソコンに取り込んだ画像でも、CANON iMAGE GATEWAY 経由で未転送のときは送信されます。
- カメラと同じネットワークに送信先のパソコンが接続されていると きは、CANON iMAGE GATEWAY を経由しないで、アクセスポ イント経由で画像が送信されるので、送信時間が短くなります。な お、パソコンに保存された画像は、パソコンから CANON iMAGE GATEWAY に送信されるので、パソコンがインターネットに接続 している必要があります。

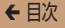

## <span id="page-299-0"></span>**カメラ内の画像に GPS 情報を記録する**

スマートフォンの専用アプリケーション「CameraWindow」 (=[252](#page-251-0))で記録しておいた GPS 情報(緯度、経度、標高など) を、カメラ内の画像に記録することができます。

- ●撮影前に「日付/時刻を設定する| (0028) で日付/ 時刻と自宅エリアが正しく設定されていることを確認して ください。また、旅行先など、自宅エリアと時差のある場 所で撮影するときは、「エリア設定] (00[311\)](#page-310-0) で訪問先 のエリアを設定してください。
	- ●スマートフォンを操作してカメラ内の画像に GPS 情報 を記録するため、操作するスマートフォンに対して画像 を公開する設定にしておく必要があります(00[270](#page-269-0)、 [278\)](#page-277-0)。
	- • GPS 情報を記録した静止画や動画は、個人を特定する情 報が含まれていることがあります。そのため、GPS 情報 が記録されている静止画や動画を他人に渡したり、イン ターネットなどの複数の人が閲覧できる環境へ掲載すると きは、十分注意してください。

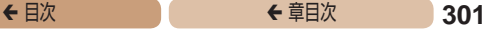

## **リモート撮影をする**

スマートフォンで撮影画面を確認しながら、スマートフォンをリ モコン代わりに操作して撮影することができます。

#### *1* カメラを固定する

●リモート撮影をはじめるとカメ ラのレンズが出てきます。また、 ズーム操作によるレンズの動 きでカメラが傾くことがありま す。三脚に取り付けるなどして カメラを安定させてください。

#### *2* カメラとスマートフォン を接続する (1[241](#page-240-0))

●画像の公開設定(□[270](#page-269-1)、 [278](#page-277-1)) では「はい]を選んで ください。

#### *3* リモート撮影を選ぶ

- スマートフォンを操作して. CameraWindow ( $\textcircled{1252}$  $\textcircled{1252}$  $\textcircled{1252}$ ) でリモート撮影を選びます。
- カメラのレンズが出てくるの で、レンズ付近を押さえたり、 物を置かないようにしてくださ  $\mathcal{L}$

### <del>←</del> 目次 で 302

- ●リモート撮影の準備ができる と、スマートフォンの画面にカ メラからの映像が表示されま す。
- カメラの画面にはメッセージが 表示され、電源ボタン以外は操 作できなくなります。

#### *4* 撮影する

● スマートフォンを操作して撮影 します。

- [P] モードで撮影されます。ただし、あらかじめ設定し た FUNC. や MENU の一部が、自動的に変わることがあ ります。
	- • 動画は撮影できません。
	- ●操作するスマートフォンに対して画像を公開する設定にし ておく必要があります (□[270](#page-269-0)、[278](#page-277-0))。

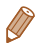

- 接続環境によっては、スマートフォンに表示されるカメラからの映 像がややぎこちなくなることがありますが、記録される画像に影響 はありません。
- • AF フレームは表示されません。撮影した画像でピントを確認して ください。
- ●撮影した画像はスマートフォンには転送されません。スマートフォ ンを操作して、カメラ内の画像を表示して保存してください。
- ●< □ >ボタンに登録したスマートフォン (^[291](#page-290-0)) でも操作で きます。

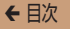

## **Wi-Fi の設定を編集 / 消去する**

Wi-Fi に関する、設定の編集 / 消去方法について説明します。

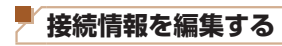

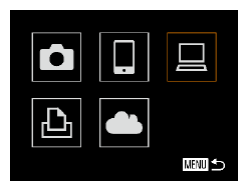

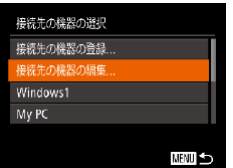

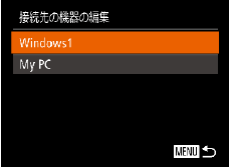

#### *1* Wi-Fi メニューを表示する  $(m260)$  $(m260)$

- *2* 編集する機器を選ぶ
	- **●<▲><▼><<d>> を押す** か < 約> を回して編集したい 機器のアイコンを選び、<())> を押します。

#### *3* [接続先の機器の編集]を 選ぶ

 $\bullet$ < $\blacktriangle$ >  $\land$   $\land$   $\triangleright$   $\ltimes$   $\blacktriangleright$   $\ltimes$   $\triangleright$   $\ltimes$   $\triangleright$   $\ltimes$   $\triangleright$   $\ltimes$   $\triangleright$   $\ltimes$   $\preceq$   $\perp$   $\triangleright$   $\ltimes$   $\preceq$   $\perp$   $\triangleright$   $\ltimes$   $\preceq$   $\perp$   $\triangleright$   $\ltimes$   $\preceq$   $\preceq$   $\preceq$   $\preceq$   $\preceq$   $\preceq$  を回して[接続先の機器の編集] を選び、<(需)>を押します。

#### *4* 編集する接続先を選ぶ

 $\bullet$ < $\bullet$ >  $>$   $\uparrow$   $<$  $\bullet$  $>$   $\uparrow$   $\uparrow$   $\uparrow$   $\uparrow$   $<$   $\stackrel{\frown}{\circ}$ を回して編集したい接続先を選 び、<(e)>を押します。

<span id="page-303-0"></span>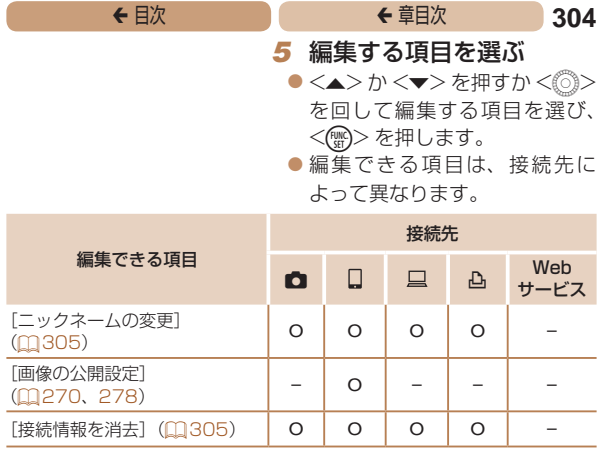

<span id="page-303-1"></span>O:設定可 –:設定不可

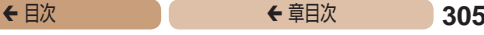

#### <span id="page-304-0"></span>接続先のニックネームを変更する

カメラに表示させる接続先のニックネーム(表示名)を変更でき ます。

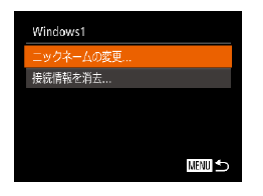

- ●「接続情報を編集する」の手順 5(0[304](#page-303-1))の操作で「ニッ クネームの変更] を選び、 <())>を押します。
- ●入力欄を選んで<(()>を押し、 表示されたキーボードでニッ クネームを入力しなおします  $(M51)$  $(M51)$ <sub>。</sub>

#### <span id="page-304-1"></span>接続情報を消去する

接続情報(接続先の機器の情報)を消去できます。

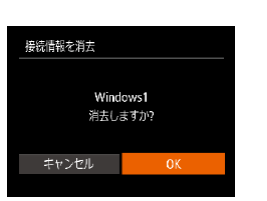

- ●「接続情報を編集する」の手順 5 (□[304](#page-303-1)) の操作で「接続 情報を消去]を選び、<(()>を 押します。
- [消去しますか?] が表示され たら、 <▲> か <▶> を押すか <<<
3> を回して [OK] を選び、 <(N) を押します。
- 接続情報が消去されます。

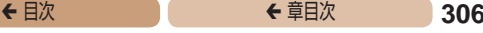

## <span id="page-305-0"></span>**Wi-Fi の設定を初期化する**

カメラを譲渡したり廃棄したりするときは、Wi-Fi の設定を初期 化します。

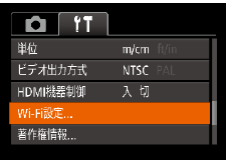

#### Wi-Fi設定 MACアドレスの確認 パスワード 設定の初期化 接続先履歴の表示 **MENU**

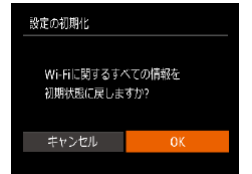

#### *1* [Wi-Fi 設定]を選ぶ

 $\bullet$  <MFNII> ボ タ ン を 押 し て、 [3]タブの[Wi-Fi 設定]を選 びます (Ⅲ[49](#page-48-0))。

### *2* [設定の初期化]を選ぶ

 $\bullet$ < $\blacktriangle$ >  $\land$   $\land$   $\triangleright$   $\ltimes$   $\blacktriangleright$   $\ltimes$   $\triangleright$   $\ltimes$   $\triangleright$   $\ltimes$   $\triangleright$   $\ltimes$   $\triangleright$   $\ltimes$   $\preceq$   $\perp$   $\triangleright$   $\ltimes$   $\preceq$   $\perp$   $\triangleright$   $\ltimes$   $\preceq$   $\perp$   $\triangleright$   $\ltimes$   $\preceq$   $\preceq$   $\preceq$   $\preceq$   $\preceq$   $\preceq$  を回して「設定の初期化]を選 び、<((需)>を押します。

#### *3* 初期化する

- ●<<> か<▶>を押すか< < > を 回 し て[OK] を 選 び、 <(\\\\\\\\\\)>を押します。
- Wi-Fi の設定が初期化されます。
- • Wi-Fi の設定を初期化すると、Web サービスの設定内容もすべて 消去されます。十分に確認してから初期化してください。
- Wi-Fi 以外の設定を初期化するときは、[11] タブの[カメラ設定 初期化] を選びます (□[323](#page-322-0))。

# **設定メニュー**

## カメラの基本機能を変えて使いやすくする

#### **[カメラの基本機能を.](#page-308-0) [変える...........................](#page-308-0) 309**

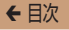

## <span id="page-308-0"></span>**カメラの基本機能を変える**

MENU (00[49\)](#page-48-0) の「竹 タブで設定します。ふだん使う上で の便利な機能を自分好みに設定することができます。

## **音を鳴らさない**

カメラの各種動作音や動画再生時の音声を鳴らさないようにでき ます。

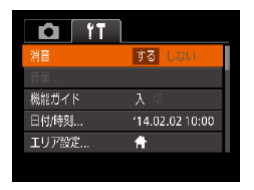

● [消音] を選び、[する] を選び ます。

- •< DISP > ボタンを押したまま電源を入れても、音を鳴らさないよ うにできます。
	- ●音を鳴らさないようにしたときは、動画を再生したとき(□[185\)](#page-184-0) の音声も鳴らなくなります。動画再生中に <▲> を押すと音声が 鳴り、<▲>か<v>を押すと音量を調整できます。

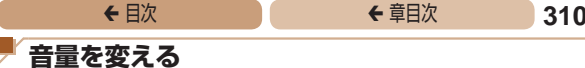

カメラの各種動作音の音量を変えられます。

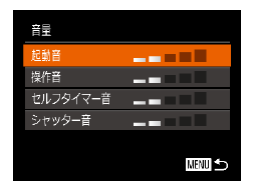

- [音量] を選び、<(()>を押し ます。
- 項目を選び、<<>  $\wedge$   $\wedge$   $\wedge$   $\wedge$   $\wedge$   $\wedge$ 押して音量を変えます。

## **機能の説明を表示しない**

FUNC. (M[47](#page-46-0)) や MENU (M[49\)](#page-48-0) で 項 目 を 選 ぶ と、 機 能の説明が表示されます。この説明を表示しないようにすること ができます。

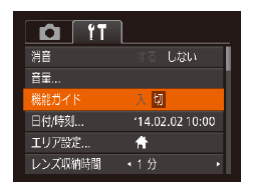

**●「機能ガイド〕を選び、「切〕を** 選びます。

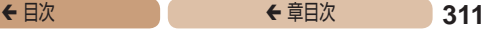

## <span id="page-310-1"></span>**日付/時刻を変える**

日付/時刻を、現在の設定から変えられます。

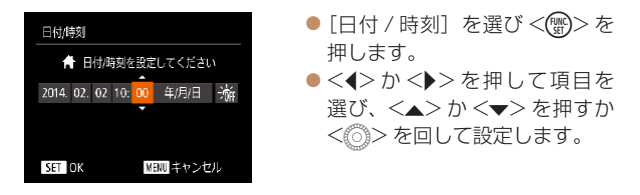

## <span id="page-310-0"></span>**世界時計を使う**

海外へ旅行するときなど、あらかじめ訪問先(旅行先)のエリア を登録しておくと、エリアを切り換えるだけで、登録したエリア の日時で記録できます。日付/時刻を設定しなおす必要がなく便 利です。

なお、世界時計を使うには、あらかじめ「日付/時刻を設定する」 (=28)で日付/時刻と自宅エリアを設定してください。

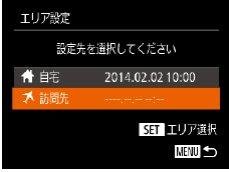

## *1* 訪問先のエリアを設定す る

● [エリア設定] を選び、<(())> を押します。

●<▲>か<→>を押すか<◎>

- を回して「メ訪問先」を選び、 <(N)の) を押します。
- ●<<> か< >>を押して訪問先 エリアを選びます。

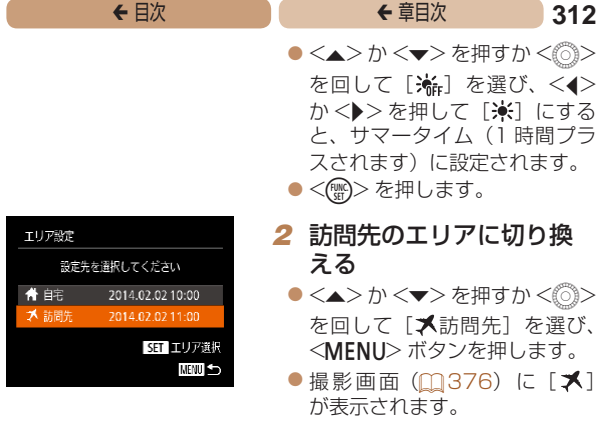

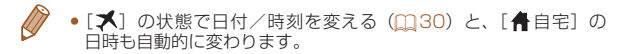

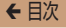

## **レンズ収納時間を変える**

撮影状態から<

I ボタンを押して約 1 分経過すると、安全の ためレンズが収納されます (00[42\)](#page-41-0)。<
 >
ぶタンを押すと すぐにレンズが収納されるようにしたいときは、収納時間を[0 秒] に設定します。

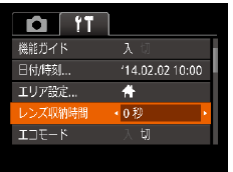

 $\bullet$  [レンズ収納時間] を選び、[0 秒]を選びます。

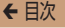

## ◆ 目次 で ◆ 草目次 314

### <span id="page-313-0"></span>**エコモードを使う**

撮影モードでのバッテリーの消耗をおさえる機能です。カメラを 操作していないときに、素早く画面を暗くして消費電力をおさえ ることができます。

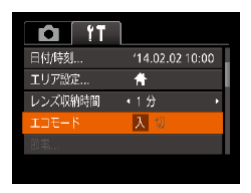

#### *1* 設定する

- [エコモード] を選び、[入] を 選びます。
- ●撮影画面 (<u>M376</u>)に「ECO] が表示されます。
- カメラを操作しないと約2 秒後 に画面が暗くなり、その 10 秒 後に画面が消えます。約3分後 には電源が切れます。

#### *2* 撮影する

● 画面が消えている状態でもレン ズが出ているときは、シャッ ターボタンを半押しすると画面 が表示され、撮影できます。

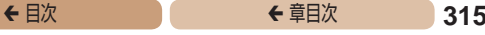

## **節電機能(オートパワーオフ)の設定を変える**

節電機能(オートパワーオフ)を切ったり、画面が消えるまでの 時間(ディスプレイオフ)を変えたりできます(□[43\)](#page-42-0)。

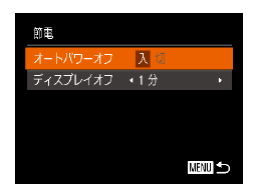

- [節電] を選び <(()> を押しま す。
- $\bullet$  項目を選んだあと、< $\blacklozenge$ か <▶> を押して設定を変えます。

- $\mathbf T$ ●バッテリーの消耗を防ぐため、通常は、「オートパワーオフ] を [入] にし、「ディスプレイオフ] を [1分] 以下にす ることをおすすめします。
- 「ディスプレイオフ]は、「オートパワーオフ]が「切]のときも働 きます。
	- エコモード (m[314\)](#page-313-0) を「入】にしているときは、節電機能は使 えません。

◆ 目次 で ◆ 草目次 316

## **画面の明るさを変える**

画面の明るさを変えられます。

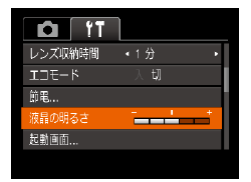

● [液晶の明るさ] を選び、<<> か <▶ > を押して明るさを変え ます。

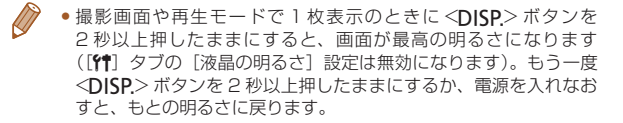

## **起動画面を表示しない**

電源を入れたときに、起動画面を表示しないようにできます。

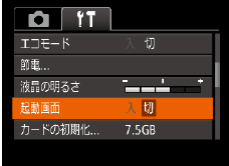

● [起動画面] を選び、[切] を選 びます。

## ◆ 目次 で ◆ 草目次 317

## <span id="page-316-0"></span>**カードを初期化する**

新しく買ったカードや他のカメラやパソコンで初期化したカード は、このカメラで初期化(フォーマット)することをおすすめし ます。

初期化するとカード内のすべてのデータは消され、もとに戻すこ とはできません。カード内の画像をパソコンにコピーするなどし てから初期化をしてください。

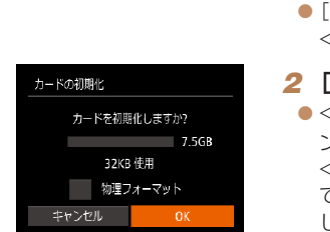

- *1* [カードの初期化]画面を 表示する
	- $[**h K**$ の初期化] を選び <())>を押します。
- <span id="page-316-1"></span>*2* [OK]を選ぶ
	- ●<▲>か<v>を押して「キャ ンセル]を選んで<◆か <▶> を押すか、<<◎> を回し て [OK] を選び、<(())> を押 します。

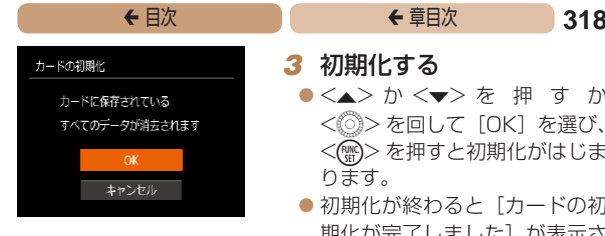

## *3* 初期化する

- ●<▲>か<▼>を押すか <<< >
<del>を回して「OK」を選び</del>、 <m> を押すと初期化がはじま ります。
- 初期化が終わると「カードの初 |期化が完了しました] が表示さ れるので、<()
()
2)
タキ押します。
- $\mathbf 1$ ●カード内のデータは、初期化や消去をしてもファイル管理 情報が変わるだけで、完全には消えません。カードを譲渡 や廃棄するときは注意してください。廃棄するときはカー ドを破壊するなどして、個人情報の流出を防いでください。
	- • 初期化の画面で表示されるカードの総容量は、カードに表記されて いる容量よりも少なくなることがあります。

#### カードを物理フォーマット(初期化)する

[カードが異常です]のメッセージが表示されたとき、カメラが 正しく動作しない、カードへの画像記録/再生時の読み出しや連 続撮影速度が遅くなった、動画撮影が途中で止まるなどのときに 行います。物理フォーマットをすると、カード内のすべてのデー タは消され、もとに戻すことはできません。カード内の画像をパ ソコンにコピーするなどしてから物理フォーマットをしてくださ  $\left\{ \cdot \right\}$ 

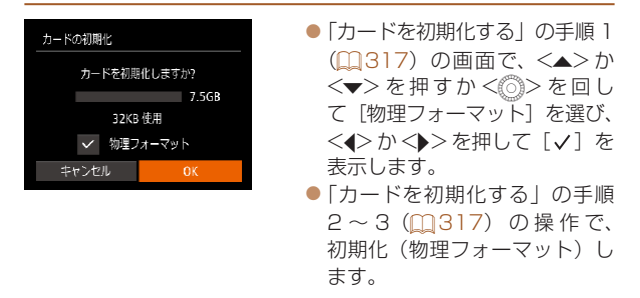

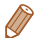

- 物理フォーマットはカード内の全記憶領域を初期化するため[、「カー](#page-316-0) [ドを初期化する」\(](#page-316-0)1317)よりも時間がかかります。
- 物理フォーマット中に[中止]を選ぶと、初期化を中止できます。 中止してもデータはすべて消去されますが、カードは問題なく使え ます。

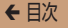

### **画像番号のつけかたを変える**

場影した画像には、撮影した順に 0001 ~ 9999 の番号がつけら れ、1 つのフォルダに 2000 枚ずつ保存されます。この画像番号 のつけかたを変えることができます。

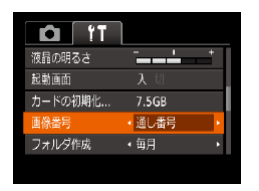

● [画像番号] を選び、目的の項 目を選びます。

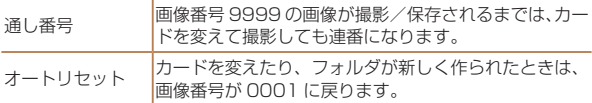

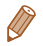

- [通し番号]「オートリヤット] とも、変えるカードに画像が入って いるときは、その画像番号の続き番号になることがあります。画像 番号 0001 の画像から順に保存したいときは、初期化(00[317\)](#page-316-0) したカードをお使いください。
- • フォルダ構造や保存される画像については[、「ソフトウェアの使用](#page-338-0) 説明書Ⅰ (0339) を参照してください。

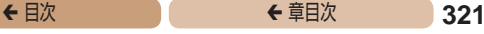

## **フォルダを撮影日ごとに作る**

撮影した画像を保存するフォルダは月ごとに作成されますが、撮 影日ごとに作成することもできます。

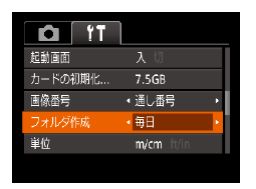

- ●「フォルダ作成]を選び、「毎日1 を選びます。
- ●撮影日ごとに新しいフォルダが 作られ、撮影した画像が保存さ れます。

## **距離表示や標高表示の単位を変える**

GPS情報 (標高) (00[300\)](#page-299-0)、ズームバー (00[59](#page-58-0))、MF インジケーター (CD[156](#page-155-0)) などの表示単位を、m/cm から ft/ in(フィート/インチ)に変えることができます。

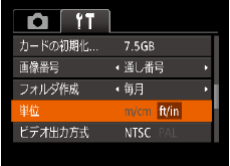

**●「単位] を選び、「ft/in] を選び** ます。

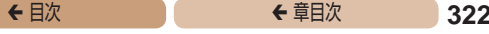

## **認証マークを確認する**

このカメラが対応している認証マークの一部は、画面に表示して 確認できます。また、その他の認証マークは、本ガイドやカメラ 本体、カメラが入っていた箱にも表記されています。

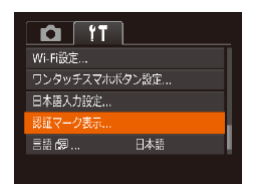

 $\bullet$  [認証マーク表示] を選び、 <())>を押します。

<span id="page-321-0"></span>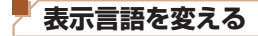

画面に表示される言語を変えられます。

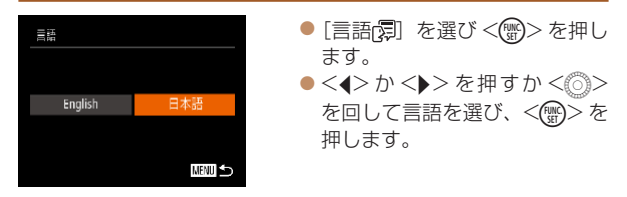

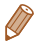

• 再生モードにして、<(※)> を押したまま、すぐに <MENU> ボタ ンを押すことでも言語画面を表示できます。

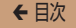

## **← 目次 で 323**

## **その他の基本機能を変える**

次の機能も[21] タブで設定できます。

- [ビデオ出力方式] (M[336](#page-335-0))
- [HDMI 機器制御] (00[333](#page-332-0))
- [Wi-Fi 設定] (00[238](#page-237-0))
- 「ワンタッチスマホボタン設定] (M[295](#page-294-0))

## <span id="page-322-0"></span>**カメラの設定を初期状態に戻す**

カメラの設定を誤って変えてしまったときは、初期状態に戻せま す。

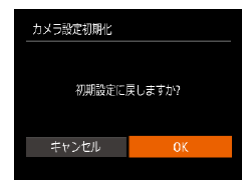

- *1* [カメラ設定初期化]画面 を表示する
	- [カメラ設定初期化] を選び、 <()>を押します。
- **2 初期状態に戻す** 
	- zz <q>か<r>を押すか<5> を 回 し て[OK] を 選 び、 <(N)の) を押します。
	- カメラが初期状態に戻ります。

• 次の機能は初期状態に戻りません。

- 個人認証機能で登録した内容 (00[87\)](#page-86-0)
- [1] タブの [日付 / 時刻] (00[311\)](#page-310-0)、[エリア設定] (00311)、 [言語 ](1[322](#page-321-0))、[ビデオ出力方式](1[336](#page-335-0))
- マニュアルホワイトバランスで記憶した白データ (00[151](#page-150-0))
- [SCN] ([[119\)](#page-118-0)、[〇] ([[122\)](#page-121-0) モードで設定した撮影モー ド
- 動画モード (□[138\)](#page-137-0)
- Wi-Fi 機能で登録した内容 (M[238](#page-237-0))
# ← 目次 **325**

# **アクセサリー**

# 別売アクセサリーや市販の対応機器を使って楽し みかたを広げる

**[システムマップ................](#page-325-0) 326 [別売アクセサリー.............](#page-327-0) 328 [別売アクセサリーの.](#page-330-0) [使いかた........................](#page-330-0) 331 [ソフトウェアを使う..........](#page-338-0) 339 [印刷する..........................](#page-344-0) 345**

<span id="page-325-0"></span>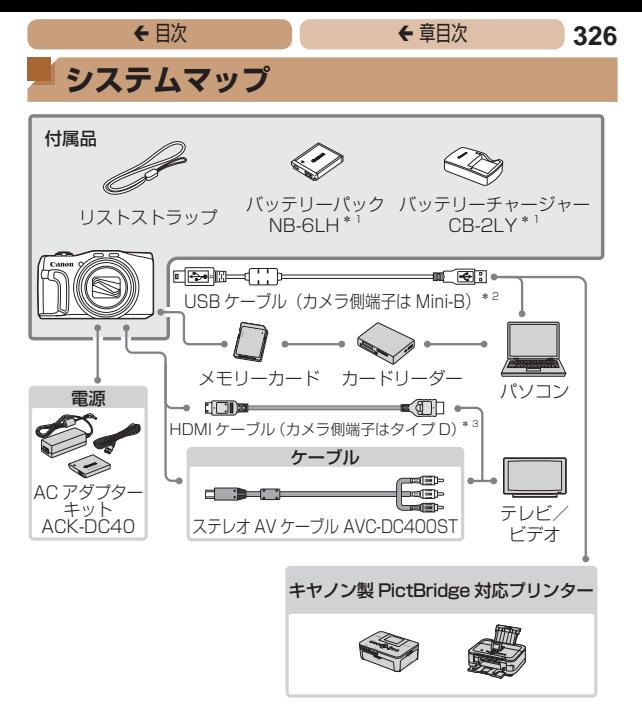

- \*1 別売りも用意されています。
- \*2キヤノン純正品 (インターフェースケーブル IFC-400PCU) もあり ます。
- \*3 長さ 2.5m 以下の市販品をお使いください。

#### アクセサリーはキヤノン純正品のご使用をおすすめします

本製品は、キヤノン純正の専用アクセサリーと組みあわせてお使いになっ た場合に最適な性能を発揮するように設計されておりますので、キヤノン 純正アクセサリーのご使用をおすすめいたします。

なお、純正品以外のアクセサリーの不具合(例えばバッテリーパックの液 漏れ、破裂など)に起因することが明らかな、故障や発火などの事故によ る損害については、弊社では一切責任を負いかねます。また、この場合の キヤノン製品の修理につきましては、保証の対象外となり、有償とさせて いただきます。あらかじめご了承ください。

アクセサリーは、諸事情により予告なく販売を終了することがあります。 また、地域によってはお取り扱いがないことがあります。

<span id="page-327-0"></span>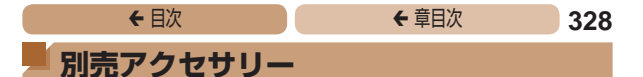

必要に応じてお買い求めの上、ご利用ください。なお、アクセサ リーは、諸事情により予告なく販売を終了することがあります。 また、地域によってはお取り扱いがないことがあります。

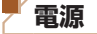

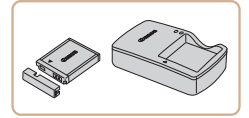

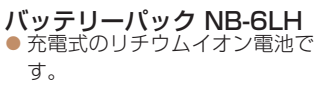

- バッテリーチャージャー CB-2LY
- $\bullet$  バッテリーパック NB-6LH 用 のバッテリーチャージャーです。

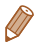

- バッテリーには、カバーがついているので、充電したバッテリーは ▲が見えるように、充電前のバッテリーは ▲が隠れるようにカバー を取り付けると、充電状態を見分けることができます。
- • バッテリーパック NB-6L もお使いになれます。

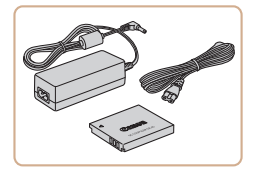

#### AC アダプターキット ACK-DC40

● 家庭用電源でカメラを使えます。 カメラを長時間連続して使うと きや、プリンターやパソコンと つなぐときには、この AC アダ プターキットをお使いになるこ とをおすすめします(カメラ内の バッテリーは充電できません)。

- $\bigcap$ • バッテリーチャージャーや AC アダプターキットは、 AC 100 – 240 V 50/60 Hz の地域で使えます。
	- プラグの形状があわないときは、市販の電源プラグ変換ア ダプターを使ってください。なお、海外旅行用の電子式変 圧器は故障の原因になりますので絶対に使わないでくださ  $\left\{ \cdot \right\}$

**その他**

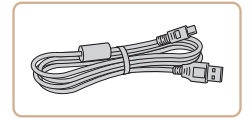

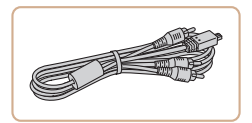

インターフェースケーブル IFC-400PCU ●パソコンやプリンターとカメラ をつなぐケーブルです。

ステレオ AV ケーブル AVC-DC400ST ●撮影した画像をテレビに表示し て楽しめます。

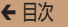

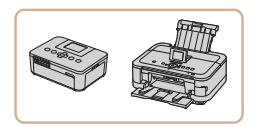

<span id="page-329-0"></span>**プリンター**

#### キヤノン製 PictBridge 対 応プリンター

● キヤノン製の PictBridge 対応 プリンターをつなぐと、パソコ ンを使わずに、撮影した画像を 印刷できます。

製品の詳細については、ホーム ページやカタログで確認してい ただくか、お客様相談センター へお問いあわせください。

<span id="page-330-0"></span>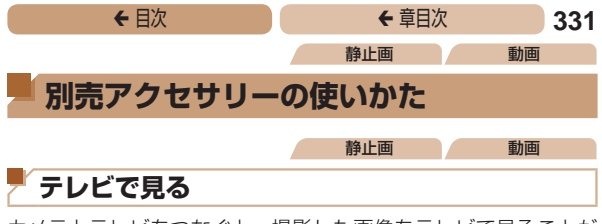

カメラとテレビをつなぐと、撮影した画像をテレビで見ることが できます。

なお、お使いになるテレビとのつなぎかたや入力の切り換えかた については、テレビの使用説明書を参照してください。

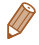

● テレビに表示しているときは、一部の情報が表示されないことがあ ります (□[379](#page-378-0))。

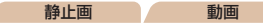

#### **■HD(ハイビジョン)対応テレビで見る**

市販の HDMI ケーブル(長さ 2.5m 以下、カメラ側端子はタイ プ D)でカメラと HD 対応テレビをつないでカメラを操作すると、 撮影した画像をテレビで見ることができます。また、「||||||||||||||||| [ ][ ] で撮影した動画は HD(ハイビジョン)画質で 見ることができます。

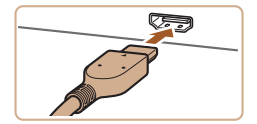

# <span id="page-330-1"></span>*1* カメラとテレビの電源を 切る

- *2* カメラとテレビをつなぐ
	- ケーブルのプラグを、図のよう にテレビの HDMI 入力端子へ しっかりと差し込みます。

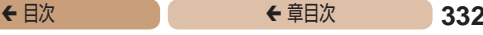

<span id="page-331-0"></span>

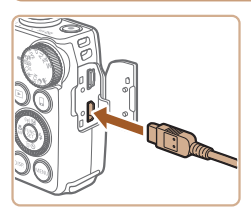

● ふたを開き、ケーブルのプラグ をカメラの端子へしっかりと差 し込みます。

- *3* テレビの電源を入れて、外 部入力に切り換える
	- テレビの入力を、手順 2 の操作 でつないだ外部入力に切り換え ます。
- *4* カメラの電源を入れる
	- ●<■>ボタンを押して電源を入 れます。
		- ●画像がテレビに表示されます (カメラの画面には何も表示さ れません)。
		- 見終わったらカメラとテレビの 電源を切ってから、ケーブルを 抜きます。

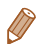

• HD 対応テレビにつないだときは、操作音は鳴りません。

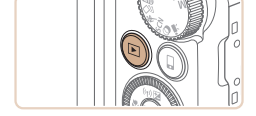

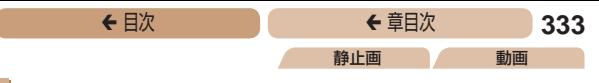

### テレビのリモコンで操作する

HDMI 機器制御機能 (HDMI CEC)対応のテレビとカメラをつな ぐと、テレビのリモコンで画像の切り換えや、スライドショーな どの操作ができます。

テレビによっては、テレビ側の設定が必要です。詳しくは、テレ ビの使用説明書を参照してください。

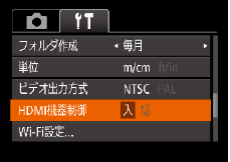

### *1* 設定する

 $\bullet$  <MENU $>$  ボ タ ン を 押 し て、 [3] タ ブ の[HDMI 機 器 制 御]を選び、[入]を選びます  $(m49)$  $(m49)$ 

#### *2* テレビとカメラをつなぐ

 $\bullet$  [HD  $(IXY \times Y \times Z)$  対応テ レビで見る」の手順1~2 (□[331\)](#page-330-1)の操作でテレビと カメラをつなぎます。

#### *3* 画像を表示する

- テレビの雷源を入れ、カメラの <1> ボタンを押します。
- ●画像がテレビに表示されます (カメラの画面には何も表示さ れません)。

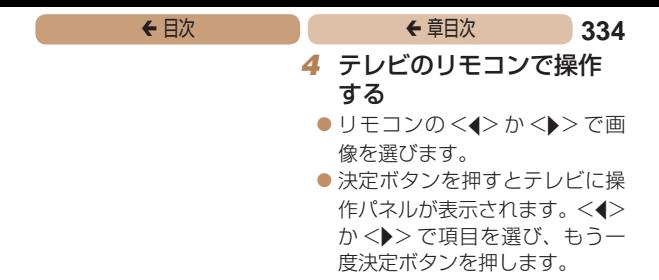

# テレビに表示される操作パネル一覧

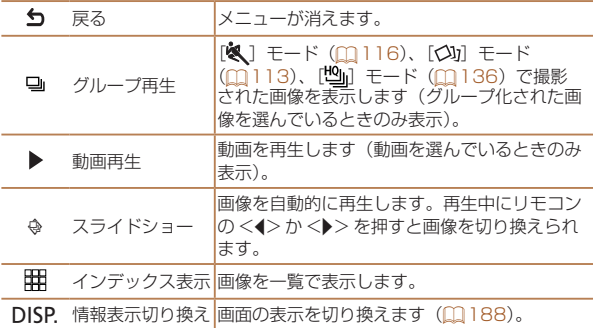

- カメラの<MENU>ボタンを押すなど、カメラを操作して表示を 変えたときは、テレビのリモコンでの操作ができなくなります。カ メラで 1 枚表示に戻してからリモコンで操作してください。
	- ●ズームレバーを操作して表示を変えたときは、テレビのリモコンで の操作ができなくなります。カメラで 1 枚表示に戻してからリモ コンで操作してください。
	- HDMI 機器制御機能 (HDMI CEC) に対応したテレビであっても、 正しく動作しないことがあります。

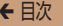

# ■HD(ハイビジョン)非対応テレビで見る

ステレオ AV ケーブル AVC-DC400ST(別売)でカメラとテレ ビをつないで、カメラを操作すると、撮影した画像をテレビで見 ることができます。

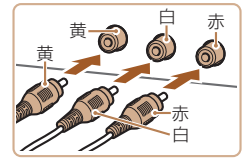

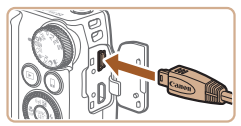

# *1* カメラとテレビの電源を 切る

- *2* カメラとテレビをつなぐ
	- ケーブルのプラグを、図のよう にテレビの外部入力端子へしっ かりと差し込みます。
		- ふたを開き、ケーブルのプラグ をカメラの端子にしっかりと差 し込みます。
- *3* 画像を表示する
	- ●「HD(ハイビジョン)対応テ レビで見る」の手順3~4 (=[332\)](#page-331-0)の操作で画像を表 示します。
- ●出力方式 (NTSC/PAL) があわないと、画像が正しく表 示されません。<MENU> ボタンを押して、「タイコタブの「ビ デオ出力方式]で出力方式を変えてください。

● カメラとテレビをつなぐと、カメラの画面表示をテレビに表示して 撮影できます。撮影操作は、カメラの画面を使ったときと同じです。 ただし、ピント位置拡大(CQ[105](#page-104-0))、MF 拡大表示(CQ[157\)](#page-156-0)、 MF ピーキング (M[158](#page-157-0)) はできません。

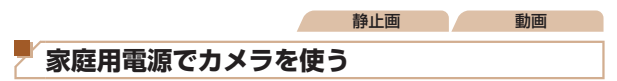

AC アダプターキット ACK-DC40(別売)を使うと、バッテリー の残量を気にせずにカメラを使うことができます。

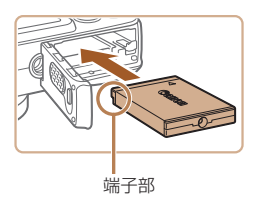

#### *1* カメラの電源を切る

#### *2* カプラーを入れる

- **●「バッテリーとカードを入れる」** の手順 1 (□[25\)](#page-24-0) の操作で ふたを開きます。
- カプラーを図の向きにして、 「バッテリーとカードを入れる」 の手順2(00[25\)](#page-24-0)のバッテ リーを入れる方法と同じ操作で カプラーを入れます。
- 「バッテリーとカードを入れる」 の手順4 (∩[25\)](#page-24-0) の操作で ふたを閉めます。

**← 目次 で 338** 

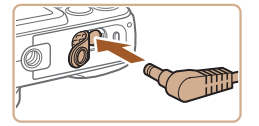

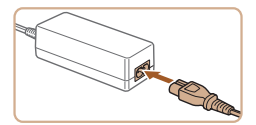

#### *3* プラグをカプラーにつな ぐ

● カバーを開き、アダプターのプ ラグをカプラーの端子にしっか りと差し込みます。

#### *4* 電源コードを取り付ける

- 電源コードをアダプターに差し 込み、プラグをコンセントに差 し込みます。
- カメラの雷源を入れると、カメ ラが使えます。
- 使い終わったら、カメラの電源 を切ってからプラグをコンセン トから抜いてください。
- $\mathbf 1$ **•**カメラの電源を入れたまま、プラグや電源コードを抜かな いでください。撮影した画像が消えたり、カメラが故障す ることがあります。
	- 故障の原因となるためアダプターやコードを固定して使わ ないでください。

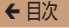

# <span id="page-338-0"></span>**ソフトウェアを使う**

ここでは、弊社 Web サイトからダウンロードするソフトウェア の紹介のほか、インストール方法、画像をパソコンに取り込む方 法について説明します。

# **ソフトウェアについて**

ソフトウェアを弊社 Web サイトからダウンロードしてインス トールすると、パソコンで次のようなことができます。

# CameraWindow(カメラウィンドウ)

● 画像の取り込みやカメラの各種設定

# ImageBrowser EX(イメージブラウザー イーエッ クス)

● 画像の閲覧をはじめ、検索や整理などの画像管理

● 画像の印刷や各種の編集

 $\mathbf{O}$ **•インターネットに接続できる環境が必要なため、プロバイ** ダーとの接続料金や通信料金が別途かかります。

# <span id="page-338-1"></span>ソフトウェアの使用説明書

ソフトウェアを使うときに参照してください。各ソフトウェアの ヘルプ機能から参照することができます(一部のソフトウェアは 除く)。

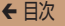

# **ケーブルを使ってパソコンと接続する**

### パソコンの環境を確認する

ソフトウェアがお使いになれるパソコンは以下のとおりです。詳 細なシステム構成や最新の OS を含む対応状況については弊社 Web サイトを確認してください。

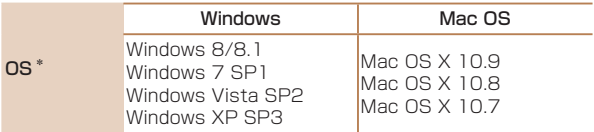

\*Wi-Fi 機能を使ってパソコンに画像を送るときは、「パソコンの環境を確 認する」(00[254](#page-253-0))でパソコンの環境を確認してください。

• 最新の OS を含む対応状況については弊社 Web サイトを確認して ください。

#### ■ インストールする

ソフトウェアをインストールする方法については[、「インストール](#page-254-0) [する」\(](#page-254-0)1255) を参照してください。

# **画像をパソコンに取り込む**

ここでは、Windows 7 と Mac OS X 10.8 を使って説明をして います。

その他の機能については、各ソフトウェアのヘルプ機能から参照 することができます(一部のソフトウェアは除く)。

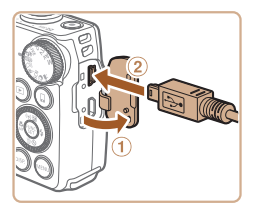

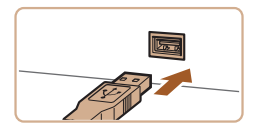

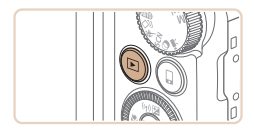

## *1* カメラとパソコンをつな ぐ

- ▶カメラの電源が切れた状態でふ たを開き (1). USB ケーブル の小さい方のプラグを図の向き にして、カメラの端子にしっか りと差し込みます (2)。
- USB ケーブルの大きい方のプ ラグをパソコンのUSB端子 に差し込みます。パソコンの USB 端子については、パソコ ンの使用説明書を参照してくだ さい。
- *2* 電源を入れて CameraWindow(カメ ラウィンドウ)を表示する
	- ●<
	N> ボタンを押して電源を入 れます。

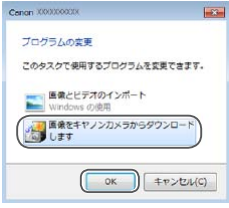

- Mac OS では、カメラとパソコ ンが通信できる状態になると、 CameraWindow が表示されま す。
- Windows では、以下の操作を 行います。
- ●表示された画面で「■ ]のプ ログラムを変えるためのリンク をクリックします。
- [画像をキヤノンカメラからダ ウンロードします] を選び、 [OK]をクリックします。

● [ 編 ] をダブルクリックします。

### CameraWindowmin  $\mathbb{R}$  in  $\mathbb{Z}$  and  $rac{1}{1}$ **COMMERCIAL EST**

# *3* 画像を取り込む

- [カメラ内の画像の取り込み] をクリックしたあと、[未転送 画像を取り込む]をクリックし ます。
- ●画像がパソコンに取り込まれ て、「ピクチャ」フォルダ内に 撮影日ごとのフォルダに分けら れて保存されます。
- ●取り込みが完了したら CameraWindow を閉じ、カメ ラの <1> ボタンを押して電源 を切ってからケーブルを抜きま す。
- ●パソコンで画像を見る操作は、 [「ソフトウェアの使用説明書」](#page-338-1) (=[339\)](#page-338-1)を参照してくださ い。

# <del>←</del> 目次 で 344

- • Windows 7 で手順 2 の画面が表示されないときは、タスクバー の「■】をクリックします。
	- Windows Vista または Windows XP をお使いのときは、手 順2でカメラの電源を入れるとパソコンに表示される画面で「画 像をキヤノンカメラからダウンロードします] をクリックして、 CameraWindow を表示します。この操作で画面が表示されない ときは、[スタート]メニュー ►[すべてのプログラム]►[Canon Utilities] ► [CameraWindow] ► [CameraWindow] を選び ます.
	- • Mac OS で手順 2 の操作をしても CameraWindow が表示さ れないときは、Dock(デスクトップ下部に表示されるバー)の [CameraWindow]アイコンをクリックします。
	- • ソフトウェアの画像取り込み機能を使わなくても、カメラとパソコ ンをつなぐだけで画像を取り込むことができますが、次のような制 限事項があります。
		- カメラとパソコンをつないでから操作できるようになるまで、数 分かかることがあります。
		- 縦位置で撮影した画像が横位置になって取り込まれることがあり ます。
		- 保護した画像が、パソコン側で解除されることがあります。
		- OS のバージョンや使用するソフトウェア、ファイルサイズによっ ては、画像や画像に付属する情報が正しく取り込まれないことが あります。
		- 動画編集など、ソフトウェアの機能が一部使えなくなることがあ ります。

<span id="page-344-0"></span>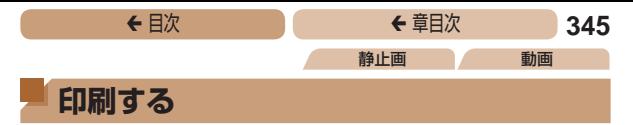

撮影した画像は、カメラとプリンターをつないで印刷することが できます。また、カメラで画像を指定しておき、一括印刷、写真 店への印刷注文、フォトブックの注文や印刷をすることができま す。

なお、ここでは、キヤノン製コンパクトフォトプリンター SELPHY CP シリーズを使って説明しています。プリンターに よっては表示される画面やできることが異なります。プリンター の使用説明書もあわせて参照してください。

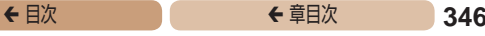

<span id="page-345-0"></span>静止画

# **かんたん印刷**

撮影した画像は、カメラと PictBridge(ピクトブリッジ)対応 プリンター(別売)を USB ケーブルでつないで、かんたんに印 刷できます。

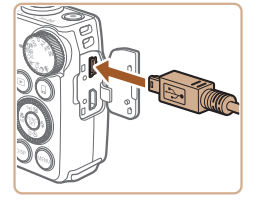

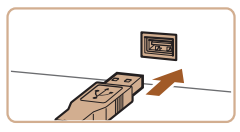

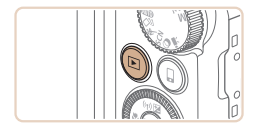

*1* カメラとプリンターの電 源を切る

- *2* カメラとプリンターをつ なぐ
	- ふたを開き、ケーブルの小さい 方のプラグを図の向きにして、 カメラの端子にしっかりと差し 込みます。
	- ケーブルの大きい方のプラグを プリンターに差し込みます。プ リンターとのつなぎかたについ ては、プリンターの使用説明書 を参照してください。

# *3* プリンターの電源を入れ る

# *4* カメラの電源を入れる

■<「下トボタンを押して電源を入 れます。

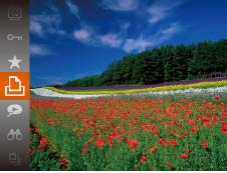

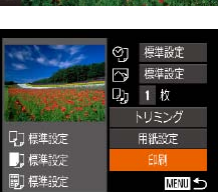

- *5* 画像を選ぶ
	- $\bullet$ < $\leftarrow$  < $\rightarrow$   $\leftarrow$   $\leftarrow$ を回して画像を選びます。
- <span id="page-346-0"></span>*6* 印刷画面を表示する
	- $\bullet$ < $\langle \mathbb{R} \rangle$ > を押したあと、[ $\Box$ ] を 選び、もう一度<()>を押し ます。

<span id="page-346-1"></span>*7* 印刷する

- ●<▲>か<マ>を押すか<6>  $\overline{\sigma}$  回 し て 「 印 刷 ] を 選 び、 <() > を押します。
- 印刷がはじまります。
- 別の画像を印刷するときは、印 刷が終わったあと、手順 5 から の操作を繰り返します。
- 印刷が終わったらカメラとプリ ンターの電源を切り、ケーブル を抜きます。

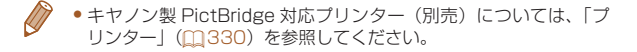

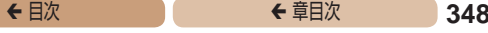

静止画

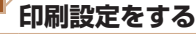

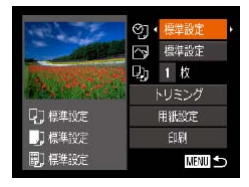

- <span id="page-347-0"></span>*1* 印刷画面を表示する
	- $\bullet$ 「かんたん印刷」の手順 1 ~6 (□[346](#page-345-0)~[347](#page-346-0))の操作で 左の画面を表示します。
- *2* 設定する
	- ●<▲>か<マ>を押すか<< > を回して項目を選び、<q> か <r> を押して内容を選びます。

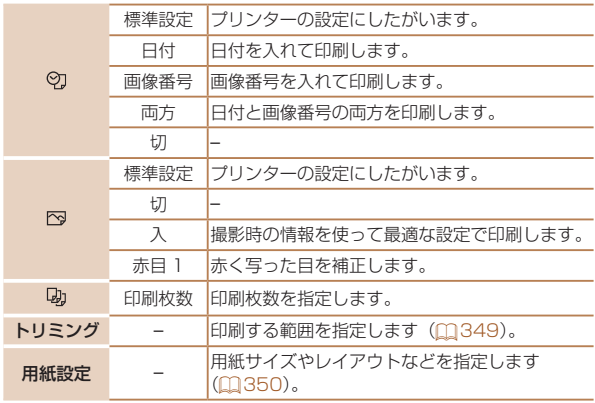

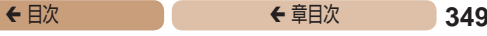

静止画

<span id="page-348-0"></span>画像を切り抜いて印刷する(トリミング)

画像の一部分を切り抜いて印刷することができます。

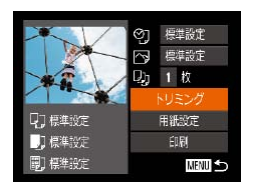

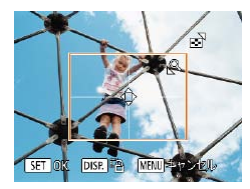

#### *1* [トリミング]を選ぶ

- ●「印刷設定をする」の手順1 (=[348\)](#page-347-0)の操作で印刷画面 を表示したあと、[トリミング] を選び、<(())>を押します。
- 切り抜く範囲を示す枠が表示さ れます。

#### <span id="page-348-1"></span>*2* 切り抜く範囲を指定する

- ●ズームレバーを動かすか <6)> を回して枠の大きさを変えま す。
- **●<▲><▼><<→<< >> を押し** て枠の位置を変えます。
- ●<DISP>ボタンを押すと枠が 回転します。
- $\bullet$ < $\langle$   $\mathbb{R}$  $\rangle$ > を押して設定します。

#### *3* 印刷する

●「かんたん印刷」の手順7 (=[347\)](#page-346-1)の操作で印刷しま す。

- $\mathbf 1$ ●画像が小さすぎたり、縦横比によっては、トリミングでき ないことがあります。
	- ●カメラで [日付写し込み 59] の指定をして撮影した画像 をトリミングすると、日付が正しく印刷されないことがあ ります。

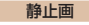

# <span id="page-349-0"></span>用紙サイズやレイアウトを選んで印刷する

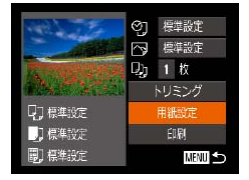

#### <span id="page-349-1"></span>*1* [用紙設定]を選ぶ

●「印刷設定をする」の手順1 (□[348\)](#page-347-0) の操作で印刷画面 を表示したあと、[用紙設定] を選び、<(需)>を押します。

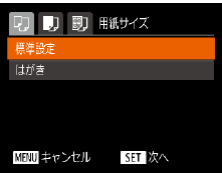

#### *2* 用紙サイズを選ぶ

●<▲>か<→>を押すか<6>> を回して内容を選び、<(()>を 押します。

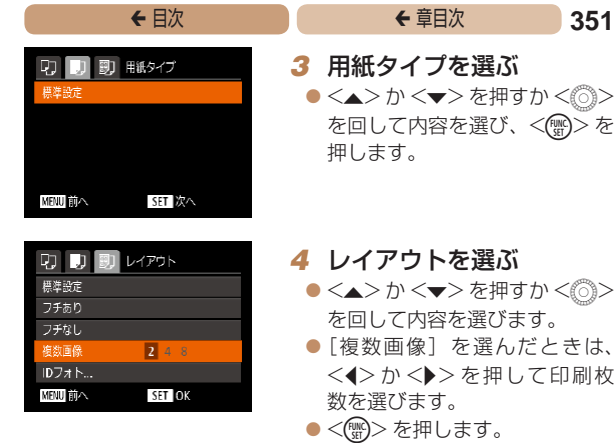

<span id="page-350-0"></span>*5* 印刷する

<60>

# レイアウトで設定できる項目

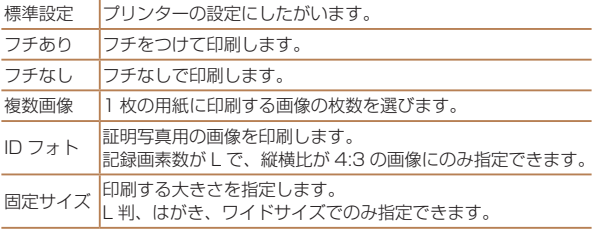

静止画

# ■証明写直を印刷する

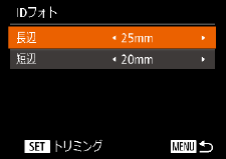

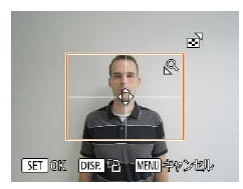

#### *1* [ID フォト]を選ぶ

●「用紙サイズやレイアウトを選 んで印刷する」の手順1~4  $(m350 \sim 351)$  $(m350 \sim 351)$  $(m350 \sim 351)$  $(m350 \sim 351)$  $(m350 \sim 351)$ の操作で [ID フォト]を選び、<(()>を 押します。

### *2* 長辺と短辺の長さを選ぶ

●<▲>か<→>を押すか<6> を回して頂目を選んだあと、 <<> か<▶> を押して長さを 選び、<(!)> を押します。

#### *3* 印刷する範囲を選ぶ

●「画像を切り抜いて印刷する(ト リミング) | の手順 2 (日[349](#page-348-1)) の操作で印刷する範囲を選びま す。

*4* 印刷する

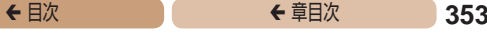

# **動画を印刷する**

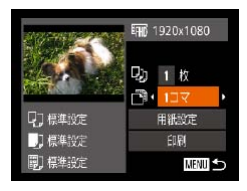

- *1* 印刷画面を表示する
	- $\bullet$  「かんたん印刷」の手順 1 ~6 (M[346](#page-345-0)~[347](#page-346-0))の操作で 動画を選び、左の画面を表示し ます。
- *2* 印刷方法を選ぶ
	- ●<▲>か<v>を押すか<<br << を回して [ 部] を選び、<<> か <▶ > を押して印刷方法を選 びます。

*3* 印刷する

# 動画の印刷方法

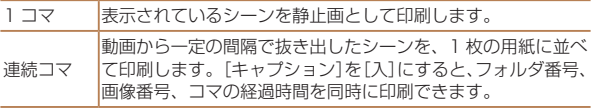

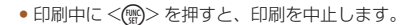

● CP720 / CP730 以前のキヤノン PictBridge 対応プリンター では、「ID フォト]や「連続コマ]は指定できません。

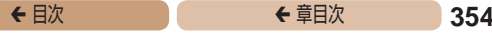

静止画

静止画

# <span id="page-353-0"></span>**印刷指定(DPOF)**

カード内の画像から印刷したい画像や印刷枚数などを指定して、 一括印刷(00[358\)](#page-357-0)や写真店への印刷注文をすることができま す(最大 998 画像)。なお、この指定方法は、DPOF(Digital Print Order Format)規格に準拠しています。

# ■印刷内容を指定する

印刷タイプや日付、画像番号といった印刷内容を設定できます。 この設定は、印刷指定したすべての画像に共通して適用されます。

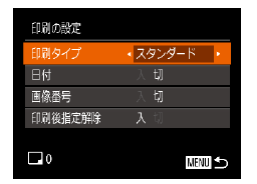

 $\bullet$ <MENU>ボタンを押して、 [A] タブの [印刷の設定] を 選んだあと、項目を選び、設定 します (日[49](#page-48-0))。

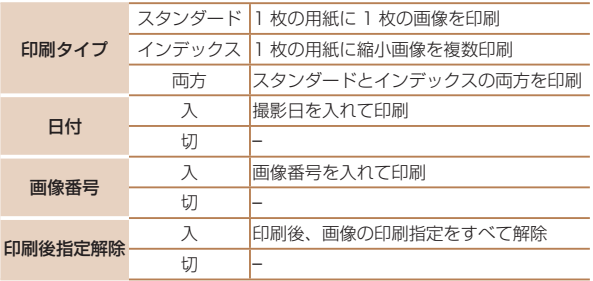

- $\mathbf 1$ ● プリンターまたは写真店によっては、設定した内容が反映 されないことがあります。
	- ●他のカメラで設定したカードをこのカメラに入れると、 [40] が表示されることがあります。このカメラで設定を 変えると、設定済みの内容がすべて書き換えられることが あります。
	- [日付] を [入] に設定すると、お使いのプリンターによっ ては、日付が重複して印刷されることがあります。
	- [インデックス] に設定したときは、[日付] と [画像番号]の両方 を[入]にはできません。
		- • 一部のキヤノン製 PictBridge 対応プリンター(別売)では、イン デックス印刷ができないことがあります。
		- •日付の並びは、「91]タブの「日付 / 時刻]で設定した内容で印刷 されます (0028)。

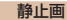

#### <span id="page-354-0"></span>1 枚ずつ枚数を指定する

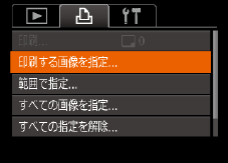

#### *1* [印刷する画像を指定]を 選ぶ

 $\bullet$ <MFNU> ボ タ ン を 押 し て、 [Ah] タブの「印刷する画像を 指定] を選び、<(()> を押しま す。

#### **2 画像を選ぶ**

- zz <q>か<r>を押すか<5> を回して画像を選び、<(()>を 押します。
- 枚数指定ができるようになりま す。
- [インデックス] では、指定され ると[√]が表示され、もうー 度<m>を押すと解除されて 「ノ]が消えます。

## *3* 枚数を設定する

- ●<▲>か<→>を押すか<<br << を回して枚数を指定します(最 大 99 枚)。
- 手順 2 ~ 3 の操作を繰り返し て、画像と枚数を指定します。
- [インデックス] では枚数の指 定ができません。手順 2 の操作 で画像のみを選んでください。
- ●<MENU>ボタンを押すと設定 され、メニュー画面に戻ります。

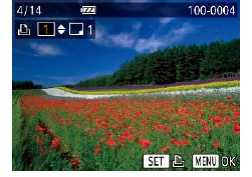

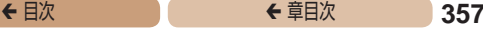

静止画

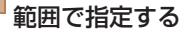

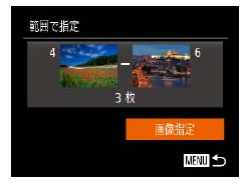

- ●「1 枚ずつ枚数を指定する」の 手順 1 (0[355](#page-354-0))の操作で「範 囲で指定]を選び、<(()>を押 します。
- $\bullet$ 「範囲で指定する」の手順 2~ 3 (□[209](#page-208-0)) の操作で指定し ます。
- zz <o>か<p> を押して[画像 指定] を選び、<(()>を押しま す。

静止画

# <span id="page-356-0"></span>すべての画像を指定する

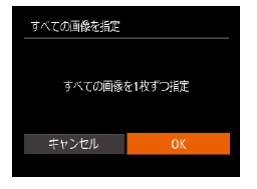

- ●「1枚ずつ枚数を指定する」の 手順 1 (日[355](#page-354-0)) の操作で [すべての画像を指定]を選び、 <()> を押します。
- zz <q>か<r>を押すか<5> を 回 し て[OK] を 選 び、 <(())>を押します。

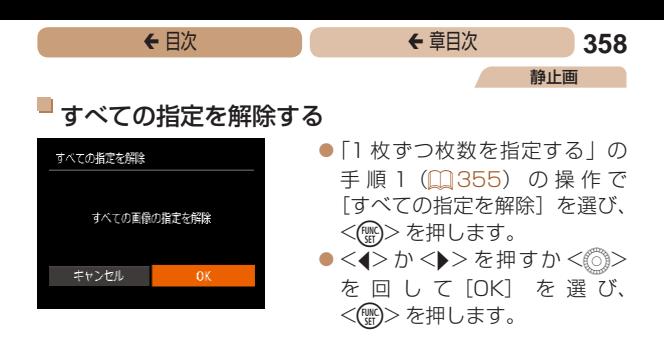

<span id="page-357-0"></span>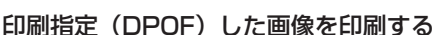

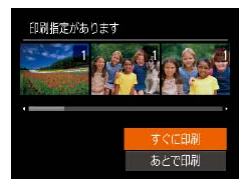

#### ● 印刷指定した画像(01[354](#page-353-0)~ [357](#page-356-0)) があるときは、カメラ と PictBridge 対応プリンター をつなぐと左の画面が表示され ます。<▲>か<▼>を押して [すぐに印刷]を選び、<(()> を押すと、印刷指定した画像を かんたんに印刷できます。

静止画

● 印刷を中断して再開したとき は、続きの画像から印刷されま す。

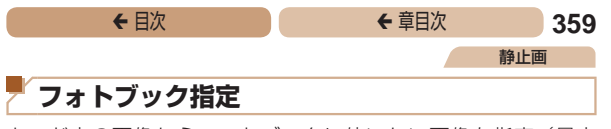

カード内の画像からフォトブックに使いたい画像を指定(最大 998 画像)し、ソフトウェアを使ってパソコンに取り込むと、指 定した画像が専用のフォルダにコピーされます。インターネット でフォトブック注文するときや、お使いのプリンターで印刷する ときに便利です。

#### $\blacksquare$  $47$ 程鉴 同転 お気に入り…… フォトブック指定 i-コントラスト...

### <span id="page-358-0"></span>指定方法を選ぶ

 $\bullet$ <MENU>ボタンを押して、 [1]タブの[フォトブック指定] を選んだあと、指定方法を選び ます。

 $(\Gamma$ ●他のカメラで設定したカードをこのカメラに入れると、 「●]が表示されることがあります。このカメラで設定を 変えると、設定済みの内容がすべて書き換えられることが あります。

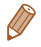

• パソコンに取り込んだあとは[、「ソフトウェアの使用説明書」](#page-338-1) (=[339\)](#page-338-1)やお使いのプリンターの使用説明書もあわせて参照し てください。

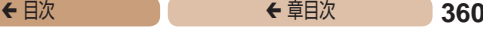

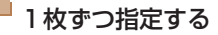

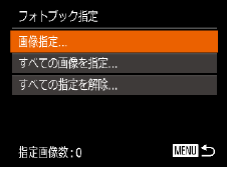

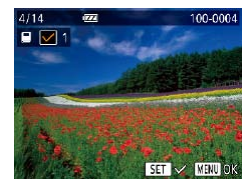

#### *1* [画像指定]を選ぶ

● [「指定方法を選ぶ」\(](#page-358-0)□359) の操作で「画像指定]を選び、 <()>を押します。

*2* 画像を選ぶ

- ●<<> か<▶>を押すか<6>> を回して画像を選び、<(()>を 押します。
- ●「√」が表示されます。
- $\bullet$  もう一度 <( )  $\geq$  を押すと解除 され、「√1が消えます。
- 別の画像も指定するときは、上 記の操作を繰り返します。
- ●<MFNU>ボタンを押すと設定 され、メニュー画面に戻ります。
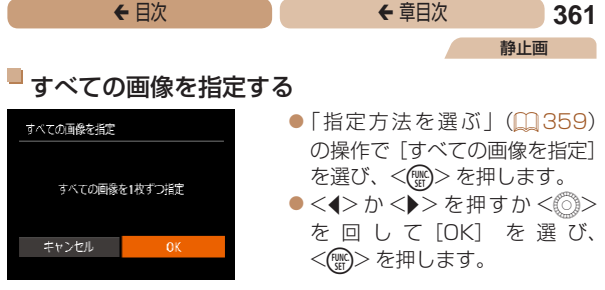

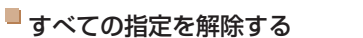

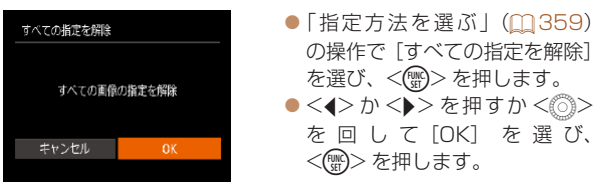

静止画

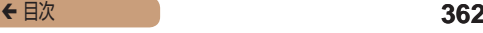

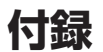

# カメラを使うときに役立つ情報

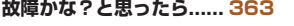

- **[画面に表示される.](#page-370-0) [メッセージ一覧...............](#page-370-0) 371**
- **[画面の表示内容一覧..........](#page-375-0) 376**
- **[機能/メニュー](#page-380-0) 一覧......... 381**
- **[日ごろの取り扱いに.](#page-407-0)**
- **[ついて...........................](#page-407-0) 408**
- **[主な仕様..........................](#page-408-0) 409**

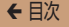

# <span id="page-362-0"></span>**故障かな?と思ったら**

「カメラが故障したのかな?」と考える前に、次の例を参考に確認 してください。ただし、問題が解決しないときは、別紙の修理受 付センターへご相談ください。

#### **電源**

#### 電源ボタンを押してもカメラが動作しない

- バッテリーを充電してください (0023)。
- ●バッテリーが正しい向きで入っているか確認してください (□25、 25)。
- ●カード/バッテリー収納部ふたが閉じているか確認してください  $(m26)$  $(m26)$
- バッテリーの端子が汚れているとバッテリー性能が低下します。綿棒など で端子を拭き、バッテリーを数回入れなおしてください。

#### バッテリーの消耗が早い

- ●低温下ではバッテリー性能が低下します。バッテリーの端子部が他の金属 にふれないようにして、ポケットなどで温めてからお使いください。
- 上記を確認しても、充電したのにすぐ使えなくなるときはバッテリーの寿 命です。新しいバッテリーをお買い求めください。
- バッテリーの端子が汚れているとバッテリー性能が低下します。綿棒など で端子を拭き、バッテリーを数回入れなおしてください。

#### レンズが出たままで収納されない

● 電源を入れたまま、カード/バッテリー収納部ふたを開けないでくだ さい。ふたを閉じたあと、電源を入れてからもう一度切ってください  $(m26)$  $(m26)$ 

#### バッテリーがふくらむ

● バッテリー特性のため安全上は問題ありません。ただし、バッテリーがふ くらむことでカメラに入らなくなったときは、別紙の修理受付センターへ ご相談ください。

# **テレビ表示**

テレビに表示できない/画面が乱れる(1[336](#page-335-0))

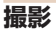

#### 撮影できない

● 再生モードのとき(00[184\)](#page-183-0)は、シャッターボタンを半押ししてくださ  $\ln$  $($  $\mod$  $)$ 。

#### 暗い場所での画面表示がおかしい(1[46\)](#page-45-0)

#### 撮影中の画面表示がおかしい

次のときは、静止画には記録されませんが、動画には記録されます。注意し てください。

●蛍光灯や LED などの照明下で撮影すると、画面がちらついたり横帯が表 示されたりすることがあります。

#### 画像に日付が写し込まれない

- 「日付 / 時刻] の設定 (□28) だけでは写し込まれませんので、 [日付写し込み 82] を設定してください(□[83\)](#page-82-0)。
- •「日付写し込み 园]が設定(13[83](#page-82-0))できない撮影モード(13[401\)](#page-400-0) では、写し込みはされません。

#### シャッターボタンを押したら、画面に [4] が点滅表示されて撮 影できない (□[66\)](#page-65-0)

#### シャッターボタンを半押ししたときに、[0] が表示される  $(m66)$  $(m66)$

- 「手ブレ補正] を「入」にしてください(1[175\)](#page-174-0)。
- $\bullet$  ストロボで、ストロボモードを「 $\sharp$ ]にしてください(m[170](#page-169-0))。
- ISO 感度を高くしてください ([1[148](#page-147-0))。
- • 三脚などでカメラを固定してください。また、三脚などでカメラを固定す るときは、「手ブレ補正]を「切」にして撮影することをおすすめします  $(m175)$  $(m175)$

# <del>←</del> 目次 で 365

#### 画像がボケて撮影される

- ●シャッターボタンを半押ししてピントを合わせてから、撮影してください  $(m44)$  $(m44)$
- ●撮影距離範囲内に被写体をおさめて撮影してください(m[413\)](#page-412-0)。
- [AF 補助光] を [入] にしてください (00[108](#page-107-0))。
- 意図しない機能(マクロ撮影など)が設定されていないか確認してくださ い。
- フォーカスロック、AF ロックで撮影してください(□[161](#page-160-0)、[168](#page-167-0))。

#### シャッターボタンを半押ししても、AF フレームが表示されずピ ントが合わない

• 被写体の明暗差がある部分を画面中央にしてシャッターボタンを半押しす るか、半押しを何度か繰り返すと AF フレームが表示され、ピントが合う ことがあります。

#### 被写体が暗すぎる

- ストロボを上げて、ストロボモードを「\$1 にしてください (□[170](#page-169-0))。
- 露出補正で明るさを補正してください (CQ[145](#page-144-0))。
- •i- コントラストで補正してください (自[149](#page-148-0)[、229](#page-228-0))。
- AE ロックまたはスポット測光で撮影してください(00[146](#page-145-0)、[147\)](#page-146-0)。

#### 被写体が明るすぎる(白トビする)

- ストロボを下げて、ストロボモードを「?】にしてください (m[60\)](#page-59-0)。
- 露出補正で明るさを補正してください (M[145](#page-144-0))。
- AF ロックまたはスポット測光で撮影してください(00[146](#page-145-0)、[147\)](#page-146-0)。
- • 被写体にあたっている照明を弱めてください。

#### ストロボが光ったのに暗い画像になる(1[66\)](#page-65-0)

- ストロボ撮影に適した距離で撮影してください(□[412](#page-411-0))。
- ●調光補正量や発光量で明るさを補正してください(□[172](#page-171-0)[、183](#page-182-0))。
- ISO 感度を高くしてください (m[148](#page-147-0))。

#### ストロボ撮影した画像の被写体が明るすぎる(白トビする)

- ストロボ撮影に適した距離で撮影してください(□[412](#page-411-0))。
- ストロボを下げて、ストロボモードを「?】にしてください (m[60\)](#page-59-0)。
- 調光補正量や発光量で明るさを補正してください(□[172](#page-171-0)[、183](#page-182-0))。

#### ストロボ撮影時、画像に白い点などが写る

• 空気中のちりなどにストロボ光が反射しました。

#### 画像が粗い感じになる

- ISO 感度を低くして撮影してください(m[148](#page-147-0))。
- ●撮影モードによっては ISO 感度が高くなるため、粗い感じの画像になる ことがあります ([[121](#page-120-0))。

#### 目が赤く写る (□[100\)](#page-99-0)

- [赤目緩和ランプ] を [入] に設定してください (□[109\)](#page-108-0)。ストロボ 撮影のときは、ランプ(前面)(005)が点灯します。また、写され る人がランプを見ているときに効果があります。「室内を明るくする」、「写 したい人に近づく」と効果が上がります。
- 赤目補正で補正してください(□[230](#page-229-0))。

#### カードへの画像の記録時間が長い、または連続撮影速度が遅く なった

●カードをこのカメラで物理フォーマットしてください(□[319\)](#page-318-0)。

#### 撮影機能や FUNC. メニューの設定ができない

●設定できる項目は撮影モードによって変わります。「撮影機能一覧」、 「FUNC. メニュー 一覧」、「撮影タブメニュー 一覧」(M[381](#page-380-1) ~ [401\)](#page-400-1) で確認してください。

#### 赤ちゃんやこどものシーンアイコンが表示されない

●赤ちゃんやこどものアイコンは、個人認証機能(□[87\)](#page-86-0)で誕生日を登 録しないと表示されません。誕生日を入力しても表示されないときは、顔 情報を登録しなおす(□[88](#page-87-0))か、日付/時刻を正しく設定してくださ  $(n \text{ (m311)}).$  $(n \text{ (m311)}).$  $(n \text{ (m311)}).$ 

#### **動画撮影**

#### 正しい撮影時間が表示されない、または中断される

• カードをこのカメラで初期化するか、書き込み速度の速いカードを使って ください。撮影時間が正しく表示されないときも、カードには実際に撮影 した時間の動画が記録されています (M[317](#page-316-0), 412)。

#### 画面に「401 が表示され、撮影が自動的に終わった

カメラの内部メモリーが少なくなりました。次の方法を試してください。

- カードをこのカメラで物理フォーマットする (m[319\)](#page-318-0)。
- 画質を変える (□[102\)](#page-101-0)。
- 書き込み速度の速いカードを使う (00[412](#page-411-1))。

#### ズームできない

• [ 4 ] モード (0 [125](#page-124-0))、[ ペ ] モード (0 [141\)](#page-140-0) では、動画撮影中にズー ムできません。

#### 被写体がゆがんで見える

●撮影中に被写体がカメラの前を素早く構切ったときは、ゆがんで見えるこ とがあります。これは故障ではありません。

## **再生**

#### 再生できない

● パソコンでファイル名やフォルダ構造を変えると再生できないことがあり ます。ファイル名やフォルダ構造については[、「ソフトウェアの使用説明書」](#page-338-0) (=[339\)](#page-338-0)を参照してください。

#### 再生が中断する、または音声が途切れる

- このカメラで物理フォーマットしたカードを使ってください (□[319](#page-318-0))。
- 動画を、読み込み速度の遅いカードにコピーして再生すると、再生が一瞬 中断することがあります。
- • パソコンで動画を再生するとき、パソコンの性能によっては、画像がフレー ム(コマ)落ちしたり、音声が途切れたりすることがあります。

#### 動画を再生したときに音声が聞こえない

- [消音] を [する] に設定 (m[309](#page-308-0)) しているときや、音声が小さいときは、 音量を調整してください(1[187](#page-186-0))。
- [ 4 ] モード (m [125\)](#page-124-0)、[ \* ] モード (m [141](#page-140-0)) では音声が録音さ れていないため、音は出ません。

## **カード**

#### カードが認識されない

●カードを入れたままで、もう一度電源を入れなおしてください  $(m42)$  $(m42)$ 

# **パソコン**

#### 画像をパソコンに取り込めない

カメラとパソコンをケーブルでつないで取り込むときは、次の操作で画像の 取り込み速度を遅くすることで、問題が解決できることがあります。

● <■> ボタンを押して再生モードにしたあと、<MENU> ボタンを押し たまま、 <▲ > と <( , ) を同時に押します。表示された画面で <◀ > か <▶> を押して「B1 を選び、<(()> を押します。

### **Wi-Fi**

#### <▲> を押しても Wi-Fi メニューを表示できない

- • 撮影モードからは Wi-Fi メニューを利用できません。再生モードに切り換 えてください。
- ●再生モードでも、拡大表示、一覧表示(インデックス表示)のとき、 Wi-Fi メニューは表示できません。1 枚表示に切り換えてください。また、 検索条件を指定して画像を表示しているときやグループ再生中も Wi-Fi メ ニューは表示できません。検索した画像の再生状態やグループ再生を解除 してください。
- • カメラをプリンター、パソコンまたはテレビとケーブルでつないでいると きは Wi-Fi メニューは表示できません。ケーブルを外してください。

#### カメラに接続先を登録できない

- カメラに登録できる接続情報は、あわせて 20 件までです。不要な接続情 報を削除してから新しい接続先を登録してください(□[303](#page-302-0))。
- • Web サービスの登録は、パソコンまたはスマートフォンを使って設定し てください (M[244](#page-243-0))。
- ●スマートフォンの登録は、スマートフォンに専用アプリケーション 「CameraWindow」をインストールしてから行ってください(M[252\)](#page-251-0)。
- • パソコンの登録は、ソフトウェア「CameraWindow」をパソコンにイン ストールしてから行ってください。また、パソコンや Wi-Fi の環境や設定 を確認してください (00[254](#page-253-0)、[262\)](#page-261-0)。
- • Wi-Fi の電波状態が悪くなるため、電子レンジや Bluetooth など、2.4 GHz 帯の周波数を使用する機器の近くでは使用しないでください。
- 本製品と接続先の機器(アクヤスポイントなど)を近づけて、その間に物 を置かないでください。

#### アクセスポイントに接続できない

● アクセスポイントが、カメラの対応チャンネル (□1[410\)](#page-409-0) で通信してい ることを確認してください。また、アクセスポイントのチャンネル選択が 自動のときは、カメラが対応するチャンネルのいずれかに手動で固定する ことをおすすめします。

#### 画像を送信できない

- 接続先の空き容量が不足しています。接続先の空き容量を増やしてから再 度送信してください。
- ●接続先のカメラに入れているカードのスイッチが「LOCK」側(書き込み 禁止)になっています。スイッチを書き込みできる方へ切り換えてくださ い。
- • クラウドシンクロでアクセスポイントを経由して画像が送信されたとき (=[296\)](#page-295-0)は、パソコンで画像のファイル名やフォルダ名を変えたり移 動したりすると、CANON iMAGE GATEWAY や Web サービスに送信 されません。パソコンに送信された画像のファイル名やフォルダ名を変え たり移動したりする前に、CANON iMAGE GATEWAY や Web サービ スに画像が送信されていることを確認してください。

#### 画像をリサイズして送信できない

- もとの画像より大きい記録画素数にはリサイズできません。
- • 動画はリサイズできません。

#### 画像の送信に時間がかかる/無線接続が切断されてしまう

- 複数の画像を送信すると時間がかかることがあります。送信時に「M21 または「Sコ を選択してリサイズすると、送信時間を短くできます  $(m285)$  $(m285)$
- 動画を送信すると非常に時間がかかることがあります。
- • Wi-Fi の電波状態が悪くなるため、電子レンジや Bluetooth など、2.4 GHz 帯の周波数を使用する機器の近くでは使用しないでください。なお、 「了」 が表示されていても、画像の送信に時間がかかることがあります。
- • 本製品と接続先の機器(アクセスポイントなど)を近づけて、その間に物 を置かないでください。

#### カメラを譲渡または廃棄するので、Wi-Fi の接続情報を消したい

• Wi-Fi の設定を初期化してください (00[306](#page-305-0))。

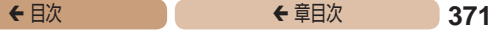

# <span id="page-370-0"></span>**画面に表示されるメッセージ一覧**

画面にメッセージが表示されたときは、次のように対応してくだ さい。

### カードがありません

● カードが正しい向きで入っていません。カードを正しい向きで入れます (=[26](#page-25-1)、25)。

#### カードがロックされています

• カードのスイッチが「LOCK」側(書き込み禁止)になっています。スイッ チを書き込みできる方へ切り換えます(00[26\)](#page-25-1)。

#### 記録できません

● カードが入っていない状態で撮影しました。撮影するときは、カードを正 しい向きで入れます (00[26\)](#page-25-1)。

#### カードが異常です (□[319\)](#page-318-0)

●使えるカード(□3) を初期化して正しい向きで入れて(□27) も同じ表示が出るときは、別紙の修理受付センターへご相談ください。

#### カード残量が足りません

●カードの空き容量がないため、撮影 (□[58](#page-57-0)[、112](#page-111-0)、[143、](#page-142-0)[177\)](#page-176-0) や編集 (0[223](#page-222-0)~[231\)](#page-230-0)はできません。画像を消して (0[212\)](#page-211-0) 空 き容量を作るか、空き容量のあるカードに交換します(0025)。

#### バッテリーを充電してください (23)

#### 画像がありません

• カードに表示できる画像が入っていません。

#### 保護されています ([206\)](#page-205-0)

#### 認識できない画像です/互換性のない JPEG です/画像が大きす ぎます/再生できません(MOV)/再生できません(MP4)

- • 非対応の画像やデータが壊れている画像は表示できません。
- • パソコンで加工したり、ファイル名を変えたりした画像や、このカメラ以 外で撮影した画像は、表示できないことがあります。

拡大できない画像です/連想再生できない画像です/回転できな い画像です/処理できない画像です/処理できません/指定でき ない画像です/認証情報がありません

- • パソコンで編集した画像やファイル名を変えた画像、このカメラ以外で撮 影した画像は、以下の機能が使えないことがあります。また、動画では、\* の 機 能 が 使 え ま せ ん。 認 証 情 報 の 編 集(=[199](#page-198-0) ~ [200\)](#page-199-0)\*、拡 大 (00[201\)](#page-200-0)\*、連 想 再 生 (00[204\)](#page-203-0)\*、回 転 (00[217](#page-216-0))\*、お 気 に 入 り (m[220](#page-219-0))、編 集 (m[223](#page-222-0) ~ [231\)](#page-230-0)\*、印 刷 指 定 (m[354](#page-353-0))\*、フ ォ ト ブック指定 (M[359\)](#page-358-1)\*
- グループ化された状態では処理できません(CQ[117](#page-116-0)[、113](#page-112-0)[、136](#page-135-0))。

#### 指定範囲が正しくありません

●画像を範囲指定 (□[209、](#page-208-0)[215](#page-214-0)[、357](#page-356-0))するとき、始点に終点より遅 い番号の画像、または終点に始点より早い番号の画像を指定しようとしま した。

#### 指定枚数の上限を超えています

- 印刷指定 (m[354](#page-353-0)) やフォトブック指定 (m[359](#page-358-1)) の画像を 998 枚 より多く指定しました。指定する画像を 998 枚以下にします。
- 印刷指定 (m[354\)](#page-353-0) やフォトブック指定 (m[359\)](#page-358-1) を正しく保存でき ませんでした。指定枚数を減らして、もう一度指定します。
- •保護(00[206\)](#page-205-0)、消去(00[212\)](#page-211-0)、 お気に入り(00[220](#page-219-0))、 印刷指 定(□[354\)](#page-353-0)、フォトブック指定(□[359](#page-358-1))で、501 枚以上の画像 を指定しようとしました。

#### ファイル名が作成できません

● カード内の画像を保存するフォルダの番号が最大 (999) になっていて、 各フォルダに保存されている画像の番号も最大(9999)になっているた め、フォルダの作成や撮影した画像の記録ができません。[11] タブで「画 像番号]を「オートリヤット]に変えるか (00[320](#page-319-0))、カードを初期化 します $(m317)$  $(m317)$  $(m317)$ 。

#### レンズエラーを検知しました

- • レンズ動作中にレンズを押さえたり、ホコリや砂ボコリの立つ場所などで カメラを使うと表示されることがあります。
- • 頻繁に表示されるときは故障が考えられますので、別紙の修理受付セン ターへご相談ください。

#### カメラがエラーを検知しました(エラー番号)

- • 撮影直後に表示されたときは、撮影されていないことがあります。再生し て画像を確認してください。
- ●頻繁に表示されるときは故障が考えられますので、エラー番号(Exx)を 控えて、別紙の修理受付センターへご相談ください。

#### ファイルエラー

• パソコンで加工したり、このカメラ以外で撮影した画像は、プリンターに つないでも正しく印刷(M[345\)](#page-344-0)できないことがあります。

#### 印刷エラー

● 用紙サイズの設定を確認してください (m[350\)](#page-349-0)。正しく設定されてい てもこのエラーが表示されるときは、プリンターの電源を入れなおして、 もう一度設定してください。

#### インク吸収体が満杯です

●お使いのキヤノン製インクジェットプリンターに付属のパーソナル機器修 理受付センター、またはお近くの修理受付窓口にインク吸収体の交換を依 頼してください。

# **Wi-Fi**

#### 接続に失敗しました

- アクセスポイントを認識できませんでした。アクセスポイントの設定を確 認してください (00[262](#page-261-0))。
- • 接続先が見つかりませんでした。カメラの電源を入れ直し、接続をやり直 してください。
- 接続先の機器が、接続できる状態になっているか確認してください。

#### アクセスポイントが特定できません

● 複数のアクヤスポイントの WPS ボタンが同時に押されました。接続をや り直してください。

## アクセスポイントが見つかりませんでした

- アクセスポイントの電源が入っているか確認してください。
- • アクセスポイントを手動で指定している場合は、入力した SSID が正しい か確認してください。

#### パスワードが正しくありません / Wi-Fi のセキュリティー設定が 正しくありません

● アクセスポイントのセキュリティー設定を確認してください (11[262](#page-261-0))。

#### IP アドレスが重複しています

● 他の機器と IP アドレスが重複しないように、IP アドレスを設定し直して ください。

#### 接続が切断されました / 受信に失敗しました / 送信に失敗しまし た

- • Wi-Fi の環境が悪い可能性があります。
- 電子レンジや Bluetooth など、2.4 GHz 帯の周波数を使用する機器の近 くでは使用しないでください。
- 本製品と接続先の機器(アクセスポイントなど)を近づけて、その間に物 を置かないでください。
- 接続先の機器でエラーが発生していないか確認してください。

#### 送信に失敗しました カードが異常です

●初期化したカードを正しい向きで入れても同じ表示が出るときは、別紙の 修理受付センターへご相談ください。

#### 受信に失敗しました カード残量が足りません

● 画像を受信するカメラに入っているカードに空き容量がないため、画像を 受信できません。画像を消して空き容量を増やすか、空き容量のあるカー ドに交換してください。

#### 受信に失敗しました カードがロックされています

• 画像を受信するカメラに入っているカードのスイッチが「LOCK」側(書 き込み禁止)になっています。スイッチを書き込みできる方へ切り換えて ください。

#### 受信に失敗しました ファイル名が作成できません

●画像を受信するカメラのフォルダ番号が最大値 (999) で、かつ画像番 号も最大値(9999)のときは受信できません。

#### サーバーの空き容量が不足しています

- • CANON iMAGE GATEWAYにアップロードされている画像を削除して、 空き容量を増やしてください。
- クラウドシンクロ (□[296\)](#page-295-0) で送信した画像をパソコンに保存してくだ さい。

#### ネットワーク設定を確認してください

●お使いのネットワーク回線を使ってインターネットに接続できるか確認し てください。

<span id="page-375-0"></span>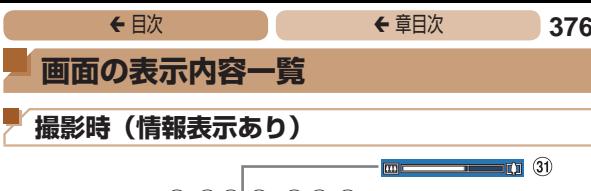

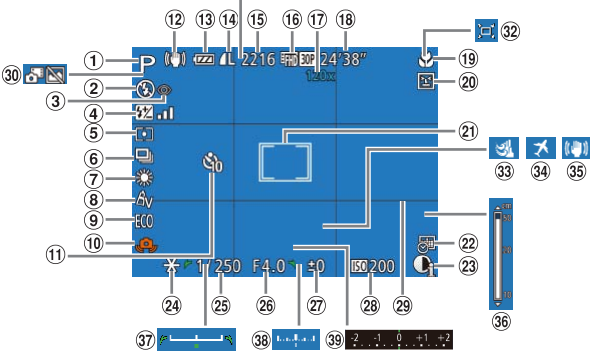

- 撮影モード (=[381](#page-380-1))、 シーンアイコン  $(168)$  $(168)$  $(168)$
- ストロボモード  $(m170)$  $(m170)$  $(m170)$
- 3 赤目白動補正  $(m100)$  $(m100)$  $(m100)$
- (4) ストロボ調光 補正/発光 量(□[172](#page-171-0)、 [183](#page-182-0))
- 5 測光方式  $($ <u>[147</u>) ドライブモード (=[85](#page-84-0)、 [169\)](#page-168-0) 水銀灯自動補正  $(m101)$  $(m101)$ . ホワイトバランス  $(m150)$  $(m150)$ マイカラー  $(m152)$  $(m152)$
- エコモード  $(m314)$  $(m314)$  $(m314)$ 手ブレ警告  $(m66)$  $(m66)$ セルフタイマー  $(m80)$  $(m80)$
- 手ブレ補正アイコ  $U(m71)$  $U(m71)$
- (3) バッテリー残量表 示(图[378\)](#page-377-0)

- 14 静止画の圧縮率  $(m174)$  $(m174)$  $(m174)$ 記録画素数  $(m99)$  $(m99)$  $(m99)$
- 撮影可能枚数 \*  $(m411)$  $(m411)$  $(m411)$
- 動画の画質  $(m102)$  $(m102)$  $(m102)$
- ズーム倍率  $(m73)$  $(m73)$  $(m73)$ デジタルテレ コンバーター  $(m159)$  $(m159)$  $(m159)$
- 撮影可能時間  $(m412)$  $(m412)$  $(m412)$
- フォーカスゾーン (=[155](#page-154-0))、AF ロック  $(m168)$  $(m168)$  $(m168)$
- 20 目つむり検出  $(01106)$  $(01106)$  $(01106)$ AF フレーム  $(m160)$  $(m160)$  $(m160)$ .
	- スポット測光枠  $(m147)$  $(m147)$  $(m147)$
- 22 日付写し込み  $(m83)$  $(m83)$  $(m83)$ i- コントラスト  $(m149)$  $(m149)$ AE ロック  $($  $[$  $[$  $]$  $[$  $[$  $]$  $[$  $[$  $]$  $[$  $[$  $]$  $[$  $]$  $[$  $]$  $[$  $]$  $[$  $]$  $[$  $]$  $[$  $]$  $[$  $]$  $[$  $]$  $[$  $]$  $[$  $]$  $[$  $]$  $[$  $]$  $[$  $]$  $[$  $]$  $[$  $]$  $[$  $]$  $[$  $]$  $[$  $]$  $[$  $]$  $[$  $]$  $[$  $]$  $[$  $]$  $[$  $]$  $[$  $]$  $[$  $]$  $[$  $]$  $[$  $]$  $[$  $]$  $[$  $]$  $[$  $]$  $[$ FE ロック  $(m173)$  $(m173)$ 89 シャッタースピー  $F(m178,$ [181\)](#page-180-0) 26 絞り数値  $($  $\Box$  180 $\Box$ [181\)](#page-180-0) 露出補正量  $(m145)$  $(m145)$ **28 ISO 感度**  $(m148)$  $(m148)$
- 29 グリッドライン  $(m104)$  $(m104)$ 30 プラスムービー オートモード

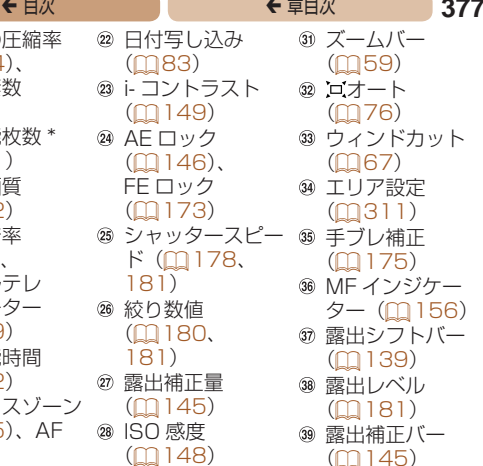

\*[〇)] モードでは、撮影できる回数が表示されます。

 $(m63)$  $(m63)$  $(m63)$ 

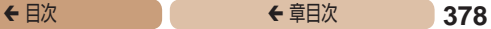

# <span id="page-377-0"></span>バッテリーの残量表示

バッテリーの状態は、画面にマークやメッセージで表示されます。

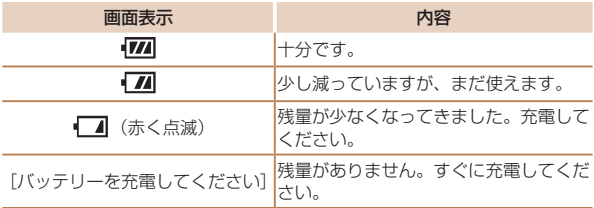

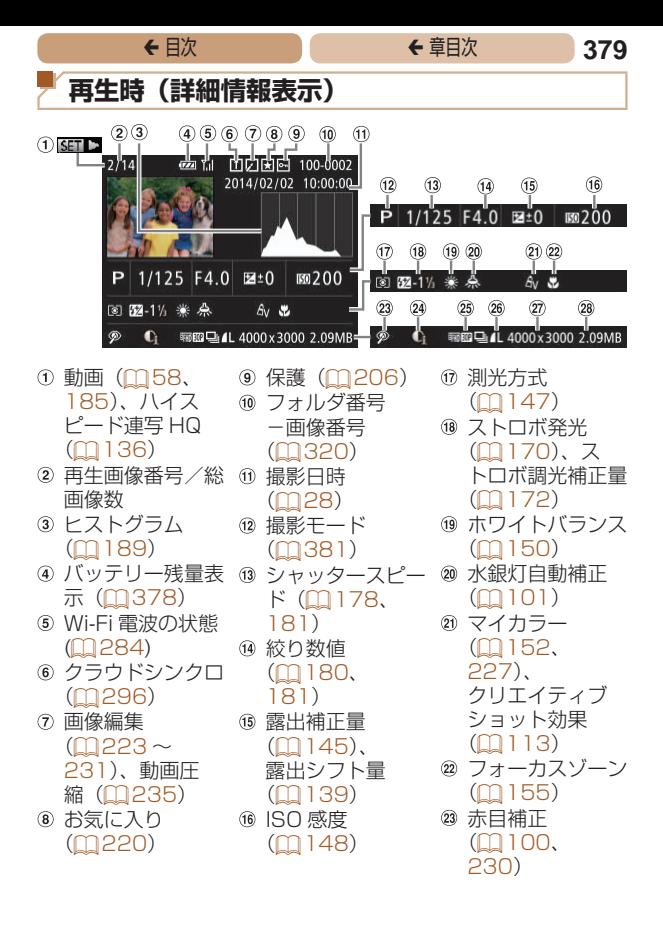

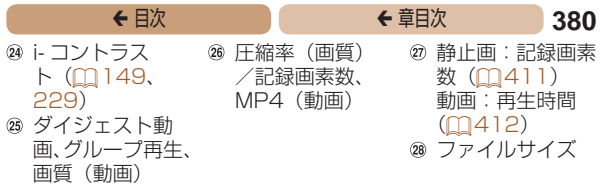

• テレビに表示しているときは、一部の情報が表示されないことがあ ります (口[331](#page-330-0))。

# ■ 「見る」 (□185) で表示される動画操作パネル一覧

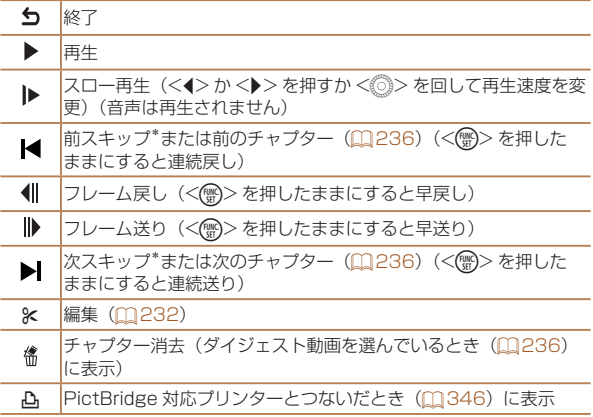

\*約 4 秒前または後のフレームを表示

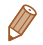

● 動画再生中に <<> か< > <>> を押すと、前スキップ / 次スキップま たは前後のチャプターへのジャンプができます。

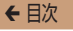

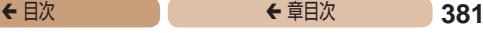

<span id="page-380-2"></span><span id="page-380-0"></span>**機能/メニュー 一覧**

<span id="page-380-1"></span>**撮影機能一覧**

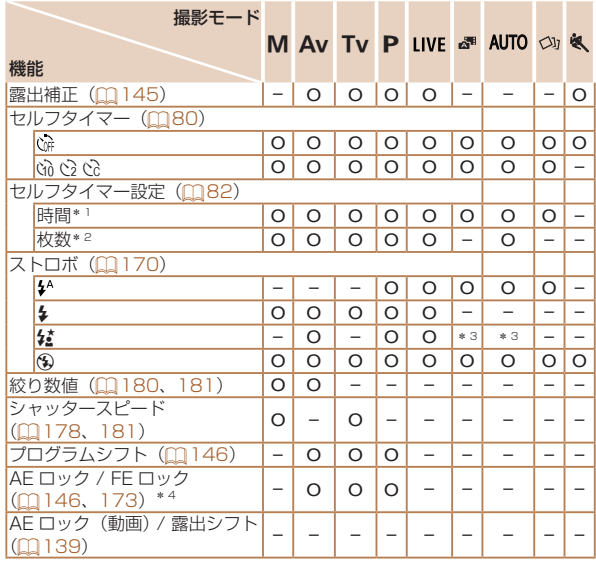

O 選択可能または自動設定 – 選択不可

\* 1 枚数設定不可のモードでは 0 秒設定不可

\* 2 枚数設定不可のモードでは 1 枚固定

\* 3 選択不可。ただし状況に応じて「な」

\* 4 FF ロックは「3] では不可

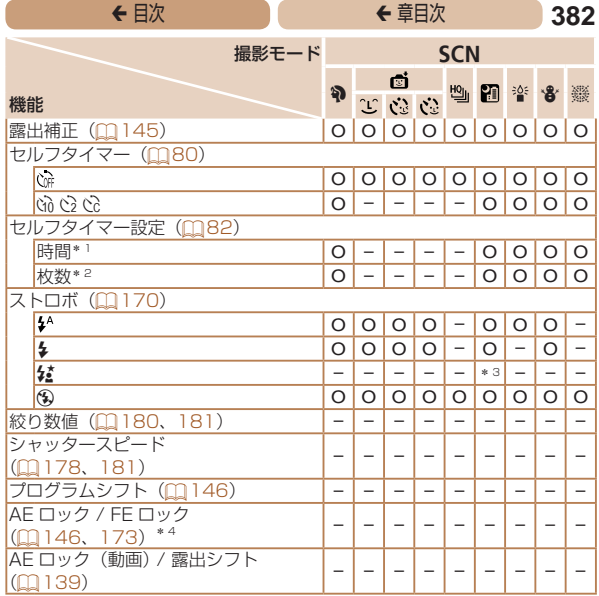

- \* 1 枚数設定不可のモードでは 0 秒設定不可
- \* 2 枚数設定不可のモードでは 1 枚固定
- \* 3 選択不可。ただし状況に応じて「な」
- \* 4 FE ロックは [3] では不可

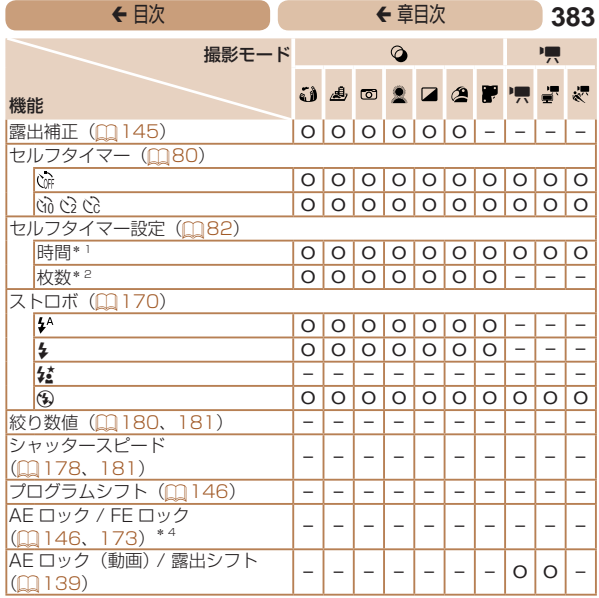

- \* 1 枚数設定不可のモードでは 0 秒設定不可
- \* 2 枚数設定不可のモードでは 1 枚固定
- \* 3 選択不可。ただし状況に応じて「な」
- \* 4 FE ロックは [3] では不可

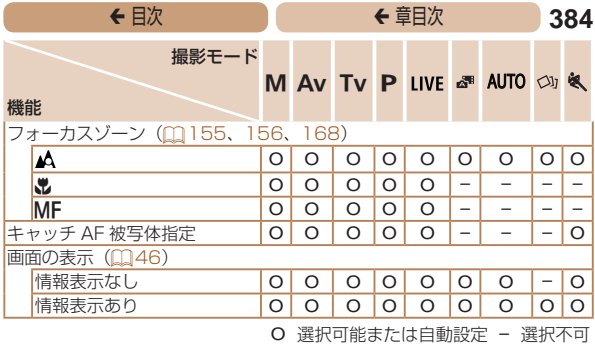

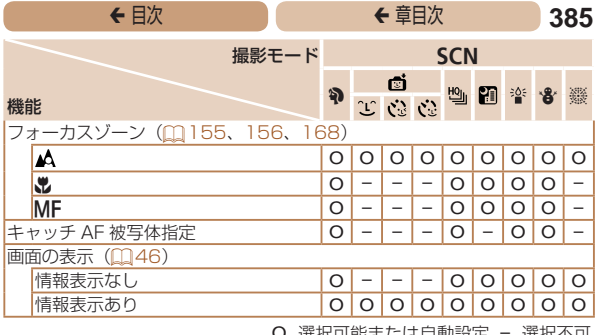

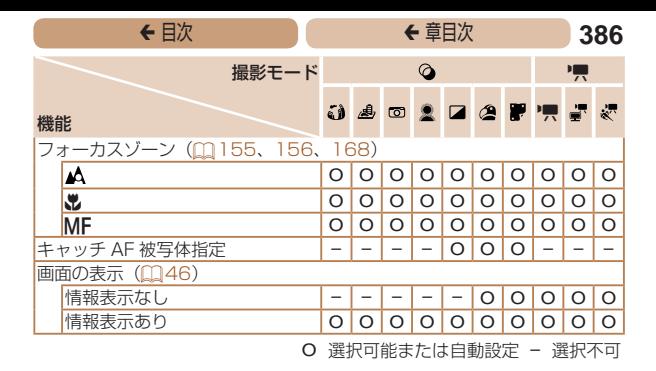

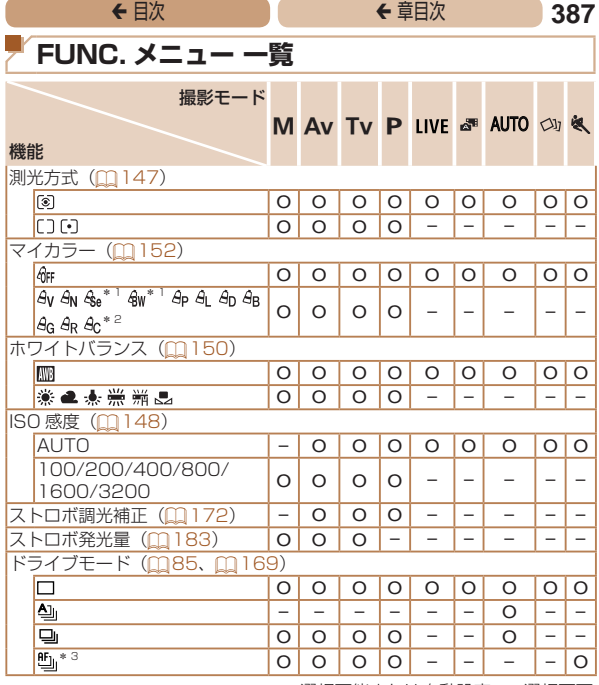

\* 1 ホワイトバランスは選択不可

\* 2 コントラスト、シャープネス、色の濃さ、赤・緑・青・肌色を 5 段設定 \* 3 [MF] 時、AF ロック時、[ ) 時は [ [ ]

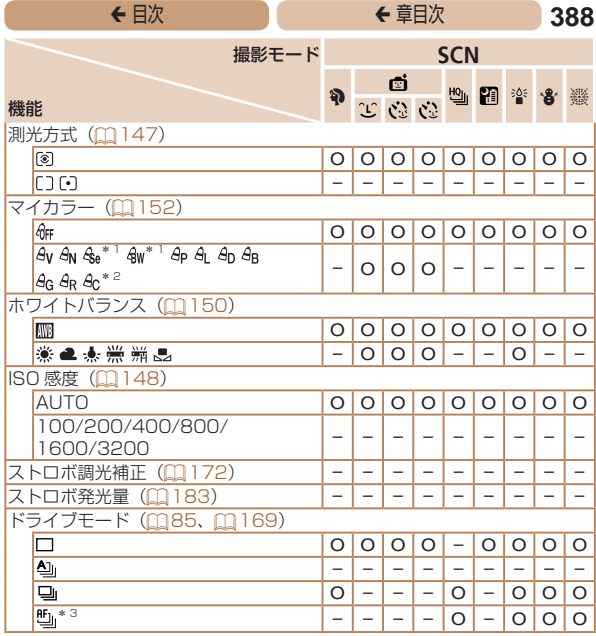

\* 1 ホワイトバランスは選択不可

\* 2 コントラスト、シャープネス、色の濃さ、赤・緑・青・肌色を 5 段設定 \* 3 [MF] 時、AF ロック時、[※] 時は [ ]

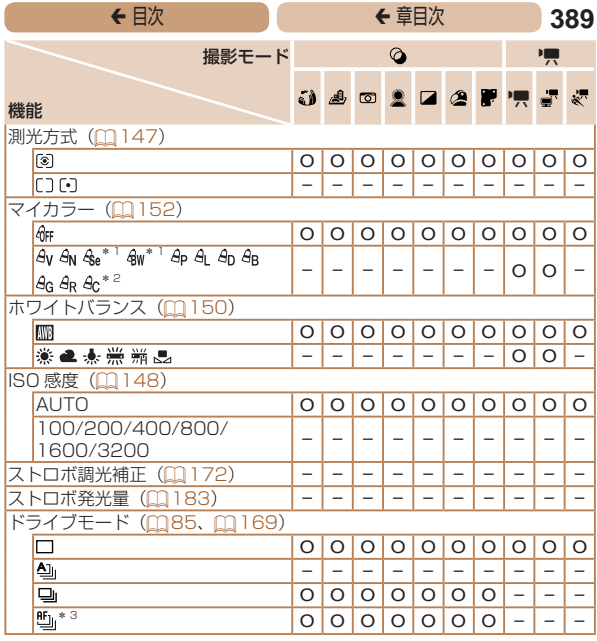

\* 1 ホワイトバランスは選択不可

\* 2 コントラスト、シャープネス、色の濃さ、赤・緑・青・肌色を 5 段設定 \* 3 [MF] 時、AF ロック時、[※] 時は [ ]

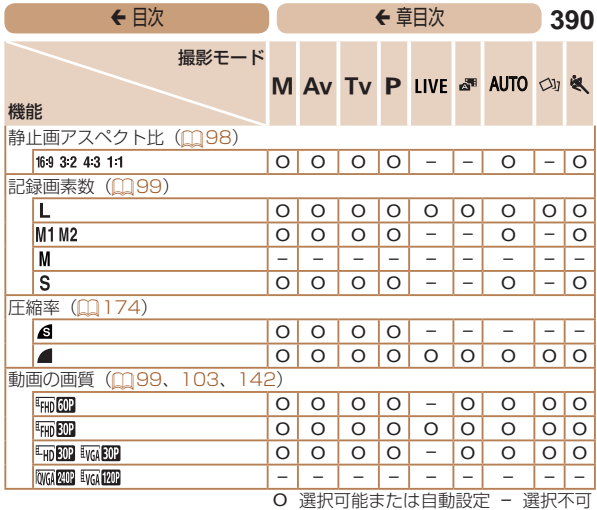

\* 1 [**4:3**] [**16:9**] のみ選択可<br>\* 2 縦横比の設定に連動して自動設定(<u>CQ</u> 1 2 6)

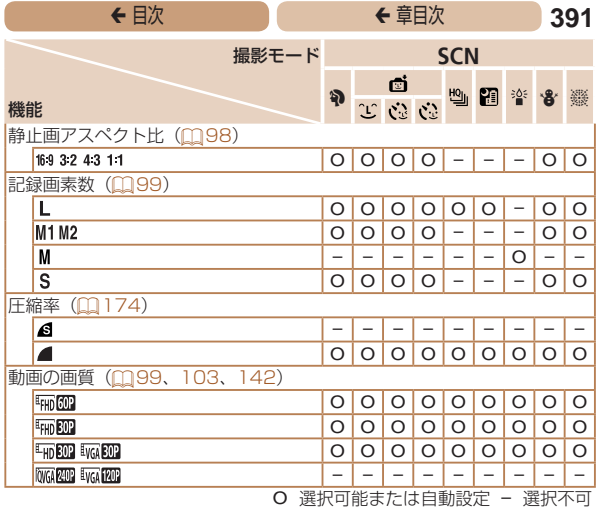

\* 1 [**4:3**] [**16:9**] のみ選択可<br>\* 2 縦横比の設定に連動して自動設定(<u>CQ</u> 1 2 6)

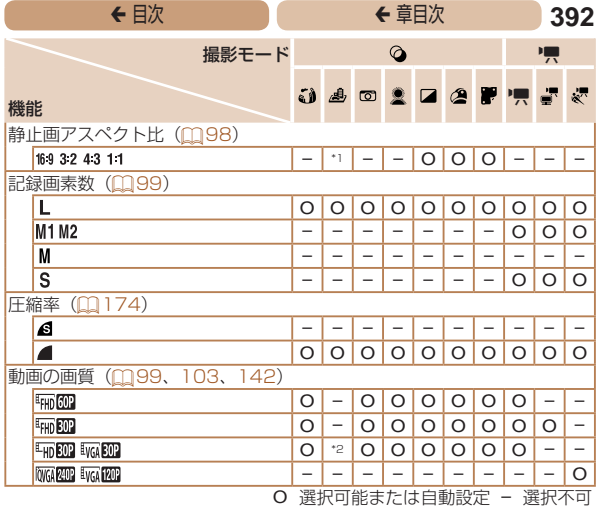

\* 1 [**4:3**] [**16:9**] のみ選択可<br>\* 2 縦横比の設定に連動して自動設定(<u>CQ</u> 1 2 6)

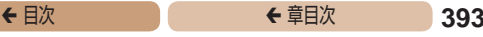

4 **撮影タブメニュー 一覧**

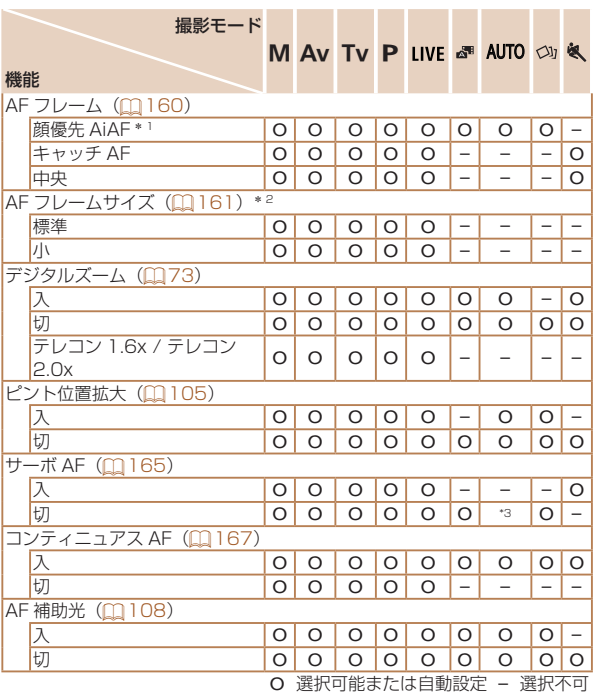

\* 1 顔が検出されないときの動作は撮影モードによって異なる

\* 2 AF フレームで [中央] 選択時に可

\* 3 [AUTO] モードでは動きを検出したときは [入]

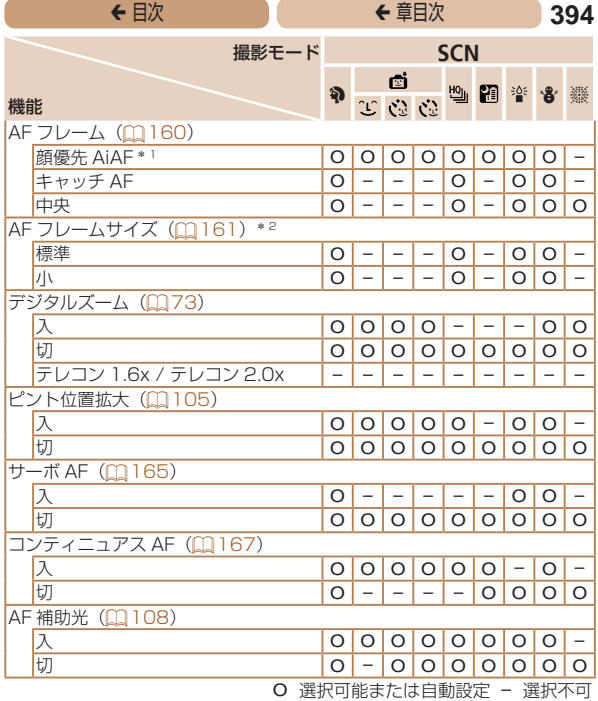

- \* 1 顔が検出されないときの動作は撮影モードによって異なる
- \* 2 AF フレームで「中央] 選択時に可
- \* 3 [AUTO] モードでは動きを検出したときは [入]

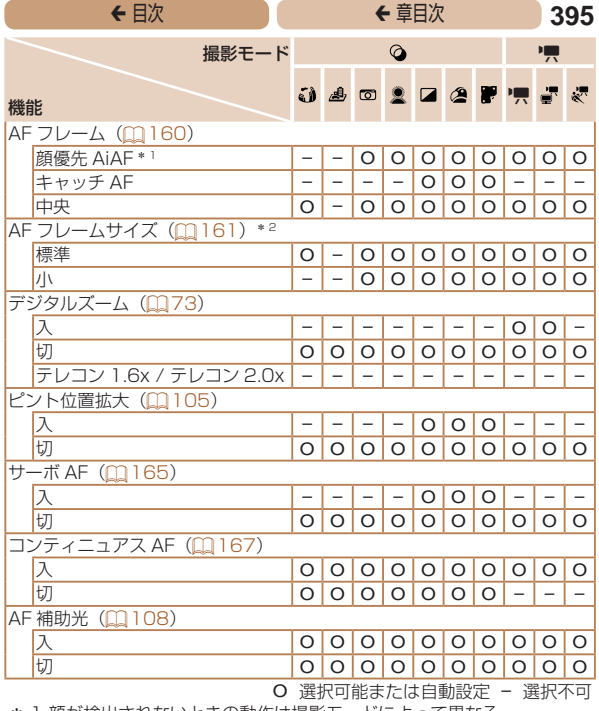

- \* 1 顔が検出されないときの動作は撮影モードによって異なる \* 2 AF フレームで「中央] 選択時に可
- 
- \* 3 [AUTO] モードでは動きを検出したときは [入]

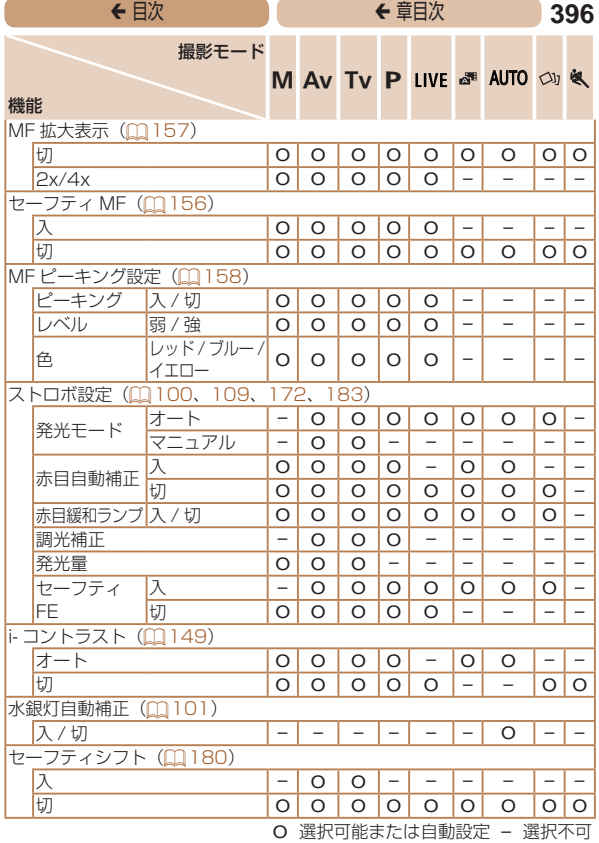
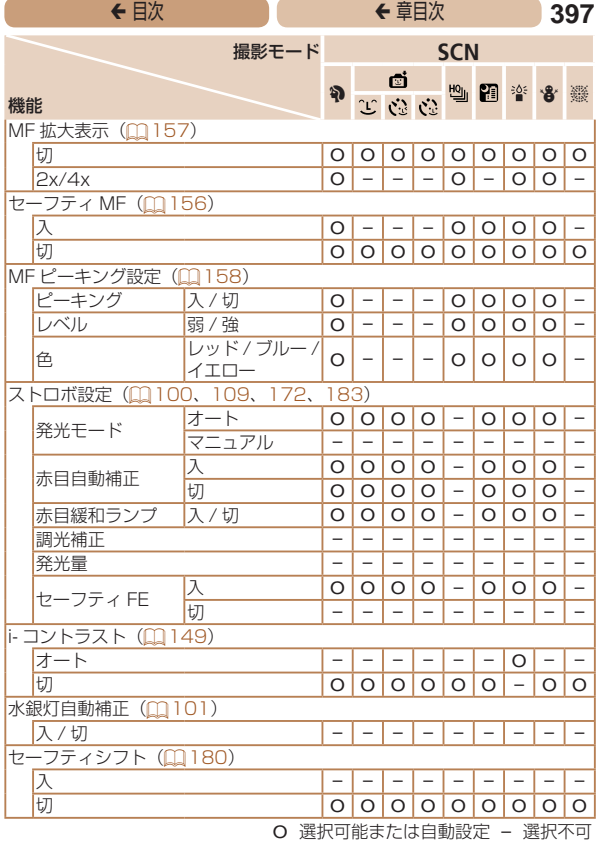

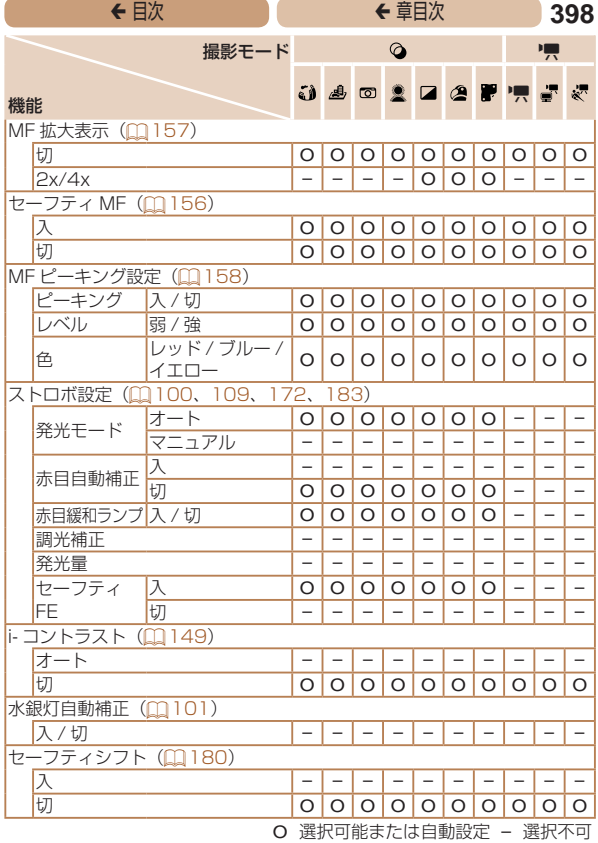

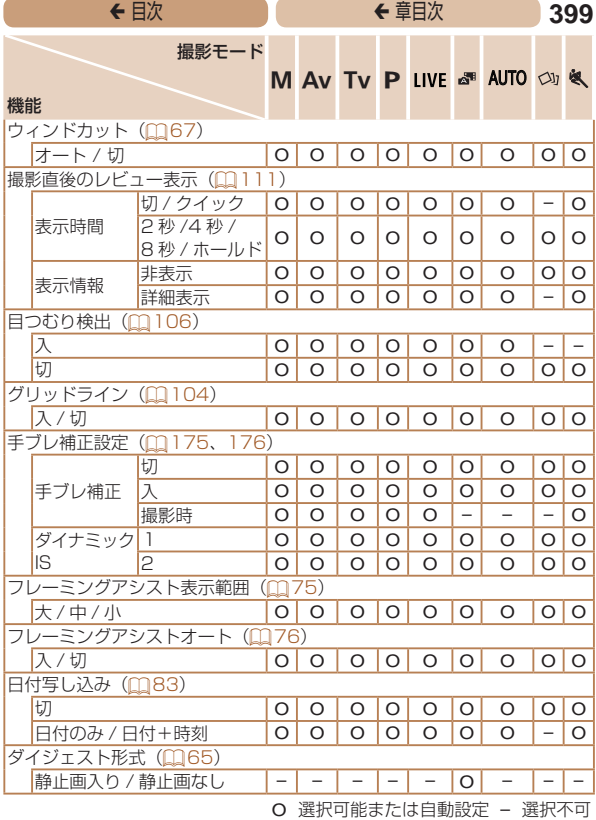

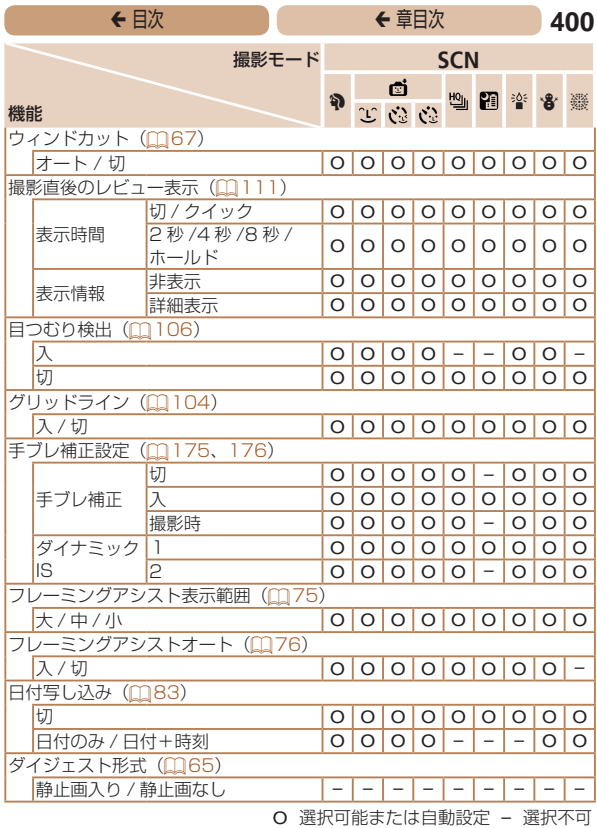

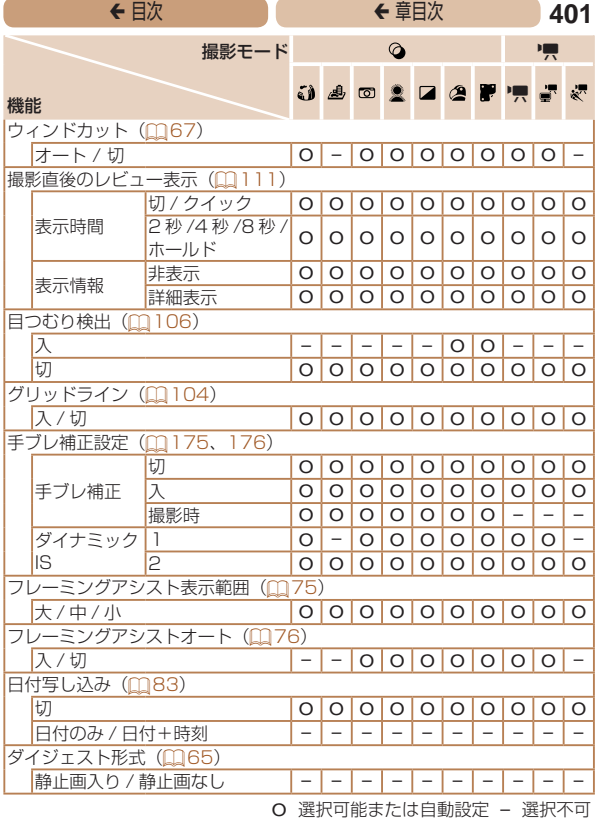

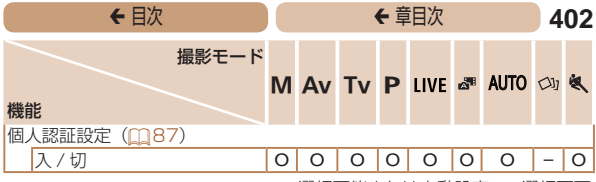

O 選択可能または自動設定 – 選択不可

•個人認証機能(10[87\)](#page-86-0)で撮影すると、撮影モードや設定によっては名 前が画面には表示されないが、静止画には記録されることがある

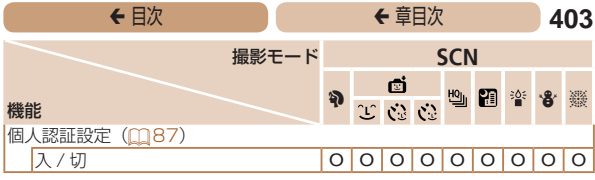

O 選択可能または自動設定 – 選択不可

●個人認証機能(11[87\)](#page-86-0)で撮影すると、撮影モードや設定によっては名 前が画面には表示されないが、静止画には記録されることがある

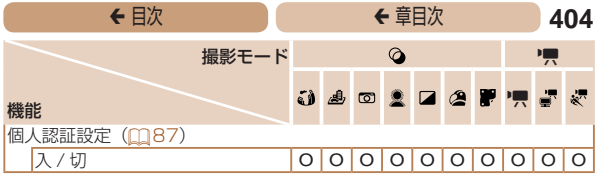

O 選択可能または自動設定 – 選択不可

●個人認証機能(□[87\)](#page-86-0)で撮影すると、撮影モードや設定によっては名 前が画面には表示されないが、静止画には記録されることがある

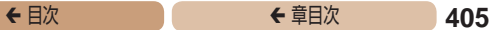

# 3 **設定タブメニュー 一覧**

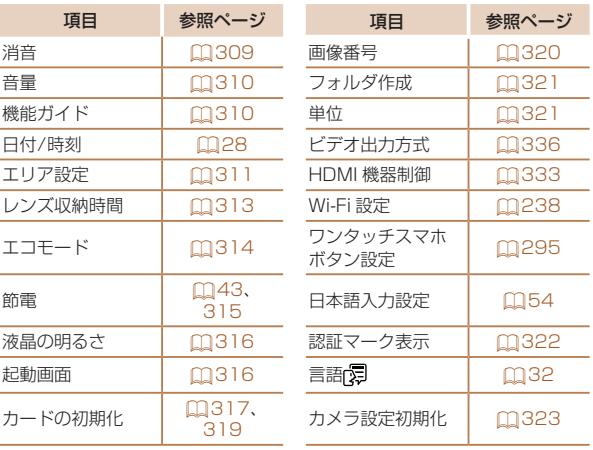

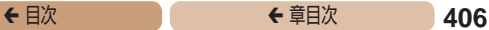

# 1 **再生タブメニュー 一覧**

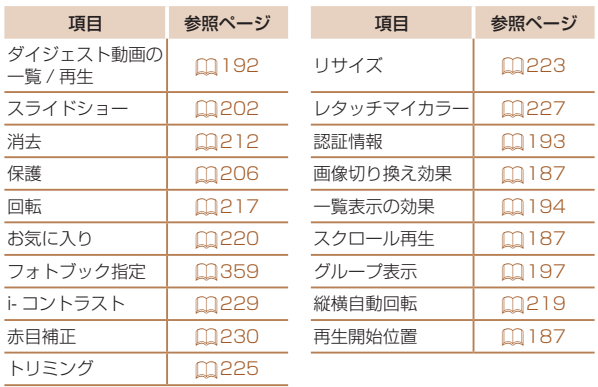

# 2 **印刷タブメニュー 一覧**

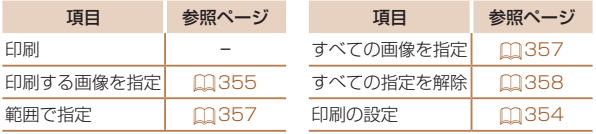

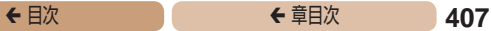

# **再生モードの FUNC. メニュー 一覧**

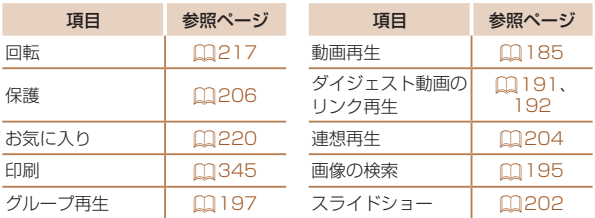

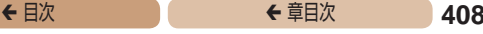

# **日ごろの取り扱いについて**

- カメラは精密機器です。落としたり、衝撃を与えたりしないで ください。
- カメラを磁石やモーターなどの、強力な磁場を発生させる装置 の近くに、絶対に置かないでください。電磁波により、カメラ が誤作動したり、記録した画像が消えたりすることがあります。
- カメラや画面に水滴や汚れがついたときは、眼鏡拭きなどのや わらかい布で拭き取ってください。ただし、強くこすったり、 押したりしないでください。
- 有機溶剤を含むクリーナーなどでは、絶対にカメラや画面を拭 かないでください。
- • レンズにゴミがついているときは、市販のブロアーで吹き飛ば すだけにしてください。汚れがひどいときは、別紙の修理受付 センターにご相談ください。
- カメラを寒いところから急に暑いところへ移すと、カメラに結 露(水滴)が発生することがあります。カメラを寒いところか ら暑いところへ移すときは結露の発生を防ぐため、カメラをビ ニール袋に入れて袋の口を閉じ、周囲の温度になじませてから 取り出してください。
- • 結露が発生したときは、故障の原因となりますのでカメラを使 わないでください。バッテリー、カードをカメラから取り出し、 水滴が消えてから、カメラを使ってください。
- • バッテリーを長期間保管するときは、バッテリーを使い切って カメラから取り出し、ビニール袋などに入れて保管してくださ い。バッテリーを使い切らずに長期間(1 年くらい)保管すると、 バッテリー寿命を縮めたり、性能が劣化することがあります。

## ◆ 目次 で で <mark>↓ 章目次 す の 1409</mark>

# **主な仕様**

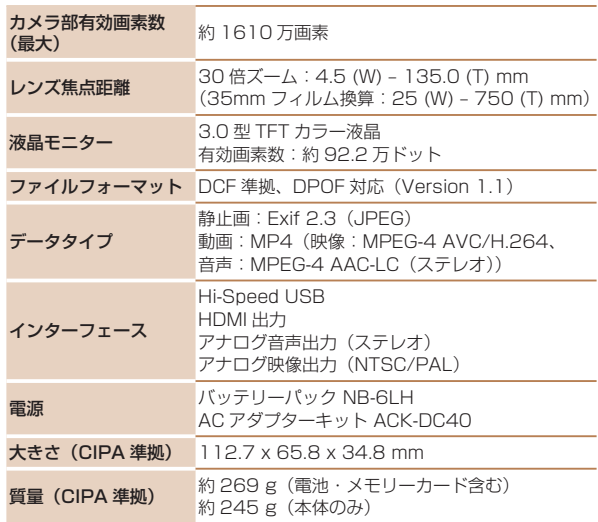

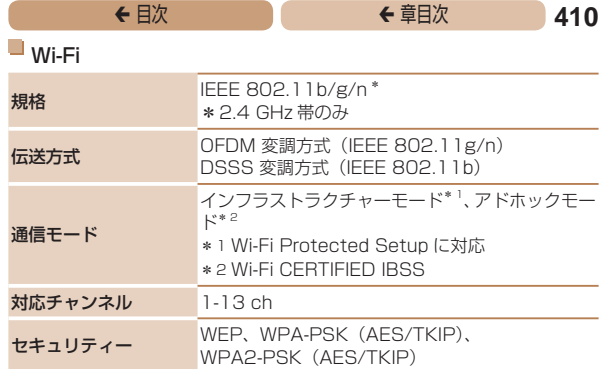

### デジタルズームの焦点距離(35mm フィルム換算)

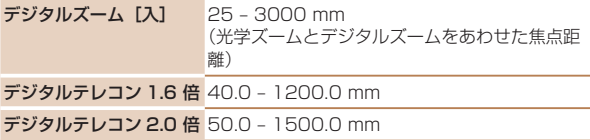

## 撮影できる枚数・時間、再生できる時間

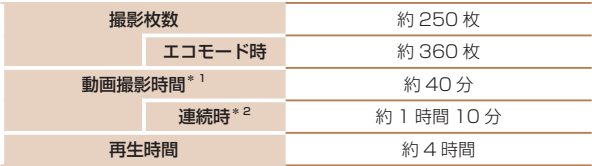

◆ 目次 で ◆ 草目次 <mark>411</mark>

- \*1 カメラの初期状態で、撮影 / 一時停止、電源の入 / 切、ズームなどの操 作をしたときの時間です。
- \*2「一度に撮影できる時間まで撮影」、「自動停止」を繰り返したときの時 間です。
- •撮影枚数は、CIPA (カメラ映像機器工業会) の試験基準によります。
- • 撮影枚数・時間は、撮影条件により少なくなることがあります。
- • フル充電状態での枚数・時間です。

### 1 枚のカードに撮影できる枚数(縦横比 4:3 のとき)

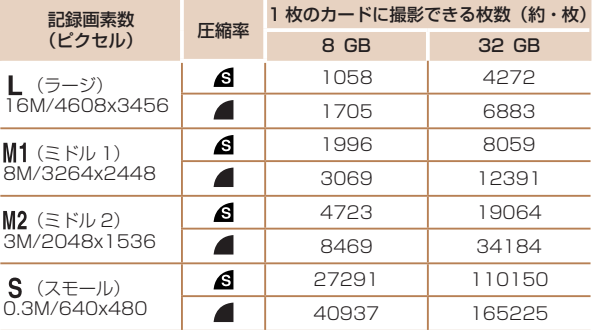

- • 当社測定条件によるもので、被写体やカードの銘柄、カメラ設定などによ り変わります。
- 表内の数値は画像の縦横比が4:3 のときの値です。縦横比(10[98\)](#page-97-0)に よって撮影できる枚数は変わります。

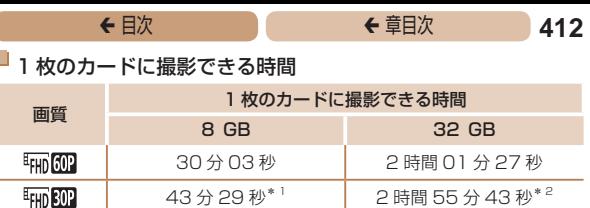

2 時間 03 分 55 秒 | 8 時間 20 分 32 秒

**EVGA BOT** 5 時間 14 分 34 秒 21 時間 10 分 38 秒

\* 1 iFrame 動画 (00 [140\)](#page-139-0) では、26 分 22 秒

\*2 iFrame 動画 (M[140\)](#page-139-0)では、1 時間 46 分 33 秒

- •当社測定条件によるもので、被写体やカードの銘柄、カメラ設定などによ り変わります。
- • 一度の撮影で動画の容量が 4 GB になるか、撮影時間が[ ][ ] 「『HD 2011 では約 29 分 59 秒、「 「WG 2001 では約 1 時間になると、自動的 に撮影が終わります。
- • カードによっては、連続撮影時間に満たなくても、撮影が終わることがあ ります。SD スピードクラス 6 以上のカードを使用することをおすすめし ます。

### ストロボ調光範囲

 $\frac{1}{2}$ HD 30P

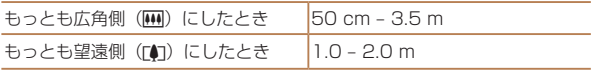

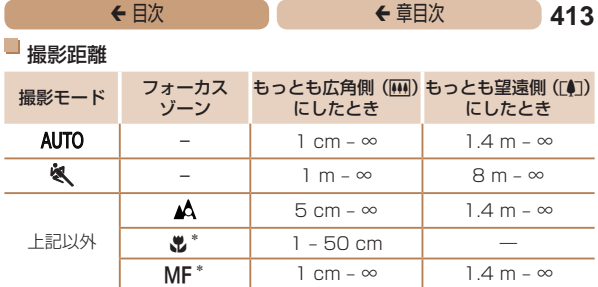

\*撮影モードによっては、選択できません。

連続撮影の速さ 撮影モード まんしょう しょうしょう 速さ AUTO  $\mathsf{P}$  **Musical** 約 3.1 枚 / 秒  $\frac{10}{10}$  \* 18.5 枚 / 秒

\*1回の連続撮影の最大枚数は 4 枚

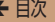

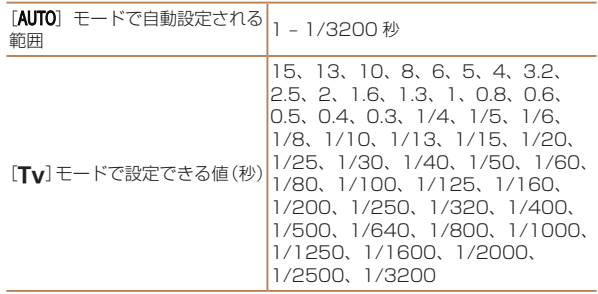

■絞り

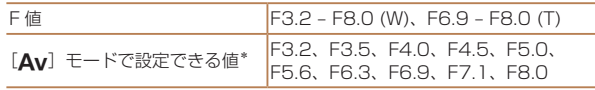

\*ズーム位置によっては、選べない絞り数値があります。

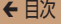

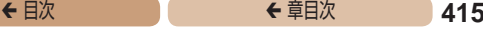

### バッテリーパック NB-6LH

形式: リチウムイオン充電池 公称電圧: DC 3.7 V 公称容量: 1060 mAh 充放電回数:約 300 回 使用温度: 0 - 40℃ 大きさ: 34.4 x 41.8 x 6.9 mm 質量: 約 22 g

### バッテリーチャージャー CB-2LY

定格入力: AC 100 V - 240 V(50/60 Hz)、0.085 A(100 V)  $-0.05$  A (240 V)

- 定格出力: DC 4.2 V、0.7 A
- 充電時間: 約 2 時間(NB-6LH 充電時)
- 充電表示: 充電中:オレンジ色点灯、充電完了:緑色点灯(2 灯式)
- 使用温度: 0 40℃

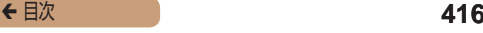

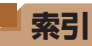

### 【英数字】

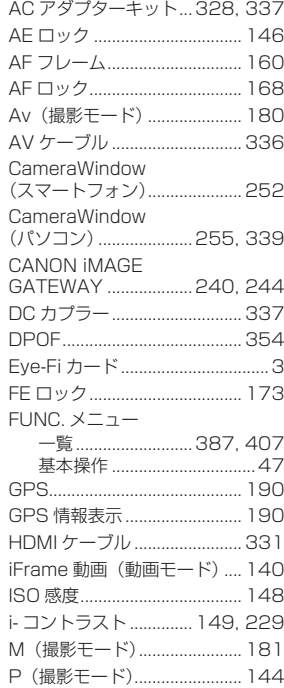

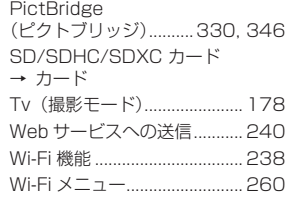

### 【あ】

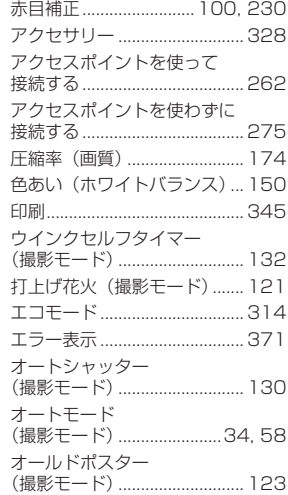

## 417

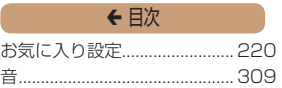

## $[*b*$ )

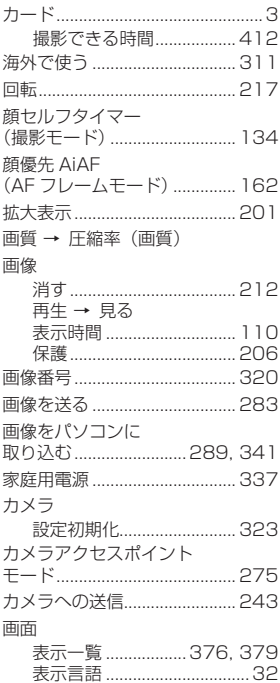

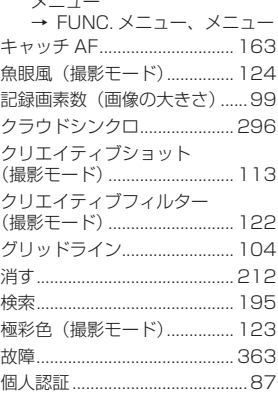

 $\sim$  $\sim$ 

## [さ]

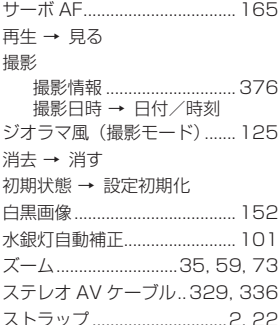

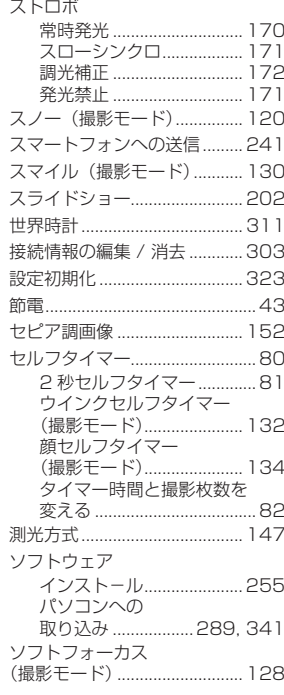

### ← 目次 **418** 中央(AF フレームモード)..... [160](#page-159-0) デジタルズーム............................73 デジタルテレコンバーター ..... [159](#page-158-0) 手ブレ補正 ................................ [175](#page-174-1) 手持ち夜景(撮影モード)....... [120](#page-119-0) テレビで見る ............................ [331](#page-330-0) 電源............................................ [328](#page-327-0) → AC アダプターキット → コンパクトパワーアダプター → 電池 → バッテリー → バッテリー / チャージャーキット → バッテリーチャージャー (充電器) 電池 → 日付/時刻(日付/時刻用電池) 節電........................................43 トイカメラ風(撮影モード)... [127](#page-126-0) 動画 画質(記録画素数 / フレーム数).....99, [103](#page-102-0), [142](#page-141-0) 撮影時間 ................................. 412 編集..................................... [232](#page-231-0) 時計機能.......................................56 ドライブモード......................... [169](#page-168-0) トリミング (画像の切り抜き)..........[225](#page-224-1), [349](#page-348-0)

### 【な】

日時 → 日付/時刻

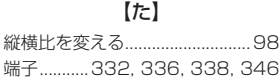

### ← 目次 **419**

## 【は】

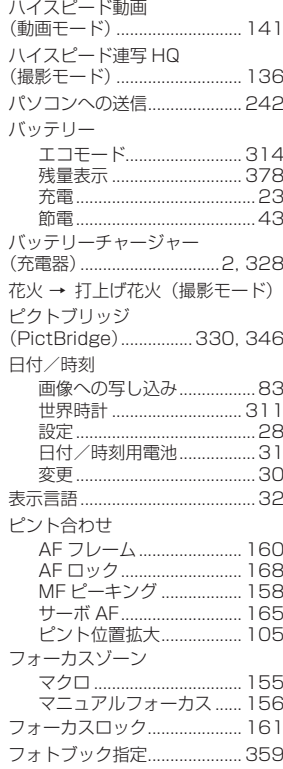

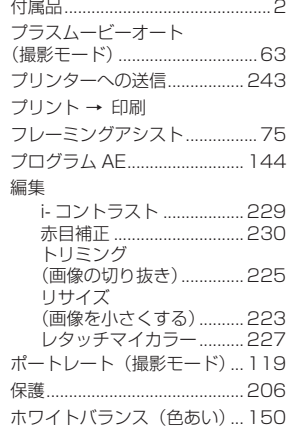

## 【ま】

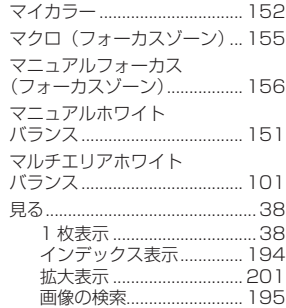

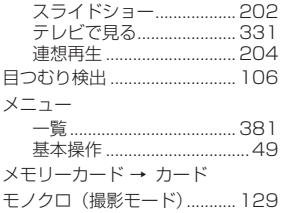

## 【ら】

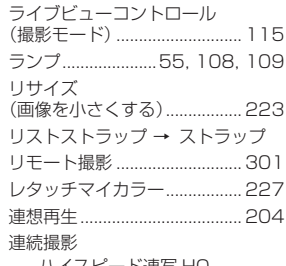

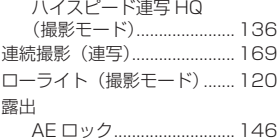

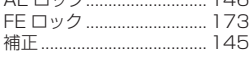

# 【わ】

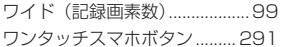

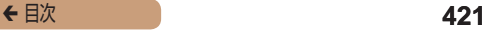

## Wi-Fi (無線 LAN) について

- 木製品には、電波法に基づく認証を受けた無線装置が内蔵され ており、証明ラベルは無線設備に添付されています。モデルナ ンバーは、PC2047 です。
- • 無線 LAN が使える国や地域について
	- 無線 LAN 機能の使用は、国や地域ごとの法令等により規制 されていることがあるため、違反すると罰せられることがあ ります。そのため、無線 LAN 機能が使用できる国や地域に ついては、キヤノンの Web サイトで確認してください。 なお、それ以外の国や地域で無線 LAN 機能を使用した際の トラブル等については、弊社は一切責任を負いかねます。
- • 次の事項を行った場合、法律で罰せられることがあります。
	- 本製品を分解、または改造すること
	- 本製品上の証明ラベルをはがすこと
- 木製品のうち、外国為替および外国貿易法の規定により、戦略 物資等(または役務)に該当するものについては、日本国外へ の輸出に際して、日本国政府の輸出許可(または役務取引許可) が必要です。
- 本製品には、米国製暗号化ソフトウェアが搭載されているため、 米国輸出管理規制(EAR)の対象となり、米国禁輸国への輸出 や持ち出しはできません。
- • ご使用になる無線 LAN の設定については、必ず控えを取って ください。

本製品に登録した無線 LAN の設定は、誤操作、電波や静電気 の影響、事故、故障などによって変質したり消失したりする場 合があります。万一に備え、無線 LAN の設定は控えを取って おいてください。弊社の責によらずに内容の変質や消失が生じ た結果による、直接または間接の損害および逸失利益について、 弊社では一切の責任を負いかねます。

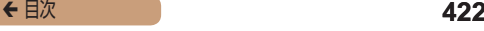

- 本製品を譲渡、廃棄、または修理の依頼をするときは、必要に 応じて無線 LAN の設定の控えを取った上で、無線 LAN の設 定を初期化(消去)してください。
- 紛失や盗難などによる損害の補償はいたしかねます。 紛失や盗難などによって、本製品に登録されている接続先への 不正アクセス・利用がされるなどの結果、被害や損害が発生し ても、弊社では一切の責任を負いかねます。
- 木書に記載している使用方法をお守りください。 本製品の無線 LAN 機能は、この使用説明書に記載している範 囲内でお使いください。それ以外の用途や用法で使用した結果、 被害や損害が発生しても、弊社では一切の責任を負いかねます。
- 医療機器や電子機器の近くでは、本製品の無線 LAN 機能は使 用しないでください。

無線 LAN 機能が医療機器や電子機器の動作に影響を及ぼす恐 れがあります。

### **電波干渉について**

この機器の使用周波数帯では、電子レンジなどの産業・科学・医 療用機器のほか、工場の製造ライン等で使用されている移動体識 別用の構内無線局(免許を要する無線局)、および特定小電力無線 局(免許を要しない無線局)、およびアマチュア無線局(免許を要 する無線局)が運用されています。

- この機器を使用する前に、近くで移動体識別用の構内無線局、 および特定小電力無線局、およびアマチュア無線局が運用され ていないことを確認してください。
- 万が一、この機器から移動体識別用の構内無線局に対して有害 な電波干渉の事例が発生した場合には、速やかに使用周波数を 変更するか、または電波の発射を停止した上、お客様相談セン ターにご連絡いただき、混信回避のための処置等(例えば、パー ティションの設置など)についてご相談ください。

その他、この機器から移動体識別用の特定小電力無線局、ある いはアマチュア無線局に対して有害な電波干渉の事例が発生し た場合など何かお困りのことが起きたときは、お客様相談セン ターへお問いあわせください。

24 DS/OF 4 この表示は 2.4 GHz 帯を使用している無線機器である ことを意味します。

● 本製品は、他の電波を発する機器から、電波干渉を受ける場合 があります。これらの機器からできるだけ遠く離すか、ご利用 時間を分けるなどして、電波干渉を避けて使用してください。

### **セキュリティーについて**

Wi-Fi は電波を使って通信するため、LAN ケーブルを使う有線 LAN よりもセキュリティーに注意する必要があります。 Wi-Fi をお使いになるときは、次の点に注意してください。

● 使用権限があるネットワークだけを使う 本製品は、周辺の Wi-Fi ネットワークを検索して画面に表示し ます。そのため、使用する権限がない(知らない)ネットワー ク名も表示されることがあります。しかし、それらのネットワー クに接続しようとしたり接続して利用したりすると、不正アク セスと見なされる恐れがあります。使用する権限があるネット ワークだけを利用し、それ以外のネットワークには接続しない ように注意してください。

また、セキュリティーに関する設定が適切に行われていないとき は、次のような問題が発生する恐れがありますので注意してくだ さい。

• 通信の傍受

悪意ある第三者によって Wi-Fi の電波を傍受され、通信内容を 盗み見られる恐れがあります。

● ネットワークへの不正アクセス

悪意ある第三者によって、お使いのネットワークに不正に侵入 され、情報の盗難・改ざん・破壊をされるといった被害に遭う 恐れがあります。また、別の人物を装ってネットワークに不正 な情報を流す「なりすまし」通信がされたり、「踏み台」と呼 ばれる別の不正アクセスへの中継地点にされたりする恐れもあ ります。

こうした問題が発生する可能性を少なくするため、Wi-Fi のセキュ リティーを確保するための仕組みや機能を必ず使ってください。 Wi-Fi のセキュリティーについて理解し、利便性とリスクのバラ ンスをよく考えたセキュリティーに関する設定を行った上で、本 製品の Wi-Fi 機能をお使いいただくことをおすすめします。

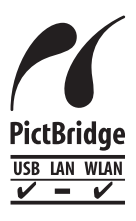

この製品は、Wi-Fi 経由での PictBridge (ピク トブリッジ)でプリンターとつないで印刷できま す。PictBridge とは、デジタルカメラとプリン ターなどの対応機器を直接つないでかんたんに 印刷するための規格です。なお、ネットワーク 環境でも PictBridge を利用できる DPS over IP (ディーピーエス オーバー アイピー) という 規格が制定され、本製品はその規格に対応して います。

Complies with IDA Standards DB00671

シンガポール IDA 規格の認可済み WLAN Module が組み込まれています。

## ← 目次 **425**

### 注意

指定外のバッテリーを使うと、爆発などの危険があります。使用済みのバッ テリーは、各自治体のルールにしたがって処分してください。

● 不要になった雷池は、貴重な資源を守るために廃棄し ないで最寄りの電池リサイクル協力店へお持ちくださ  $\left\{ \cdot\right\}$ 詳細は、一般社団法人 JBRC のホームページをご参照 Li-ion ください。 ホームページ:http://www.jbrc.com ● プラス端子、マイナス端子をテープ等で絶縁してくだ さい。 ● 被覆をはがさないでください。

• 分解しないでください。

### アフターサービス期間について

本製品のアフターサービス期間は、製品の製造打切り後 5 年間で す。

なお、弊社の判断によりアフターサービスとして同一機種または 同程度の仕様の製品への本体交換を実施させていただく場合があ ります。同程度の機種との交換の場合、ご使用の消耗品や付属品 をご使用いただけないことや、対応 OS が変更になることがあり ます。

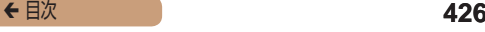

### 妨害電波自主規制について

この装置は、クラスB情報技術装置です。この装置は、家庭環境 で使用することを目的としていますが、この装置がラジオやテレ ビジョン受信機に近接して使用されると、受信障害を引き起こす ことがあります。カメラユーザーガイド(本書)にしたがって正 しい取り扱いをしてください。

VCCI-B

適正な動作のために、キヤノン純正の専用アクセサリーと組みあ わせてお使いいただくことを推奨いたします。

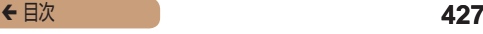

## 商標、ライセンスについて

- • DCF は、(社)電子情報技術産業協会の団体商標で、日本国内 における登録商標です。
- Microsoft、Windows は、Microsoft Corporation の米国お よびその他の国における商標または登録商標です。
- Macintosh Mac OS は、米国およびその他の国で登録され ている Apple Inc. の商標です。
- App Store、iPhone、iPad は、Apple Inc. の商標です。
- SDXC ロゴは SD-3C IIC の商標です。
- HDMI、HDMI ロ ゴ、 お よ び High-Definition Multimedia Interface は、HDMI Licensing, LLC の商標または登録商標 です。
- iFrame ロゴおよび iFrame シンボルは Apple Inc. の商標です。
- Wi-Fi®、Wi-Fi Alliance®、WPA™、WPA2™ および Wi-Fi Protected Setup™ は Wi-Fi Alliance の商標または登録商標 です。
- その他の社名、商品名などは、各社の商標または登録商標です。
- • 本機器は、Microsoft からライセンスされた exFAT 技術を搭 載しています。
- This product is licensed under AT&T patents for the MPEG-4 standard and may be used for encoding MPEG-4 compliant video and/or decoding MPEG-4 compliant video that was encoded only (1) for a personal and non-commercial purpose or (2) by a video provider licensed under the AT&T patents to provide MPEG-4 compliant video. No license is granted or implied for any other use for MPEG-4 standard.

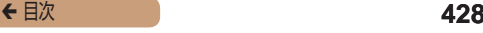

- ■このガイドについて
- 内容を無断で転載することは、禁止されています。
- 記載されている数値はすべて当社試験基準によります。
- • 内容および製品の仕様や外観を将来予告なく変更することがあ ります。
- イラストや画面表示は、実際と一部異なることがあります。
- 本製品を運用した結果については、上記にかかわらず責任を負 いかねますので、ご了承ください。

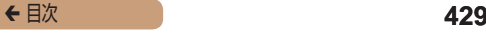

### キヤノン株式会社 キヤノンマーケティングジャパン株式会社 〒 108-8011 東京都港区港南 2-16-6

### 製品取り扱い方法に関するご相談窓口 お客様相談センター 050-555-90005

受付時間:平日 9:00 ~ 20:00  $+ \cdot F \cdot \overline{R}F 10:00 \sim 17:00$ (1 日 1 日~ 1 月 3 日は休ませていただきます)

- ※ 上記番号をご利用いただけない方は、043-211-9630をご利用ください。
- ※ IP 電話をご利用の場合、プロバイダーのサービスによってつながらない場合 があります。
- ※ 受付時間は予告なく変更する場合があります。あらかじめご了承ください。

## 修理受付窓口

別紙でご確認ください。

## キヤノンデジタルカメラホームページのご案内

キヤノンデジタルカメラのホームページを開設しています。最新の 情報が掲載されていますので、インターネットをご利用の方は、ぜ ひお立ち寄りください。

> キヤノンデジタルカメラ製品情報 http://canon.jp/cdc

キヤノンサポートページ http://canon.jp/support

CANON iMAGE GATEWAY http://www.imagegateway.net

リチウムイオン・バッテリーパック、チャージャーの「模倣品」にご注意下さい 国内・国外を問わず、ネットオークションでリチウムイオン・バッテリーパッ ク、チャージャーの「模倣品」が頻繁に出回っておりますので十分にご注意 ください。詳細は以下の URL よりご覧ください。 http://cweb.canon.jp/e-support/info/battery-anno.html